# 取扱説明書 GS03

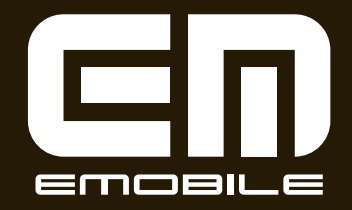

# **はじめに**

この度は、GS03(以下、本機)をお買い上げいただき、誠 にありがとうございます。ご使用の前に、この取扱説明書を よくお読みいただき、正しくお使いください。またお読みに なった後は、いつでも見られるようお手元に大切に保管して ください。不明な点がございましたら、お問い合わせ先 (<del>■</del>P.253)までご連絡ください。

# **ご利用いただくにあたって**

● 本機はイー・モバイルの提供するサービスエリア、およ び国際ローミングのサービスエリアにおいてご使用にな れます。

This product can be used in the coverage that EMOBILE offers and the coverage of the international roaming.

- サービスエリア内であっても、屋内や電車の中、トンネ ル、地下、ビルの陰、山間部など電波の伝わりにくいと ころでは、通信ができない場合があります。また地域的 に電波の伝わりにくい場所もありますので、あらかじめ ご了承ください。
- 雷波状態が一定以上悪くなった場合には、突然通信が途 切れることとなります。あらかじめご了承ください。
- 本機は高い秘匿性を有しておりますが、電波を使用して いる以上、第三者に通信を傍受される可能性がないとは いえません。留意してご利用ください。
- 本機は電波法に基づく無線局ですので、電波法に基づく 検査を受けていただくことがあります。
- 公共の場でご使用の際は、周りの方の迷惑にならないよ うにご注意ください。
- EM chip (USIMカード)を取り付けていない状態では 一部使用できない機能があります。
- 本書および本書に記載された製品の使用によって発生し た損害、およびその回復に要する費用については、当社 は一切の責任を負いません。
- 本機の使いかたを誤ったときや静電気、電気的ノイズの 影響を受けたとき、また、故障・修理のときなどには登 録している情報が消失するおそれがありますが、当社は 一切の責任を負いません。
- 本機に登録した情報は必ず別にメモを取るなどして保管 してくださるようお願いします。

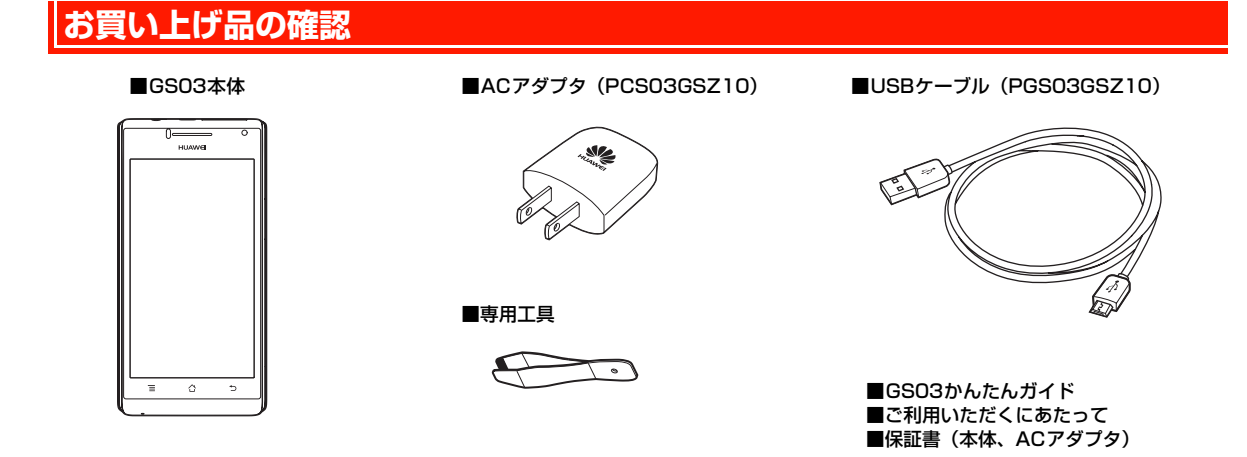

#### ■お知らせ ––

● その他のオプション品につきましては、お問い合わせ先 (DP.253) までご連絡ください。

# **目 次**

**v**

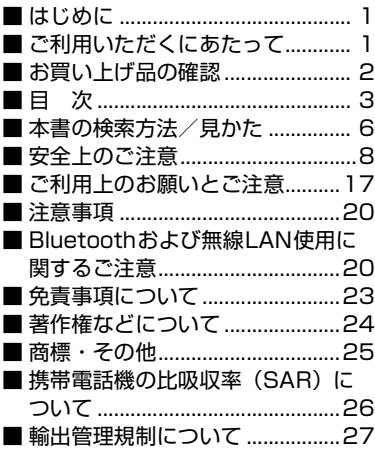

# **1 ご使用前の確認**

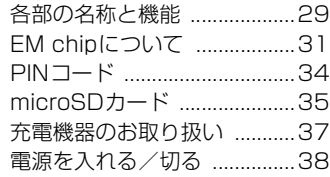

# **2 基本的な画面表示と操作**

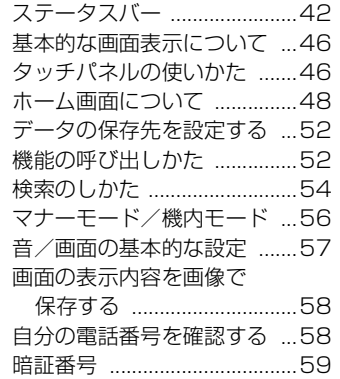

# **3 文字入力**

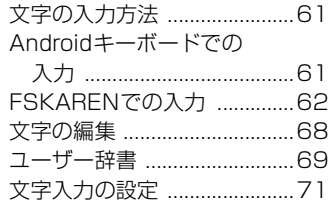

# **4 電話/オプションサービ ス**

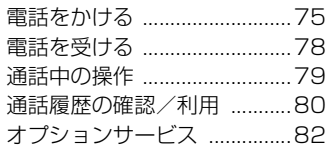

### **5 電話帳**

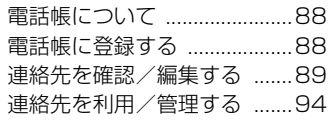

# **6 オンラインサービスの利 用**

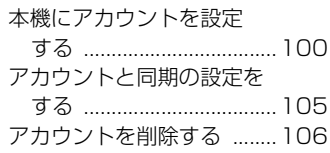

# **7 ソーシャルネットワーキン グサービス(SNS)の利用**

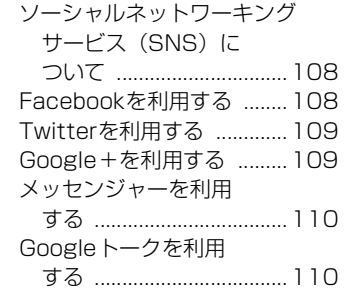

# **8 メール**

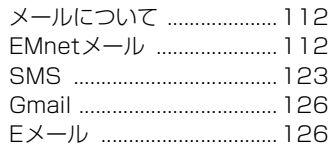

# **9 インターネット接続**

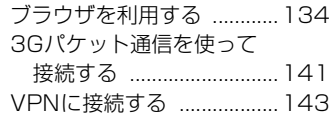

# **<sup>10</sup> 位置情報の利用**

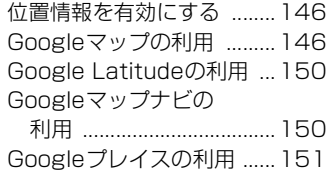

# **<sup>11</sup> Wi-Fi/Bluetooth®/ パソコン接続**

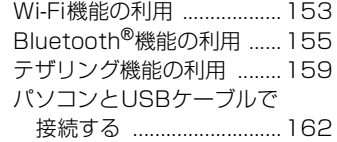

# **<sup>12</sup> カメラ**

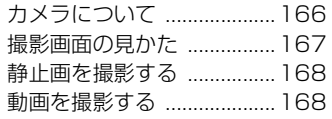

# **<sup>13</sup> ギャラリー**

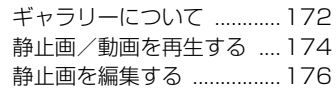

# **<sup>14</sup> 音楽**

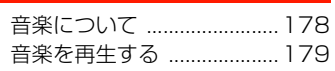

# **<sup>15</sup> アプリケーション**

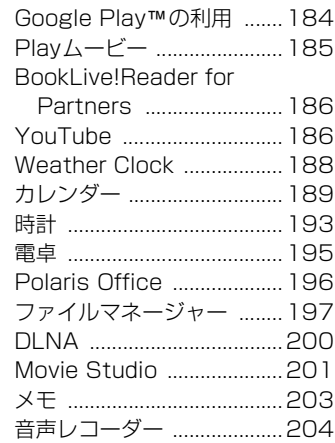

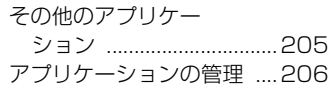

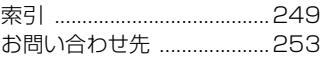

# **<sup>16</sup> セキュリティ**

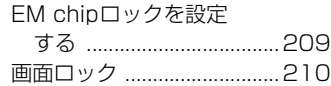

# **<sup>17</sup> 各種設定**

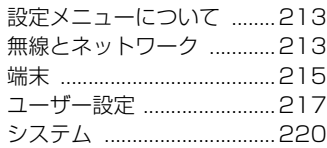

# **<sup>18</sup> 海外利用**

海外で利用する ....................223

# **<sup>19</sup> 付録**

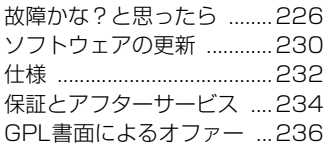

# **本書の検索方法/見かた**

#### 検索方法

本書では、次の方法で知りたい機能やサービスなどの説明が記載され ている箇所を検索できます。

#### ■ 索引を利用する

画面に表示される機能や利用するサービス名から、説明が記載されて いる箇所を検索できます。

#### ■ 目次から

説明項目のタイトルから、説明が記載されている箇所を検索できます。

#### 本書での表記について

- ・ 本書において「GS03」は「本機」と表記しています。
- ・ 本書で説明している画面、操作手順などは、お買い上げ時の設定を 例に掲載しています。
- ・ 本書で説明しているアカウントの登録方法や内容、およびアプリ ケーションの操作などは、登録先の都合やアプリケーションのアッ プデートなどにより、事前の通知なく変更される場合があります。 あらかじめご了承ください。
- ・ 本書内の画面やアイコンはイメージ画像であり、予告なく変更する ことがあります。
- ・ キーを1秒以上押し続ける操作を本書では「長押し」と表記してい ます。

#### 本書の説明の見かた

本書では、P.7のように本機の機能やサービスについて説明しています。

#### ■ 操作手順の表記について

本書では、メニュー操作など続けて行う操作手順を簡略化して次のよ うに表記しています。

(例)ホーム画面に表示されているアイコンを操作し、アプリケー ションやメニュー項目などを続けて選択する操作手順

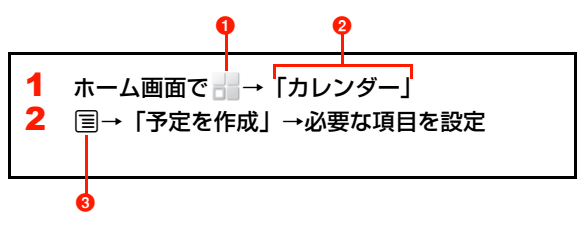

■ 名称表示のないアイコン

- 2 名称表示のあるアイコンやメニューなどの選択項目
- **3** 本機のキー (■ P.29)

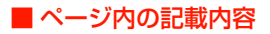

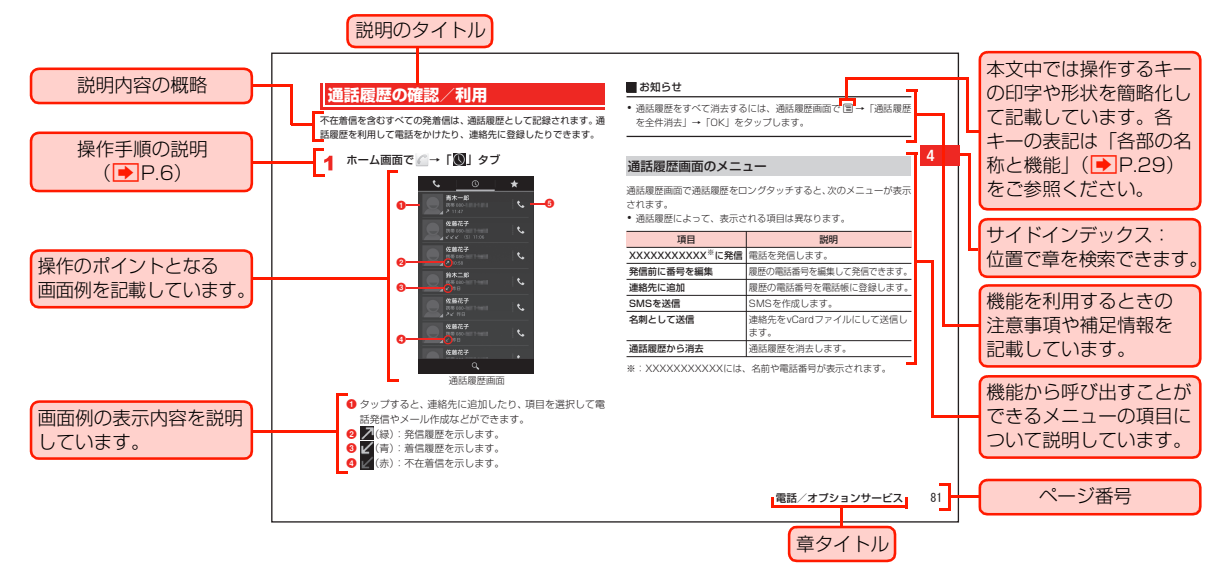

・ 本項目の説明記載、およびページはサンプルです。本書の実際の記載とは、内容が異なります。

# **安全上のご注意**

- ご使用になる前に、この「安全上のご注意」をよくお読み の上、正しくお使いください。お読みになった後は、必要 なときにご覧になれるよう大切に保管してください。
- 以下の注意事項は、ご使用になる方や他の方への危害、財 産への損害を未然に防ぐための内容が記載されています ので、よくお読みの上、必ずお守りください。

#### ■ 表示区分の説明

次の表示区分は、表示内容を守らずに誤った取り扱いをした 場合に生じる危害・損害の程度について説明しています。

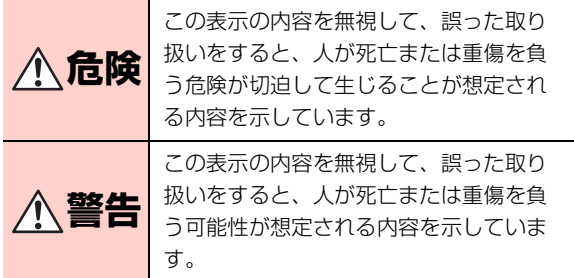

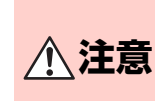

この表示の内容を無視して、誤った取り 扱いをすると、人が軽傷を負う可能性が 想定される内容、および物的損害の発生 が想定される内容を示しています。

#### ■ 図記号の意味

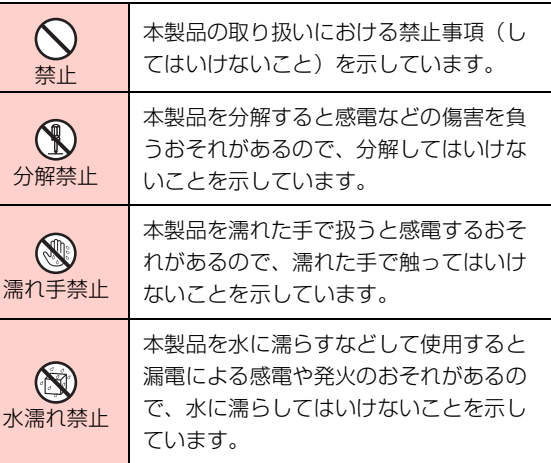

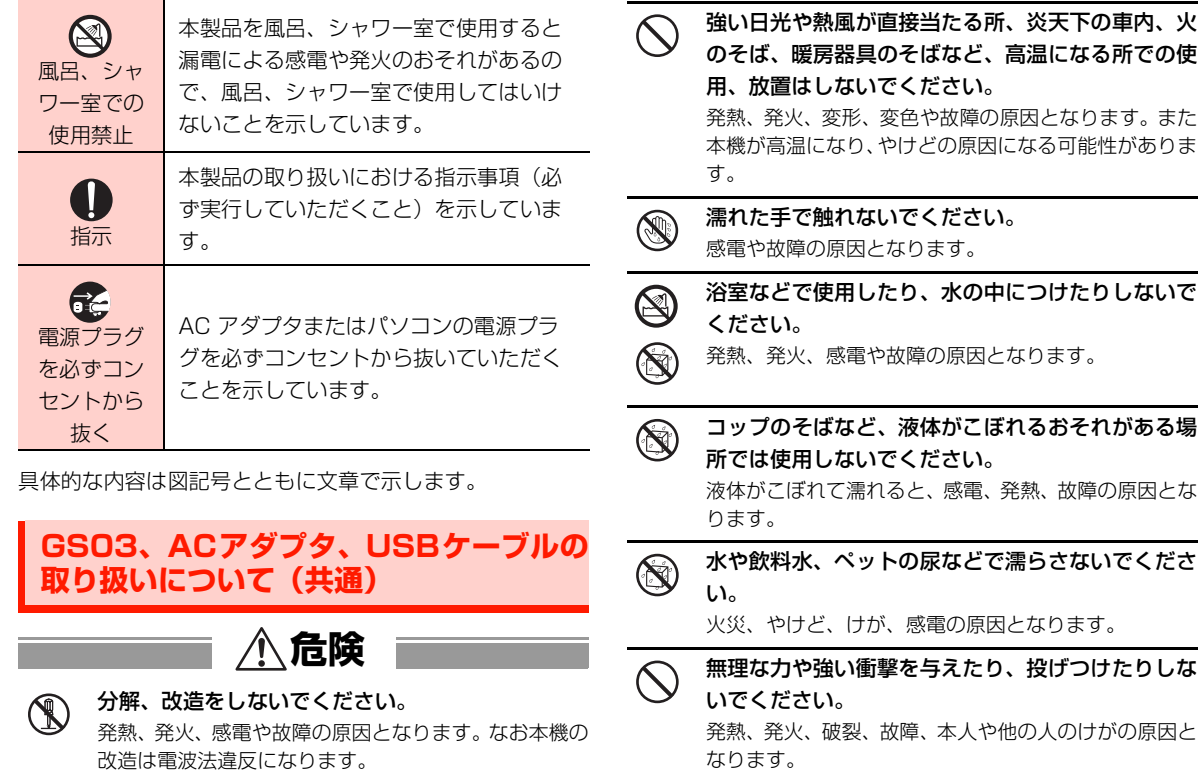

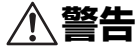

GS03 に接続する AC アダプタは、必ず同梱の PCS03GSZ10を使用してください。他のACアダ プタは使用しないでください。

必ず指定の機器をご使用ください。

指定以外の機器を使用すると、発熱、発火、破裂、故障 の原因となります。

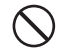

充電端子やコネクタ、プラグなどの端子部分に導電 性異物(金属片、鉛筆の芯など)を触れさせないで ください。また内部に入れないでください。 ショートによる火災や故障の原因となります。

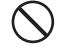

電子レンジなどの加熱調理機器や高圧容器に入れな いでください。

発熱、発火、感電や故障の原因となります。

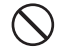

ガソリンスタンドなど引火、爆発のおそれがある場 所では、必ず事前に電源を切ってください。また、 充電は中止してください。 爆発や火災の原因となります。

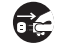

液がもれている、煙が出ている、変な臭いがするな どの異常な状態の場合は、すぐに使用をやめてAC アダプタをコンセントから抜き、パソコンとUSB ケーブルで接続中の場合はパソコンから取り外し、

本機の電源を切り、お問い合わせ先 (■P.253) にご連絡ください。

そのまま使用し続けると、発熱、発火の原因になります。

落雷のおそれがあるときは、すぐにACアダプタを **そう** コンセントから抜き、電源を切ってください。 落雷、感電、発火の原因となります。また屋外の場合は 安全な場所へ移動してください。

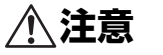

小児や乳幼児の手の届かない場所に保管してくださ い。

誤って飲み込むなど、事故やけがの原因となります。

小児が使用する際には、保護者が本書の内容を教え、 また、使用の途中においても、本書どおりに使用し ているかどうか注意してください。 感電やけがの原因となります。

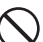

湿気やほこりの多い場所や高温になる場所での使用 や保管はしないでください。 故障の原因となります。

ぐらついた台の上や傾いた所など、不安定な場所に 置かないでください。

落下して、けがや故障の原因となります。

# **GS03の取り扱いについて**

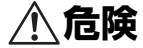

火の中に投入しないでください。

発火、破裂、発熱、内蔵電池の漏液の原因となります。

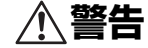

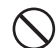

車両の運転中に本機を使用しないでください。 交通事故の原因となります。車両を安全な場所に止めて からご使用ください。

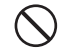

ライトの発光部を人の目に近づけて点灯発光させな いでください。特に、乳幼児を撮影するときは、1m 以上離れてください。

視力障害の原因となります。また、目がくらんだり驚い たりしてけがなどの事故の原因となります。

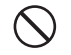

自動車などの運転者に向けてライトを点灯しないで ください。

運転の妨げとなり、事故の原因となります。

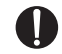

歩行中の使用は、注意力が散漫になりやすいので、 周囲には十分ご注意ください。

万が一、異物(金属片・水・液体)が製品の内部に 入った場合は、まずACアダプタをコンセントから 抜 き、本 機 の 電 源 を 切 り、お 問 い 合 わ せ 先 (<del>■</del>P.253)にご連絡ください。

そのまま使用すると火災や感電の原因となります。

#### 航空機内や病院など、使用を禁止されている場所で は本機の電源を切ってください。

電子機器や医用電気機器に影響を及ぼすおそれがあり、 事故の原因となります。

なお、自動的に電源が入る機能を設定している場合は、 設定を解除してから電源を切ってください。

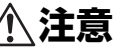

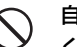

**そ** 

自動車の電子機器に影響が出る場合は使用しないで ください。

安全走行を損なうおそれがあります。

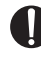

長時間の連続使用などで本機が温かくなることがあ りますが、手で触れることのできる温度であれば異 常ではありません。ただし、長時間触れたまま使用 していると、低温やけどになるおそれがあります。

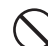

クレジットカードなどを本機に近づけないでください。 クレジットカードなどの磁気カードデータが消えるお それがあります。

#### 皮膚に異常が生じた場合は、直ちに使用を止め、医 師の診断を受けてください。

お客さまの体質や体調によっては、かゆみ、かぶれ、湿 疹などが生じる場合があります。

本機で使用している各部の材質および表面処理は、以下のとおり です。

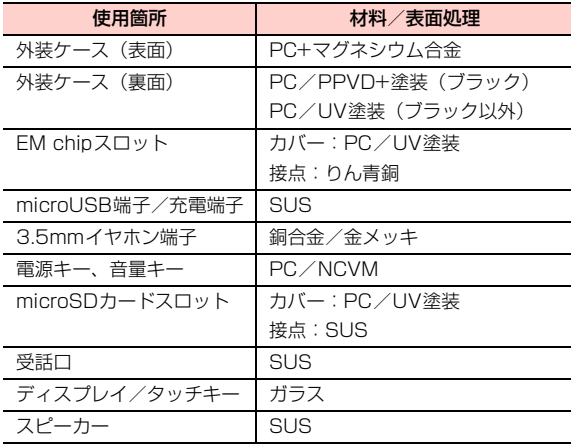

# **内蔵電池の取り扱いについて**

本機にはリチウムイオンポリマー電池が内蔵されています。 取り扱いについて、次のことをお守りください。

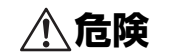

内蔵電池から漏れた液が眼に入ったときには、きれ いな水で洗い、すぐに医師の治療を受けてください。 失明のおそれがあります。

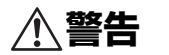

内蔵電池から液が漏れたり、異臭がしたりするとき には、直ちに使用をやめて火気より遠ざけてくださ い。

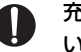

充電時に所定の充電時間を超えても充電が完了しな い場合は、充電を止めてください。

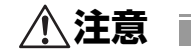

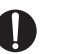

充電は必ず周囲温度0~45℃の範囲で行ってくだ さい。

充電方法については、本書をよくお読みください。

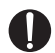

内蔵電池内部の液が皮膚や衣類に付着した場合に は、すぐにきれいな水で洗い流してください。 皮膚がかぶれたりする原因となることがあります。

# **ACアダプタの取り扱いについて**

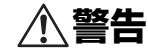

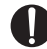

付属のACアダプタはコンセントに直接接続してく ださい。

タコ足配線は過熱し、火災の原因となります。

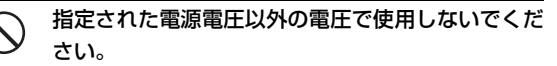

指定以外の電圧で使用した場合は、火災の原因となりま す。

ACアダプタ:100-240V

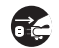

長期間使用しないときには、安全のため、ACアダ プタをコンセントおよび本機から外しておいてくだ さい。

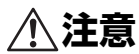

AC アダプタをコンセントから抜くときは、USB ケーブルを引っ張らずに、ACアダプタを持って抜 いてください。

火災、感電の原因となることがあります。

周囲温度0~55℃、湿度5~95%の範囲でご使用 ください。

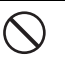

重いものを載せないでください。

電源プラグが傷んだり、コンセントの差し込みがゆ るかったりするときは使用しないでください。

布などでくるまないでください。

# **USBケーブルの取り扱いについて**

# **警告**

- コードを傷つけたり、破損したり、加工したりしな いでください。また重いものを載せたり、引っ張っ たり、無理に曲げたりしないでください。 コードを傷め、火災や感電の原因となります。
- 雷が鳴り出したら、USBケーブルには触れないでく ださい。

落雷、感電の原因となります。

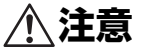

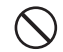

コードの根元部分を無理に曲げないでください。

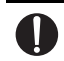

USBケーブルを取り外す場合は、コードを引っ張ら ずにコネクタを持って抜いてください。

コードが傷つき、感電、火災の原因となります。

# **EM chip (USIMカード)の取り扱いに ついて**

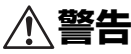

#### EM chipを本機に取り付けるときや取り外すときは ご注意ください。

必要以上に力を加えると、けがやEM chipの故障の原 因となります。

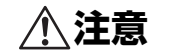

EM chipのIC部分への接触は、データの消失や故障 の原因となる可能性があります。不要なIC部分への 接触は避けてください。

(R)

分解や改造はしないでください。

データの消失や故障の原因となります。故障した場合、 当社では一切の責任を負いかねますのであらかじめご 了承ください。

火のそばやストーブのそばなど高温の場所での使用 および放置はしないでください。

溶解、発熱、発煙やデータの消失、故障の原因となりま

す。

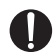

EM chipは当社が指定した機器にてご使用くださ い。

指定機器以外で使用した場合、データの消失や故障の原 因となることがあります。なお、当該要因による不具合 が発生した場合、当社では一切の責任を負いかねますの であらかじめご了承ください。

本機を使用中、EM chip自体が温かくなることがあ りますが、手で触れることのできる温度であれば、 異常ではありませんので、そのままご使用ください。

落としたり、濡らしたり、曲げたり、衝撃を与えた り、重いものを載せたりすることは、変形、破損、 故障の原因となります。

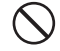

高温・低温・多湿・ほこりの多いところでの保管は 避けてください。

故障の原因となります。

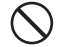

電子レンジなどの加熱調理器や高圧となる容器に EM chipを入れないでください。

溶損、発熱、発煙やデータの消失、故障の原因となりま す。

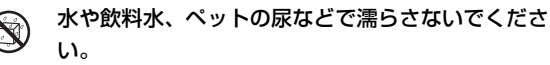

火災、やけど、けが、感電などの原因になります。

小児が使用する際には、保護者が本書の内容を教え、 T また、使用の途中においても、本書どおりに使用し ているかどうか注意してください。 感電やけがの原因となります。

小児や乳幼児が誤ってEM chipを飲み込むなどの事 故やけがを防止するため、EM chipは小児や乳幼児 の手が届かないところに保管してください。

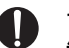

その他、本来の用途以外の方法での使用はデータ消 失や故障の原因となりますので、ご注意ください。

# **医用電気機器近くでの取り扱いについて**

以下に記載する4項目は「医用電気機器への電波の影響を防 止するための携帯電話端末等の使用に関する指針」(電波環 境協議会)に準拠しています。

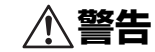

植込み型心臓ペースメーカーおよび植込み型除細動 器を装着されている場合は、装着部位から22cm以 上離して携行および使用してください。 電波の影響で、植込み型心臓ペースメーカーおよび植込 み型除細動器が誤作動することがあります。

満員電車の中など混雑した場所では、付近に植込み 型心臓ペースメーカーおよび植込み型除細動器を装 着している方がいる可能性がありますので、電源を 切り、本機の使用を控えてください。 電波の影響で、植込み型心臓ペースメーカーおよび植込

み型除細動器が誤作動することがあります。

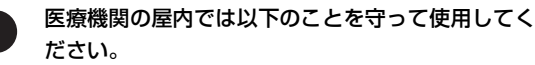

- 手術室、隼中治療室(ICUI)、冠状動脈疾患監視病室 (CCU)には本機を持ち込まないでください。
- ・ 病棟内では電源を切り、本機を使用しないでくださ い。
- ・ ロビーなどであっても付近に医用電気機器がある場 合は、電源を切り、本機を使用しないでください。
- ・ 医療機関が個々に使用禁止、持ち込み禁止などの措置 を定めている場合は、その医療機関の指示に従ってく ださい。
- 自宅療養など医療機関の外で、植込み型心臓ペース メーカーおよび植込み型除細動器以外の医用電気機 器を使用される場合、電波による影響について個別 に医用電気機器メーカーなどにご確認ください。 電波の影響で、電子機器の動作に影響を及ぼすおそれが あります。

# **ご利用上のお願いとご注意**

### **共通**

- 本機は防水什様ではありません。浴室や加湿器のそばと いった多湿環境や、雨が降りかかる環境下では使用しない でください。また洗濯機で洗わないでください。故障の原 因が水濡れであると判明した場合、保証の対象外となりま す。
- 次のような極端な温度環境での使用は避けてください。
	- ・直射日光の当たる場所、暖房設備やボイラーの近くなど、特に 温度が上がる場所。
	- ・冷蔵倉庫など、特に温度が下がる場所。
- エアコン吹出口の近くなどで使用しないでください。温度 が急激に変化することにより結露が発生して、故障の原因 となります。
- 落としたり、強い衝撃を与えたり、曲げたりしないでくだ さい。落としたり、重い物の下敷きにしたり、変な持ち方 をして曲げるなど、強い力を加えないでください。故障の 原因となります。この場合、保証の対象外となります。
- 汚れたり、水滴が付いたりしたときは、乾いた柔らかい布 で拭き取ってください。アルコール、ベンジン、シンナー などの薬品や、化学雑巾、洗剤などを用いると、外装や印 刷が変質するおそれがありますので、使用しないでくださ  $\mathcal{L}_{\lambda}$
- 湿った衣類のポケットに入れて持ち運ばないでください。 衣類のポケットにこもる汗などの湿気が故障の原因とな ります。
- 強い力がかかるような場所に置かないでください。
- 荷物のつまったカバンに入れるときは、重いものの下にな らないようご注意ください。
- 一般の電話機やテレビ・ラジオなどをお使いになっている 近くで使用すると、影響を与える場合がありますので、な るべく離れた場所でご使用ください。

#### **GS03**

- お客さまご自身で本機に登録された情報内容などは、別に メモを取るなどして保管してくださるようお願いします。 万が一、登録された情報内容が消失してしまうようなこと があっても、当社としては責任を負いかねますのであらか じめご了承ください。
- ズボンやスカートの後ろポケットなどに本機を入れたま ま、椅子などに座らないでください。またカバンの底など 強い力がかかるような場所には入れないでください。
- 画面を強く押さえたり、爪や硬いもの、先のとがったもの で操作したりしないでください。画面などを傷めることが あります。
- 本機の上に書類などを載せないでください。誤って書類な どの上から力を加えると、破損の原因となります。
- 突起部のある硬いもの(クリップなど)と一緒に入れた り、バッグの底に入れないでください。入れかたや取り扱 いかた(誤って、ぶつけたり落としたりするなど)によっ ては、破損の原因となります。
- 使用中に、強い磁石を近づけないでください。故障の原因 となります。
- microUSB端子/イヤホンマイク端子にゴミやほこり、金 属片などの異物を絶対に入れないでください。故障や記録 内容の消失の原因となります。

#### **内蔵電池**

- はじめてお使いのときや、長時間ご使用にならなかったと きは、ご使用前に必ず充電してください。
- 内蔵雷池の使用時間は、使用環境や内蔵雷池の劣化度に よって異なります。極端な高温や低温環境では、内蔵電池 の容量が低下し、ご利用できる時間も短くなります。ま た、内蔵電池の寿命も短くなります。

# **カメラ**

- カメラに直射日光が当たらないようにしてください。直射 日光が当たる状態で放置すると、素子の退色・焼付けを起 こすことがあります。
- 大切な撮影をするときは、必ず試し撮りをして正しく撮影 されることを確認してください。
- お客さまが本機を利用して公衆に著しく迷惑をかける不 良行為などを行う場合、法律、条例(迷惑防止条例など) に従い処罰されることがあります。撮影や画像送信を行う 際は、プライバシーなどにご配慮ください。
- 販売されている書籍類や撮影の許可されていない文字情 報の記録には使用しないでください。

# **ディスプレイ**

- 本機のディスプレイは非常に精密度の高い技術で作られ ておりますが、画素欠けや常時点灯するものがあります。 これらはディスプレイの構造によるもので故障ではあり ません。あらかじめご了承ください。
- ディスプレイや本機に強い力を加えたとき、ディスプレイ の一部が一瞬黒ずむことがありますが、故障ではありませ  $\mathcal{h}_{J\alpha}$

#### **ACアダプタ**

● 充電中、ACアダプタが温かくなることがありますが異常 ではありませんので、そのままご使用ください。

### **EM chip**

- IC部分はいつもきれいな状態でご使用ください。
- お客さまご自身でEM chipに登録された情報内容は、別に メモを取るなどして保管してくださるようお願いします。 万が一、登録された情報内容が消失してしまうようなこと があっても、当社は責任を負いかねますので、あらかじめ ご了承ください。

# **スマートフォンの自動通信について**

- スマートフォンは最新のソフトウェアやアプリケーショ ンを確認するための通信、データの同期をするための通信 など、一部自動的に通信を行う仕様となっています。
- データを自動で同期することで常に最新のデータを確認 したり、より便利にご利用いただくことができますが、自 動で通信が行われた場合もデータ通信料が発生します。

# **注意事項**

本書の内容は、予告なく変更されることがあります。 本書では内容の正確さを期するためにあらゆる努力をして おりますが、本書に記載されているすべての記述、情報、お よび推奨事項は、明示、黙示を問わず、内容を一切保証する ものではありません。

無線機器を正しく安全にご使用いただくために、「安全上の ご注意」および「ご利用上のお願いとご注意」「Bluetooth および無線LAN使用に関するご注意」をよくお読みくださ い。

# **Bluetoothおよび無線LAN使用に関 するご注意**

本機の使用周波数帯では、電子レンジなどの家庭用電化製品 や産業・科学・医療用機器のほか工場の製造ラインなどで使 用されている移動体識別用の構内無線局(免許を要する無線 局)および特定小電力無線局(免許を要しない無線局)なら びにアマチュア無線局(免許を要する無線局)が運用されて います。

- 1. 本機を使用する前に、近くで移動体識別用の構内無線局お よび特定小電力無線局ならびにアマチュア無線局が運用 されていないことを確認してください。
- 2. 万が一、本機から移動体識別用の構内無線局に対して有害 な電波干渉の事例が発生した場合には、速やかに使用周波 数を変更するかご利用を中断していただいた上で、混信回 避のための処置(例えば、パーティションの設置など)を 行うか、使用場所を変更してください。

# **周波数帯域について**

本機のBluetooth機能/無線LAN機能 (2.4GHz帯)が使 用する周波数帯、変調方式、想定される与干渉距離、および 周波数変更の可否は、次のとおりです。

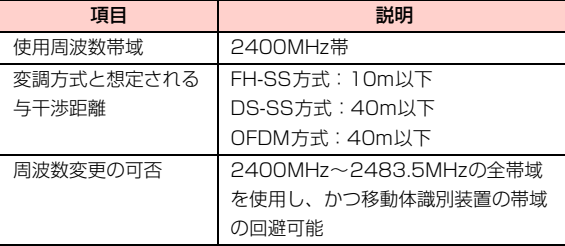

- 利用可能なチャンネルは国により異なります。
- 航空機内の使用は、事前に各航空会社へご確認ください。 **●無線 LAN を海外で利用する場合、ご利用の国によっては** 使用場所などが制限される場合があります。その場合は、 その国の使用可能周波数、法規制などの条件をご確認のう え、ご利用ください。

### **良好な通信のために**

- 他のBluetooth機器とは見通しの良い場所で通信してくだ さい。障害物や建物の構造によっては通信距離が短くなる 場合があります。
- **雷子レンジからの影響を受けやすいので、少なくとも3m** 以上離れた場所でご使用ください。また、AV機器・OA 機器などの電気製品からは2m以上離して通信をしてく ださい。正常に通信できなかったり、テレビ、ラジオなど の受信障害(映像や音声にノイズが発生するなど)の原因 になったりする場合があります。
- 他の無線機や、放送局の近くでは正常に通信ができない場 合があります。このような場合には通信場所を変更してく ださい。
- 他のBluetooth機器との間に金属物や、鉄筋、コンクリー トなどがある場合には電波が届かずに通信できない場合 があります。

### **無線LANに関するお願い**

電気製品・AV・OA機器などの磁気を帯びているところや電 磁波が発生しているところで使用しないでください。

- 磁気や電気雑音の影響を受けると雑音が大きくなったり、 通信ができなくなることがあります。特に電子レンジ使用 時には影響を受けることがあります。
- テレビ、ラジオなどに近いと受信障害の原因となったり、 テレビ画面が乱れることがあります。
- **●近くに複数の無線 LANアクセスポイントが存在し、同じ** チャンネルを使用していると、正しく検索できない場合が あります。

### **無線LANとBluetoothとの干渉につい て**

802.11b/g/nの無線LAN機器と、本機などBluetooth機 器は同一の2.4GHz帯を使用するため、近い場所に無線LAN のアクセスポイントや端末があり、運用されている場合は、 Bluetooth機器との間で電波障害が発生し、通信速度の低下 や接続不良になる場合があります。このような場合は、本機 を離れた場所でお使いいただくか、または使用していない機 器の電源を切るなどにより電波障害による干渉を防ぐよう にしてください。

## **セキュリティに関するご注意**

- **本機のBluetooth通信機能には、Bluetooth標準規格に準拠** したセキュリティシステムを採用していますが、設定内容に よってはセキュリティが十分機能しない場合があります。 Bluetoothによる通信を行うときは十分ご注意ください。
- Bluetoothを使用した通信からデータや情報が漏洩したと しても、当社では責任を負いかねますのであらかじめご了 承ください。
- **●無線LANでは、LANケーブルを使用する代わりに、雷波** を利用してパソコンなどと無線LANアクセスポイント間 で情報のやり取りを行うため、電波の届く範囲であれば自 由にLAN接続が可能であるという利点があります。その 反面、電波はある範囲内であれば障害物(壁など)を越え てすべての場所に届くため、セキュリティに関する設定を 行っていない場合以下のような問題が発生する可能性が あります。
	- 通信内容を盗み見られる

悪意ある第三者が、電波を故意に傍受し、IDやパスワー ドまたはクレジットカード番号などの個人情報、メール の内容などの通信内容を盗み見られる可能性がありま す。

- 不正に進入される

悪意ある第三者が、無断で個人や会社内のネットワーク へアクヤスし、個人情報や機密情報を取り出す(情報漏 洩)、特定の人物になりすまして通信し不正な情報を流 す(なりすまし)、傍受した通信内容を書き換えて発信 する(改ざん)、コンピュータウィルスなどを流しデー タやシステムを破壊する(破壊)などの行為をされてし まう可能性があります。

本来、無線LANカードや無線LANアクセスポイントは、 これらの問題に対応するためのセキュリティの仕組みを 持っていますので、無線LAN製品のセキュリティに関す る設定を行って製品を使用することで、その問題が発生す る可能性は少なくなります。

セキュリティの設定を行わないで使用した場合の問題を 充分理解した上で、お客さま自身の判断と責任においてセ キュリティに関する設定を行い、製品を使用することをお すすめします。

# **免責事項について**

- 洪水、地震などの自然災害および当社責任以外の火災、第 三者による行為、その他の事故、お客さまの故意または過 失、誤用、その他異常な条件下での使用により生じた損害 に関して、当社は一切の責任を負いかねますのであらかじ めご了承ください。
- 本機の使用、または使用不能から生ずる付随的な損害 (記 録内容の変化・消失、通信などの機会を失ったために生じ た損害、事業利益の損失、事業の中断など)に関して、当 社は一切の責任を負いかねますのであらかじめご了承く ださい。
- 本書の記載内容を守らなかったことにより生じた損害に 関して、当社は一切の責任を負いかねますのであらかじめ ご了承ください。
- 当社指定外の接続機器、ソフトウェアとの組み合わせによ る誤作動などから生じた損害に関して、当社は一切の責任 を負いかねますのであらかじめご了承ください。
- 本機の故障、修理、その他取り扱いによって、撮影した静 止画、動画データやダウンロードされたデータなどが変化 または消失することがございますが、これらのデータの修 復や生じた損害・逸失利益に関して、当社は一切の責任を 負いかねますのであらかじめご了承ください。

● 連絡先など、お客さまが登録された内容は、故障や障害の 原因にかかわらず保証いたしかねます。登録された内容の 変化・消失に伴う損害を最小限にするために、重要な内容 はあらかじめメモを取るなどして保管してくださるよう お願いいたします。

# **著作権などについて**

### **著作権について**

動画、音楽、絵画、写真、プログラム、その他のデータベースなど は、著作権法により、その著作物及び著作権者の権利が保障されてい ます。このような著作物は、個人的に、又は家庭内のみにおいて使用 する目的の場合のみ複製することができます。このような目的以外で 権利者の了解なくこれらを複製(データ形式の変換を含む)、複製の 譲渡、改変、ネットワーク上での配信などを行う場合、著作権侵害 や、著作者人格権侵害として刑事処罰や損害賠償の請求を受けること があります。

# **肖像権について**

肖像権は、他人が無断で写真を撮ったり、撮った写真を無断で公表し たり、利用しない様に主張できる権利です。肖像権には誰にでも認め られている人格権と、タレントなど経済的利益に着目した財産権(パ ブリシティ権)があります。従って、勝手に他人やタレントの写真を 撮影したり、公開したり、配布したりすることは違法行為となります ので、本機のカメラ機能の適切なご使用を心がけてください。

# **商標・その他**

● microSDHCロゴはSD-3C, LLCの商標です。

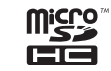

**EX Bluetooth** 

- Bluetooth® ワードマークおよびロゴは、 Bluetooth SIG, Inc.が所有する登録商標 であり、HUAWEI TECHNOLOGIES CO., LTD.は、これら商標を使用する許 可を受けています。
- Pocket WiFiの商標およびロゴは、イー・アクセス株式会社の商 標または登録商標です。
- ●「Google」、「Google」ロ ゴ、「Android」、「Android」ロ ゴ、 「Google PlayTM」、「Google Play」ロゴ、「Gmail」、「Google Calendar」、「Google Maps」、「Google Latitude」、「Google Checkout」、「Google トーク」、「Picasa」および「YouTube」 は、Google Inc.の商標または登録商標です。
- Wi-Fi Certified®とそのロゴは、Wi-Fi Allianceの登録商標または商標です。

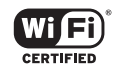

- ●「Facebook」は、Facebook, Inc.の商標ま たは登録商標です。
- ●「Twitter」の名称とロゴはTwitter, Inc.の米国およびその他の国 における登録商標です。
- ●「FSKAREN」は、富士ソフト株式会社の登録商標です。
- Wikipedia<sup>®</sup>はWikimedia Foundation, Inc.の米国およびその他 の国における登録商標です。
- Adobe、Adobe PDFは、Adobe Systems Incorporated (アド ビシステムズ社)の商標です。
- Microsoft<sup>®</sup> Wordは、米国Microsoft Corporationの商品名称です。
- Microsoft®, Windows®, Windows Vista®, ActiveSync®, Excel®, PowerPoint®は、米国Microsoft Corporationの米国およびその他 の国における商標または登録商標です。
- **本書の本文中においては、各OS(日本語版)を次のように略して** 表記しています。

Windows 7は、Microsoft® Windows® 7 Starter、 Microsoft® Windows® 7 Home Premium、Microsoft® Windows® 7 Professional、Microsoft® Windows® 7 Ultimateの略称です。

Windows Vistaは、Windows Vista® Home Basic、 Windows Vista® Home Premium、Windows Vista® Ultimate、Windows Vista® Businessの略称です。 Windows XPは、Microsoft® Windows® XP Professional operating system または、Microsoft® Windows® XP Home Edition operating systemの略称です。

- ドルビーラボラトリーズからの実施権に基づき製造されていま す。Dolby、ドルビー及びダブルD記号はドルビーラボラトリー ズの商標です。
- その他、本書に記載されている会社名および製品名は、各社の商 標または登録商標です。

# **携帯電話機の比吸収率(SAR)につ いて**

木機は、国が定めた電波の人体吸収に関する技術基準に適合していま す。

この技術基準は、人体頭部のそばで使用する携帯電話機などの無線機 器から送出される電波が人間の健康に影響を及ぼさないよう、科学的 根拠に基づいて定められたものであり、人体側頭部に吸収される電波 の平均エネルギー量を表す比吸収率(SAR: Specific Absorption Rate)について、これが2W/kg<sup>※</sup>の許容値を超えないこととしてい ます。この許容値は、使用者の年齢や身体の大きさに関係なく十分な 安全率を含んでおり、世界保健機関(WHO)と協力関係にある国際 非電離放射線防護委員会(ICNIRP)が示した国際的なガイドライン と同じ値になっています。

本機のSARは0.594W/kgです。

この値は、国が定めた方法に従い、携帯電話機の送信電力を最大にし て測定された最大の値です。

個々の製品によってSARに多少の差異が生じることもありますが、 いずれも許容値を満足しています。また、携帯電話機は、携帯電話基 地局との通信に必要な最低限の送信電力になるよう設計されている ため、実際に通話している状態では、通常SARはより小さい値とな ります。

SARについて、さらに詳しい情報をお知りになりたい方は、下記の ホームページをご参照ください。

総務省のホームページ http://www.tele.soumu.go.jp/j/sys/ele/index.htm 社団法人電波産業会のホームページ http://www.arib-emf.org/ イー・モバイルのホームページ http://emobile.jp/

※:技術基準については、電波法関連省令(無線設備規則第 14 条の 2)で規定されています。

# **輸出管理規制について**

海外に持ち出す物によっては、「輸出貿易管理令および外国為替令に 基づく規制貨物の非該当証明」という書類が必要な場合があります が、本機を、旅行や短期出張で自己使用する目的で持ち出し、持ち帰 る場合には、基本的に必要ありません。ただ、本機を他人に使わせた り譲渡する場合は、輸出許可が必要となる場合があります。 また、米国政府の定める輸出規制国(キューバ、朝鮮民主主義人民共 和国、イラン、スーダン、シリア)に持ち出す場合は、米国政府の輸 出許可が必要となる場合があります。輸出法令の規制内容や手続きの 詳細は、経済産業省安全保障貿易管理のホームページなどを参照して ください。

# ご使用前の確認

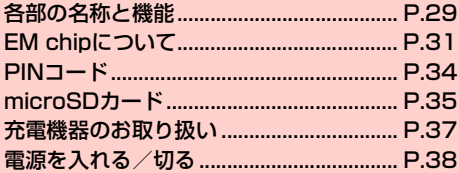

# **各部の名称と機能**

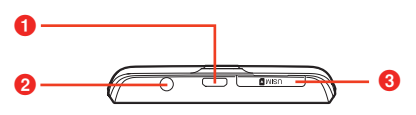

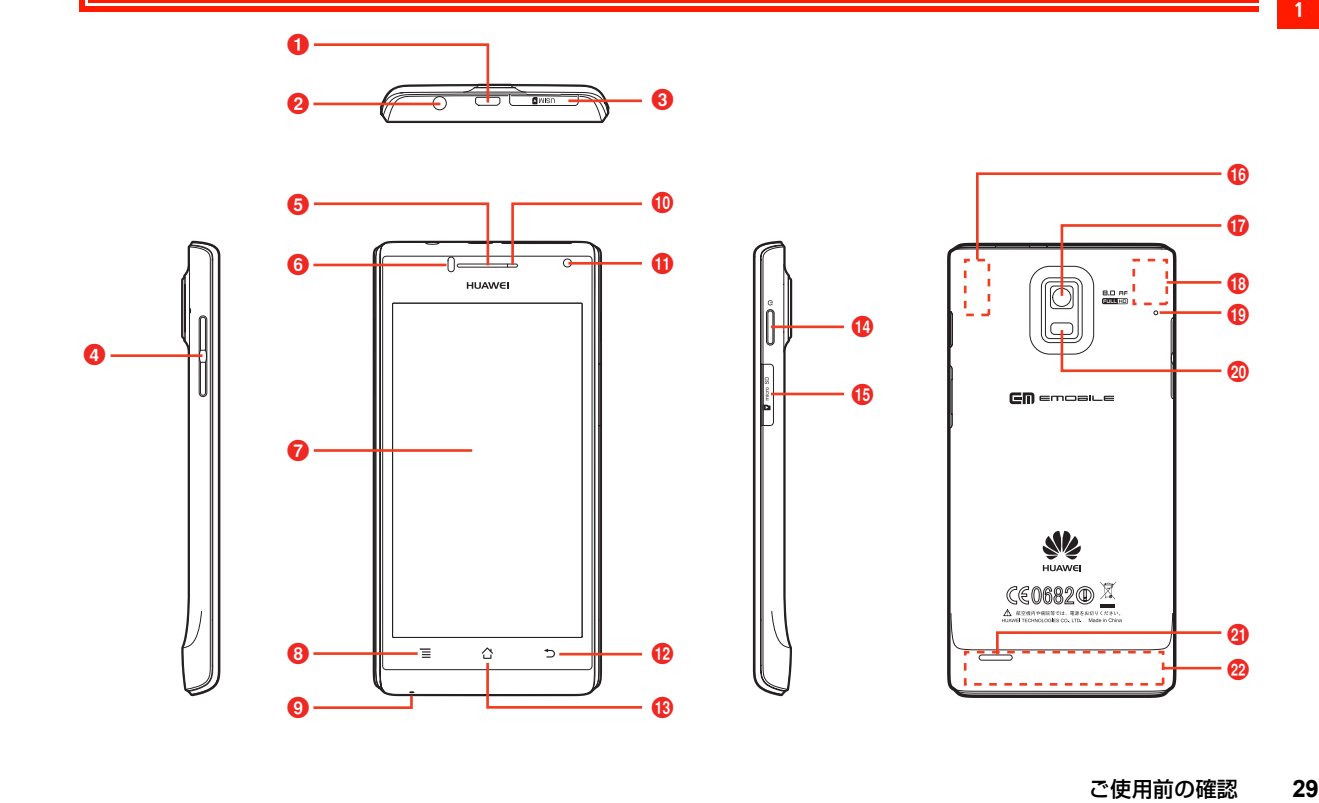

studies studies studies studies studies studies studies studies studies studies studies studies studies studies

#### **1** microUSB端子/充電端子

・ 付属のUSBケーブルを接続して、パソコンなどへの接続や充電 に使用します (<del>■</del> P.37、P.162)。

■ イヤホンマイク端子

- イヤホンマイク (3.5mm径端子) などを接続します。
- ・ お使いのイヤホンマイクの仕様によっては、音が聞こえなかっ たり、通話中に挿すと切れたりすることがあります。事前に使 用できることをご確認ください。

**B** EM chipスロット

- ・ EM chipを取り付けます。
- 4 音量 ト/下キー 0/0
	- 着信音量や通話音量、音楽の再生音量などを調節します。
- 6 受話□

**1**

- ・ 通話相手の音声が聞こえます。
- 6 調光センサー/近接センサー
	- ・ 周囲の明るさを感知して、ディスプレイの明るさを調整します。
	- ・ 通話中に顔などが近づいたことを感知します。
- **Q** ディスプレイ (タッチパネル)
	- 指で直接触れて操作できます(→P.46)。
- 8 メニューキー (タッチキー)
	- ・ 各画面でメニューを表示するときに使用します。
- **9 送話口 (マイク)**
- ・ 通話相手に自分の音声を送るときや録音などに使用します。 **MIFDランプ** 
	- 充電時や電池残量が少ないときに点灯、点滅します(AP.37)。
	- ディスプレイ消灯時、点滅して不在着信や新着メールを通知し ます。
- 60 インカメラ
	- ・ 自分を撮影するときなどに使用します。
- 12 戻るキー (タッチキー) 5
	- ・ 直前の画面に戻るときに使用します。
- **68 ホームキー(タッチキー)** 囧
	- ・ ホーム画面に戻ります。
	- ロングタッチすると、最近使用したアプリケーションの一覧が 表示されます (<del>■</del>P.54)。

#### $\Omega$ 雷源キー $\Box$

- ・ 本機の電源が切れているときに長押しすると、電源が入ります。
- ・ 本機の電源が入っているときに長押しすると、マナーモードや 機内モードに設定したり、電源を切ったりすることができます。
- ・ 本機の電源が入っているときに押すとディスプレイの点灯/消 灯ができます。消灯すると自動的に画面ロックがかかります。

#### o microSDカードスロット

- ・ microSDカードを取り付けます。
- **t Bluetooth ⁄ Wi-Fiアンテナ部分<sup>※</sup>**
- **m** アウトカメラ
	- ・ 静止画や動画の撮影などに使用します。
- **® GPSアンテナ部分※**
- **侗 サブマイク** 
	- ・ 通話時のノイズ音を低減するために使用されます。
- 20 フラッシュ
	- ・ カメラの撮影時に点灯できます。
- の スピーカー
	- ・ 着信音や再生中の音楽などが流れます。
- **@ 3G/GSMアンテナ部分<sup>※</sup>**
- ※:アンテナ付近を手で覆うと、通話、通信品質に影響を及ぼす場合 があります。

**30** ご使用前の確認

# **EM chipについて**

#### **EM chipをご利用になる前に**

EM chip(エムチップ)は、お客さまの電話番号や情報などが記録 されたICカードです。EM chip対応のイー・モバイル携帯電話また は機器に取り付けて使用します。EM chipが取り付けられていない ときは、日本国内における電話の発着信など3Gネットワークによる 通信機能が利用できません。

- ・ 他社製品のICカードリーダーなどにEM chipを挿入して故障した ときは、お客さまご自身の責任となり、当社では責任を負いかねま すのであらかじめご注意ください。
- ・ EM chipにラベルやシールなどを貼り付けないでください。故障 の原因となります。
- ・ EM chipの詳しい取り扱いにつきましては、EM chipの台紙に記 載されている注意事項、および取扱説明をご覧ください。

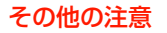

- ・ 使用中にEM chipを取り外すと本製品が正常に動作しなくなりま すので、本製品の電源が入っている状態では絶対に取り外さない でください。
- ・ EM chipは、当社が指定するネットワーク以外では使用できませ  $h_{\alpha}$
- ・ EM chipの所有権は当社に帰属します。
- ・ 紛失、盗難時などEM chipの再発行は有償となります。また解約 時は当社にご返却ください。
- ・ EM chipの仕様、性能は予告なしに変更となる場合があります。
- ・ お客さま自身でEM chipに登録された情報内容などは、メモなど に控えておいてください。万が一、登録された内容が消失した場 合、当社は一切の責任を負いかねますのでご了承ください。
- ・ EM chipやEM chip装着済み本機を紛失・盗難された場合には、 必ず緊急利用停止の手続きを行ってください。緊急利用停止の手続 きについては、お問い合わせ先 (▶ P.253) までご連絡ください。

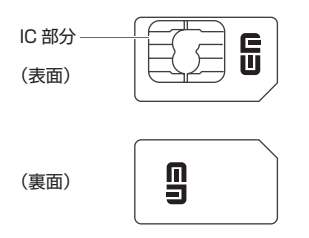

#### **EM chipの取り付けかた/取り外しかた**

- **<sup>1</sup>** ・ EM chipの取り付け/取り外しのときに無理な力を加えると、破損 の原因となりますのでご注意ください。
- ・ EM chipの取り付け/取り外しのときは、必要に応じて同梱の専用 工具をご使用ください。
- ・ EM chipの取り付け/取り外しは、必ず本機の電源を切ってから 行ってください。 雷源の切りかた (<del>■</del>P.39)

#### EM chipを取り付ける

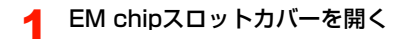

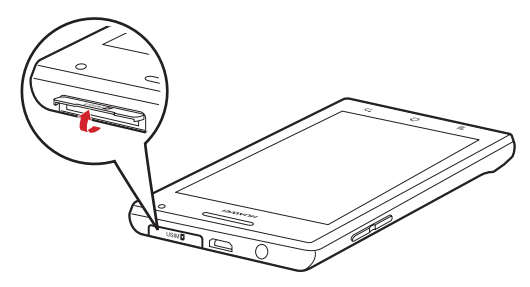

- 2 EM chipのIC部分を上にして、カチッと音がする までゆっくり差し込む
	- ・ EM chipが完全に取り付けられていることを確認してくだ さい。
	- ・ EM chipの取り付け/取り外しのときは、IC部分に触れた り、傷つけたりしないようにご注意ください。

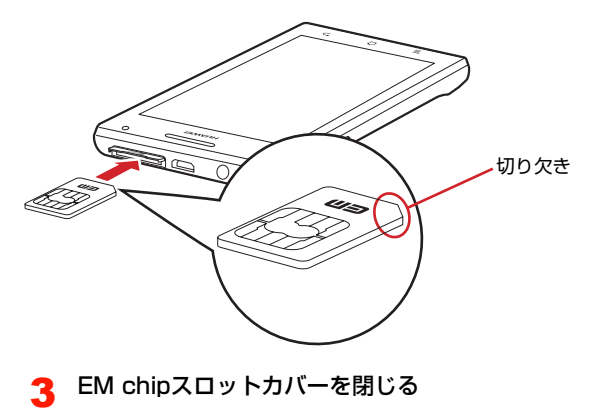

#### EM chipを取り外す

EM chipスロットカバーを開く

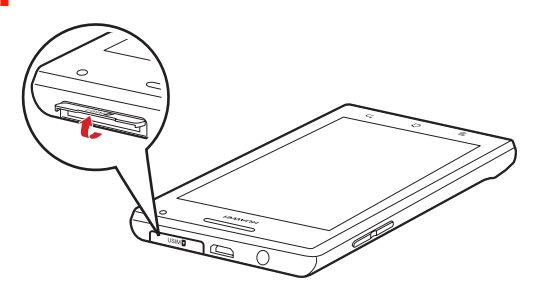

- 3 EM chipを引き出して取り外す
	- ・ 取り外しにくいときは、同梱の専用工具でEM chipの端を はさんで引き出してください。

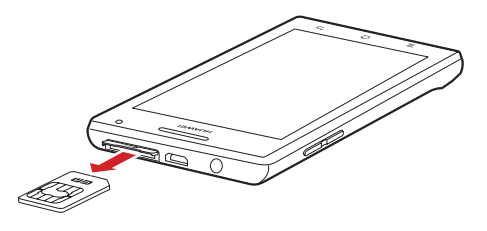

**4** EM chipスロットカバーを閉じる

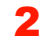

#### 2 EM chipを押し込む

EM chipが少し出てきます。

・ 押し込んだ後は、ゆっくり離してください。

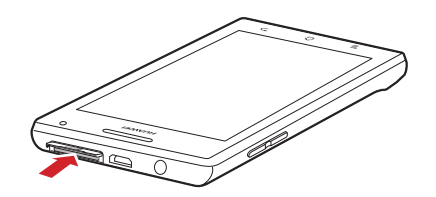

# **PINコード**

**1**

EM chipには、PIN/PIN2と呼ばれる2種類の暗証番号があります。 大切な暗証番号ですので、他人に知られないように十分ご注意くださ い。

また、PIN/PIN2の入力を続けて3回間違えた場合は、間違えた方 のPINがロックされ、使用できなくなります(PINロック状態)。ロッ クを解除するには、PINロック解除コード(PUK)の入力が必要に なります。

#### **PINコード**

PINとは、第三者による本機、またはEM chipの無断使用を防ぐた めの4~8桁の暗証番号です。

- お買い上げ時は、「9999」に設定されています。
- PINコードは変更できます (■P.209)。
- ・ EM chipを本機に取り付けて電源を入れたときに、PINコードを 入力しないと本機を使用できないようにすることができます  $(\blacksquare$ P.209)。

#### **PINロック解除コード(PUKコード)**

PINコードの入力を3回続けて間違えると、PINロックが設定されま す。PINロック解除コード(PUKコード)を入力すると、PINロッ クは解除されます。

• PIN ロック解除コードについては、お問い合わせ先 (▶ P.253) までご連絡ください。

#### ■お知らせ

- ・ PIN ロック解除コードの入力を 10 回続けて間違えた場合は、EM chipがロックされ、使用できなくなります(EM chipロック)。EM chipがロックされた場合は、ロックを解除する方法はありません ので、新たなEM chipと交換する必要があります。また、手続き にともない所定の手数料が請求される場合があります。手続きの詳 細については、お問い合わせ先 (▶ P.253) までご連絡ください。
- ・ 買い増しなどにより、別のイー・モバイル携帯電話やEM chip対 応機器にご利用中のEM chipを取り付けてご使用になる場合は、ご 利用中のEM chipに設定されているPIN/PIN2が有効となりま す。

#### **PIN2コード**

PIN2とは、EM chipに記録されている情報を変更する場合などに入 力する4~8桁の暗証番号です。

- ・ お買い上げ時は、「9999」に設定されています。
- ・ 2012年4月現在、PIN2コードに関するサービス/機能は利用で きません。

# **microSDカード**

本機では市販の2GバイトまでのmicroSDカード、32Gバイトまで のmicroSDHCカードに対応しています。

撮影した静止画/動画、ダウンロードした音楽/動画などを microSDカードに保存することができます。

- ・ 市販されているすべてのmicroSDカードの動作を保証するもので はありませんので、あらかじめご了承ください。
- ・ 市販のmicroSDカードを使用するときは、本機でフォーマットし てください (<del>■</del> P.164)。

#### **microSDカードの取り付けかた/取り外しか た**

- 2 microSDカードの金属端子を下にして、カチッと 音がするまでゆっくり差し込む
	- ・ microSDカードが完全に取り付けられていることを確認し てください。

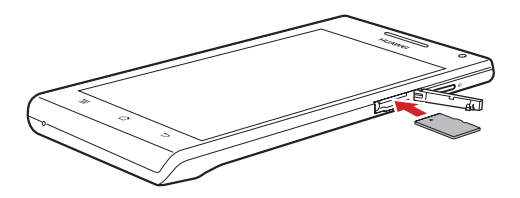

3 microSDカードスロットカバーを閉じる

#### 取り付けかた

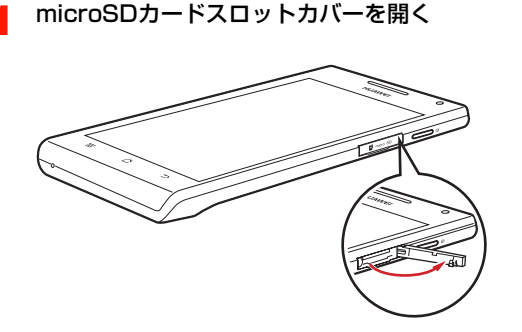
#### 取り外しかた

<mark>1</mark> • microSDカードの取り外しは、必ずmicroSDカードのマウントを 解除してから行ってください (▶ P.164)。

1 microSDカードスロットカバーを開く

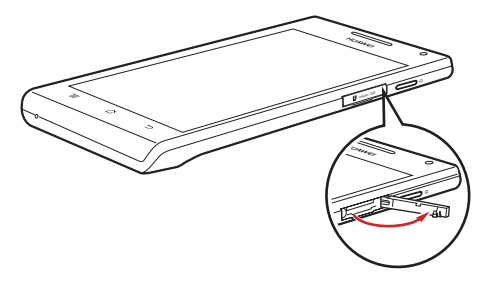

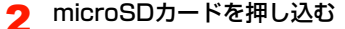

microSDカードが少し出てきます。 ・ 押し込んだ後は、ゆっくり離してください。

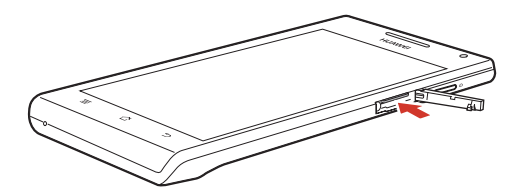

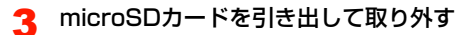

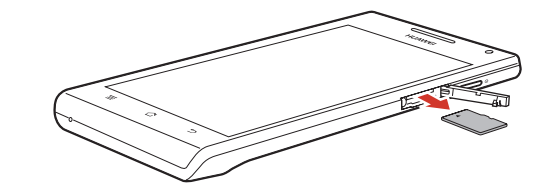

**4** microSDカードスロットカバーを閉じる

## **充電機器のお取り扱い**

#### **充電機器をご利用になる前に**

はじめてお使いになるときや、長時間お使いにならなかったときは、 必ず充電してからお使いください。

- 充 雷 時 間、 待 受 時 間、 通 話 時 間 な ど の 目 安 は、 「主 な 什 様 | (AP232) をご参照ください。
- ・ 本機、ACアダプタ、USBケーブルの金属部分(充電端子)が汚れ ると、接触が悪くなり、電源が切れたり、充電できないことがあり ますので、乾いた綿棒などで拭いてください。
- 本機の利用可能時間は、充電/放電の繰り返しにより徐々に短くな ります。

#### **内蔵電池の残量表示について**

本機の内蔵電池の残量は、ステータスバーのステータスアイコン (→ P.44)で確認できます。また、ホーム画面で ■→「システム設 定」→「端末情報」→「端末の状態」をタップすると、「電池残量」 の下にパーセント表示で内蔵電池の残量が表示されます。

- ・ 電池残量が約20%未満になると、画面ロック解除画面に充電を促す メッセージが表示されます。
- ・ 電池残量が10%以下になると、LEDランプが赤く点滅します。
- ・ 電池残量が約2%未満になると、通知音とともに電池が空になった ため、約30秒後にシャットダウンする旨のメッセージが表示され、 自動的に本機の電源が切れます。本機を再起動する場合は、充電し てから電源を入れてください。

#### **充電する**

付属のACアダプタとUSBケーブルを使用して充電します。

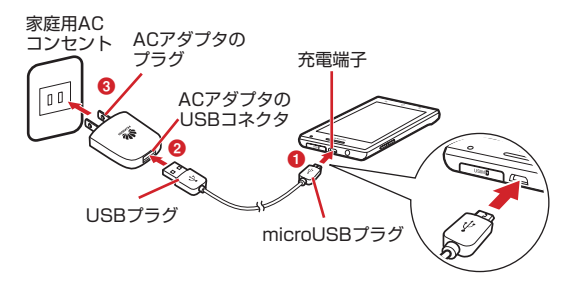

- 1 本機の充電端子にUSBケーブルのmicroUSBプラ グを差し込お(1)
	- ・ USBケーブルを取り付けるときは、正しい方向に無理なく 取り付けてください。逆方向に取り付けようとすると、破 損や故障の原因となります。

#### 2 ACアダプタのUSBコネクタにUSBケーブルの USBプラグを差し込む (2)

#### きます。ただし、一部の機種を除いて、パソコンの電源を切った状態 では充電できません。

■お知らせ

 $L\ddot{\Delta}$ む $($ 8)

ACアダプタから抜く

・ ACアダプタのプラグは日本国内仕様です。

・ 充電には必ず本機付属のACアダプタおよびUSBケーブルをご使用く ださい。

・ USBケーブルを使用して本機とパソコンを接続しても、本機を充電で

3 ACアダプタのプラグを家庭用ACコンセントに差

充電が開始され、ステータスバーに か表示されます。充 電が完了すると、ステータスバーに□が表示されます。 ・ 充電中はLEDランプが点灯し、点灯色で充電状態の目安が わかります。電池残量が10%以下の間は赤、90%までの 間はオレンジ色、90%以上は緑色に点灯します。 4 充電が完了したら、家庭用ACコンセントからAC アダプタのプラグを抜き、USBケーブルを本機と

## **電源を入れる/切る**

#### 電源を入れる

#### ⊃を長押し

・ はじめて電源を入れたときは、初期設定を行います  $(P.39)$ 

#### ■ 画面ロックがかかっている場合

mTを押してディスプレイを点灯させます。

- ・ お買い上げ時は、画面ロックの解除セキュリティが「3D アンロック」に設定されています。「あを下方向に表示され るへの位置までドラッグして、ロックを解除してくださ い。
- 画面ロックの解除セキュリティを「2Dアンロック」に設 定している場合は、「3Dアンロック」と同じ方法でロッ クを解除してください。それ以外の解除セキュリティを 設定している場合は、設定中の解除方法を入力してくだ さい (▶ P.210)。
- EM chipロック(→ P.209)を設定している場合は、 PINコード (■ P.34)の入力による認証が必要です。入 力画面が表示されたら、PINコードを入力して「OK」を タップしてください。

#### ■お知らせ

- ・ 電源を入れてからホーム画面が表示されるまでに、1分以上かかる 場合があります。
- □ を押した後、本機の反応がない場合は、充電が不十分なこと があります。充電完了後、再び操作を行ってください。

#### 電源を切る

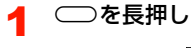

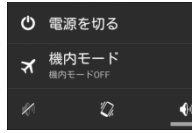

- 2 「電源を切る」→「OK」
	- マナーモードや機内モード (■P.56) を設定することも できます。

#### ■お知らせ

• □を長押ししても本機の反応がない場合は、 □を10秒以上長 押しすると、強制的に電源を切ることができます。

#### **初期設定**

はじめて電源を入れたときや、「データの初期化」(▶ P.219)を 行った後は、初期設定としてGoogleアカウントなどの設定を行いま す。電源を入れてしばらくすると、「ようこそ」画面(初期設定の開 始画面)が表示されます。画面の指示に従って設定します。

- ・ ここでは、EM chipが取り付けられた状態で、はじめて電源を入 れたときの初期設定を説明します。
- ・ データの同期など、一部自動的に通信を行う仕様となっており、通 信料がかかる場合があります。詳細については、「スマートフォン の自動通信について| (■P.19) をご参照ください。

#### 1 「開始」

- ・ 日本語以外の言語を表示させたい場合は、「日本語」をタッ プして言語を選択します。
- ・「 緊急通報」をタップすると、緊急通報ができます。

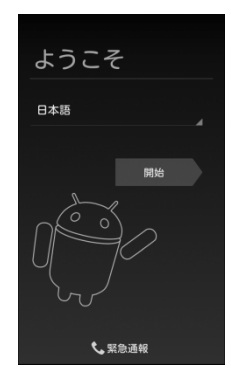

- 「Googleアカウントを設定する」(■P.100)の 操作を行う
	- ・ お持ちのGoogleアカウントを利用する場合は「ログイン」 をタップして「既存のアカウントを使う」(■P.100)操 作2~4を、新規に作成する場合は「アカウントを作成」を タップして「新しいアカウントを作成する| (■P.101) 操作2~9をご参照ください。
	- ・ 後で設定する場合は、「今は設定しない」をタップして、操 作4に進みます。
- 3 データのバックアップ※を行うかどうかを設定→ 「次へ」
	- ※:Googleが提供する各種サービス、またサードパーティの アプリケーションの設定やデータなどをバックアップす ることができます。ただし、バックアップ機能について は、各アプリケーションの開発元にお問い合わせくださ い。
- <u>4</u> Googleの位置情報サービスの利用を設定→「次へ」
- 本機の所有者(ユーザー)の名前を入力→「次へ」
	- 操作2で「今は設定しない」をタップした場合
		- (1) 本機の所有者(ユーザー)の名前を入力→「次へ」 b Googleサービスのプライバシーポリシーおよびそ の他の規約を確認→「次へ」
- 6 「完了」

**1**

初期設定が完了し、ホーム画面が表示されます。

# 基本的な画面表示と操作

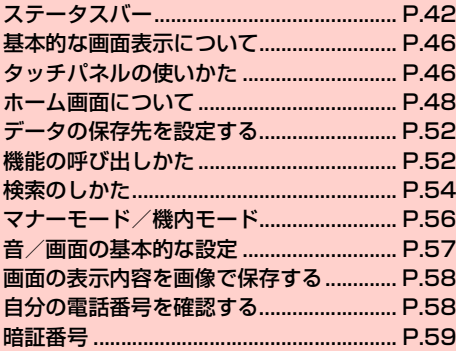

## **ステータスバー**

**2**

ディスプレイ上部に表示されるステータスバーには、不在着信やメー ルの受信、データの送受信の結果などをお知らせする通知アイコン や、本機の状態を示すステータスアイコンが表示されます。

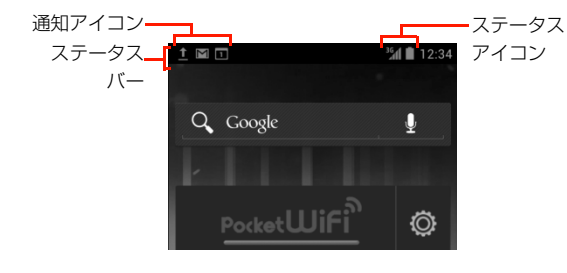

## **主な通知アイコン**

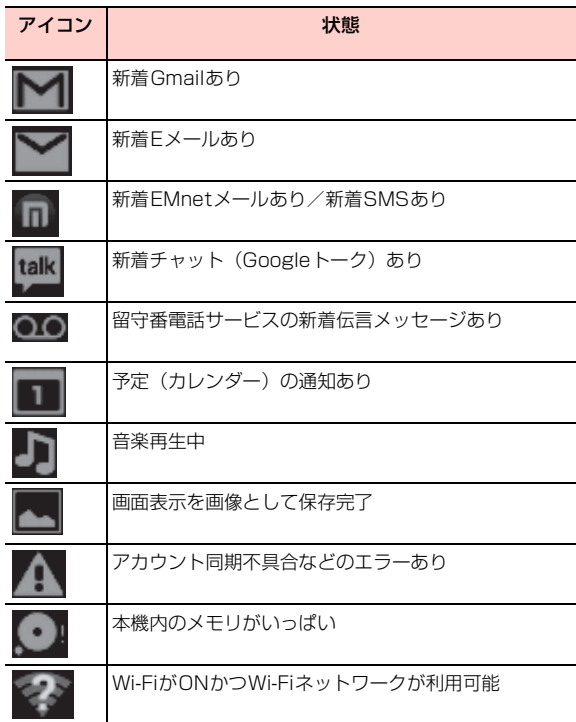

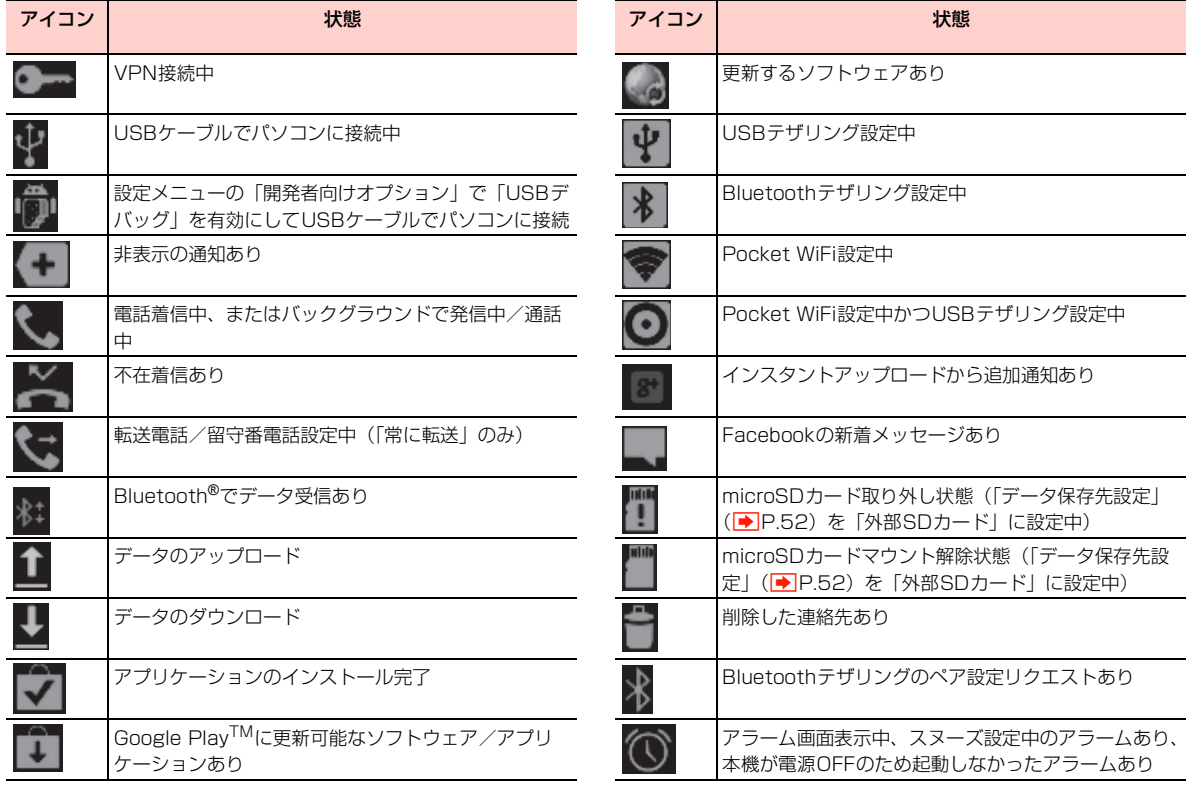

٠

 $\overline{a}$ 

 $\overline{a}$ 

٠

 $\overline{a}$ 

J.

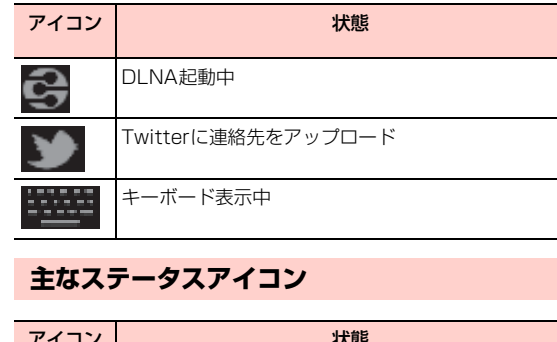

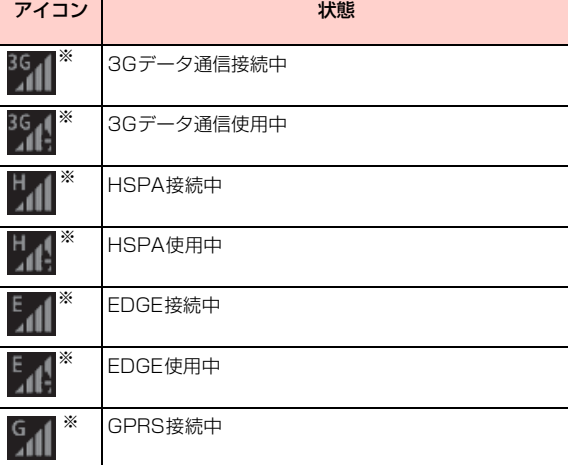

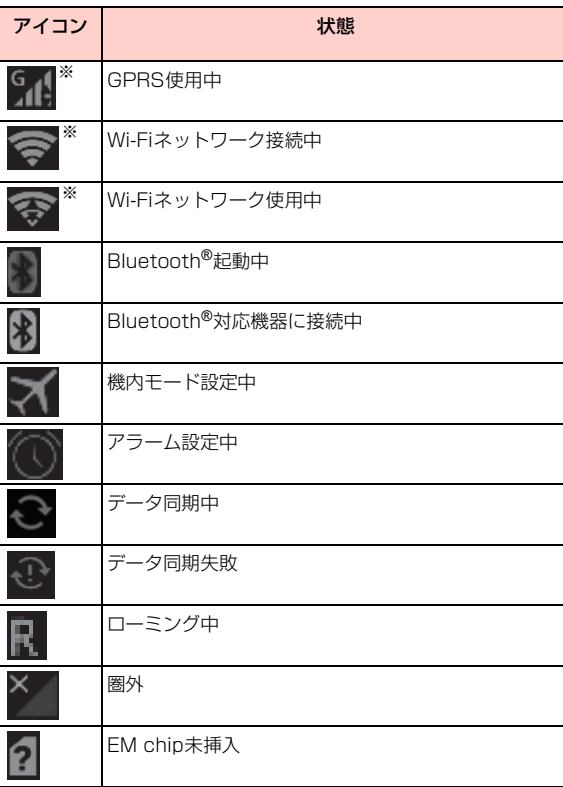

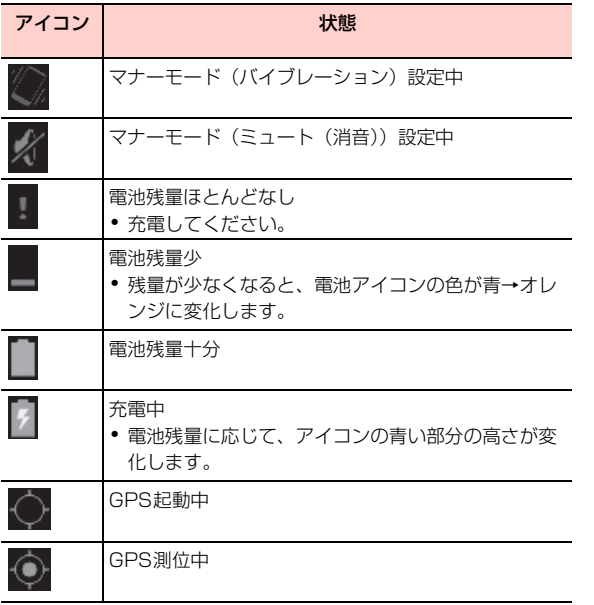

※:Googleのサーバーに接続されている場合は青く表示されます。 また、表示されるバーの本数で電波の強弱を示します。

#### **通知パネル**

ステータスバーを下にスライドすると通知パネルが表示され、通知情 報などを確認できます。

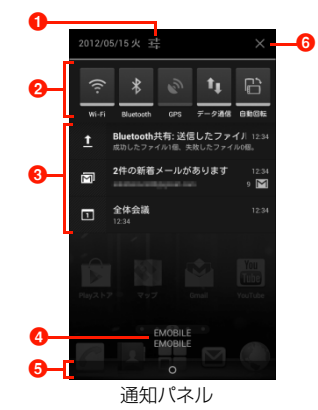

- 1 タップして、設定メニューを呼び出すことができます  $(\rightarrow$ P.213)。
- <sup>2</sup> タップして、Wi-Fi、Bluetooth<sup>®</sup>、GPS、データ通信、自動 回転のON/OFFを切り替えます。OFFのときは、アイコン がグレーになります。
- 6 通知情報や実行中の情報が表示されます。タップすると通知 情報の確認や関連機能の操作ができます。
- 4 接続中の通信事業者名が表示されます。
- 6 上にスライドして通知パネルを閉じます。
- 6 通知情報をまとめて消去します。

#### 基本的な画面表示と操作 **45**

## **基本的な画面表示について**

本機は、起動完了後に表示されるホーム画面(→P.48)、およびア プリケーションや機能の起動に使用するアプリ画面(→P.52)を 「マジック3D」と「標準ランチャー」の2種類のUIアプリケーショ ンから選択できます。

- UIアプリケーションの切り替えかた (■ P.52)
- ・ 本書内の画面表示や操作方法は、「マジック3D」に設定した場合 について説明しています。

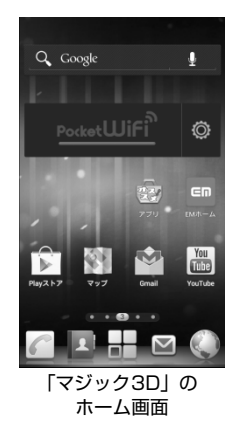

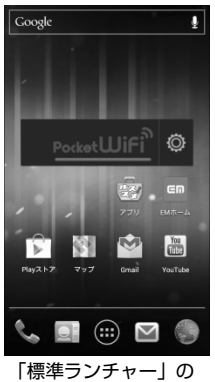

ホーム画面

## **タッチパネルの使いかた**

本機のディスプレイは、指で直接触れて操作するタッチパネルとなっ ています。タッチパネルは、触れかたによってさまざまな操作ができ ます。

### **タッチパネルをご利用になる前に**

本機は静電気を使って指の動作を感知することで、タッチパネルを操 作する仕様となっています。

- タッチパネルは指で軽く触れるように設計されています。指で強く 押したり、先がとがったもの(爪/ボールペン/ピンなど)を押し 付けたりしないでください。
- 次の場合はタッチパネルに触れても動作しないことがあります。ま た、誤動作の原因となりますので、ご注意ください。
	- 手袋をしたままでの操作
	- 爪の先での操作
	- 異物を操作面に乗せたままでの操作
	- 保護シートやシールを貼っての操作

### タップ/ダブルタップ

項目やアイコンに軽く触れて指を離します。2回続けて同じ位置を タップする操作を、ダブルタップと呼びます。

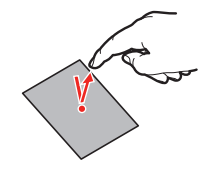

#### スワイプ

ディスプレイを指ですばやくはらうように操作します。

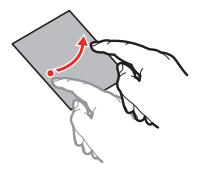

## スライド

ディスプレイに軽く触れたまま、目的の方向になぞります。

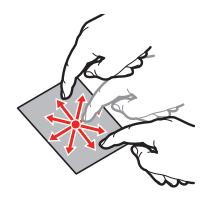

#### ドラッグ

アイコンなどに軽く触れたまま、目的の位置までなぞります。

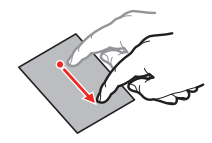

#### ロングタッチ

アイコンやキーに触れた状態を保ちます。

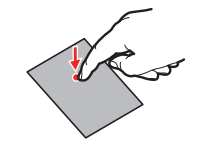

#### ピンチ

ディスプレイに2本の指で触れたまま、その指を開いたり(ピンチア ウト)、閉じたり(ピンチイン)します。画像などを拡大/縮小する ときに使用します。

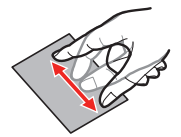

## **ホーム画面について**

本機の起動が完了すると、ホーム画面が表示されます。ホーム画面 は、さまざまな操作をはじめるための基本画面です。主な機能は次の とおりです。

- ・ ショートカットやウィジェットを追加して、アプリケーションの起 動や操作ができます。
- ・ 左右にスワイプ/スライドして画面を切り替えることができます。 お買い上げ時は5枚のホーム画面があり、1~7枚の間で画面の数 の削除や追加ができます。

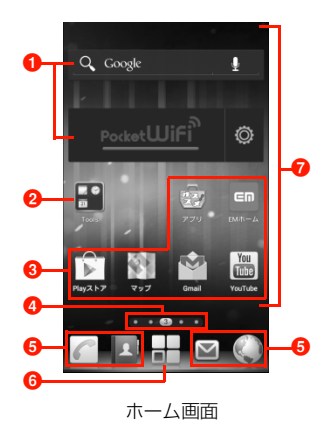

 $\bigcirc$  ウィジェット/3Dウィジェット

ウィジェット/3Dウィジェットは、ホーム画面で動作するアプ リケーションです。タップして、起動や操作ができます。

**Q** フォルダ

複数のショートカットをまとめることができます (■P.49)。

**8** ショートカット

アプリケーションや機能を起動したり、本機の設定項目を表示し たりします。

**4** インジケーター

表示中のホーム画面の位置を示します(「標準ランチャー」の場合 は、画面を切り替えるとホーム画面の位置が青色で表示され、し ばらくすると表示が消えます)。

8 お気に入りトレイ

すべてのホーム画面に表示され、ショートカットを配置できます。

6 アプリケーション

タップすると、アプリ画面が表示されます(<del>■</del>P.52)。

■ ショートカット、ウィジェット、フォルダが追加/配置でき る領域

#### ホーム画面のメニュー

ホーム画面で冒を押すと、次のメニューが表示されます。 ・ 利用状況によって、表示される項目は異なります。

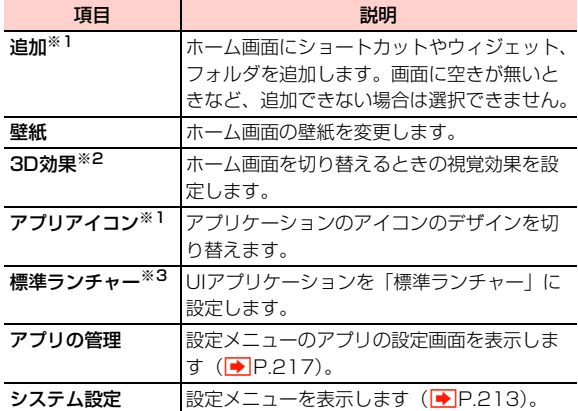

UIアプリケーションを「標準ランチャー」に設定している場合は、各 項目は以下のように変わります。

- ※1:表示されません。
- ※2:「テーマ設定」が表示され、ホーム画面の壁紙やアプリケーショ ンのアイコンのデザインを切り替えることができます。
- ※3:「マジック 3D」が表示され、UI アプリケーションを「マジッ ク3D」に設定します。

#### **ホーム画面をカスタマイズする**

ショートカットの追加や壁紙の変更などにより、ホーム画面を用途に あわせて変更できます。

#### ホーム画面にショートカットやウィジェット、フォ ルダを追加する

#### ホーム画面の背景部分をロングタッチ

ショートカットなどが追加できる領域のうち、何も配置さ れていない部分を選択します。

#### 追加する項目をタップ

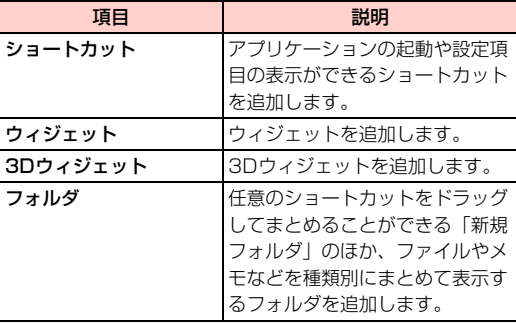

#### お知らせ

- UIアプリケーションを「標進ランチャー」に設定している場合は、 次の操作を行います。
	- ショートカット、ウィジェットをホーム画面に追加する場合 ① ホーム画面で ●
	- アプリ/ウィジェット画面 (<del>■</del>P.52) が表示されます。 ② アプリケーションのアイコンまたはウィジェットを編集状態
	- のホーム画面が表示されるまでロングタッチ
	- 3 そのまま追加するホーム画面にドラッグして指を離す
	- 任意のショートカットをフォルダとしてまとめる場合
	- a ホーム画面のショートカットを編集状態のホーム画面が表示 されるまでロングタッチ
	- 2 そのまま同じフォルダにまとめたいショートカットの上にド ラッグして指を離す
	- ファイルや連絡先などを種類別にまとめたフォルダは、追加でき ません。

#### ショートカットやウィジェットなどを移動する

- 1 ホーム画面で移動するショートカットやウィ ジェットなどをロングタッチ 移動できる状態になると、編集状態のホーム画面が表示さ れます。
- 2 そのままショートカットやウィジェットなどを移 動先までドラッグして指を離す

#### フォルダ名を変更する

- 1 ホーム画面でフォルダをタップ フォルダの内容が表示されます。
- をタップ

■ UIアプリケーションを「標準ランチャー」に設定して いる場合 a フォルダ名の部分をタップ

**3** フォルダ名を入力→「OK」

■ UIアプリケーションを「標準ランチャー」に設定して いる場合 ① フォルダ名を入力→圓

#### ショートカットやウィジェットなどを削除する

- 1 **<sup>2</sup>** ホーム画面で削除するショートカットやウィ ジェットなどをロングタッチ 編集状態のホーム画面が表示されます。
- 2 そのままショートカットやウィジェットなどを画 面下部のごみ箱までドラッグ
	- UIアプリケーションを「標準ランチャー」に設定して いる場合
		- ①ショートカットやウィジェットを画面上部のごみ箱 までドラッグ
- 2 ショートカットやウィジェットなどが赤色に変 わったら指を離す

#### ホーム画面を追加/削除する

- ホーム画面は、1~7枚の間で削除や追加ができます。
- ・ UIアプリケーションを「標準ランチャー」に設定している場合は、 本機能は使用できません。

#### ホーム画面でD

ホーム画面が一覧表示されます。

空白の枠内の

#### ■ ホーム画面を削除する場合  $\textcircled{1}$   $\mathbb{R}$   $\rightarrow$   $\textcircled{1}$   $\textcircled{1}$

・ ショートカット、ウィジェット、フォルダが追加されてい るホーム画面は削除できません。

#### 壁紙を変更する

ホーム画面の背景の壁紙を変更できます。

- ホーム画面で国→「壁紙」
- 2 設定する壁紙の種類をタップ
- 壁紙に設定する画像をタップ
	- ■「ギャラリー」の画像の場合
		- a 画像をタップ→画像のサイズに応じて周囲の枠をド ラッグして調整→「トリミング」
	- ■「ライブ壁紙」の画像の場合 a 画像をタップ→「壁紙に設定」
	- ■「壁紙」の画像の場合
		- a 画面下側の画像の縮小表示をスライドして選択→ 「壁紙に設定」

#### ■お知らせ

・ UIアプリケーションを「標準ランチャー」に設定した場合は、ホー ム画面の背景部分をロングタッチして壁紙を変更できます。

#### UIアプリケーションを切り替える

<mark>2 1</mark> ホーム画面で冒→「標準ランチャー」/「マジッ ク3D」

## **データの保存先を設定する**

各アプリケーションから保存操作を行ったときのデータの保存先を、 内部SDカードまたはmicroSDカード(外部SDカード)から選択で きます。

- ・ 内部SDカードは本機内のメモリに確保されている擬似的なSD カード領域です。お客さまによる取り付け/取り外しはできませ ん。
- ・ お買い上げ時は、内部SDカードに設定されています。
- ・ 本機にmicroSDカードを取り付けていない場合は、保存先を microSDカードに設定できません。
- ホーム画面で国→「システム設定」→「ストレー ジ」→「データ保存先設定」
- 2 「内部SDカード」/「外部SDカード」

#### ■お知らせ

・ カメラの保存先は本機能で変更できません。

## **機能の呼び出しかた**

#### **アプリ画面から起動する**

アプリ画面には本機にインストールされているアプリケーションの アイコンが一覧表示されます。

#### 1 ホーム画面で ■

- アプリ画面が表示されます。
- ・ 左右にスワイプ/スライドして画面を切り替えることがで きます。
- UIアプリケーションを「標準ランチャー」に設定して いる場合

ホーム画面で けをタップすると、アプリ/ウィジェット画 面が表示されます。

画面上部のタブをタップする、または画面をスワイプ/ス ライドして、アプリケーションのアイコンの一覧が表示さ れるアプリ画面、およびウィジェットの一覧が表示される ウィジェット画面に切り替えることができます。

2 起動するアプリケーションのアイコンをタップ

• アプリ画面を閉じるには5をタップします。

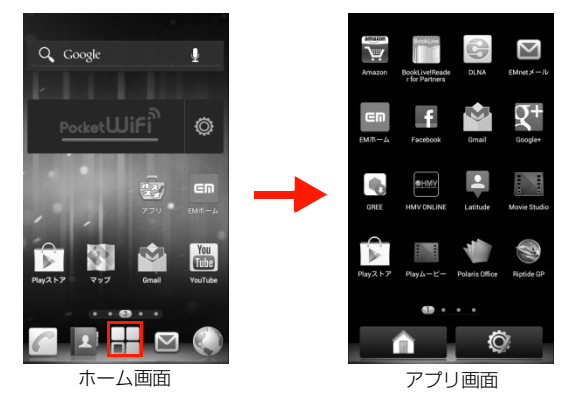

#### アプリ画面をカスタマイズする

アイコンの表示位置やアプリ画面の枚数を変更したり、アプリケー ションのアイコンをフォルダにまとめたりすることができます。 ・ UIアプリケーションを「標準ランチャー」に設定している場合は、 本機能は使用できません。

■ アイコンの表示位置を移動する

#### アプリ画面で Ö

編集画面が表示され、新しいアプリ画面が一番右側に追加 されます。

移動したいアイコンをロングタッチ

アイコンが拡大表示されます。

#### 3 そのままアイコンを移動先までドラッグして指を 離す

・ アイコンをアプリ画面の左端/右端にドラッグすると、左 側/右側のアプリ画面に切り替わり、アイコンを別のアプ リ画面に移動できます。

#### ▲ 移動が完了したら ↓

・ アイコンがないアプリ画面は、操作完了時に自動的に削除 されます。

#### ■ アイコンをフォルダにまとめる

#### アプリ画面で ◎

■→フォルダ名を入力→「OK」

アプリ画面にフォルダが作成されます。

3 まとめたいアイコンをフォルダ上にドラッグして 指を離す

完了したら  $\checkmark$ 

#### **ホーム画面のショートカットやウィジェットか ら起動する**

ホーム画面のショートカットやウィジェットのア イコンをタップ

#### **最近使用したアプリケーションを起動する**

#### △をロングタッチ

最近使用したアプリケーションの記録が一覧表示されま す。

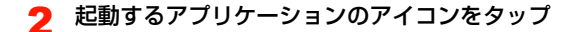

#### ■お知らせ

・ 最近使用したアプリケーションの記録を左右にスワイプして各記 録を削除できます。

## **検索のしかた**

Google検索ボックスを利用して、本機内やウェブページの情報を検 索できます。

#### **文字を入力して検索する**

● ウェブページの情報を検索する場合や、音声検索を利用する場合 は、あらかじめインターネットに接続できる状態にしてください  $(\blacksquare$ P.141)。

## ホーム画面でGoogle検索ウィジェットの<br>|Q coogle ||部分をタップ

#### 部分をタップ

クイック検索ボックスが表示されます。

● ホーム画面で ––→「検索」をタップしても、クイック検索 ボックスを表示できます。

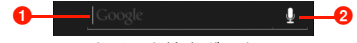

クイック検索ボックス

- **0** テキスト入力エリア 検索する文字列を入力できます。
- 2 音声検索

タップすると、検索する文字列を音声で入力できます。

#### 2 検索する文字列を入力

・ クイック検索ボックスの下に表示される検索候補をタップ しても、検索できます。

#### ■お知らせ

・ 起動中の機能や画面によって、検索する対象が異なる場合やクイッ ク検索ボックスが起動できない場合があります。

#### **音声を入力して検索する(音声検索)**

- ・ 音声の入力状況によって、正確に変換できないことがあります。あ らかじめご了承ください。
- <mark>イ</mark> ホーム画面でGoogle検索ウィジェットの ! 部 分をタップ
	- ホーム画面で –– →「検索」→ をタップしても、音声検 索を起動できます。
- 2 検索する文字列を音声で入力

#### **検索の設定を変更する**

クイック検索ボックス表示中に国→「設定」

#### 項目を設定

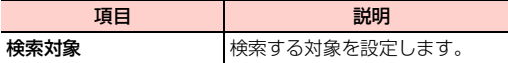

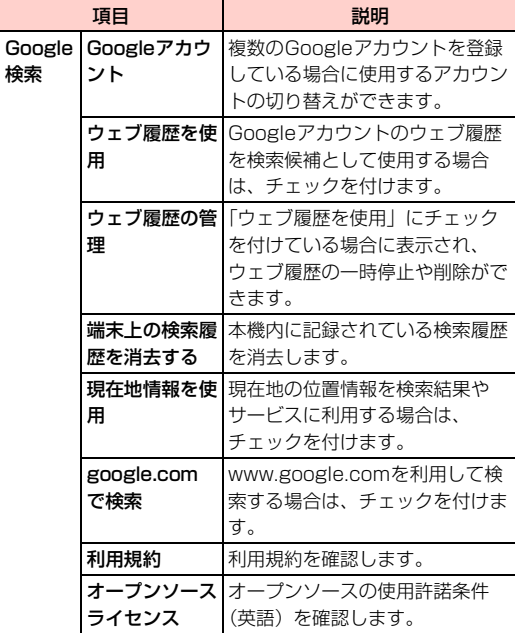

## **マナーモード/機内モード**

#### **マナーについて**

携帯電話をお使いになるときは、周囲への気配りを忘れないようにし ましょう。

- ・ 劇場や映画館、美術館などでは、周囲の迷惑にならないように電源 を切りましょう。
- ・ レストランやホテルのロビーなど、静かな場所では周囲の迷惑にな らないように気をつけましょう。
- ・ 新幹線や電車の中などでは、車内のアナウンスや掲示に従いましょう。
- ・ 街の中では、通行の妨げにならない場所で使いましょう。

#### **マナーモードを設定する**

着信音や通知音などが鳴らないように設定できます。

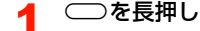

#### 2 不または ②

をタップすると消音(ミュート)に設定され、ステー タスバーにはメが表示されます。また、クをタップすると バイブレーションが振動するように設定され、ステータス バーには が表示されます。

#### ■ マナーモードを解除する場合

 $\bigoplus$ 

#### ■お知らせ

- ・ マナーモードを設定している場合でも、カメラのシャッター音や撮 影開始音/終了音、音楽/動画の再生音やアラーム音はスピーカー から鳴りますので、ご注意ください。
- ホーム画面で 国 →「システム設定」→「音」→「マナーモード」 →「ミュート」/「バイブレーション」をタップしても、マナー モードを設定できます。

#### **機内モードを設定する**

本機の電源が入った状態で電波の送受信を停止します。設定すると、 電話の発着信やインターネット接続、メールの送受信など電波の送受 信が必要な機能は利用できなくなります。

#### ⊃を長押し

2 「機内モード」 ステータスバーにスが表示されます。 ■ 機内モードを解除する場合 a mTを長押し→「機内モード」

#### ■お知らせ

• ホーム画面で 国→「システム設定」→「その他...」→「機内モー ド」にチェックを付けても、機内モードを設定できます。

## **画面の基本的な設定**

#### **着信音/通知音、音量、バイブレーションの設定**

着信音/通知音の種類や各種の音量、バイブレーションなどを設定で きます。

#### 着信音/通知音を設定する

電話の着信音や、メールの新着通知を受信したときなどに鳴る通知音 を設定します。

- ホーム画面で国→「システム設定」
- 2 「音」→「着信音」/「デフォルトの通知音」
- 3 「着信音」/「音楽」
	- ・「着信音」を選択するとあらかじめ登録されている音の一覧 が、「音楽」を選択すると音楽の一覧が表示されます。

#### **4 音や音楽を選択→「OK」**

#### 音量を調節する

#### 着信音量やメディア音量などを個別に調節できます。

- ・ 音楽、動画、ゲーム、その他のメディア:各種メディアの再生音
- ・ 着信音と通知音:電話の着信音や、メール受信時などの通知音
- ・ アラーム:アラームの鳴動音
- ホーム画面で国→「システム設定」
- 2 「音」→「音量」
- 3 音量バーのスライダーを左/右にドラッグ→ 「OK」

#### ■お知らせ

- ・ 着信音と通知音の音量は、;+/:-を押しても調節できます。着信音 と通知音の音量が最小のときに「を押すと、マナーモード(バイブ レーション)に設定され、さらに「を押すとマナーモード(ミュー ト)に設定されます。ただし、動画/音楽再生中など一部の画面で は調節できない場合があります。
- 音楽や動画、ゲームの音楽などの再生中に 0/Dを押すと、再生音 量を調節できます。

#### バイブレーションを設定する

- 着信/通知時の本機のバイブレーション動作を設定します。
	- ホーム画面で国→「システム設定」
- 2 「音」→「バイブレーションと着信音」にチェック を付ける

#### ■お知らせ

**2**

・ メール受信時、カレンダーの予定の通知時にバイブレーション動作 を設定するには、各機能のバイブレーション動作を設定する必要が あります。

#### **画面の明るさの調整**

- ホーム画面で国→「システム設定」
- 2 「表示」→「画面の明るさ」
- 3 「明るさを自動調整」にチェックを付ける→「OK」
	- ・ チェックを付けると、周囲の明るさに応じて画面の明るさ が自動的に調整されます。
	- 画面の明るさを手動で設定する場合

a「明るさを自動調整」のチェックを外す b スライダーを左/右にドラッグ→「OK」

## **ディスプレイの消灯時間を設定する**

- ホーム画面で国→「システム設定」
- 2 「表示」→「スリープ」
- 3 ディスプレイが消灯するまでの時間をタップ

## **画面の表示内容を画像で保存する**

ディスプレイに表示されている画面表示を画像として保存すること ができます。保存した画像は、ギャラリーで確認することができます  $(\blacksquare$ P.172)。

#### []と──を同時に押す

シャッター音が鳴り、画面の表示内容が保存されます。

## **自分の電話番号を確認する**

- ホーム画面で国→「システム設定」
- 2 「端末情報」→「端末の状態」

「電話番号」の下に自分の電話番号が表示されます。

**58** 基本的な画面表示と操作

## **暗証番号**

本機で各機能やサービスをご利用する際、「ネットワーク暗証番号」 が必要な場合があります。ネットワーク暗証番号はご契約時に申込書 に記入した4桁の暗証番号で、イー・モバイルへの各種手続き/お申 し込みの際に必要です。

#### ■お知らせ

・ 暗証番号は、他人に知られないように十分ご注意ください。暗証番 号を他人に知られ悪用された場合、その損害については、当社は一 切の責任を負いかねますのでご了承ください。

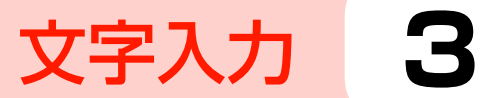

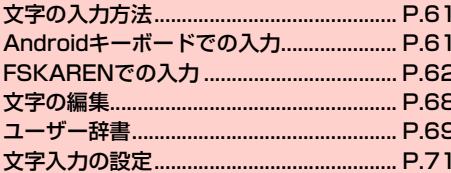

## **文字の入力方法**

文字を入力するときは、画面に表示されるキーボードを利用します。 キーボードには、次の2種類があります。

- ・ Androidキーボード
- FSKAREN (エフエスカレン)

#### ■お知らせ

- ・ お買い上げ時は、FSKARENに設定されています。
- ・ 日本語を入力するときはFSKARENをご利用ください。 Androidキーボードでは日本語を入力できません。
- ・ 使用状況によって各キーボードの表示や動作が異なる場合があり ます。また、利用するアプリケーションや機能によっては、専用の キーボードが表示される場合があります。

### **キーボードを変更する**

- ホーム画面で国→「システム設定」
- 「言語と文字入力」→「デフォルト」
- 3 「Androidキーボード」/「FSKAREN」

## **Androidキーボードでの入力**

パソコンのキーボードと同様のキー配列のQWERTYキーボードで す。半角英字や半角数字・記号を入力できます。

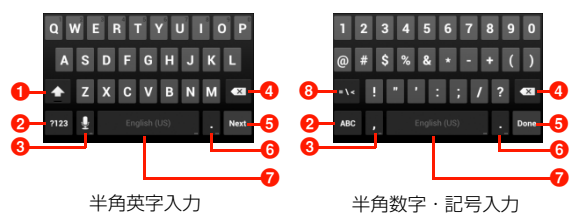

- 1 小文字/大文字を切り替えます。ダブルタップすると大文字 固定に切り替えます。
- 2 入力モードを半角英字入力/半角数字・記号入力に切り替え ます。
- 6 音声入力を使ったり、カンマを入力したりします。
	- ■が表示されているときは、音声で文字を入力できます。
	- ・「,」が表示されているときは、カンマを入力できます。
- 4 カーソルの左側にある文字を削除します。ロングタッチする と文字を連続して削除します。
- 6 入力を決定したりカーソルを移動したりします。
	- ・「Next」が表示されているときは次の入力欄にカーソルを移動 します。
	- ・「Done」が表示されているときは入力を決定します。
	- ● が表示されているときは改行します。
- 6 ピリオドを入力します。ロングタッチすると記号を入力でき ます。

#### 文字入力 **61**

g スペースを入力します。

● ロングタッチすると、キーボードの変更ができます(APG)。 8 記号などの種類を切り替えます。

#### お知らせ

**3**

- ・ スペースキーまたはピリオドキーをタップすると、入力した文字が そのまま決定されます(オートコンプリート機能)。
- ・ キーによってはロングタッチすることで、別の文字を表示して入力 することができます。

## **FSKARENでの入力**

FSKARENでは、次の3種類のキーボードを利用できます。

#### ■ 10キー

複数の文字が各キーに割り当てられています。スワイプして文字を入 力するフリック入力、目的の文字が表示されるまでキーを繰り返し タップするトグル入力、2タッチ入力の3種類から選択できます。

- ・ フリック入力とは、入力する文字の行が割り当てられているキーを タップしたまま、上/下/左/右にスワイプして、入力する文字を 選択する入力方法です。キーに触れたときに、キーの上にポップ アップが表示されますので、入力したい文字の方向にスワイプしま す。ポップアップ中央の文字は、キーをタップするだけで入力でき ます。
	- (例)「め」を入力する場合

「ま」のキーをタップしたままで、「め」が表示されている方 向(右)にスワイプします。

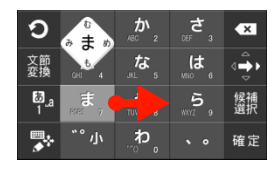

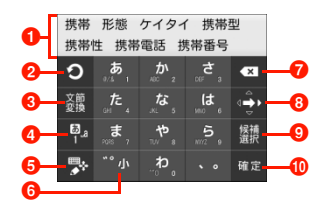

- 1 変換候補が表示されます。候補をタップすると文字を入力で きます。
	- 変換候補の表示を切り替えるときは、変換候補欄の上を左/右 にスワイプします。
- 2 トグル入力時、キーに割り当てられている 1 つ前の文字に戻 ります。
	- ・「Undo」が表示されているときは、確定した文字を変換中に戻 します。
- 6 文節別に変換を行います。
	- ■と表示されているときは、記号/顔文字/定型文一覧 (■ P.66) を利用します。
	- ・「文節縮小」が表示されているときは、変換範囲を1文字縮小し ます。
- **4 文字入力モード(→P.66)を変更します。** 
	- ロングタッチすると、文字変換モード(▶P.67)を変更でき ます。
- **6** キーボードの種類を変更します(→P.66)。
	- ・ 右にスワイプすると、カーソル画面が表示され、カーソルを移 動したり、文字列の範囲を選択してコピー/切り取り/貼り付 け/削除したりできます。
	- ・ 文字未入力時にロングタッチすると、「音声入力」や「区点入 力」を利用できます。
- 6 入力中の文字の大文字/小文字、濁点/半濁点などを切り替 えます。
- カーソルの左側にある文字を削除します。ロングタッチする と文字を連続して削除します。
- 6 上/下/左/右にスワイプして、カーソルを動かします。ス ワイプすると矢印の方向が切り替わり、タップするだけで矢 印の方向にカーソルを動かせます。
	- ・「文節拡大」が表示されているときは、変換範囲を1文字拡大し ます。
- 9 変換候補のカーソルを順番に移動します。
	- ・「Space」が表示されているときは、スペースを入力します。
- ❶ 入力中の文字を確定します。
	- 回と表示されているときは、改行または実行します。

#### ■ QWERTY

パソコンのキーボードと同様のキー配列で、日本語を入力するには ローマ字で入力します。

- ・ 英字のキーを上にスワイプすると、大文字で入力できます。また、 キーを下にスワイプするとキーに割り当てられている数字や記号 が入力できます。
- ・ 半角英数/全角英数入力時に表示される「Shift」をタップすると、 英字の大文字/小文字を切り替えます。
- ・ 記号入力時に表示される「Alt」をタップすると、別の記号を表示 できます。

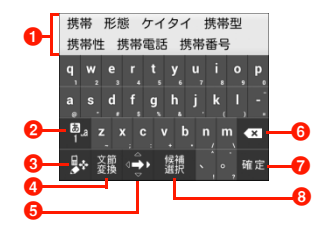

- 1 変換候補が表示されます。候補をタップすると文字を入力で きます。
	- ・ 変換候補の表示を切り替えるときは、変換候補欄の上を左/右 にスワイプします。
- 2 文字入力モード (▶ P.66) を変更します。
	- ロングタッチすると、文字変換モード (■P.67) を変更でき ます。
- **6** キーボードの種類を変更します(→P.66)。
	- ・ 右にスワイプすると、カーソル画面が表示され、カーソルを移 動したり、文字列の範囲を選択してコピー/切り取り/貼り付 け/削除したりできます。
	- ・ 文字未入力時にロングタッチすると、「音声入力」や「区点入 力」を利用できます。
- 4 文節別に変換を行います。
	- ■と表示されているときは、記号/顔文字/定型文一覧 (AP66) を利用します。
	- ・「文節縮小」が表示されているときは、変換範囲を1文字縮小し ます。
- **6** ト/下/左/右にスワイプして、カーソルを動かします。ス ワイプすると矢印の方向が切り替わり、タップするだけで矢 印の方向にカーソルを動かせます。
	- ・「文節拡大」が表示されているときは、変換範囲を1文字拡大し ます。
- 6 カーソルの左側にある文字を削除します。ロングタッチする と文字を連続して削除します。
- 入力中の文字を確定します。
	- 回と表示されているときは、改行または実行します。
- 8 変換候補のカーソルを順番に移動します。
	- ・「Space」が表示されているときは、スペースを入力します。

#### ■ 手書き

手書きで文字を入力します。

・ タッチパネルの認識状態や文字の形状によっては、正確に認識でき ない場合があります。

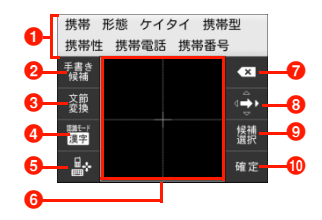

- 変換候補が表示されます。候補をタップすると文字を入力で きます。
	- ・ 変換候補の表示を切り替えるときは、変換候補欄の上を左/右 にスワイプします。
- 2 手書き中の文字の候補を表示します。
	- ・「Undo」が表示されているときは、確定した文字を変換中に戻 します。
- 6 文節別に変換を行います。
	- ■と表示されているときは、記号/顔文字/定型文一覧 (<del>■</del>P.66)を利用します。
	- ・「文節縮小」が表示されているときは、変換範囲を1文字縮小し ます。
- **4 文字認識モード(→P.66)を変更します。** 
	- ロングタッチすると、文字変換モード (AP.67) を変更でき ます。
- **6** キーボードの種類を変更します(■P.66)。
	- ・ 右にスワイプすると、カーソル画面が表示され、カーソルを移 動したり、文字列の範囲を選択してコピー/切り取り/貼り付 け/削除したりできます。
	- ・ 文字未入力時にロングタッチすると、「音声入力」や「区点入 力」を利用できます。
- $\bigodot$  手書きで文字を入力します。
	- ・ 横画面では、画面タイプを「シングル」に設定している場合 (AP.72)でも2面表示されます。
- カーソルの左側にある文字を削除します。ロングタッチする と文字を連続して削除します。
- 6 上/下/左/右にスワイプして、カーソルを動かします。ス ワイプすると矢印の方向が切り替わり、タップするだけで矢 印の方向にカーソルを動かせます。
	- ・「文節拡大」が表示されているときは、変換範囲を1文字拡大し ます。
- **9** 変換候補のカーソルを順番に移動します。
	- ・「Space」が表示されているときは、スペースを入力します。
- ❶ 入力中の文字を確定します。
	- ロと表示されているときは、改行または実行します。

#### キーボードの種類を変更する

キーボード表示中に <mark>ブ / い / A・</mark>をロングタッチ

**つ 「10キー」/「QWERTY」/「手書き」** 

#### お知らせ

**3**

• ■ / ■ / ■ をタップ、または上/下にスワイプしてもキーボー ドを切り替えられます。

#### 文字入力モードを変更する

- 10キー/QWERTYのキーボード表示中に Pをロ ングタッチ
- 2 文字種をタップ

#### ■お知らせ

- 四をタップ、または上/右/下にスワイプしても、入力モードを ひらがな/半角英数/数字に切り替えられます。
- ・ 設定中の文字入力モードは、ステータスバーで確認できます。

#### 文字認識モードを変更する

手書きのキーボード利用時、手書きする文字に適切な文字認識モード に設定します。

- 手書きのキーボード表示中に 闘をロングタッチ
- 2 文字種をタップ

#### ■お知らせ

- 體 をタップしても、認識モードを日本語/半角英数/記号に切り 替えられます。
- ・ 設定中の文字認識モードは、ステータスバーで確認できます。

#### 記号/顔文字/定型文を利用する

- ・ 文字未入力時に利用できます。
- キーボード表示中に■をロングタッチ
- 2 カテゴリをタップ

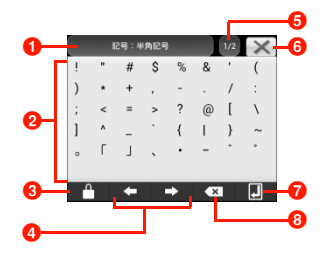

記号/顔文字/定型文の一覧画面

- 1 利用中のカテゴリが表示されます。タップするとカテゴ リ一覧が表示されます。
- 2 タップして入力します。
	- ・ 半角記号/全角記号の場合は、上部に利用履歴が表示さ れます。
- 6 連続入力を切り替えます。ロックが閉じているときは、 入力しても一覧が閉じません。
- 4 カーソルを左/右に移動します。
- 6 ページが表示されます。タップして次のページに切り替 えます。
- 6 記号/顔文字/定型文の一覧を閉じます。
- ■改行または実行をします。
- 8 カーソルの左側にある文字を削除します。ロングタッチ すると文字を連続して削除します。

#### お知らせ

• 置 をタップしても記号の一覧を表示できます。 電 を上/下にス ワイプすると顔文字/定型文の一覧を表示できます。

#### 文字変換モードを変更する

文字変換モードを変更すると、文字入力時に表示される変換候補を変 更できます。

#### キーボード表示中に やをロングタッチ

● 手書きのキーボード表示中は、 けをロングタッチします。

## 2 パーソナルモードをタップ

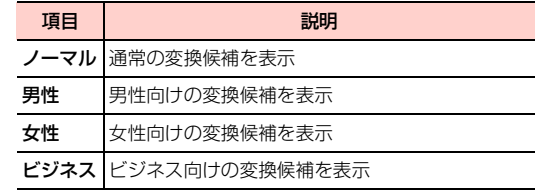

#### 区点コードで入力する

区点コード(4桁の数字)を使って、かな漢字変換で表示されない漢 字や記号などを入力できます。

・ 文字未入力時に利用できます。

キーボード表示中に ア/ ト/ トをロングタッチ

- 2 「区点入力」→区点コードを入力
	- ・「キーボード」欄は左/右にスライドできます。

## **文字の編集**

**3**

#### **文字列の選択/切り取り/コピー/貼り付けを する**

入力した文字列を選択/コピー/切り取り/貼り付けして利用でき ます。

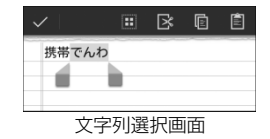

- 1 文字入力欄をロングタッチ
- / をドラッグして文字列を選択

### **3** アイコンをタップ

・ 利用状況によって、表示されるアイコンは異なります。

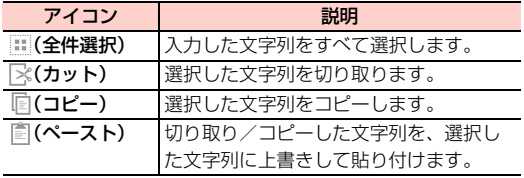

#### ■お知らせ

・ 切り取り/コピーした文字列がある場合は、文字入力欄をロング タッチすると「ペースト」というポップアップが表示されます。 「ペースト」をタップすると文字列を貼り付けます。

**68** 文字入力

## **ユーザー辞書**

#### **ユーザー辞書(FSKAREN)を利用する**

#### 単語をユーザー辞書に登録する

特殊な読みかたをする漢字や、よく使う略語などを登録しておくと便 利です。登録した単語を呼び出すには、文字入力欄にユーザー辞書に 登録した見出し語を入力し、変換します。

ホーム画面で国→「システム設定」

- 2 「言語と文字入力」→「FSKAREN」の右に表示さ **れている聞をタップ**
- 3 「辞書設定」→「ユーザー辞書」
- 4 「新規登録」→単語・見出し語を入力し、品詞を選 択→「登録」
- **5** 「OK」→「閉じる」

#### ユーザー辞書を編集する

- ホーム画面で国→「システム設定」
- 2 「言語と文字入力」→ 「FSKAREN」の右に表示さ れている聞をタップ
- 3 「辞書設定」→「ユーザー辞書」
- 目的の編集を行う
	- 登録内容を編集する場合
		- ① 編集する項目をタップ→「編集」
		- b 内容を変更→「決定」→「OK」

#### ■ 登録内容を削除する場合

- (1) 削除する項目にチェックを付ける
- $(2)$  [削除 | →  $\Gamma$ OK | →  $\Gamma$ OK |

#### ■ 登録内容をユーザー変換辞書として登録する場合

- a「変換」→「OK」
	- ・ ユーザー辞書に登録した単語をまとめて、1つの辞書 (ユーザー変換辞書)として登録できます。登録して おくと、辞書ごとに使い分けることができます  $(\blacksquare$ P.70)。
- microSD カードまたは内部 SD カードに登録内容を保 存する場合
	- a「保存」→「OK」

#### ■ microSD カードまたは内部 SD カードに保存した登録 内容を復元する場合

- a「復元」→復元する項目をタップ
- b「復元」→「OK」→「閉じる」
- microSD カードまたは内部 SD カードに保存した登録 内容を削除する場合
	- a「復元」→削除する項目をタップ
	- **②「削除」→「OK」→「OK」→「閉じる」**

#### ■お知らせ

・ ユーザー辞書(拡張子:suj)を保存した場合は、microSDカー ドまたは内部SDカード内の「FSKaren\_UserDic」フォルダに 保存されます(保存先は「データ保存先設定」(<del>■</del>P.52)の設 定により異なります)。

#### ユーザー変換辞書を使用する

ユーザー辞書から登録したユーザー変換辞書を、文字入力時に使用す るかどうかを設定します。

- |ホーム画面で国→「システム設定」
- 2 「言語と文字入力」→「FSKAREN」の右に表示さ れている**聞**をタップ
- 「辞書設定」→「ユーザー変換辞書」
- 4 使用する辞書にチェックを付ける
- **70** 文字入力

#### ユーザー変換辞書を確認/編集する

- ホーム画面で国→「システム設定」
- 2 「言語と文字入力」→「FSKAREN」の右に表示さ れている聞をタップ
- 3 「辞書設定」→「ユーザー変換辞書」
- 4 目的の確認/編集を行う

#### ■ 辞書を確認する場合

a 確認する辞書をタップ→「表示」→「閉じる」

- 辞書名を変更する場合
	- a 編集する辞書をタップ→「辞書名変更」
	- b 辞書名を変更→「OK」→「OK」

#### ■ 辞書を削除する場合

a 削除する辞書をタップ→「削除」→「OK」→「OK」

#### 文字入力 **71**

#### **定型文/顔文字を追加/編集/リセットする**

定型文や顔文字を追加/編集します。お買い上げ時の状態に戻すこ ともできます。

・ FSKARENの場合に利用できます。

ホーム画面で国→「システム設定」

- 2 「言語と文字入力」→「FSKAREN」の右に表示さ れている**副**をタップ
- 3 「辞書設定」→「定型文」
- 4 目的の追加/編集を行う

#### ■ 追加する場合

- ① カテゴリを選択→「追加」
- ② 文字を入力→「OK」→「OK」

#### ■ 変更する場合

a カテゴリを選択→変更する項目をタップ→「変更」 b 内容を変更→「OK」→「OK」

#### ■ 削除する場合

a カテゴリを選択→削除する項目をタップ→「削除」

#### ■ 移動する場合

- a カテゴリを選択→移動する項目をタップ→「↑」「↓」 をタップ
- 定型文/顔文字をお買い上げ時の状態に戻す場合

「初期化」→「OK」→「OK」

## **文字入力の設定**

#### **キーボードの設定を変更する**

- ホーム画面で国→「システム設定」
- 2 「言語と文字入力」→「Androidキーボード」/ 「FSKAREN」/「Google音声入力」の右に表示 されている**副**をタップ

#### 2 項目を設定

■ Androidキーボードの場合

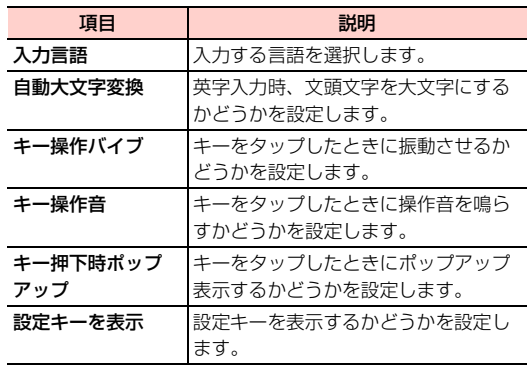
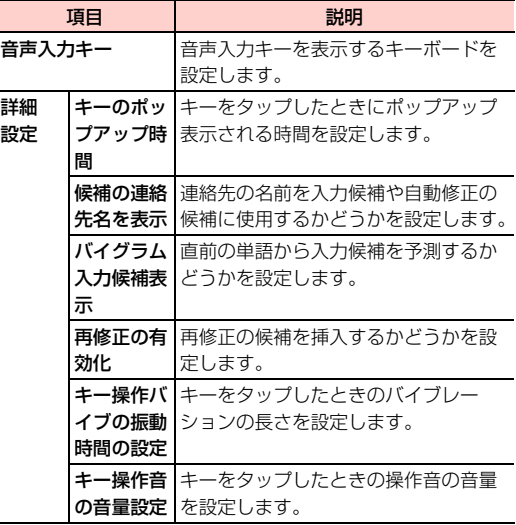

## ■ FSKARENの場合

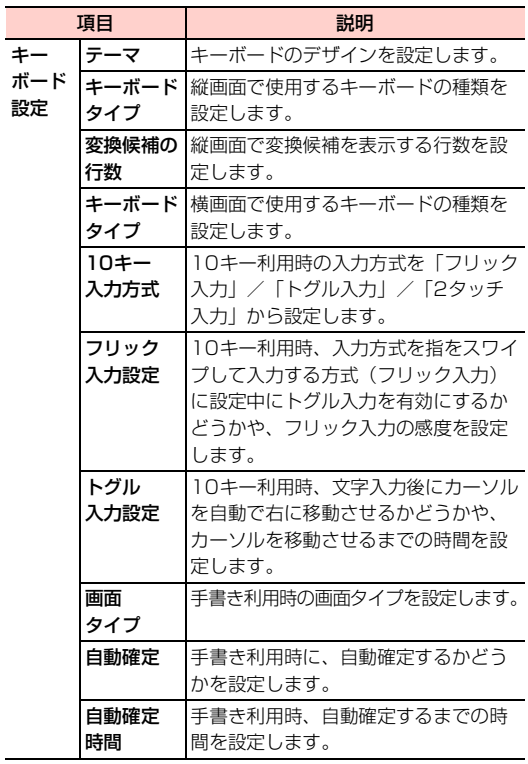

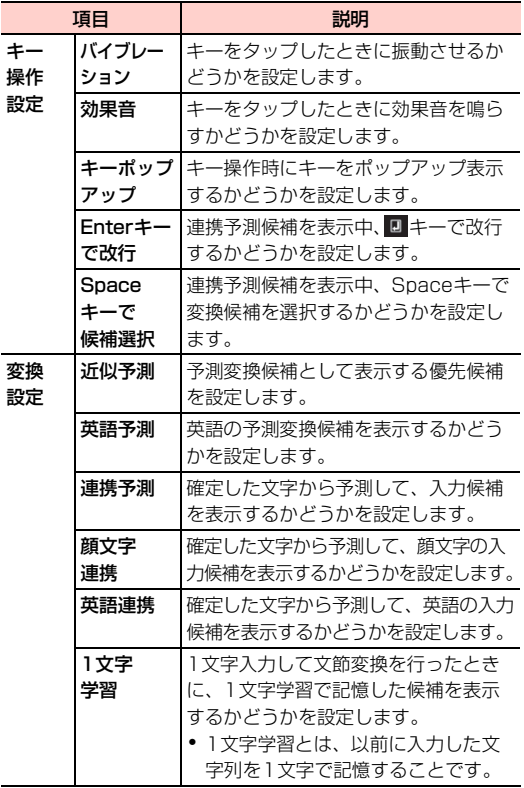

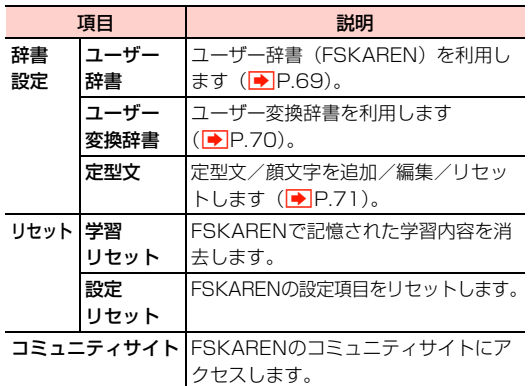

## ■ Google音声入力の場合

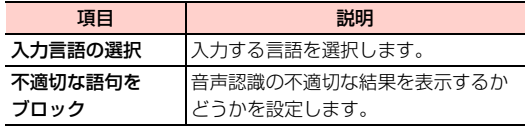

## 電話/オプションサービス 4

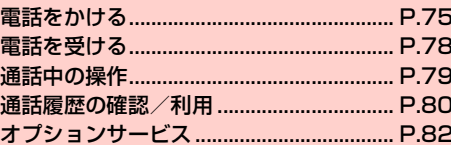

## **電話をかける**

- 通話中の操作については、「通話中の操作」(<sup>1</sup>)P.79)をご参照 ください。
- ホーム画面で
	- ホーム画面で → 「電話」→「↓」タブをタップして も、電話番号入力画面を表示できます。

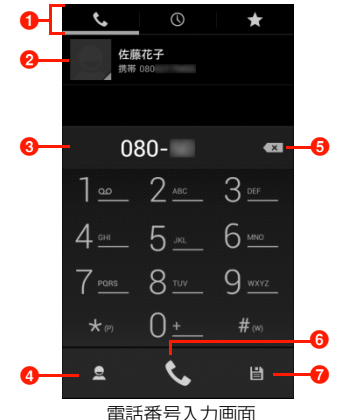

- **❶ タブ表示** 
	- **「し**」タブ  $\bigcirc$ ] タブ (▶P.80)
	- **「☆」**タブ(▶ P.89)

#### 2 候補の連絡先

電話帳に登録されている連絡先が候補として表示されま す。

#### c 電話番号表示欄

入力した電話番号が表示されます。

4 電話帳

電話帳から検索します。

6 削除

カーソルの左側にある番号を削除します。ロングタッチす ると、入力した番号をすべて削除できます。

- 6 雷話発信
- 登録

入力した電話番号を電話帳に登録します。

## 2 電話番号(市外局番を含む全桁)を入力

・ 通話履歴や電話帳、お気に入りから相手の電話番号を選択 して、電話をかけることもできます。

 $\mathcal{L}$ 3

> 発信されます。相手が応答すると通話中画面が表示されま す。

## △ 通話が終わったら ■

電話/オプションサービス **75**

## 電話番号入力画面のメニュー

電話番号入力画面で国をタップすると、次のメニューが表示されます。 ・ 電話番号の入力状況によって、表示される項目は異なります。

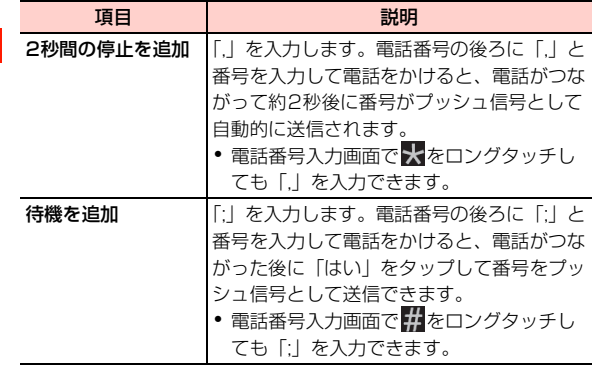

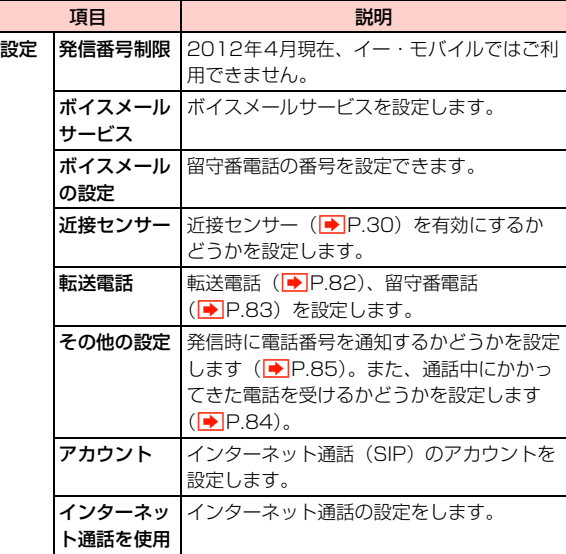

**4**

## **電話番号を通知して電話をかける**

発信者番号を通知に設定している場合は、相手にお客さまの番号が通 知されます (<mark>■</mark> P.85)。

日本国内から海外に音声電話をかけたり、海外から電話を受けたりす ることができます。サービスの詳細、お客さまのお申し込み状況に関 しましては、お問い合わせ先(→P.253)までご連絡ください。

- ・ 市外局番が「0」で始まる場合、「0」を除いてダイヤルしてくださ い(一部の国・地域を除く)。
- 1 電話番号入力画面で「010」-「国番号」-「相手 先電話番号」を入力
	- 例えば、イタリア(国番号39)のローマ(06-\*\*\*-\* \*\*\*)に電話をかける場合は、010-39-6-\*\*\*-\*\* \*\*を入力します。

#### L  $\mathbf{P}$

発信されます。相手が応答すると通話中画面が表示されま す( $\rightarrow$ P.79)。

## 通話が終わったら

#### ■お知らせ

・ 海外の滞在先でも本機で電話をかけたり、受けたりすることができ ます (■P.224)。

## **日本国内から国際電話をかける 緊急通報(110/119/118)発信について**

本機ではPINコードの入力時(▶P.38)などでも「緊急連絡」を タップすると、110(警察)、119(消防・救急)、118(海上保安 庁)へ発信することができます。

#### ■お知らせ

- ・ 機内モード設定中は、緊急通報できません。
- ・ 海外で現地の緊急電話をかける場合、無線ネットワークや無線信 号、本機の機能設定状態によって動作が異なるため、すべての国や 地域での接続を保証するものではありません。

**4**

## 緊急通報位置通知について

「竪争通報位置通知」とは、本機から竪争通報を行った場合、発信し た際の位置の情報を緊急通報受理機関(警察など)に対して通知する システムです。

本機では受信している基地局測位情報をもとに算出した、位置情報を 通知します。

- ・ 発信場所や電波の受信状況により、正確な位置が通知されないこと があります。緊急通報受理機関に対して、必ず口頭で発信場所や目 標物をお伝えください。
- ・ 基地局測位情報の精度は、数100m~10km程度となります。ま た、実際の位置とは異なった位置情報が通知される場合があります (遠方の基地局電波を受信した場合など)。
- 緊急通報位置通知機能は、接続先となる緊急通報受理機関が、位置 情報を受信できるシステムを導入した後にご利用いただけるよう になります。
- ・「184」を付けて、「110」、「119」、「118」の緊急通報番号を ダイヤルした場合などは、緊急通報受理機関に位置情報は通知され ません。ただし、緊急通報受理機関が人の生命等に差し迫った危険 があると判断した場合には、同機関が発信者の位置情報を取得する 場合があります。
- ・ 申込料金、通信料は一切必要ありません。

## **電話を受ける**

● 通話中の操作については、「通話中の操作」(P.79)をご参照 ください。

## 雷話がかかってくる

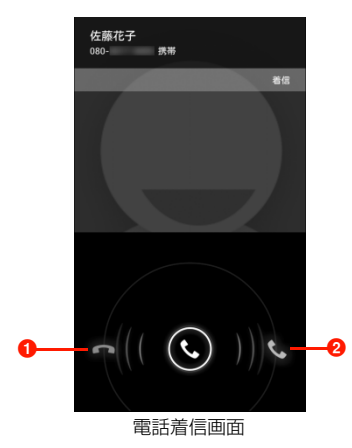

- 1 ◎をここにドラッグすると、かかってきた電話を拒否 (<del>■</del>P.79)します。
- 2 ◎ をここにドラッグすると、かかってきた電話に出ます。

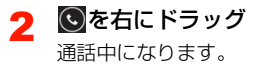

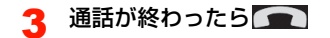

#### ■お知らせ

- 着信中に $0/1/$  / ◯ を押すと、着信音やバイブレーションを停止 できます。
- □ を押して着信音やバイブレーションを停止した場合は、画面 が消灯します。画面を点灯するには、再度⊂)を押します。

## **着信を拒否する**

電話がかかってきたとき、着信を拒否できます。

- 電話着信画面で ©を左にドラッグ 着信を拒否します。
	- ・ 拒否した着信は、転送電話または留守番電話の「通話中の 着信時に転送| (|◆|P.82)に従います。設定していない場 合は切断されます。

## **通話中画面の見かた**

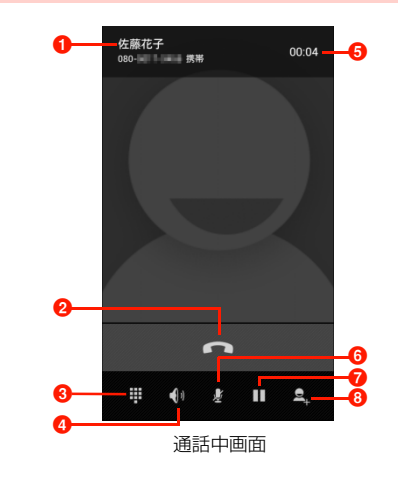

#### a 名前

連絡先に登録されている名前が表示されます。登録されていない 場合は、電話番号が表示されます。

2終了

通話を終了します。

#### **<sup>3</sup>** ダイヤルキー

ダイヤルキーを表示します。

d スピーカー

相手の声をスピーカーから出力し、ハンズフリーで通話します。

- 6 通話時間
- $632 h$

自分の声が相手に聞こえないようにします。

- 保留(別途お申し込みが必要です)
	- 通話を保留 (■P.80)します。
- 6 通話を追加(別途お申し込みが必要です) 通話を保留にして、別の相手に電話をかけます。

#### **通話音量を調節する**

相手の声の音量を調節できます。

- 通話中に $0$ / $0$ 
	- 相手の声を大きくする場合 **1** 1を押す
	- 相手の声を小さくする場合  $(1)$   $\n *l*$   $\n *n*$   $\n *n*$   $\n *n*$

## **通話を保留/保留解除する**

「割込通話」(■P.84)をお申し込みいただいているときは、通話 を保留できます。

・ 保留中でも、発信側には通話料金がかかります。

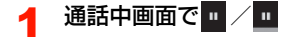

## **通話履歴の確認/利用**

不在着信を含むすべての発着信は、通話履歴として記録されます。通 話履歴を利用して電話をかけたり、連絡先に登録したりできます。

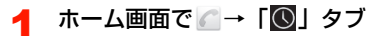

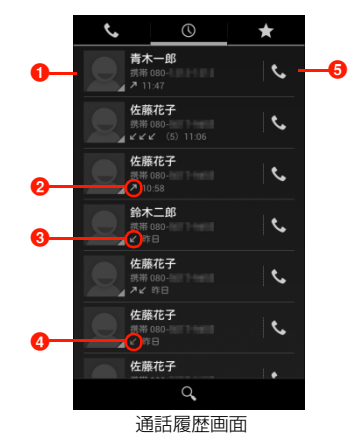

- 1 タップすると、連絡先に追加したり、項目を選択して電 話発信やメール作成などができます。
- 2 2 (緑):発信履歴を示します。
- 6 (青):着信履歴を示します。
- 4 区(赤):不在着信を示します。

6 タップすると、記録されている電話番号に電話をかける ことができます。

2 通話履歴をタップ

項目を選択して電話発信やメール作成、連絡先追加などが できます。

#### ■お知らせ

- ・ 同じ相手と連続して発着信した場合は、1つの履歴項目にまとめて 記録されます(最新の不在着信を除く)。
- 通話履歴画面で 目 → 「履歴フィルタ」をタップすると、着信履歴 や発信履歴など履歴の種類ごとの表示に切り替えることができま す。

## 通話履歴画面のメニュー

通話履歴画面で通話履歴をロングタッチすると、次のメニューが表示 されます。

・ 通話履歴によって、表示される項目は異なります。

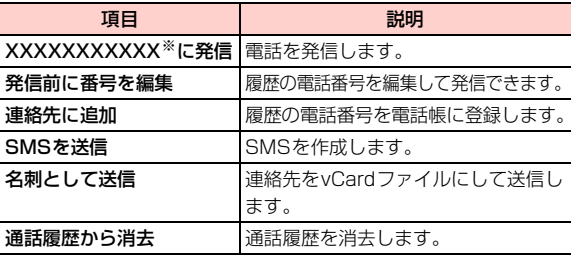

※:XXXXXXXXXXXには、名前や電話番号が表示されます。 **通話履歴を消去する**

1 通話履歴画面で消去する通話履歴をロングタッチ

## 「通話履歴から消去」

#### ■お知らせ

• 通話履歴をすべて消去するには、通話履歴画面で 国 → 「通話履歴 を全件消去」→「OK」をタップします。

**4**

## **オプションサービス**

本機では、以下のオプションサービスが利用できます。

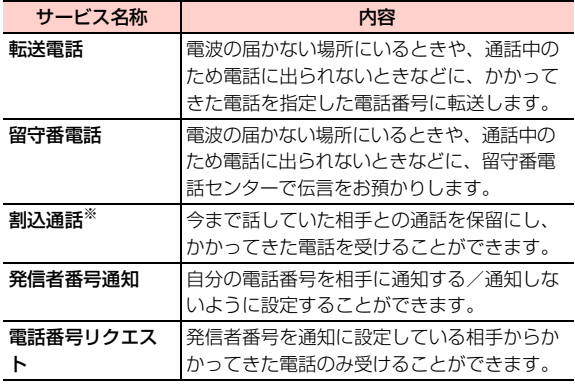

※:別途お申し込みが必要な有料サービスです。

#### お知らせ

- ・ 電波の届かない場所では、本機からは操作できません。
- ・ オプションサービスの詳細については、イー・モバイルのホーム ページにてご確認ください。

## **転送電話**

電波の届かない場所にいるときや、電話に出られないときなどに、か かってきた電話を指定した電話番号に転送します。

#### ■ 転送条件

転送条件は次のメニューから選択します。

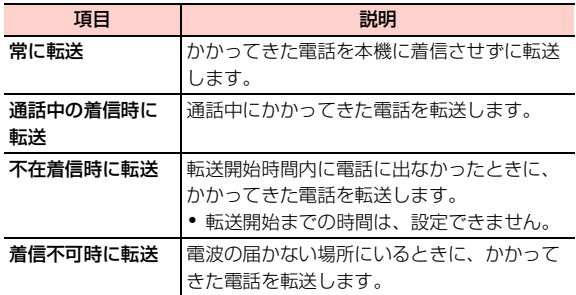

## 転送電話を設定/開始する

転送条件ごとに転送先の電話番号を設定できます。

- ホーム画面で △→国→「設定」→「転送電話」
- 2 「常に転送」/「通話中の着信時に転送」/「不在 着信時に転送」/「着信不可時に転送」
- 3 転送先の電話番号を入力→「有効にする」/「更新」
	- 2 をタップすると、電話帳から電話番号を選択できます。

#### 転送電話を停止する

- ホーム画面で △→国→「設定」→「転送電話」
- 2 「常に転送」/「通話中の着信時に転送」/「不在 着信時に転送」/「着信不可時に転送」
- 「無効にする」

#### ■お知らせ

- 転送電話の開始中でも、着信音が鳴っている間は◎を右にドラッ グして通話できます。ただし、「常に転送」に設定している場合は、 着信しないため、通話はできません。
- ・ 1つの転送条件に、転送電話と留守番電話を同時に設定できません。

#### **留守番電話**

電波の届かない場所にいるときや、電話に出られないときなどに、相 手のメッセージを留守番電話センターでお預かりします。

### 留守番電話を設定/開始する

転送条件ごとに留守番電話センターへの転送を設定できます。 転送条件は、転送電話と同じメニューから選択できます  $(P.82)$ 

- ホーム画面で / → 冒→「設定」→「転送電話」
- 2 「常に転送」/「通話中の着信時に転送」/「不在 着信時に転送」/「着信不可時に転送」
- 3 「08070017000」(留守番電話センターの電話 番号)を入力→「有効にする」/「更新」

## 留守番電話を停止する

- ホーム画面で ●→ 国→「設定」→「転送電話」
- 2 「常に転送」/「通話中の着信時に転送」/「不在 着信時に転送」/「着信不可時に転送」

「無効にする」

#### ■お知らせ

- 留守番電話の開始中でも、着信音が鳴っている間は ◎ を右にド ラッグして通話できます。ただし、「常に転送」に設定している場 合は、着信しないため、通話はできません。
- 1つの転送条件に、転送電話と留守番電話を同時に設定できません。

#### 伝言メッセージを聞く

留守番電話センターに録音されている伝言メッセージを聞くことが できます。

ホーム画面で ● → 「 、」 タブ

 $2$  [1416] →

●「1」をロングタッチしても、留守番電話ヤンターに接続さ れます。

#### ■お知らせ

● 伝言メッセージが録音されると、ステータスバーに ◯◯ が表示さ れます。通知パネルを開いて「新しいボイスメール」をタップして も、メッセージを確認できます。

## **割込通話**

割込通話を利用すると、通話中にかかってきた電話を受けることがで きます。

- ・ ご利用いただくには、別途お申し込みが必要です。
- ・ 割込通話と合わせて転送電話または留守番電話を開始していると きに、通話中にかかってきた電話に応答しなかった場合は、かかっ てきた電話は設定に応じて転送先または留守番電話センターに接 続されます。
- ・ 転送電話または留守番電話の「常に転送」に設定している場合は、 着信しないため、割込通話をご利用できません。

#### 割込通話を設定する

- ホーム画面で / → ■→ 「設定」→「その他の設 定」
- 「割込通話」にチェックを付ける

## 割込通話を停止する

- ホーム画面で / → 国→ 「設定」→「その他の設 定」
- 「割込通話」のチェックを外す

#### 通話中にかかってきた電話を受ける

最初に話していた相手を保留にして、かかってきた相手の着信に応答 します。

- 通話中に割込通話を着信したら、◎を右にドラッグ
	- ・ 割込通話を着信すると、着信を知らせる「プー、プー」と いう音が受話口から鳴ります。

#### お知らせ

- ・ 通話中の相手は電話番号または名前と通話時間、保留中の相手は電 話番号または名前と「保留中」が表示されます。
- 割込通話の着信を拒否する場合は、 ひを左にドラッグします  $(\blacksquare$ P.79)。
- 割込通話中に (グループ通話のアイコン) が表示されますが、 2012年4月現在、イー・モバイルではご利用できません。

## 通話の相手を切り替える

通話の相手を切り替えて、保留中の相手と通話します。

## 割込通話中には

#### **発信者番号通知**

発信の際に、自分の電話番号を通知するか、非通知にするかを設定し ます。

- ホーム画面で → 国→ 「設定」→「その他の設 定」→「発信者番号」
- 2 項目をタップ

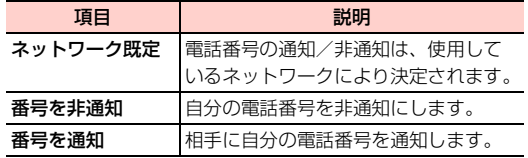

#### お知らせ

- ・ 本設定の内容にかかわらず、電話番号の前に以下の数字を付けてダ イヤルすることで、発信者番号を通知する/しないを設定できます。 - 相手にお客さまの番号を通知する場合:相手の電話番号の前に 「186」を付ける
- 相手にお客さまの番号を通知しない場合:相手の電話番号の前に 「184」を付ける

#### ■お知らせ

- ・ 留守番電話、転送電話、割込通話が設定されている場合にも、本サー ビスが優先されます。
- ・ 公衆電話や海外からの電話など発信者側の意思にかかわらず電話番 号の通知ができないときは、正常に動作しない場合があります。

## **電話番号リクエスト**

電話をかけてきた相手が電話番号を通知している場合のみ着信する ように設定します。

・ 発信者番号を非通知に設定している発信元には、発信者番号通知を 案内するガイダンスが流れます。

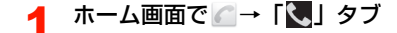

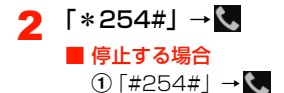

**4**

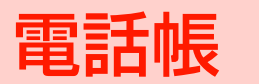

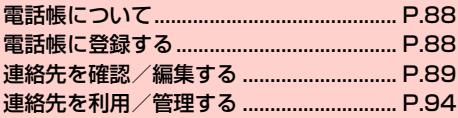

## **電話帳について**

電話番号やメールアドレスを電話帳に登録しておくと、簡単な操作で 電話をかけたり、メールを作成したりできます。 また、Googleアカウントなどのオンラインアカウントの連絡先と同 期して、利用することもできます。

## **5**

## お知らせ

- ・ EM chipや本機内、microSDカード、オンラインアカウントの連 絡先をインポート/コピーすることもできます (▶P.95、 P.96)。
- ・ 本機に登録できる連絡先の件数は、本機の空き容量によって異なり ます。

## **電話帳に登録する**

## ホーム画面で ■→ 「 ■ 」タブをタップ

連絡先一覧画面が表示されます (AP.90)。

• ホーム画面で → | → [ユーザー] → [ Q | タブをタップし ても、連絡先一覧画面を表示できます。

- 2 2 3 カロ利用時は、使用するアカウントの選択画面が表示され、 連絡先の登録先を設定できます。
	- ・ 使用するアカウントの選択画面で「電話」をタップすると 本機内、「SIM」をタップするとEM chipが登録先に設定さ れます。本機にオンラインアカウントを設定している場合 は、登録先として表示されます。

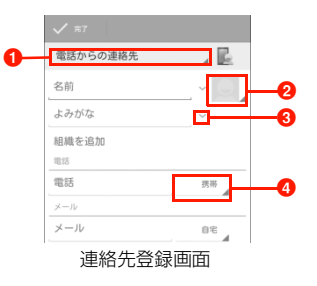

#### **4 登録先アカウント**

連絡先を登録するアカウントを変更します。

#### 2画像

画像を登録できます。

「写真を撮影」をタップすると、写真を撮影して登録できま す。「ギャラリーから画像を選ぶ」をタップすると、本機や microSDカードに保存されている画像を選択して登録で きます。

#### 6 詳細情報入力

「名前」欄の場合は、「姓」「名」「ミドルネーム」などを入 力できます。「よみがな」欄の場合は、「姓のよみがな」「名 のよみがな」などを入力できます。

**❹** ラベル

入力内容のラベル(種類)を選択できます。

## 2 必要な項目を入力

- ・「新しく追加」をタップすると、選択した項目の入力欄を追 加できます。
- X をタップすると、入力した項目を削除できます。
- ・「別のフィールドを追加」をタップすると、「チャット」「メ モ」「ニックネーム」などの項目を追加できます。

## 4 「完了」

#### ■お知らせ

・ 連絡先登録画面で「着信音」欄をタップすると、連絡先ごとの着信 音を設定できます。

## **連絡先を確認/編集する**

## **連絡先の登録内容を確認する**

連絡先一覧画面または連絡先詳細画面から、簡単な操作で電話をかけ たり、メールを作成したりできます。

## ホーム画面で ■ → 「 ■ 」タブをタップ

#### 連絡先一覧画面が表示されます (▶P.90)。

● ホーム画面で → 「ユーザー」→「■」タブをタップし ても、連絡先一覧画面を表示できます。

#### 確認する連絡先をタップ

連絡先詳細画面が表示されます (■ P.91)。

## 連絡先一覧画面の見かた

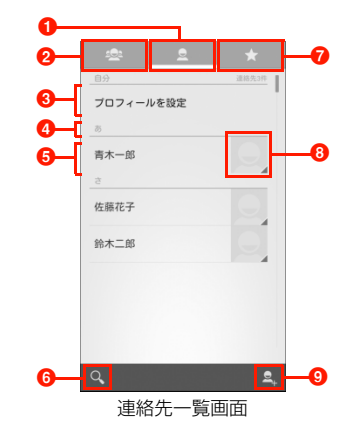

**1** 連絡先タブ

連絡先一覧画面が表示されます。

■ グループタブ

グループ一覧画面(▶ P.97)が表示されます。グループをタッ プすると、グループに登録されている連絡先を確認できます。

 $\bigcirc$  プロフィール

タップすると、プロフィールを登録できます。

初期設定で「携帯端末の所有者」を設定した場合、またはGoogle アカウントを設定した場合は、設定した名前が表示されます。

#### **4 見出し**

連絡先が、五十音→数字→アルファベットの順で分類表示されま す。ふりがなを入力していない場合や頭文字が記号の場合は、空 欄または「他」として分類されることがあります。

#### **6** 連絡先

タップすると、連絡先詳細画面 (■P.91) が表示されます。

#### 6 検索アイコン

タップすると、画面上部に検索バーが表示されます。名前などの 一部を入力すると、検索された連絡先の一覧が表示されます  $(P.92)$ 

#### ■お気に入りタブ

お気に入り一覧画面 (▶ P.94) が表示されます。

#### 6 クイックコンタクトアイコン

タップすると、電話の発信やメール作成などができます。表示さ れるアイコンは、連絡先の登録内容によって異なります。

- ・ 画像を登録した場合は、画像が表示されます。
- ・ EM chipに登録した連絡先の場合は、 が表示されます。

#### © 連絡先登録アイコン

タップすると、連絡先登録画面(→ P.88)が表示されます。

## 連絡先詳細画面の見かた

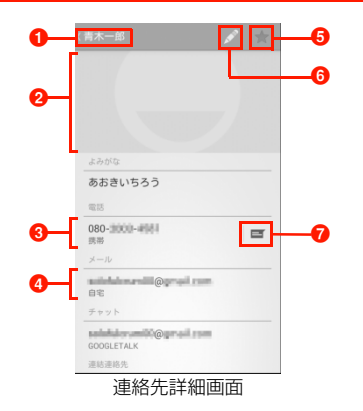

#### **1** 名前

タップすると、連絡先一覧画面に戻ります。

2 画像

登録した画像が表示されます。

#### 6 電話番号

タップすると、電話を発信できます。

- ・ ロングタッチすると、クリップボードに電話番号をコピーでき ます。
- ・ 電話番号が複数登録されている場合は、ロングタッチすると基 本電話番号を設定できます (▶P.93)。

#### **4 メールアドレス**

タップすると、メールを作成できます。

- ・ ロングタッチすると、クリップボードにメールアドレスをコ ピーできます。
- ・ メールアドレスが複数登録されている場合は、ロングタッチす ると基本メールアドレスを設定できます (▶ P.93)。
- 6 お気に入りアイコン

タップすると、連絡先をお気に入りに追加/お気に入りから削除 できます (▶P.94)。

6 編集アイコン

タップすると、連絡先を編集できます (▶ P.93)。

**Q** SMSアイコン

タップすると、SMSを作成できます(▶ P.124)。

#### お知らせ

・ 電話番号やメールアドレス以外の登録項目をタップしても、登録内 容に対応した操作ができます。

## 連絡先一覧画面のメニュー

連絡先一覧画面で目をタップすると、次のメニューが表示されます。

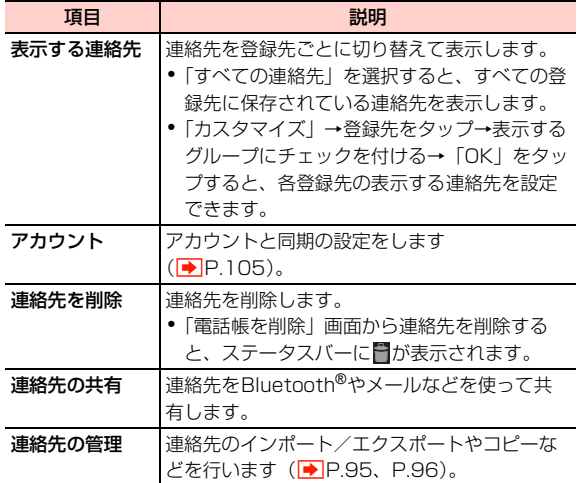

## 連絡先詳細画面のメニュー

連絡先詳細画面で国をタップすると、次のメニューが表示されます。 ・ 電話帳の登録状況などによって、表示される項目は異なります。

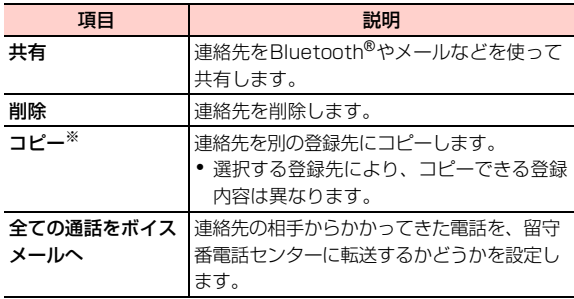

※:Googleアカウントが設定されていない場合は、「電話にコピ ー」/「SIMにコピー」と表示されます。

## **電話帳を検索する**

電話帳に登録されている名前などの一部を入力して、目的の連絡先を 検索できます。

## 連絡先一覧画面でQ

#### 2 検索ボックスに名前などの一部を入力 検索結果が表示されます。確認する連絡先をタップする と、連絡先詳細画面が表示されます。

#### ■お知らせ

・ 名前を記号のみで登録している場合は、名前の検索はできません。

## **連絡先を編集する**

- 1 連絡先一覧画面で編集する連絡先をタップ
- $\mathbf{P}$ **Allen**

連絡先編集画面が表示されます。

- 3 入力内容を編集
- 「完了」

## 基本電話番号を設定する

基本電話番号は、他のアプリケーションから電話帳にアクセスして電 話番号を引用するときなどに、優先的に使用されます。

- 1 連絡先詳細画面で、基本電話番号として使う電話 番号をロングタッチ
- 2 「デフォルトに設定」

ラベルの後ろにチェックマークが表示されます。

・ 基本電話番号を解除する場合は、基本電話番号をロング タッチ→「デフォルトを解除」をタップします。

## 基本メールアドレスを設定する

基本メールアドレスは、他のアプリケーションから電話帳にアクセス してメールアドレスを引用するときなどに、優先的に使用されます。

連絡先詳細画面で、基本メールアドレスとして使 うメールアドレスをロングタッチ

## 2 「デフォルトに設定」

ラベルの後ろにチェックマークが表示されます。

・ 基本メールアドレスを解除する場合は、基本メールアドレ スをロングタッチ→「デフォルトを解除」をタップします。

#### 複数の連絡先を統合する

複数の連絡先を統合して1つの連絡先にまとめることができます。複 数に分かれた同一人物の連絡先をまとめる場合などに便利です。

- 1 連絡先詳細画面で「結合された連絡先の管理」
- 「連絡先を追加」
- 3 統合する連絡先をタップ
	- ・ 統合を解除するには、連絡先詳細画面で「結合された連絡 先の管理」→結合を解除する連絡先の × をタップします。

よく使う連絡先をお気に入りとして登録しておくと、簡単に呼び出す ことができます。

- 連絡先一覧画面でお気に入りに追加する連絡先を タップ
- 2 |★ が ★ に変わり、連絡先がお気に入りに追加されます。 ● お気に入りから削除する場合は、 をタップします。

#### ■お知らせ

- ホーム画面で <mark>ユ → 「 ★</mark> 」タブをタップ→ <mark>오</mark> →お気に入りに追 加する連絡先をタップ→「追加」をタップしても、お気に入りに追 加できます。
- ホーム画面で ■→「★ 」タブをタップ→国→「お気に入りを削 除」→削除する連絡先をタップ→「削除」をタップしても、お気に 入りから削除できます。

## **連絡先をお気に入りに追加する** スポリス お気に入りの連絡先を確認する

- ホーム画面で → 「 ↓ 」タブをタップ お気に入り一覧画面が表示されます。
	- ホーム画面で → | → 「ユーザー」→ 「■ 」タブをタップ しても、お気に入り一覧画面を表示できます。

## **連絡先を利用/管理する**

## **連絡先から電話をかける**

- 1 連絡先一覧画面で電話をかける連絡先をタップ
- 2 電話番号をタップ 選択した電話番号に電話がかかります。

#### **連絡先からメールを作成する**

- 1 連絡先一覧画面でメールを送信する連絡先をタップ
- 2 メールアドレスをタップ→メール作成に使用する アプリケーションをタップ

以降の操作については、「EMnetメールを作成/送信する」 (AP.113) / [Gmail (AP.126) / [Eメールを作 成/送信する| (<del>■</del>P.129) をご参照ください。

## **連絡先からSMSを作成する**

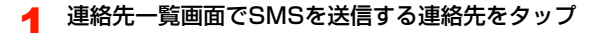

#### 携帯電話番号の ET

以降の操作については、「SMSを作成/送信する」 (AP.124) をご参照ください。

## **連絡先をインポート/エクスポートする**

## EM chipから連絡先を取り込む

EM chipに保存された連絡先を、本機の電話帳に取り込みます。

- 連絡先一覧画面で 国→「連絡先の管理 | → 「SIM カードからコピー」
- 2 インポートする連絡先をタップ→「コピー」→連 絡先のコピー先をタップ

#### ■お知らせ

・ EM chipからインポートできる項目は、名前と電話番号(1件)の みです。

## microSDカード/内部SDカードから連絡先を取り 込む

microSDカード/内部SDカードにファイルとして保存された連絡 先を、本機の電話帳に取り込みます。

連絡先一覧画面で国→「連絡先の管理」→「スト レージからインポート」

## 連絡先のインポート先をタップ

・ microSDカード/内部SDカード内にvCardファイルが複 数ある場合は、画面の指示に従ってファイルを選択します。

#### お知らせ

- ・ インポートできるファイル形式は、vCard形式(拡張子:vcf)の みです。
- ・ Googleアカウントが設定されている場合は、連絡先をGoogleア カウントに取り込むことができます。

## microSDカード/内部SDカードにエクスポート する

本機で管理している連絡先を、microSDカード/内部SDカードに バックアップできます。

・「データ保存先設定」が「内部SDカード」の場合は、連絡先のファ イルは内部SDカードにエクスポートされます。microSDカード にエクスポートする場合は、ホーム画面で目→「システム設定」→ 「ストレージ」→「データ保存先設定」→「外部SDカード」をタッ プしてから操作してください。

|連絡先一覧画面で冒→「連絡先の管理」

- 2 「ストレージにエクスポート」
- 3 「OK」
- ■お知らせ
- ・ 連絡先は、vCard形式(拡張子:vcf)でエクスポートされます。

3 連絡先のコピー元をタップ

#### 4 コピーする連絡先をタップ

・ 画面上部の「電話」などをタップすると、連絡先のコピー 元を切り替えられます。

#### 5 「コピー」→連絡先のコピー先をタップ

#### ■お知らせ

- 連絡先一覧画面で目→「連絡先の管理 | → 「Bluetoothでインポー ト」をタップすると、Bluetooth®経由で連絡先をインポートでき ます。
- 連絡先一覧画面で 国 → 「連絡先の管理」→「メモリ状況」をタッ プすると、連絡先の登録状況を確認できます。
- 連絡先一覧画面で 目 → 「連絡先の管理」→「重複連絡先の削除」 →連絡先を削除するアカウントをタップすると、重複した連絡先を 削除できます。重複した連絡先が削除されると、ステータスバーに が表示されます。

## **連絡先をコピーする**

本機で管理している連絡先をコピーします。

|連絡先一覧画面で冒→「連絡先の管理」

## 「連絡先のコピー」

## **グループを利用する**

連絡先をグループ分けして管理できます。

## グループを追加する

- ホーム画面で 2 → 「 ♀ 」タブをタップ グループ一覧画面が表示されます。
	- ホーム画面で → 「ユーザー」→「■→■」タブをタップ しても、グループ一覧画面を表示できます。

2 ※→グループを作成するアカウントをタップ

- 「グループの名前」欄をタップ→グループの名前を 入力
- 4 「メンバーを追加」→追加する連絡先をタップ→ 「メンバーを追加」
	- X をタップすると、追加した連絡先を削除できます。

## 5 「完了」

#### ■お知らせ

<u>• グループ一覧画面でグループをタップ→ ♀</u> →連絡先をタップ→ 「メンバーを追加」をタップすると、グループにメンバー(連絡先) を追加できます。

## グループを削除する

- 1 グループ一覧画面で削除するグループをタップ
- 2 <sup>M</sup>→「削除」→「OK」

#### ■お知らせ

・ グループ一覧画面で削除するグループをロングタッチ→「削除」→ 「OK」をタップしても、グループを削除できます。

## グループの登録内容を編集する

- 1 グループ一覧画面で編集するグループをタップ
- 「冨→「編集」
- 登録内容を編集→「完了」

#### ■お知らせ

・ グループ一覧画面で編集するグループをロングタッチ→「編集」を タップしても、グループを編集できます。

## グループからSMS/メールを作成する

1 グループ一覧画面でSMS/メールを送信するグ ループをタップ

グループ詳細画面が表示されます。グループ詳細画面に は、グループに登録した連絡先が表示されます。

## $2$   $\blacksquare$  (SMS)  $\sqrt{\blacksquare}$  (メール)

連絡先の選択画面が表示されます。

3 SMS/メールを送信する連絡先をタップ→「追 加」

メールを送信する場合は、メール作成に使用するアプリ ケーションをタップします。 以降の操作については、「SMSを作成/送信する」 (▶P.124) / 「EMnetメールを作成/送信する」

(AP.113) / [Gmail] (AP.126) / [Eメールを作 成/送信する」(■P.129)をご参照ください。

#### ■お知らせ

・ グループ一覧画面でグループをロングタッチ→「メッセージ送信」 /「メール送信」をタップしても、SMS/メールを作成できます。

**5**

# オンラインサービスの利用 **6**

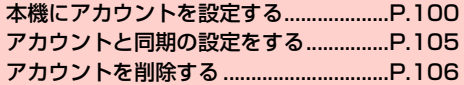

## **本機にアカウントを設定する**

GoogleやMicrosoft Exchange ActiveSync、および、Facebook、 Twitterなどオンラインサービスのアカウントを本機に設定し、情報 の同期やアップデートができます。

## **Googleアカウントを設定する**

**6**

「初期設定」(AP.39)でGoogleアカウントの設定をスキップした 場合は、GmailやGoogle Play<sup>TM</sup>などGoogleサービスの初回利用 時に、Googleアカウントの設定画面が表示されます。 Googleアカウントを設定すると、GmailやGoogle PlayTMなど Googleが提供するオンラインサービスを利用できます。

## 既存のアカウントを使う

Googleアカウントをすでにお持ちの場合は、ユーザー名とパスワー ドを入力してログインします。

Googleアカウントの追加画面が表示されたら「既 存のアカウント」 ログイン画面が表示されます。

## ユーザー名 (@より前の文字) とパスワードを入 力→「ログイン」

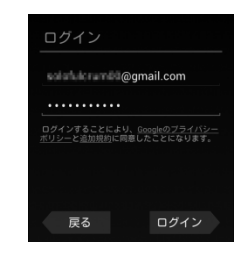

## 「今は設定しない」

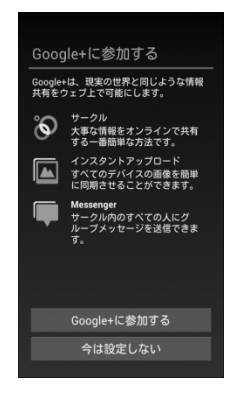

- ・ Google+に参加する場合は「Google+に参加する」を タップして各種設定を行います。
- ・ 現在設定中のGoogleアカウントでGoogle+の参加を設定 済みの場合は、参加の設定画面が表示されません。

## Google Play<sup>TM</sup>での購入を行う場合は必要な項目 を入力→「保存」

・ 購入可能にしない場合は「スキップ」をタップします。

- データのバックアップ<sup>※</sup>を行うかどうかを設定
	- →「次へ」
	- ※:Googleが提供する各種サービス、またサードパーティの アプリケーションの設定やデータなどをバックアップす ることができます。ただし、バックアップ機能について は、各アプリケーションの開発元にお問い合わせくださ い。

#### ■お知らせ

• ウェブを経由する特別なログインをする場合は、操作2で1→「ブ ラウザログイン」をタップします。

## 新しいアカウントを作成する

Googleアカウントをお持ちでない場合は、新しいアカウントを作成 できます。

## 1 Googleアカウントの追加画面が表示されたら「新 しいアカウント」

本機の端末情報が取得された後、登録画面が表示されま す。

## 2 姓と名を入力→「次へ」

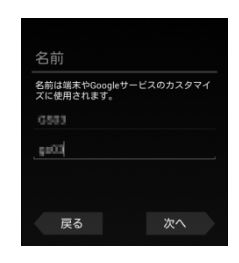

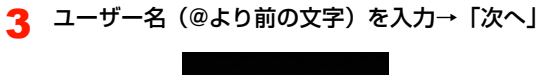

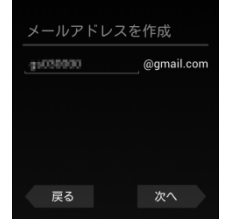

- ・ ユーザー名を入力すると、Gmailのメールアドレスとして 利用できるようになります。
- 4 「パスワード」「パスワードの再入力」を入力→ 「次へ」

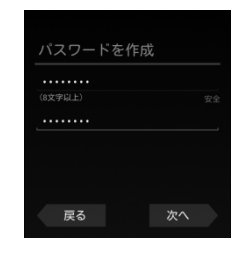

5 「予備のメールアドレス」にお持ちのメールアドレ スを入力→「セキュリティ保護用の質問を選んで ください」→質問をタップ→「回答」を入力→ 「次へ」

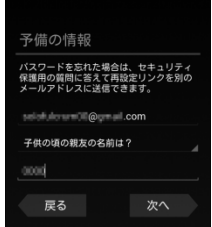

**6**

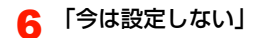

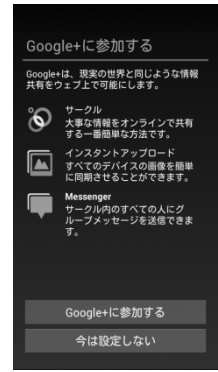

・ Google+に参加する場合は「Google+に参加する」を タップして各種設定を行います。

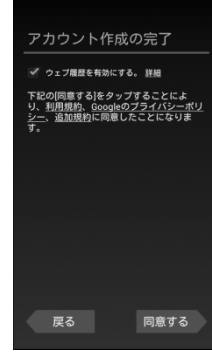

- ・「利用規約」「Googleのプライバシーポリシー」「追加規約」 をタップすると、規約やプライバシーポリシーを確認でき ます。
- ・「ウェブ履歴を有効にする。」にチェックを付けると、ウェ ブ履歴を利用できます。また、「詳細」をタップすると、 ウェブ履歴について確認できます。

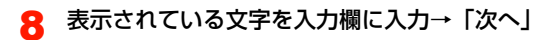

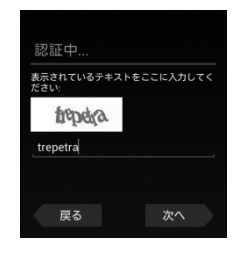

- ・ Googleサーバーと通信します。アカウントが作成されま す。
- ・ 入力された文字に間違いがある場合は、別の文字列で再度 入力画面が表示されます。
- Google Play™での購入を行う場合は必要な項目 を入力→「保存」
	- ・ 購入可能にしない場合は「スキップ」をタップします。
- 10 データのバックアップ※を行うかどうかを設定→ 「次へ」
	- ※:Googleが提供する各種サービス、またサードパーティの アプリケーションの設定やデータなどをバックアップす ることができます。ただし、バックアップ機能について は、各アプリケーションの開発元にお問い合わせくださ い。

## **アカウントを追加する**

オンラインサービスのアカウントを本機に追加します。

- ホーム画面で国→「システム設定」
- 2 「アカウントと同期」→「アカウントを追加」

### 追加するアカウントのサービスをタップ

以降の操作については、画面の指示に従ってください。

- ・ Google、Microsoft Exchange ActiveSync、 Facebook、Twitterなどから選択できます。
- ・ Microsoft Exchange ActiveSyncアカウントを設定する 場合は、「コーポレート」を選択します。設定情報などにつ いては、ネットワーク管理者やサービス提供者にお問い合 わせください。

## **アカウントと同期の設定をする**

オンラインサービスのアカウントと同期の設定をします。

- ・ データの同期など、一部自動的に通信を行う仕様となっており、通 信料がかかる場合があります。
- ホーム画面で国→「システム設定」
- 2 「アカウントと同期」
- 3 画面右上の「OFF」/「ON」

## **Googleアカウントの同期を設定する**

Googleアカウントにログインすると、本機とウェブの間でGmail (連絡先やメール)、Googleカレンダーなどを同期させることができ ます。

- ホーム画面で国→「システム設定」
- **つ** 「アカウントと同期」→Googleアカウントをタップ
- 3 同期する項目にチェックを付ける

#### ■お知らせ

・ Google以外のサービスのアカウントも、同様の操作で同期を設定 できます。

## **アカウントを手動で同期する**

- ホーム画面で国→「システム設定」
- 2 「アカウントと同期」→同期するアカウントをタップ
- 3 <sup>M</sup>→「今すぐ同期」

## **アカウントを削除する**

**6**

本機からオンラインサービスのアカウントや、メッセージ、連絡先、 設定情報などを削除します。

- ・ 本機からアカウントを削除しても、ウェブ上から情報は削除されま せん。
- ホーム画面で国→「システム設定」
- 2 「アカウントと同期」→削除するアカウントをタップ
- 3 国→「アカウントを削除」→「アカウントを削除」

# ソーシャルネットワーキング 7<br>サービス (SNS) の利用

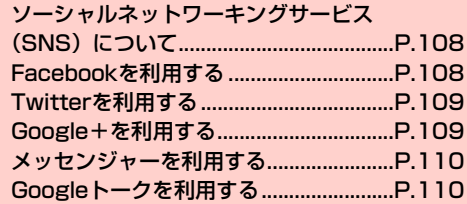
# **ソーシャルネットワーキングサービス (SNS)について**

ソーシャルネットワーキングサービス(SNS)とは、インターネッ トを利用して、テキストメッセージや画像などのデータをやり取りし て、他のユーザーとコミュニケーションできるサービスです。 お買い上げ時は、Facebook、Twitter、Google+、メッセンジャー、 Googleトークを利用するためのアプリケーションが本機にインス トールされています。これらのアプリケーションを利用して、SNS をお楽しみいただけます。

- ・ 各サービスのご利用には、アカウント登録が必要です。登録を行っ てからご利用ください。
- ・ 各サービスの詳細については、各オンラインヘルプをご確認ください。
- ・ 各サービスによって、提供する内容が異なりますのでご注意ください。

# **Facebookを利用する**

Facebookとは、会員制の情報共有サイトで、プロフィールを公開す ることで友達とコミュニケーションできるサービスです。詳細につい ては、Facebookのオンラインヘルプなどをご確認ください。

ホーム画面で <del>■</del>→「Facebook」

初回利用時は、画面の指示に従ってログインしてください。

## ■お知らせ

• Facebookのトップ画面で 国 →「設定」をタップすると、更新間 隔やお知らせの設定などができます。

# **Twitterを利用する**

Twitterとは、つぶやき(ツイート)と呼ばれる最大140文字までの メッセージを投稿したり、他のユーザーのつぶやきを閲覧したりでき るサービスです。

ホーム画面で <del>オ</del>ー 「Twitter」

初回利用時は、画面の指示に従ってログインしてください。

#### ■お知らせ

● Twitterのトップ画面で国→「設定」をタップすると、同期の設定 や同期間隔の設定などができます。

# **Google+を利用する**

Google+とは、他のユーザーとの情報共有やチャット、写真の共有 などを利用できるサービスです。

・ Google+を利用するには、Googleアカウントの設定が必要です。 Googleアカウントの設定画面が表示された場合は、 「Googleアカウントを設定する」(■P.100)を行ってください。

## ホーム画面で <del>■</del> → 「Google+」

初回利用時は、インスタントアップロードの設定画面が表 示されます。画面の指示に従って設定してください。

**7**

- ・ Googleアカウントの選択画面が表示された場合は、利用す るGoogleアカウントをタップしてください。
- ・ Googleプロフィールの設定画面が表示された場合は、画面 の指示に従って設定してください。

#### ■お知らせ

- Google+のトップ画面で国→「設定」をタップすると、Google+ やメッセンジャーの通知設定、写真設定などができます。
- Google+の詳細については、Google+のトップ画面で目→「ヘ ルプ」をタップして、ヘルプをご確認ください。

# **メッセンジャーを利用する**

メッセンジャーとは、Google+のメッセンジャー機能を利用して、 複数の友だちとグループチャットができるサービスです。

・ メッセンジャーを利用するには、Google アカウントの設定が必要 です。Googleアカウントの設定画面が表示された場合は、「Google アカウントを設定する| (|◆|P.100) を行ってください。

## ホーム画面で ■ →「メッセンジャー」

- 初回利用時は、インスタントアップロードの設定画面が表 示されます。画面の指示に従って設定してください。
- ・ Googleアカウントの選択画面が表示された場合は、利用す るGoogleアカウントをタップしてください。
- ・ Googleプロフィールの設定画面が表示された場合は、画面 の指示に従って設定してください。
- ・ Google+のトップ画面で「メッセンジャー」をタップして も、メッセンジャー画面を表示できます。

#### お知らせ

● メッセンジャーの詳細については、メッセンジャー画面で目→「へ ルプ」をタップして、ヘルプをご確認ください。

# **Googleトークを利用する**

Googleトーク(Android向け)とは、会員どうしでテキストチャッ トができるサービスです。携帯電話やウェブサイトで、Googleトー クを利用している他のユーザーとチャットができます。

・ Google トークを利用するには、Google アカウントの設定が必要 です。Googleアカウントの設定画面が表示された場合は、「Google アカウントを設定する| (■P.100) を行ってください。

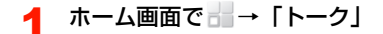

#### ■お知らせ

- Googleトークの画面で国→「設定」をタップすると、ログインの 設定や通知の設定などができます。
- Google トークの詳細については、Google トークの画面で 国 → 「ヘルプ」をタップして、ヘルプをご確認ください。

# メール 8

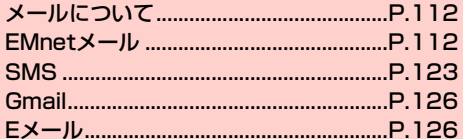

# **メールについて**

本機で使用できるメールには次の種類があります。

#### ■ EMnetメール

EMnetメールは、EMnetメールのアドレス(@emnet.ne.jp)を使 用して、イー・モバイル携帯電話だけでなく他社の携帯電話やパソコ ンなどとメールの送受信ができます。

#### ■ SMS

SMS (テキストメッセージ)は、SMSに対応した携帯電話との間 で、携帯電話番号を宛先としたメッセージの送受信ができます。SMS は全角70文字、半角160文字まで送信できます。

#### ■ Gmail

Gmailは、Googleのウェブメールサービスです。同期設定によっ て、本機のGmailとウェブ上のGmailを自動で同期できます  $(\blacksquare$ P.105)。

・ Gmailを利用するにはGoogleアカウントの設定が必要です。

#### $\blacksquare$  F  $\times$  - II, (POP3 / IMAP4)

パソコンで使用されているEメール(POP3/IMAP4)に対応して おり、会社や自宅のパソコンと同じEメールを送受信できます。また、 添付ファイルにも対応しています※。

- ※:すべての添付ファイルについて動作を保証するものではありま せん。
- ・ Eメールを使用するには、事前にEメールアカウントを設定する必 要があります (<del>■</del>P.126)。
- ・ 本機でEメールを送受信すると、本機とメールサーバーとで同期が 行われ、「受信トレイ」などをメールサーバーと同じ状態に保つよ うに動作します。

#### ■お知らせ

- ・ 一定の間隔でメールサーバーに接続するように設定することで、擬 似的にメールを自動受信できますが、サーバーに接続するたびに料 金がかかる場合があります。
- ・ Eメールは、送信するときもメールサーバーとの同期が必要です。
- ・ 他の携帯電話やパソコンなどとメールを送受信した場合、メールの 内容が正しく表示されない場合があります。

# **EMnetメール**

EMnetメールのアドレス(@emnet.ne.jp)を使用して、メッセー ジや画像などの送受信ができ、絵文字も利用できます。 「EMnetメール」アプリケーションを利用すると、EMnetメール/ SMSを送受信でき、統合されたメールボックスで管理できます。

・ EMnetメールを利用するには別途EMnetへの加入が必要です。た だし、SMSのみを利用の場合はその限りではありません。

#### ■お知らせ

- ・ 別途パケット通信料がかかります。
- ・ EMnet メールの仕様/機能/デザインについては、ソフトウェア 更新などにより変更されることがあります。ご了承ください。

**112** メール

## **EMnetメールを作成/送信する**

「EMnetメール」アプリケーションを使って、EMnetメール(MMS) やSMSを送受信します。

- ・ EMnetメールの送受信可能文字数は全半角5000文字まで、1通 あたりの最大容量は1MBです。
- ・ 添付ファイルは、送信時は10件まで添付でき、受信時は1MBま での間で件数に制限はありません。なお、静止画(ファイル形式: JPEG、GIF、BMP)/動画(ファイル形式:MP4、3GP)/音 声(ファイル形式:MP3、amr)に対応しています。

ホーム画面で⊠→「MMS作成」

MMS作成画面が表示されます。

#### **つ** 「To」欄をタップ→メールアドレスを入力

- ・ 名前やメールアドレスなどの一部を入力すると、一致する 連絡先が表示されます。表示された連絡先をタップすると、 宛先に追加できます。
- ・ 複数の相手に送信する場合は、メールアドレスをカンマ () で区切ります。
- 電話帳/送信履歴/受信履歴から宛先を選択する場合
	- a →「連絡先から選択」/「送信履歴から選択」/ 「受信履歴から選択」→送信する連絡先をタップ

#### ■ Cc/Bccを追加する場合

- a M→「Ccを追加」/「Bccを追加」
- b「Cc」/「Bcc」欄をタップ→メールアドレスを入力

「件名」欄をタップ→件名を入力

#### ■ ファイルを添付する場合

- ① 冒→「添付」
- ② アプリケーションを選択→ファイルを選択
- ●「画像」/「動画」を選択した場合は、「ギャラリー」 「ファイルマネージャー」からファイルを選択します。
- ・「写真撮影」/「ムービー撮影」を選択し、静止画/動 画を撮影→「OK」で撮影した写真や動画を添付できま す。
- ・「オーディオ」を選択すると、着信音のファイルを添付 できます。
- ・「音声録音」を選択した場合は、「ファイルマネー ジャー」「音楽+」「音声レコーダー」からファイルを選 択/録音します。
- ・「スライドショー」を選択すると、送信相手がEMnet メール対応機器の場合に、複数の静止画をスライド ショーとして添付できます。
- ・ 添付ファイルが画像や動画のときはサムネイル表示と ファイル名、音楽や音声データのときはアイコンとファ イル名が表示されます。

## 4 「メッセージを入力」欄をタップ→本文を入力→ 「完了」

#### ■ 絵文字を挿入する場合

- ① 冒→「絵文字を挿入」→挿入する絵文字を選択
- ・ 絵文字は件名にも挿入できます。

**8**

# 5 「送信MMS」

・ 送信確認のメッセージが表示された場合は、「OK」をタッ プします。「今後は表示しない」にチェックを付けると、次 回以降は表示されません。

#### ■ 下書き保存する場合

a「保存」

#### ■ 作成を中止する場合

a「破棄」→「OK」

## **送受信したEMnetメールを確認/利用する**

#### **8** EMnetメールを確認する

## ホーム画面で図

メールボックス画面が表示されます (▶ P.118)。

- お買い上げ時は、「受信トレイ」/「下書き」/「送信トレ イ」/「送信済み」/「ごみ箱」フォルダが設定されてい ます。
- 2 目的のフォルダをタップ

メール/SMS一覧表示画面が表示されます。

## 確認するメールをタップ

メール/SMSの詳細画面が表示されます。

・ 添付ファイルがある場合は、メール内のデータをタップし たりmicroSDカードまたは内部SDカードに保存したりし て確認できます。

### お知らせ

- ・ EMnetメールを受信すると、ステータスバーに が表示されま す。
- ・ 他の携帯電話やパソコンなどとメールを送受信した場合、メールの 内容が正しく表示されない場合があります。

## 一覧表示画面の見かた

お買い上げ時、フォルダ内のメール/SMSは一覧表示されます。

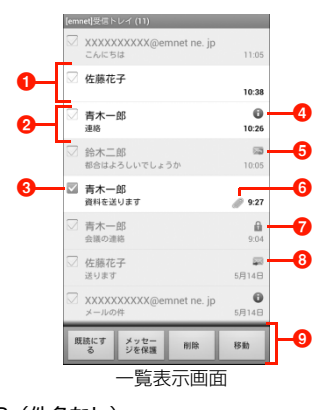

 $\bigcirc$  SMS (件名なし) 既読のときは背景がグレーで、未読のときは白で表示され ます。

**114** メール

#### **Q** EMnetメール(件名あり)

既読のときは背景がグレーで、未読のときは白で表示され ます。

6 チェックボックス

タップするとチェックが付き、メールオプションが表示さ れます。

#### 4 受信失敗アイコン

Wi-Fi接続中などEMnetメールを自動取得しない設定の場 合に受信すると表示されます (P.121)。

- ・ メールの詳細画面で「ダウンロード」をタップすると本 文をダウンロードできます。
- **e** 返信済みメール/SMS
- **6 添付ファイルありメール**
- **7** 保護設定されたメール/SMS
- 8 転送済みメール
- **Q** メールオプション

チェックを付けたメール/SMSをまとめて、未読/既読設 定や保護/保護解除、削除、移動の操作を行います。

## スレッド一覧画面の見かた

EMnetメールの設定で「スレッド表示」にチェックを付けると、メー ル/SMSは送受信した相手ごとにスレッド表示されます。

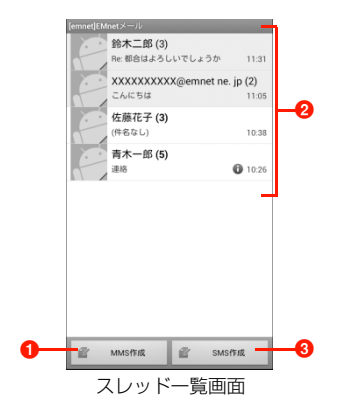

**O** EMnetメールを新規作成します。

 $\mathbf{\Omega}$  スレッド

スレッドをタップすると、メール/SMSのスレッド詳細画 面が表示されます。

**® SMSを新規作成します。** 

## EMnetメールに返信する

## メール詳細画面で国→「返信」/「全員に返信」

## 2 原文の引用を選択→「OK」

- ・「今後は表示しない」にチェックを付けると、次回以降は表 示されません。
- 「EMnetメールを作成/送信する」(■P.113)の操作4 に進みます。

#### EMnetメールを転送する

- メール詳細画面で国→「転送」
- ●「EMnetメールを作成/送信する」(■P.113)の操作2 に進みます。

## EMnetメールを削除する

メール詳細画面で国→「メッセージを削除」

## 2 「削除」

・「ただちに削除」にチェックを付けると、ごみ箱フォルダに 移動されずに削除されます。

## EMnetメール一覧表示画面のメニュー

メール/SMS一覧表示画面で目をタップすると、次のメニューが表 示されます。

・ 内容によって、表示される項目は異なります。

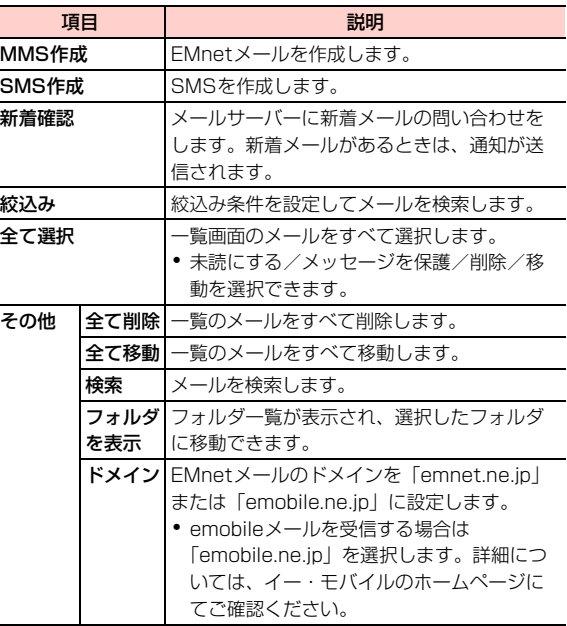

メール/SMS一覧表示画面でメールをロングタッチすると、次のメ ニューが表示されます。

・ 内容によって、表示される項目は異なります。

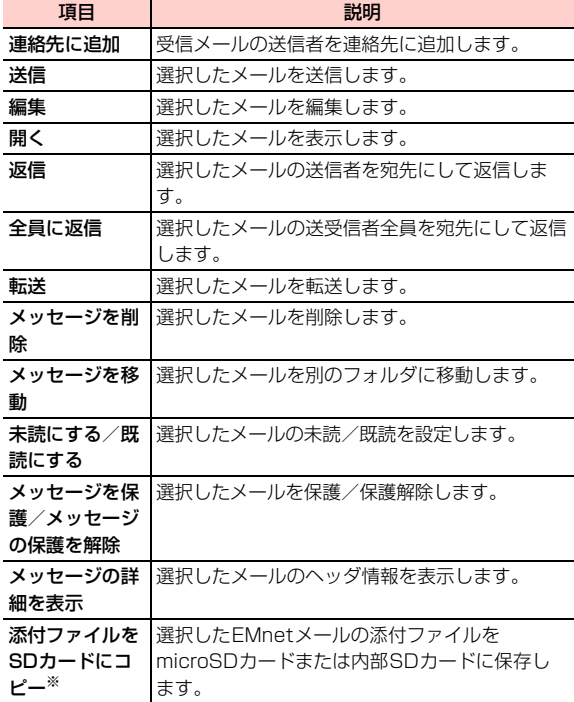

※: microSD カード/内部 SD カードの「Download」フォルダに 保存されます (保存先は「データ保存先設定」(▶ P.52) の設 定により異なります)。

#### EMnetメール詳細画面のメニュー

メール/SMS詳細画面で目をタップすると、次のメニューが表示さ れます。

・ 内容によって、表示される項目が異なったり、「その他」をタップ したときに表示されたりします。

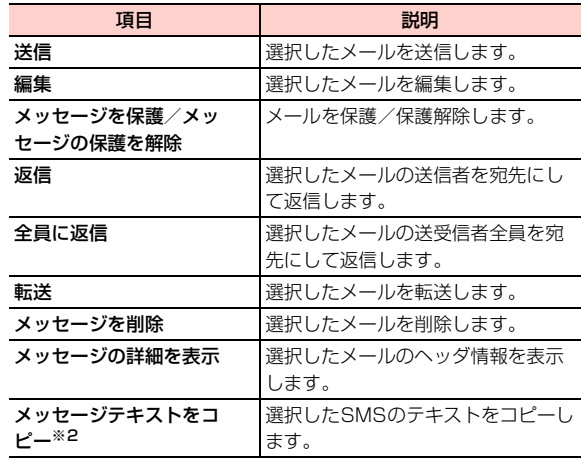

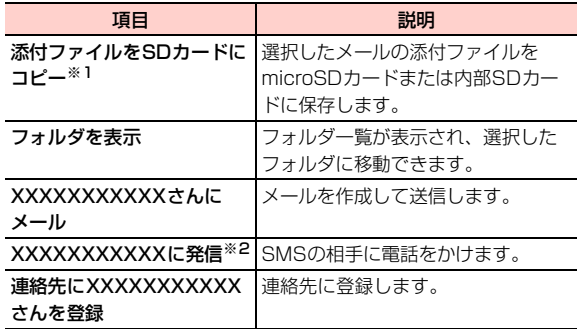

**8**

- ※1:microSDカード/内部SDカードの「Download」フォルダに 保存されます(保存先は「データ保存先設定」(■P.52)の 設定により異なります)。
- ※2:SMSの詳細画面で表示されます。

## 項目 説明 **送受信したEMnetメールを管理する**

フォルダを作成したり、振り分け設定をしたりして、送受信したメー ルを管理します。

## 1 ホーム画面で図

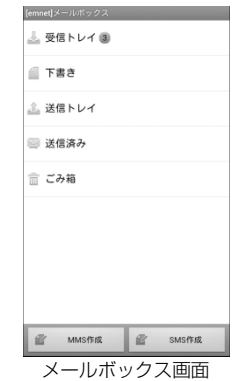

## メールボックス画面のメニュー

メールボックス画面でMをタップすると、次のメニューが表示され メールボックス画面で冒をタップすると、次のメニューが表示され **イインタールボックス画面で冒→「フォルダ作成」→**<br>ます。

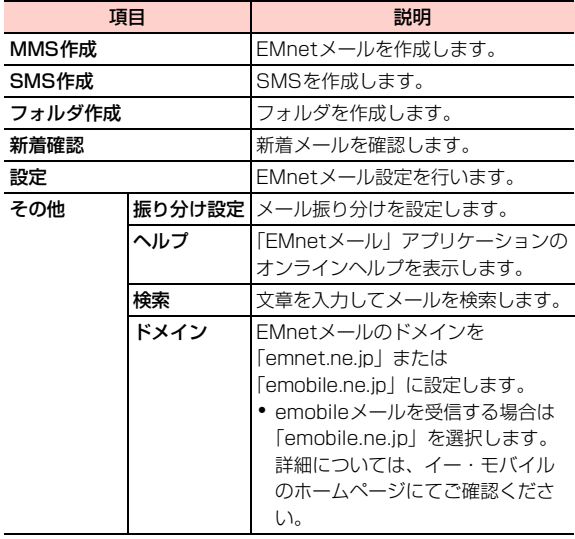

## フォルダを作成する

フォルダ名を入力→「OK」

メールボックス画面に追加したフォルダが表示されます。

- フォルダ名を変更する場合
	- a メールボックス画面で変更するフォルダをロング タッチ→「フォルダ名変更」→フォルダ名を入力→ 「OK」

#### ■ フォルダの位置を変更する場合

a メールボックス画面で変更するフォルダをロング タッチ→「1つ上へ」/「1つ下へ」

#### ■ フォルダを削除する場合

- a メールボックス画面で削除するフォルダをロング タッチ→「フォルダ削除」→「削除」
	- ・ メールが保存されているフォルダを選択するとメー ルも削除されます。
	- ・ 振り分け設定されているフォルダを削除しても、振 り分け設定は削除されません。

#### ■お知らせ

・ お買い上げ時に作成されているフォルダは、フォルダ名変更や削除 はできません。

#### **8**

## メール振り分けを設定する

- メール振り分けを設定すると、送受信メールを設定した条件でフォル ダに振り分けされます。
- メールボックス画面で国→「その他」→「振り分 け設定」

メール振り分け設定画面が表示されます。

- 2 「新規振り分けを追加する」→振り分け名を入力→ 目的の振り分け条件を設定→「OK」
	- 振り分け名/条件を変更する場合
		- ① 振り分け名/条件を変更する条件をタップ→振り分 け名/条件を変更→「OK」
	- 振り分け条件を削除する場合
		- a 振り分けを削除する条件をロングタッチ→「振り分 け削除」→「削除」

## **EMnetメールの各種設定を行う**

- ホーム画面で図
- 2 国→「設定」
- 3 項目を設定

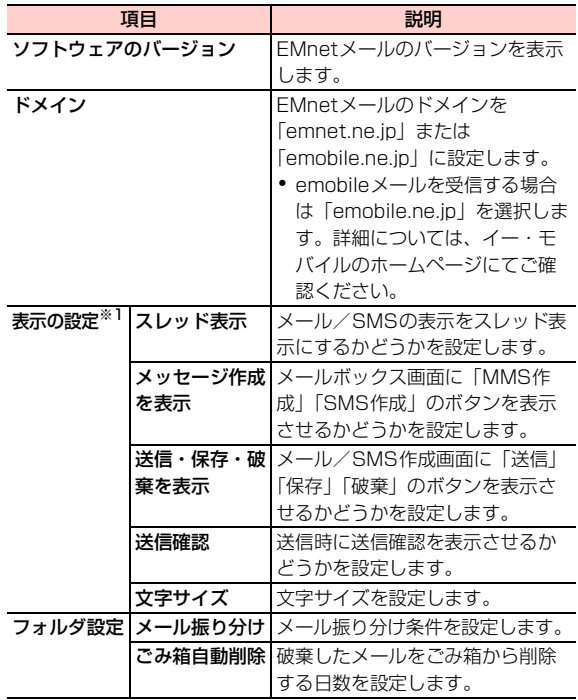

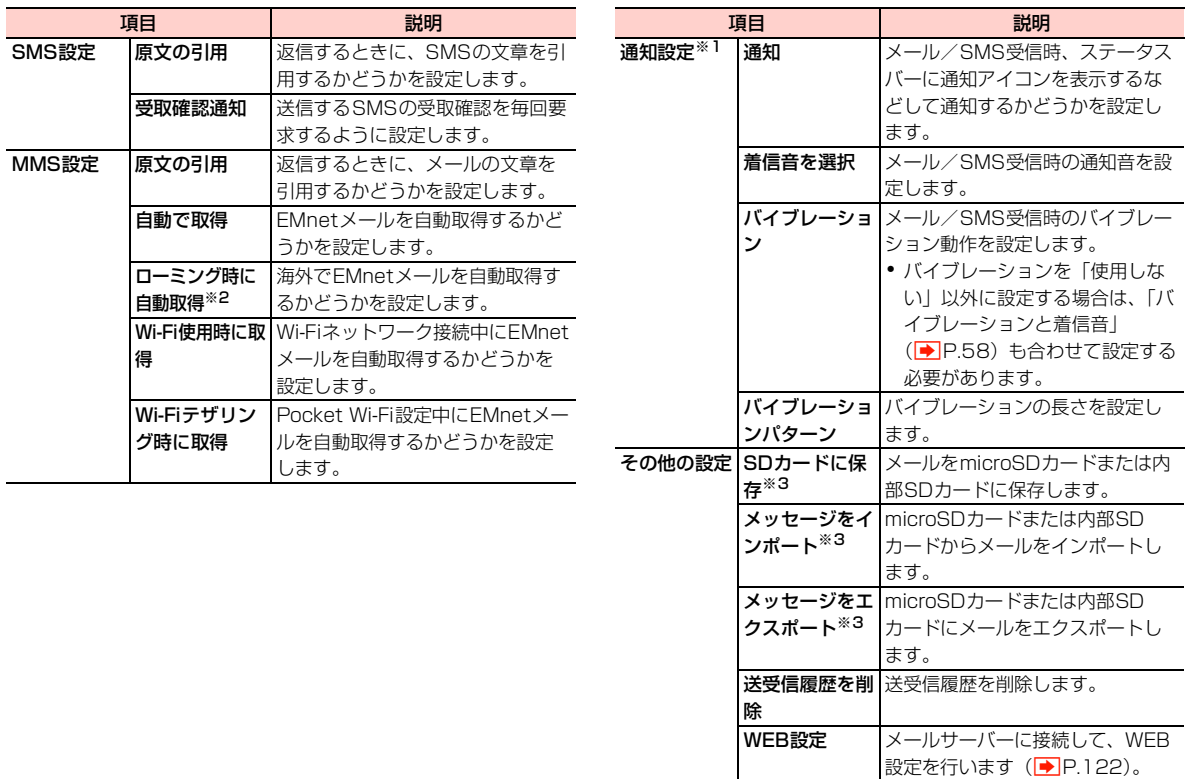

- ※1:SMS設定にも反映されます。
- ※2:メールの自動取得による海外でのパケット通信のご利用は、 ローミング通信料が高額となる場合がありますので、ご注意く ださい。
- ※3:「データ保存先設定」(■P.52)の設定により、メールの保存 先、インポート元やエクスポート先が異なります。

## WEB設定を行う

メールサーバーに接続して、EMnetメールのメールアドレスを変更 したり、メール設定の情報を確認したりできます。

- ・ WEB設定を行うには、アクセスポイントを「EMnet」に設定する 必要があります (<del>■</del>P.122)。
- ホーム画面で ⊠→冒→「設定」
- 2 「WEB設定」→ネットワーク暗証番号を入力→ 「ログイン」

#### ◆ 目的の設定を行う

・ 項目選択後の操作については、画面の指示に従ってくださ い。

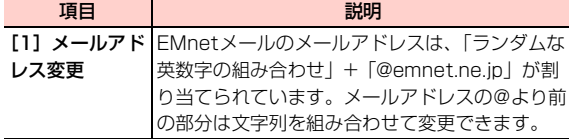

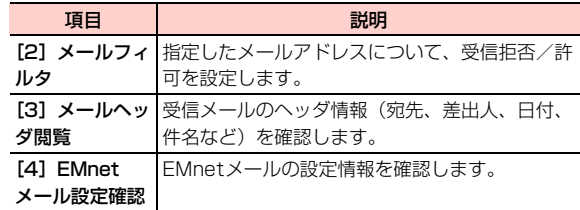

## **アクセスポイントを設定する**

WEB設定を利用するには、アクセスポイント(APN)を「EMnet」 に設定する必要があります。

ホーム画面で国→「システム設定」→「その 他...」→「モバイルネットワーク」

2 「アクセスポイント名」→「EMnet」の をタップ

## **EMnetメールのアドレスを変更する**

- ・ EMnetメールのアドレスを変更するには、アクセスポイント (APN)を「EMnet」に設定する必要があります。また、メール アドレスの変更後は、スマートフォン向けに最適化されているお 買い上げ時の「プロトコル制限なし(N)」に戻していただくこと を推奨します。
- ・ メールアドレスの変更は、@マークより前の部分を、3文字以上 の自由な文字列の組み合わせで入力します。

**122** メール

**8**

## ホーム画面で ⊠→国→「設定」

- 2 「WEB設定」→ネットワーク暗証番号を入力→「ロ グイン」
- 3 「[1] メールアドレス変更」→第1~3希望までの メールアドレスを入力

#### 4 「確認」

変更するメールアドレスが表示されます。

## 5 「決定」

- ・ 他のメールアドレスに変更する場合は、「【前のページに戻 る】」→メールアドレスを入力→「確認」をタップしてくだ さい。
- 操作を終了する場合は目→「終了」をタップします。

# **SMS**

「EMnetメール」アプリケーションを利用して、SMSの送受信がで きます。

・ 通話履歴や電話帳から、SMSを作成/送信することもできます  $(\triangleright P.80, P.95)$ 

## **SMSの表示を切り替える**

EMnetメールの設定で「スレッド表示」(→P.120)にチェックを 付けると、メール/SMSは送受信した相手ごとにスレッド表示され ます。スレッド表示に設定するとSMSがより見やすくなります。

・ お買い上げ時の状態では、一覧表示画面が表示されたり、一覧表 示画面のメニューが表示されたりします。詳細については、「送受 信したEMnetメールを確認/利用する| (DP.114) をご参照 ください。

## ホーム画面で図

2 <sup>M</sup>→「設定」→「スレッド表示」にチェックを付け る→⊡

スレッド一覧画面が表示されます。

・ スレッド一覧画面ではEMnetメール/SMSがすべてス レッド表示されます。

## **SMSを作成/送信する**

- 1 スレッド一覧画面で「SMS作成」 SMS作成画面が表示されます。
- **つ** 「To」欄をタップ→携帯電話番号を入力
	- 電話帳/送信履歴/受信履歴から宛先を選択する場合 a →「連絡先から選択」/「送信履歴から選択」/ 「受信履歴から選択」→送信する連絡先をタップ

3 「メッセージを入力」欄をタップ→本文を入力→ 「完了」

■ 絵文字を挿入する場合

a M→「絵文字を挿入」→絵文字を選択

## 「送信」

・ 送信確認のメッセージが表示された場合は、「OK」をタッ プします。「今後は表示しない」にチェックを付けると、次 回以降は表示されません。

#### ■ 下書き保存する場合

① 冒→「スレッド一覧」

#### ■ 作成を中止する場合

a M→「破棄」

#### ■お知らせ

・ スレッド一覧画面でスレッドをタップし、「メッセージを入力」欄 をタップ→本文を入力→「完了」→「送信」→「OK」をタップし ても、SMSを送信できます。

## **受信したSMSを確認する**

1 スレッド一覧画面で確認するスレッドをタップ 選択した相手ごとのスレッド詳細画面が表示されます。 ■ スレッド一覧に戻る場合 ① スレッド詳細画面で目→「スレッド一覧」

#### ■お知らせ

・ SMSを受信すると、SMSを受信した旨のメッセージが表示され、 ステータスバーに ロ が表示されます。

## スレッド一覧画面のメニュー

SMSのスレッド一覧画面で目をタップすると、次のメニューが表示 されます。

・ 内容によって、表示される項目は異なります。

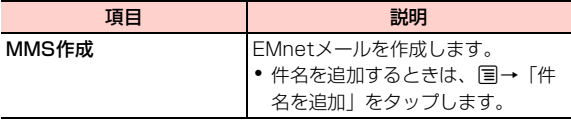

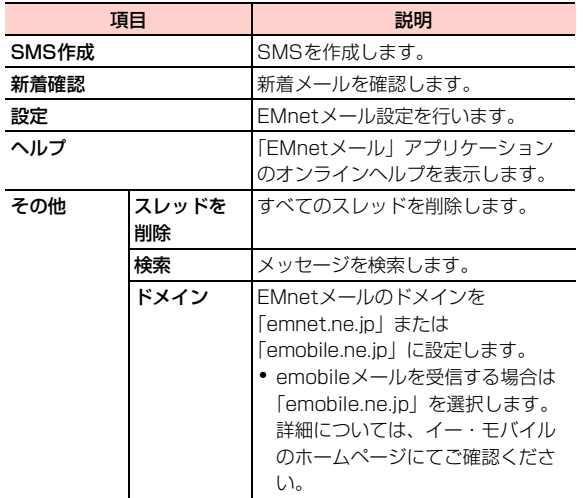

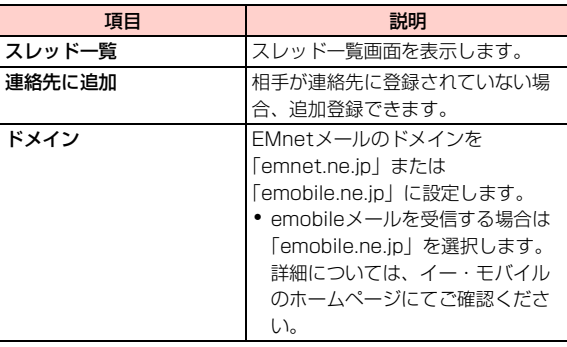

SMSのスレッド詳細画面でSMSをロングタッチすると、次のメ ニューが表示されます。

・ SMSの内容によって、表示される項目は異なります。

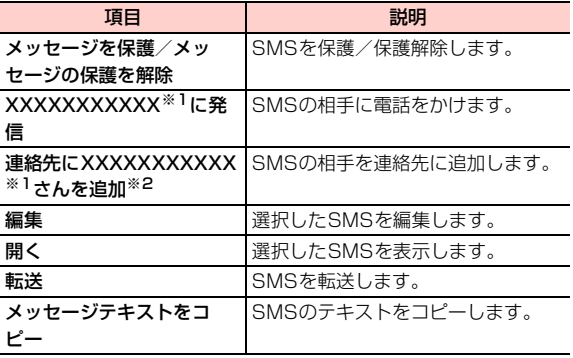

# スレッド詳細画面のメニュー

SMSのスレッド詳細画面で目をタップすると、次のメニューが表示 されます。

・ 内容によって、表示される項目は異なります。

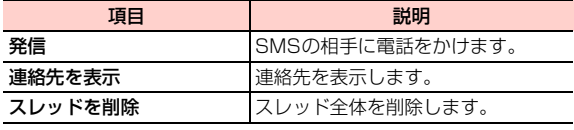

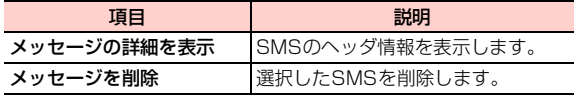

※1:XXXXXXXXXXXには、電話番号が表示されます。 ※2:「連絡先に追加」と表示される場合もあります。

## **SMSを設定する**

## ホーム画面で図

## |国→ 「設定」

以降の操作については、「EMnetメールの各種設定を行う」 ( ➡ P.120) をご参照ください。

# **Gmail**

#### Gmailを利用して、Eメールの送受信ができます。

・ Gmailを利用するには、Googleアカウントの設定が必要です。Google アカウントの設定画面が表示された場合は、「Googleアカウントを設 定する| (▶ P.100) を行ってください。

## 1 ホーム画面で「Gmail」

Gmail画面が表示されます。

#### ■お知らせ

• Gmailの詳細については、Gmail画面で目→「ヘルプ」をタップ して、ヘルプをご確認ください。

# **Eメール**

## **Eメールアカウントを設定する**

メールアドレスとパスワードを入力すると、Eメールアカウントの設 定を自動的に取得し、簡単に設定できます。

・ 自動で設定できない場合や、手動で設定する場合は、受信設定や送 信設定を入力する必要があります。あらかじめ必要なEメールアカ ウントの設定情報をご確認ください。

ホーム画面で → 「メール」

## 2 アカウントの種類をタップ

・ Microsoft Exchange ActiveSyncアカウントのメール設 定を行う場合は「Exchange」、それ以外のアカウントの場 合は「その他」をタップしてください。

## 3 メールアドレスとパスワードを入力→「次へ」

- ・ 設定を手動で行う場合は、「手動セットアップ」をタップし て設定を行い、操作4に進みます。
- ・ アカウントタイプの選択画面が表示された場合は、 「POP」/「IMAP」をタップしてサーバーの設定を行い、 操作4に進みます。
- ・ Microsoft Exchange ActiveSyncアカウントのメール設 定を行う場合は、「ドメイン名」と「ユーザー名」も入力し て「次へ」をタップし、画面の指示に従って設定してくだ さい。

#### **126** メール

- ▲ 「受信トレイを確認する頻度」欄をタップ→確認の 間隔を選択→必要に応じて項目にチェックを付け る→「次へ」
	- ・ サーバーの設定画面などが表示された場合は、画面の指示 に従って設定してください。

■ ユーザー名とアカウント名を入力→「次へ」

- Eメールアカウントを追加する
- ホーム画面で☆☆ 「メール」 Eメール一覧画面が表示されます。
- 2 国→「設定」
	- メールアカウント一覧画面が表示されます。

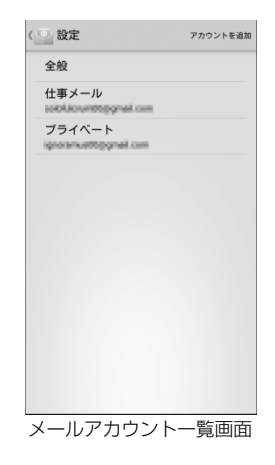

3 「アカウントを追加」

「Eメールアカウントを設定する」(■P.126)の操作2 に進みます。

## **Eメールアカウントを管理する**

1 ホーム画面で → 「メール」

Eメール一覧画面が表示されます。

## 2 国→「設定」

メールアカウント一覧画面が表示されます。

#### **8**

#### メール **127**

3 管理するメールアカウントをタップ→項目を設定

・ メールアカウントによって、表示される項目は異なります。

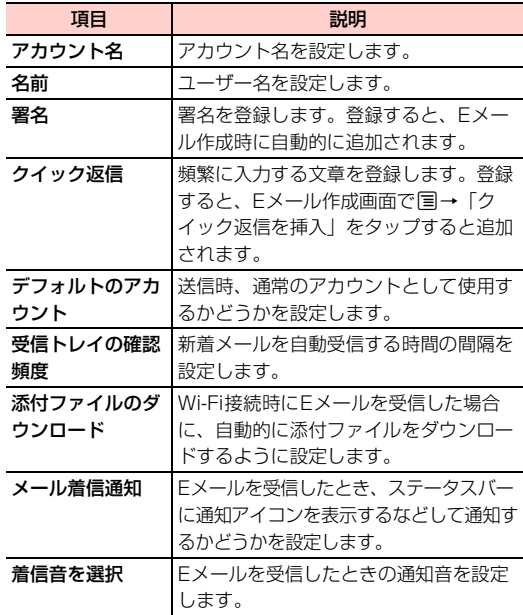

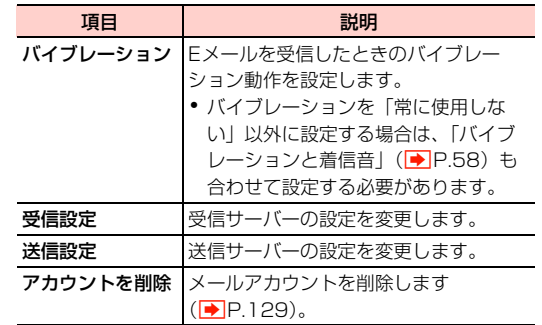

## Eメールアカウントの共通設定を行う

- 1 ホーム画面で → 「メール」 Eメール一覧画面が表示されます。
- 2 国→「設定」

メールアカウント一覧画面が表示されます。

## 3 「全般」→項目を設定

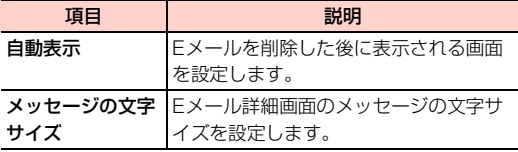

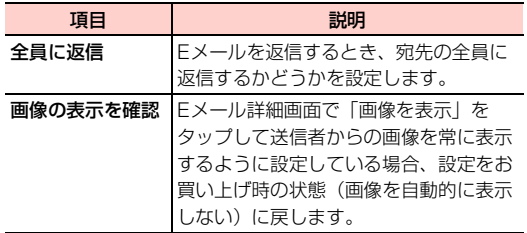

## Eメールアカウントを削除する

- <mark>1</mark> ホーム画面で <u>- イ</u>メール」 3 「宛先」欄をタップ→メールアドレスを入力 <mark>8</mark><br> Eメール一覧画面が表示されます。 3 「タ<del>キトイルス」</del>「カナドの、ジャスナナス」 「トラス Eメール一覧画面が表示されます。
- ? 国→「設定」

メールアカウント一覧画面が表示されます。

3 削除するメールアカウントをタップ→「アカウン トを削除」→「OK」

## 項目 説明 **Eメールを作成/送信する**

ホーム画面で → 「メール」 Eメール一覧画面が表示されます。

 $\geq$ 2

Eメール作成画面が表示されます。

■ メールアカウントを切り替える場合 a「送信元」欄をタップ 2 メールアカウントをタップ

- ・ 名前やメールアドレスなどの一部を入力すると、一致する 連絡先が表示されます。表示された連絡先をタップすると、 宛先に追加できます。
- ・ 複数の相手に送信する場合は、メールアドレスをカンマ (,)で区切ります。
- 電話帳から宛先を選択する場合
	- ① & →送信する連絡先をタップ→「OK」
- Cc/Bccを追加する場合
	- a M→「Cc/Bccを追加」
	- b「Cc」/「Bcc」欄をタップ→メールアドレスを入力
- ▲ 「件名」欄をタップ→件名を入力

#### 5 「メールを作成します」欄をタップ→本文を入力

・ 署名が設定されている場合は、「メールを作成します」は表 示されず、署名が表示されます。

#### ■ ファイルを添付する場合

 $\mathcal{D}$ 

• 国→「ファイルを添付」をタップしても操作できます。 ② アプリケーションを選択→ファイルを選択

•「ギャラリー」で → O をタップするとカメラが起 動し、静止画/動画を撮影できます。

#### ■ クイック返信を插入する場合

- (1) 国→「クイック返信を挿入」
	- ●「クイック返信」(<del>■</del>P.128)を登録していない場合 は、「クイック返信を挿入」は表示されません。
- ② 挿入する文章をタップ

#### ■ 下書き保存する場合

① 目→「下書きを保存」

#### ■ 作成を中止する場合

a M→「破棄」→「OK」

 $6 \ge$ 

## **受信したEメールを確認する**

ホーム画面で → 「メール」

Eメール一覧画面が表示されます。

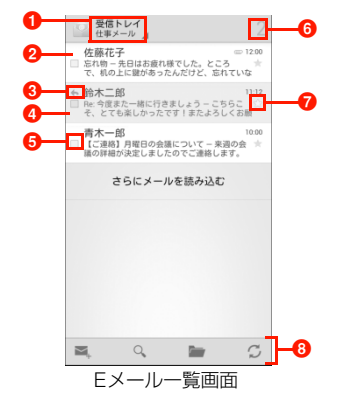

#### **0 アカウント名**

タップするとフォルダの一覧が表示され、フォルダを切り 替えることができます。複数のメールアカウントが登録さ れている場合は、アカウントの一覧も表示され、メールア カウントの切り替えもできます。

「総合ビュー」をタップすると、すべてのメールアカウント の受信メールをまとめて表示できます。

**8**

2 未読メール

背景が白色で表示されます。

8 返信/転送アイコン

返信したメールには ←、転送したメールには →、返信と 転送の両方を行ったメールには 、が表示されます。

❹ 既読メール

背景がグレーで表示されます。

**6** チェックボックス

タップするとチェックが付き、メールオプションの表示が 切り替わります。

6 未読メールの件数

未読メールがある場合、未読メールの件数が表示されます。  $a$  スター

(グレー)/ (黄色)をタップすると、スターを付け る/外すことができます。 →「スター付き」をタップす ると、スターを付けたEメールを確認できます。

#### 8 メールオプション

**ニ**なタップしてEメールの作成、Q をタップしてEメー ルの検索、 をタップしてフォルダの切り替え、 チ タップして新着Eメールの確認ができます。

Eメールにチェックを付けている場合は、 ■ をタップして 削除、すをタップして別のフォルダへの移動、マノ ●をタップして未読/既読の切り替え、☆ /★をタップ してスターを付ける/外すことができます。

## 2 Eメールをタップ

Eメール詳細画面が表示されます。

#### お知らせ

- Eメールを受信すると、ステータスバーに▽か表示されます。
- ・ ファイルが添付されているEメールには、Eメール一覧画面で が表示されます。Eメール詳細画面で「添付ファイル」タブを タップし、「表示」をタップすると、ファイルを開いて確認できま す。「保存」をタップすると、microSDカード/内部SDカード の「Download」フォルダに保存されます(保存先は「データ保 存先設定|(→P.52)の設定により異なります)。
- Eメール詳細画面で画面下部の < /> / ゝをタップすると、前/後の Eメールを表示します。
- Eメール詳細画面で画像をタップ→「メールを作成します」/「電 話帳表示」をタップすると、送信者宛てのメールを作成したり、連 絡先を表示したりできます。送信者が電話帳に登録されていない場 合は、「連絡先を追加」をタップすると連絡先に登録できます。

## Eメールを削除する

1 Eメール詳細画面で

**8**

## Eメールに返信する

## Eメール詳細画面で<

Eメール作成画面が表示されます。

#### ■ 宛先の全員に返信する場合

① Eメール詳細画面で ■→「全員に返信」

## 2 「メールを作成します」欄をタップ→本文を入力

・ 署名が設定されている場合は、「メールを作成します」は表 示されず、署名が表示されます。

**8**  $3 \geq$ 

## Eメールを転送する

1 Eメール詳細画面で → 「転送」

Eメール作成画面が表示されます。

2 「宛先」欄をタップ→メールアドレスを入力

## 3 「メールを作成します」欄をタップ→本文を入力

・ 署名が設定されている場合は、「メールを作成します」は表 示されず、署名が表示されます。

 $4 \geq$ 

# インターネット接続 **9**

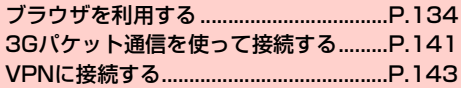

# **ブラウザを利用する**

ブラウザを利用して、ウェブページを閲覧できます。

・ ウェブページによっては、表示できない場合や正しく表示されない 場合があります。

## **ブラウザを起動する**

ホーム画面で●

・ ホーム画面で →「ブラウザ」をタップしても、ブラウ ザ画面を表示できます。

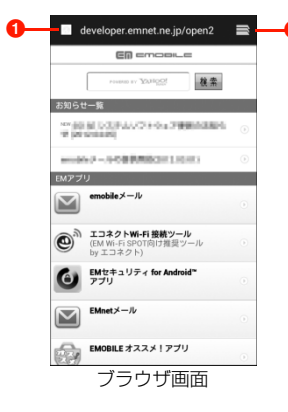

a アドレスバー

タップすると、キーボードが表示されます。表示するウェ ブページのURLを入力します。キーワードを入力すると、 直接検索できます。

**❷** ウィンドウアイコン

タップすると現在ブラウザで表示中のウェブページが一覧 表示されます。表示するウェブページをタップすると、ウィ ンドウを切り替えられます。

- ■ をタップすると、新しいウィンドウを追加できます。
- 一覧表示のウィンドウは、 X をタップするか、または左 右にフリックすると閉じることができます。
- ★ をタップすると、ブックマーク一覧画面(▶ P.137) が表示されます。

■お知らせ

- ・ アドレスバー、ウィンドウアイコンは、画面上部にあります。画面 を下にスライドしてスクロールすると表示できます。
- ・ アドレスバーをタップした後や、アドレスバーに文字列を入力して いる途中で、アドレスバーの下に入力履歴や入力候補が表示される ことがあります。タップすると、履歴またはブックマークのウェブ ページやキーワード検索したウェブページを表示します。

## **ブラウザ画面表示中の操作**

ブラウザ画面では、次の操作ができます。

・ 表示中のウェブページによっては、操作できない場合があります。

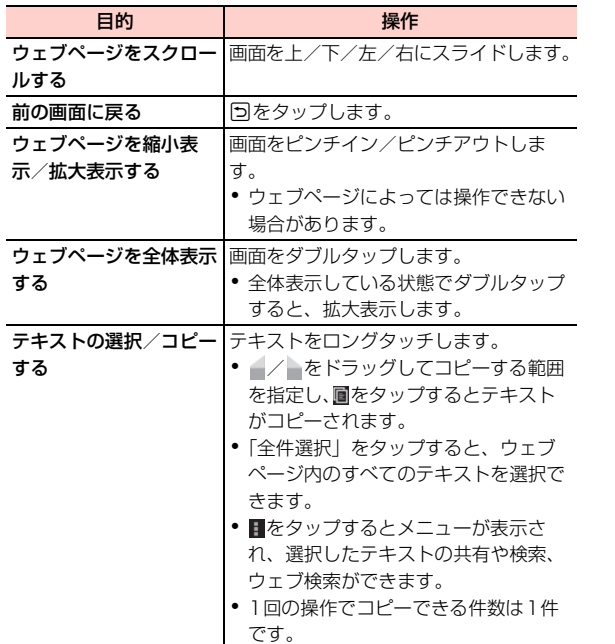

## ブラウザ画面のメニュー

ブラウザ画面で国をタップすると、次のメニューが表示されます。

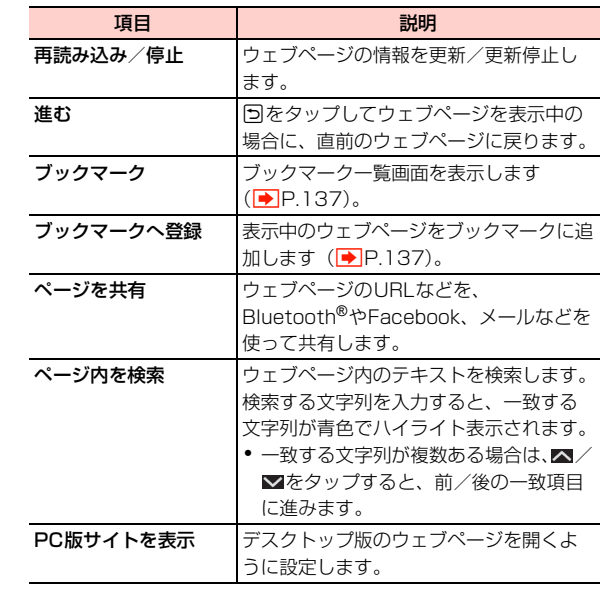

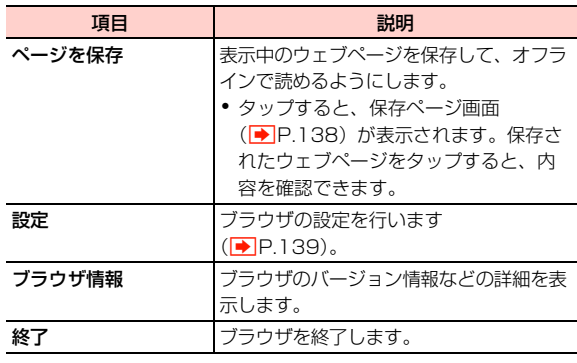

**9**

## **ウェブページのリンクを利用する**

1 ブラウザ画面でリンクをロングタッチ

## 2 項目をタップ

・ リンクによって、表示される項目は異なります。

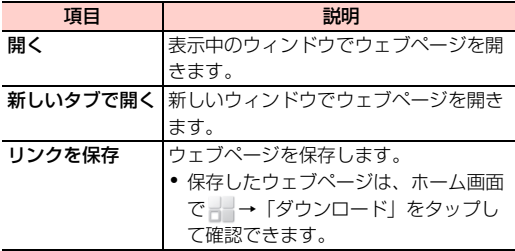

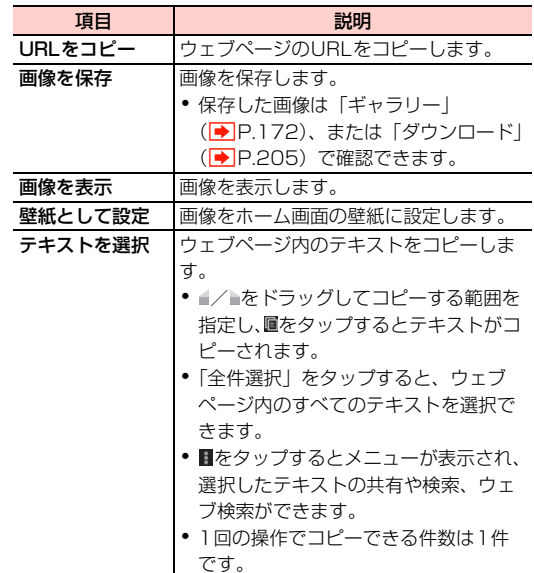

## **ブックマークと閲覧履歴を管理する**

## ブックマークに追加する

- 1 ブラウザ画面でブックマークに追加するウェブペー ジを表示→国→「ブックマークへ登録」
- **2** ラベル、アカウント、追加先を確認/変更→「OK」 ブックマークが保存されます。

## ブックマークからウェブページを開く

- ブラウザ画面で → ★
	- ■(ウィンドウアイコン)が表示されていない場合は、画 面を下にスライドしてスクロールすると表示できます。

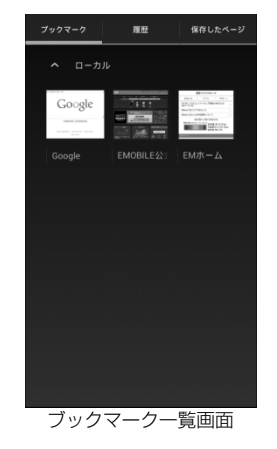

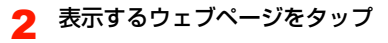

#### 閲覧履歴からウェブページを開く

- 1 ブックマーク一覧画面で「履歴」タブをタップ 閲覧履歴画面が表示されます。
- 2 表示するウェブページをタップ
	- ☆ / ☆ をタップすると、ブックマークに追加/ブック マークから削除できます。

## 保存したウェブページを開く

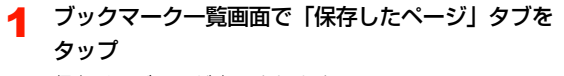

保存ページ画面が表示されます。

## 2 表示するウェブページをタップ

● 国→「最新版を表示」をタップすると、ウェブページの情 報を更新できます。

## ブックマーク一覧画面/閲覧履歴画面/保存 ページ画面のメニュー

ブックマーク一覧画面/閲覧履歴画面/保存ページ画面でウェブ ページをロングタッチすると、次のメニューが表示されます。 ・ ウェブページによって、表示される項目は異なります。

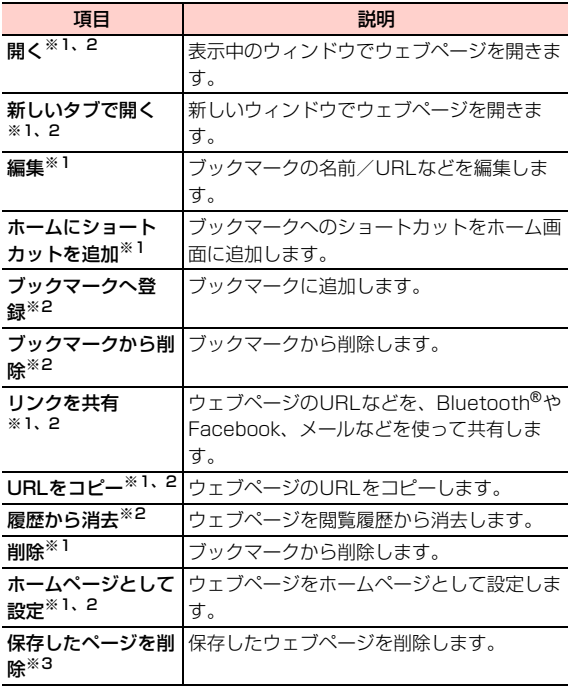

※1:ブックマーク一覧画面で表示されます。

※2:閲覧履歴画面で表示されます。

※3:保存ページ画面で表示されます。

# **ブラウザを設定する**

ブラウザ画面で国→「設定」

## 2 項目を設定

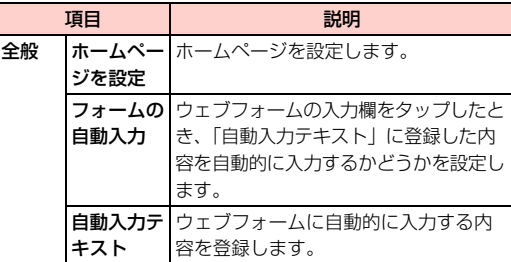

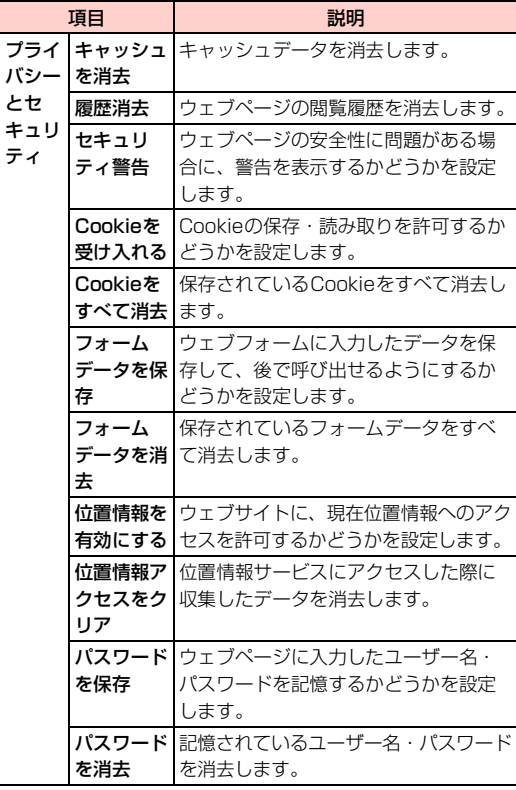

ti<br>1

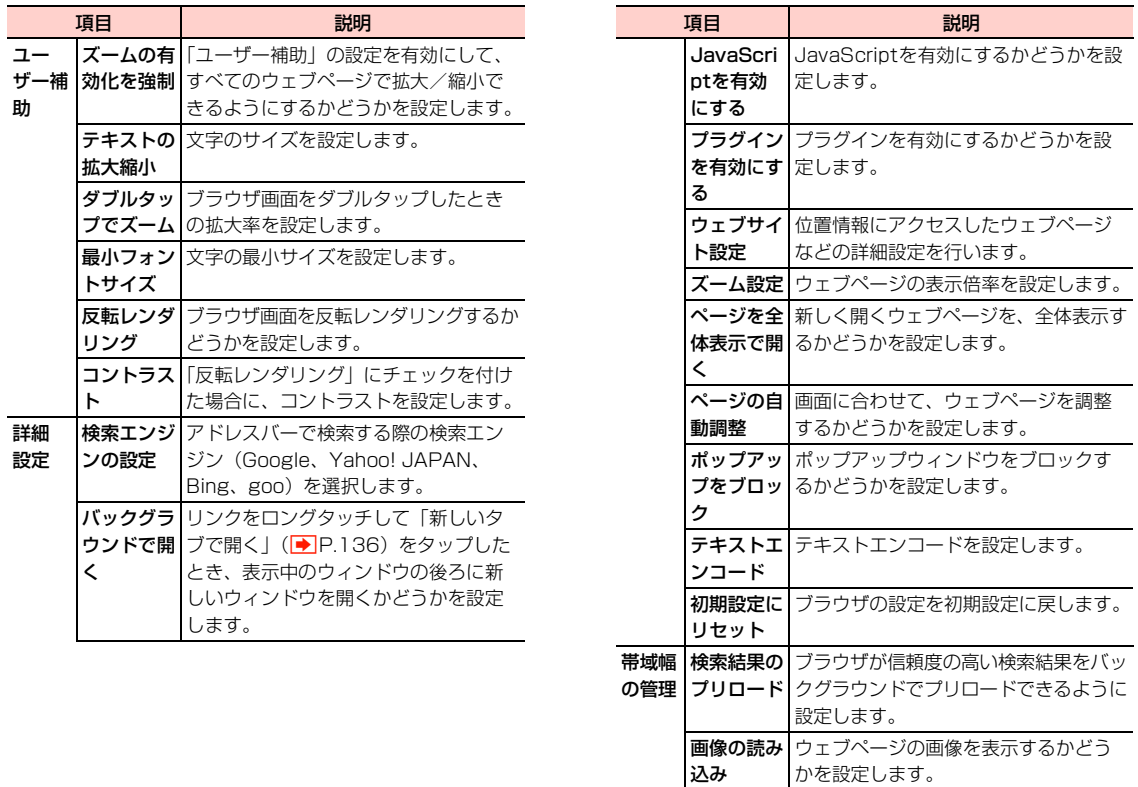

**140** インターネット接続

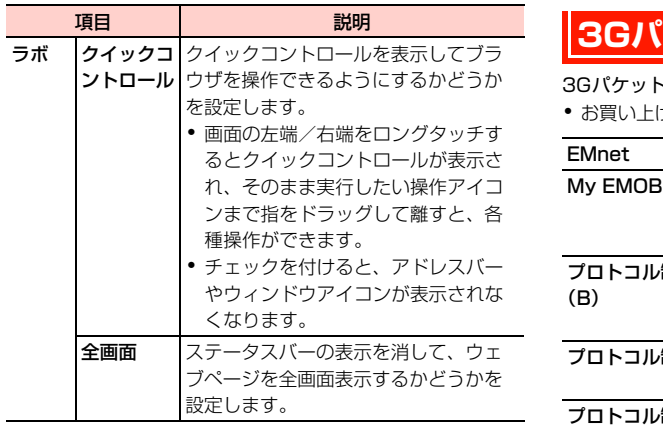

# **3Gパケット通信を使って接続する**

\*通信を利用してインターネットへ接続できます。

げ時は、次の5つのアクセスポイントが設定されています。

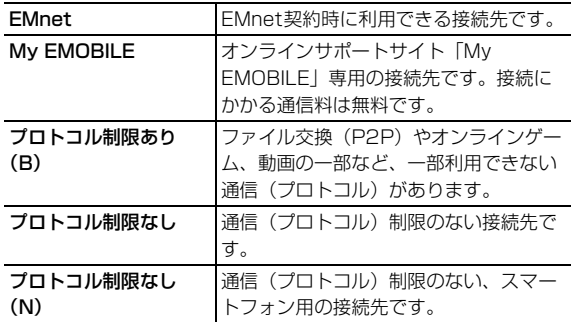

・「EMnetメール」は、EMnetメールアプリ専用の接続先のため、お 客さまは選択できません。

## **新しいアクセスポイントを作成する**

本機に新しいアクセスポイントを追加します。

・ アクセスポイントの設定内容は、ご契約されている通信事業者にご 確認ください。

ホーム画面で国→「システム設定」→「その他...」

- 2 「モバイルネットワーク」→「アクセスポイント名」 APN画面が表示されます。
- 3 <sup>M</sup>→「新しいAPN」
- △ アクセスポイントの設定を編集→国→「保存」
	- 編集を中止する場合は、国→「破棄」をタップします。

## **利用するアクセスポイントを切り替える**

**APN画面で利用するアクセスポイントの■をタップ** 

## **アクセスポイントを編集/削除する**

すでに登録されているアクセスポイントの設定を編集/削除します。

- 1 APN画面で編集/削除するアクセスポイント名を タップ
- 2 アクセスポイントの設定を編集/削除

#### ■ 編集する場合

**9**

① アクヤスポイントの設定を編集→国→「保存」

• 編集を中止する場合は、 ■→ 「破棄」 をタップします。

#### ■ 削除する場合

#### ■お知らせ

・ アクセスポイントの設定の際に、MCC/MNCを440/00以外 に変更すると、APN画面にアクセスポイントの設定が表示されな くなりますので、変更しないでください。APN画面に表示されな くなった場合には、APN画面で国→「初期設定にリヤット」を タップするか、APN画面で国→「新しいAPN」をタップして、再 度アクセスポイントの設定を行ってください。

## **アクセスポイントの設定をリセットする**

アクセスポイントの設定をお買い上げ時の設定内容に戻します。

APN画面で国→「初期設定にリセット」

#### ■お知らせ

・ リセットすると、お客さまが追加したアクセスポイントの設定は削 除されます。

## **国際ローミング中にデータ通信を使用できるよ うにする**

ホーム画面で1目→「システム設定」→「その他...」 →「モバイルネットワーク」

① 目→「APNを削除」

# 2 「データローミング」にチェックを付ける

→注意内容を確認→「OK」

■ データローミングを許可しない場合 a「データローミング」のチェックを外す

#### ■お知らせ

・ 海外でのパケット通信のご利用は、高額となる場合がありますの で、ご注意ください。

# **VPNに接続する**

VPN (Virtual Private Network) は、保護されたローカルネット ワーク内の情報に、別のネットワークから接続する技術です。VPN は一般に企業や学校、その他の施設に備えられており、ユーザーは構 内にいなくてもローカルネットワーク内の情報にアクセスできます。 本機からVPNアクセスを設定するには、ネットワーク管理者からセ キュリティに関する情報を入手する必要があります。

・ 本機で対応しているVPNプロトコルは次のとおりです。ただし、 すべての環境で動作を保証するものではありません。 PPTP、L2TP/IPSec PSK、L2TP/IPSec RSA、IPSec Xauth PSK、IPSec Xauth RSA、IPSec Hybrid RSA

## **VPNを追加する**

ホーム画面で1■→「システム設定」→「その他...」

**TVPN** 

VPN設定画面が表示されます。

・ 注意画面が表示された場合は、注意内容を確認→「OK」→ 「パターン」/「暗証番号」/「パスワード」をタップし、 設定を完了してください。

## 3 「VPNネットワークの追加」

4 ネットワーク管理者の指示に従って項目を設定

・「キャンセル」をタップすると、設定を中止します。

## 5 「保存」

## **VPNに接続する**

- 1 VPN設定画面で接続するVPNをタップ
- 2 必要な認証情報を入力→「接続」 VPNに接続するとステータスバーに が表示されます。

## **VPNを切断する**

VPN設定画面で切断するVPNをタップ→「切断」 VPNが切断されます。
#### VPN設定画面のメニュー

VPN設定画面でVPNをロングタッチすると、次のメニューが表示さ れます。

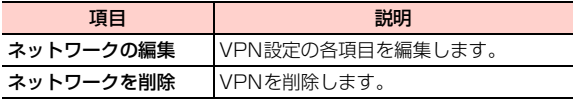

**144** インターネット接続

# 位置情報の利用 **10**

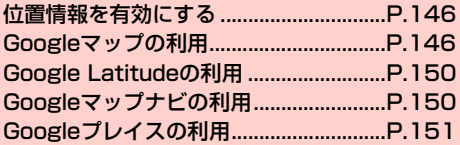

# **位置情報を有効にする**

Googleマップなどで位置情報を取得する場合は、あらかじめ本機で 位置情報を有効にしておく必要があります。

ホーム画面で国→「システム設定」

「位置情報サービス」

#### 3 項目にチェックを付ける

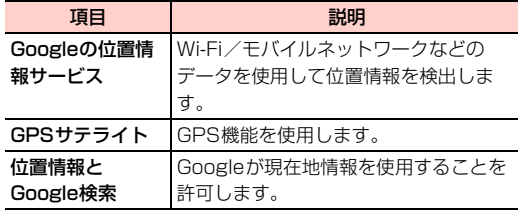

#### ■お知らせ

- ・「GPSサテライト」にチェックを付けると、電池の消費が早くなり ます。電池の消費を節約する場合は、チェックを外してください。
- ・ GPS 機能は人工衛星からの電波を利用します。電波の受信状況が 悪い場所では測位できなかったり、測位情報の精度が落ちたりする 場合があります。

# **Googleマップの利用**

Googleマップを利用して、現在地の位置情報を確認したり、場所を 検索したりできます。また、Googleマップを利用して、次のアプリ ケーションを使用できます。

- $\cdot$  Google Latitude ( $\blacktriangleright$ P.150)
- Googleマップナビ(AP.150)
- $\cdot$  Googleプレイス $(\rightarrow$ P.151)

- ・ Googleマップを利用するには、3G/GPRSやWi-Fi接続などで の通信が必要です。
- ・ 地域によっては、一部の機能が利用できない可能性があります。

#### **Googleマップを表示する**

#### ホーム画面で「マップ」

マップ画面が表示されます。

・ マップ画面のアイコンをタップして、次の操作ができます。

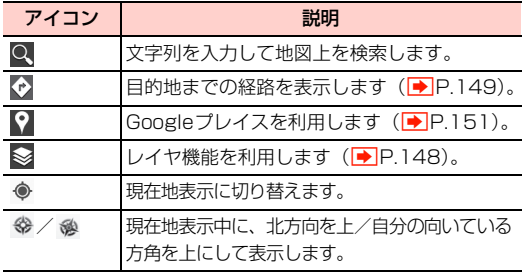

#### ■お知らせ

- ・ マップ画面で、タッチパネルを使って次の操作ができます。 - スライド:地図をスクロールして他のエリアを表示
	- ロングタッチ:表示中の場所の情報を表示
	- ピンチイン/ピンチアウト:地図を縮小表示/拡大表示 - ダブルタップ:地図を拡大表示
	- 2本指で同時にタップ:地図を縮小表示
	- 2本指で下方向にドラッグ:地図を傾けて3D表示
	- 2本の指で画面を回転させるようにドラッグ:地図を回転表示

#### マップ画面のメニュー

マップ画面で目をタップすると、次のメニューが表示されます。

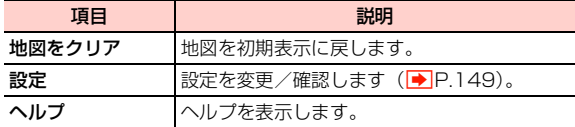

マップ画面の左上に表示される「マップ」をタップすると、次のメ ニューが表示されます。

・ 利用状況によって、表示される項目は異なります。

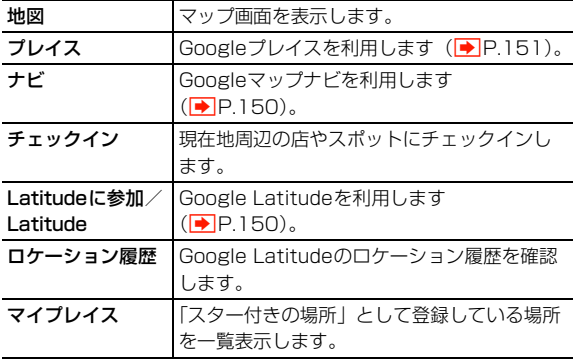

**10**

#### お知らせ

● 場所やお店などの情報画面に表示される ☆ をタップすると ☆ に 変わり、「スター付きの場所」として登録できます。

#### レイヤ機能を利用する

地図表示に道路の渋滞情報などを追加したり、地図表示を航空写真表 示に切り替えたりできます。

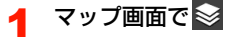

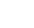

#### 2 項目をタップ

・ 利用状況によって、表示される項目は異なります。

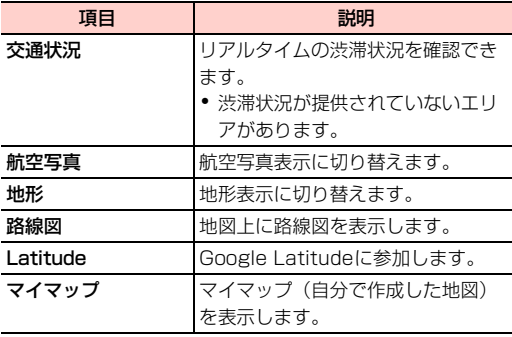

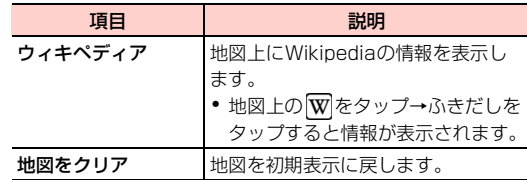

#### ■お知らせ

・ 航空写真表示は、リアルタイムの画像ではありません。

#### 場所を検索する

- マップ画面でQ
- 2 検索する場所を入力→ または検索候補をタップ 地図が表示されます。
	- ・ 地図上のふきだしをタップすると、場所の情報画面が表示 されます。
	- ・ 情報画面のアイコンや項目をタップして、電話をかけたり、 Bluetooth®やFacebook、メールなどを使って場所の情報 を共有したりできます。
	- 情報画面の ☆ / ☆ をタップすると、「スター付きの場所」 として登録/登録解除します。

#### 経路を調べる

出発地と到着地を設定して、その経路を調べます。

#### マップ画面でや

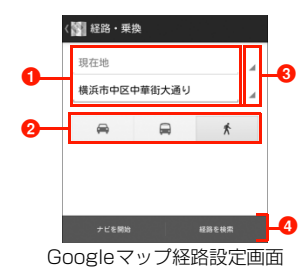

- 1 出発地/到着地を入力します。
- 2 タップすると、交通手段を選択できます。
- 6 タップすると、出発地/到着地を「現在地|「連絡先」 「地図上の場所」「マイプレイス」から設定できます。
- 4 タップすると、経路の検索を実行します。

#### 2 出発地と目的地を設定

● 国→「出発地と目的地を入れ替える」をタップすると、出 発地と目的地を入れ替えます。

3 交通手段 ( → / – → / \* ) をタップ→「ナビ

#### を開始」/「経路を検索」

「経路を検索」をタップした場合は、マップ画面に経路が 表示されます。「ナビを開始」をタップした場合は、Google マップナビ (▶ P.150) が起動します。

●「ナビを開始」は ● / ★ をタップした場合のみ表示され ます。

#### 設定を変更/確認する

- マップ画面で国→「設定」
- 2 項目をタップ

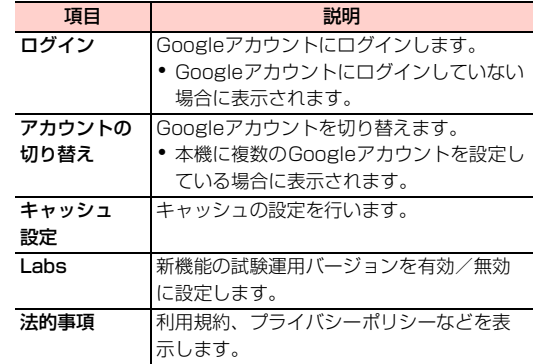

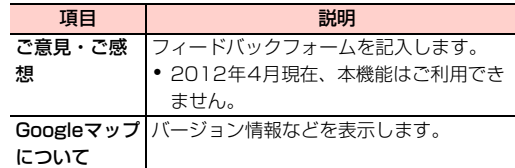

# **Google Latitudeの利用**

友人がいる場所を地図上で確認したり、Bluetooth®やFacebook、 メールなどを使って位置情報を共有できます。また、友人がいる場所 への経路検索などもできます。

- ・ Google Latitudeを利用するには、Googleアカウントの設定が必要 です。Googleアカウントの設定画面が表示された場合は、「Google アカウントを設定する」(▶ P.100)を行ってください。
- ・ 位置情報を共有するには、Latitude に参加して位置情報を共有す る友人を招待するか、友人からの招待を受ける必要があります。
	- ホーム画面で → 「Latitude」

Latitude画面が表示されます。

・ 初回利用時は、現在地共有の設定画面が表示されます。「家 族や友だちと現在地を共有できます」をタップし、画面の 指示に従って設定してください。

#### ■お知らせ

• Latitudeの詳細については、マップ画面で国→「ヘルプ」→「操 作手順」→「Latitude」をタップして、ヘルプをご確認ください。

# **Googleマップナビの利用**

ナビゲーション機能を利用して、目的地までの経路を確認できます。 ・ 自動車の運転中は使用しないでください。

- ホーム画面で 一「ナビ」
	- ・ 初回利用時は、メッセージが表示されます。内容をご確認 のうえ、「同意する」をタップしてください。

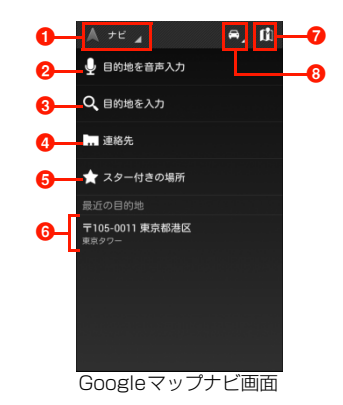

- **GoogleマップやGoogleプレイスなどに切り替えま** す。
- 2 目的地を音声で入力します。
- 6 目的地を文字で入力します。
- 4 電話帳に登録されている住所から目的地を選択します。

6「スター付きの場所」から目的地を選択します。

- 6 最近設定した目的地が表示されます。タップすると、目 的地に設定します。
- ナビゲーション画面を表示します。
- 6 目的地までの交通手段を選択します。

#### ■お知らせ

● Googleマップナビの詳細については、ナビゲーション画面で目→ 「ヘルプ」をタップして、ヘルプをご確認ください。

## **Googleプレイスの利用**

レストランやホテルなど現在地の周辺情報を調べることができます。

ホーム画面で ⊣ → 「プレイス」

カテゴリ一覧画面が表示されます。

2 カテゴリをタップ

情報リスト画面が表示されます。

#### 確認する情報をタップ

お店などの情報画面が表示されます。

- ・ 情報画面のアイコンや項目をタップして、電話をかけたり、 Bluetooth®やFacebook、メールなどを使って場所の情報 を共有したりできます。
- 情報画面の ☆ / ☆ をタップすると、「スター付きの場所」 として登録/登録解除します。

#### お知らせ

- カテゴリ一覧画面で、 をタップして、キーワードで検索するこ ともできます。
- ・ 情報リスト画面で「地図表示」をタップすると、地図上に情報を表 示します。「検索結果一覧」をタップすると、情報リスト画面に 戻ります。

#### 検索するカテゴリを追加する

- カテゴリ一覧画面で国→「検索を追加」
- 2 追加するカテゴリをタップ
	- ・ カテゴリを入力する場合は、入力欄にカテゴリを入力→ + をタップします。

#### お知らせ

- ・ 入力するカテゴリ名には、検索するキーワードを設定します(例: 役所、薬局、スーパーマーケット、公園など)。
- ・ カテゴリを削除する場合は、カテゴリ一覧画面でカテゴリをロング タッチ→カテゴリ名をタップします。

**10**

# Wi-Fi/Bluetooth<sup>®</sup>/パソコン接続 1

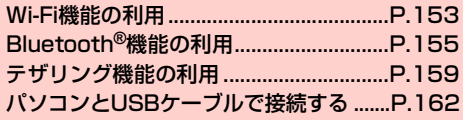

# **Wi-Fi機能の利用**

Wi-Fiを利用してインターネットへ接続できます。

- 対応周波数帯は2.4GHzです (<del>■</del>P.21)。
- ・ 本機で対応している無線LAN規格は次のとおりです。 IEEE802.11b、IEEE802.11g、IEEE802.11n
- ・ 本機で対応している暗号化方式は次のとおりです。 WEP、WPA/WPA2 PSK

#### ■お知らせ

・ Wi-Fi ネットワークが切断されると確認画面が表示されます。引き 続き3Gネットワークを利用して通信を行う場合は「OK」をタップ します。「キャンセル」をタップした場合は、3Gネットワーク経由 のデータ通信が無効となります。

再度3Gネットワーク経由のデータ通信を行う場合は、ホーム画面 で 国 → 「システム設定」→「その他...」→「モバイルネットワー ク」→「データ通信を有効にする」にチェックを付けます。

#### **アクセスポイントに自動で接続する**

ホーム画面で国→「システム設定」→「Wi-Fi」

#### 2 「OFF」

「ON」が表示され、Wi-FiがONになります。 利用可能なアクセスポイントを自動的にスキャンします。

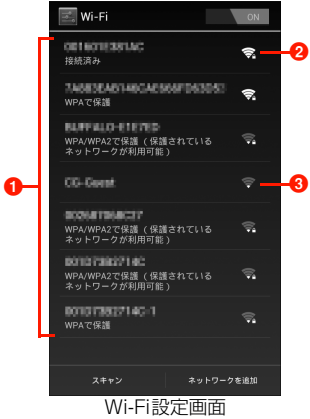

**4 検出されたアクセスポイントが表示されます。** 2 セキュリティで保護されていることを示します。 8 電波強度を示します。

#### 2 接続するアクセスポイントをタップ

- ・ オープンなアクセスポイントをタップした場合は、アクセ スポイントに接続されます。
- セキュリティで保護されているアクセスポイントに接 続する場合

a パスワードを入力→「接続」

・「パスワードを表示する」にチェックを付けると、入 力したパスワードをそのまま表示します。

- ・「詳細オプションを表示する」にチェックを付ける と、プロキシ設定やIP設定(DHCP/静的)などの 設定項目を表示できます。
- Wi-Fi Protected Setup (WPS) を利用して接続する 場合
	- a「詳細オプションを表示する」にチェックを付ける b「WPS」欄をタップ
	- 3 接続方式をタップ
		- ・「プッシュボタン」を選択した場合は、「接続」→ 「OK」をタップします。
		- ・「アクセスポイントのPIN」を選択した場合は、アク セスポイントのPINを入力→「接続」→「OK」を タップします。
		- ・「このデバイスのPIN」を選択した場合は、「接続」 →「OK」をタップし、アクセスポイントで本機に表 示される暗証番号を入力した後、「OK」をタップし ます。

#### ■お知らせ

- ・ 利用可能なアクセスポイントを手動でスキャンする場合は、Wi-Fi 設定画面で「スキャン」をタップします。
- Wi-Fiのスリープ設定をする場合は、Wi-Fi設定画面で目→「詳細 設定」→「スリープ時にWi-Fi接続を維持」→スリープの条件をタッ プして設定できます。

#### **アクセスポイントに手動設定で接続する**

非公開に設定されているアクセスポイントに接続する場合は、設定を 手動入力する必要があります。

・ 設定に必要な情報は、お使いのWi-Fiアクセスポイントの取扱説明 書をご参照ください。社内LANに接続する場合や公衆無線LAN サービスをご利用の場合は、接続に必要な情報をあらかじめネット ワーク管理者またはサービス提供者から入手してください。

Wi-Fi設定画面で「ネットワークを追加」

- **つ** ネットワークSSIDを入力→「セキュリティ」欄を タップ→セキュリティ方法を選択→パスワードを入 力
- 「保存」

#### **Wi-Fi接続を切断する**

1 Wi-Fi設定画面で切断するアクセスポイントをタッ プ→「切断」

#### **Wi-Fi接続の状況を確認する**

以下で現在のWi-Fi接続の状況を確認できます。

・ ステータスバー 本機がWi-Fiで接続している場合、ステータスバーに あが表示さ れ、電波強度が示されます。

・ アクセスポイント

Wi-Fi設定画面で、現在接続しているアクセスポイントをタップする と、接続状況、セキュリティ、電波強度などの情報が表示されます。

#### **Wi-Fiの詳細設定をする**

#### Wi-Fiのアクセスポイントを通知する

- 利用可能なアクセスポイントが検出されたことを通知するように設 定できます。
- ・ Wi-FiがONの状態でWi-Fiのアクセスポイントに接続していない場 合に通知します。
- Wi-Fi設定画面で ■→「詳細設定」→「ネットワーク の通知」にチェックを付ける
	- ・ 利用可能なアクセスポイントが検出されると、ステータス バーに を表示して通知します。

#### 静的IPアドレスを使用する

静的IPアドレスを使用してWi-Fiのアクセスポイントに接続するよう に本機を設定できます。

- 1 Wi-Fi設定画面で接続するアクセスポイントをタップ
- 「詳細オプションを表示する」にチェックを付ける
- 3 「IP設定」欄をタップ→「静的」→項目をタップし て入力

# **Bluetooth**®**機能の利用**

#### Bluetooth®対応機器と無線接続して、データの送受信ができます。

- ・ Bluetooth®機能を利用する前に、「Bluetoothおよび無線LAN使 用に関するご注意| (AP.20) をよくお読みください。
- ・ 接続する機器の操作については、機器の取扱説明書などをご参照く ださい。
- ・ 本機と相手側の機器との通信できる距離は、約100m以内です。 ただし、壁などの障害物や電波状況などにより変化する可能性が あります。
- ・ 市販されているすべてのBluetooth®対応機器との接続・動作を 保証するものではありません。

#### 主な仕様と機能

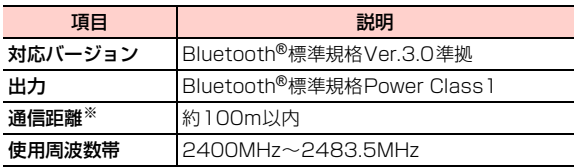

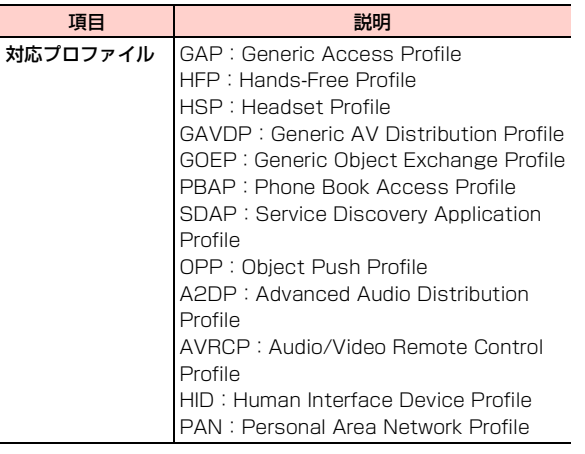

※:壁などの障害物や電波状況などにより変化する可能性がありま す。

#### Bluetooth®機能をONにする

#### ホーム画面で国→「システム設定」→「Bluetooth」 欄の「OFF」

「ON」が表示され、Bluetooth®機能がONになります。 ステータスバーに图(グレー)が表示されます。

#### 本機を検出可能にする

ホーム画面で国→「システム設定」→「Bluetooth」 Bluetooth設定画面が表示されます。

# 2 「GS03」

「GS03」の下に「周辺のすべてのBluetoothデバイスに 表示(X:XX)」と表示され、カウントダウンが開始され ます。2分を経過すると、検出されなくなります。

• 国→「表示のタイムアウト」をタップすると、本機を検出 可能にする時間を設定できます。

#### 端末の名前を変更する

他のBluetooth®対応機器で、本機を検出したときに表示される名前を 変更します。

- Bluetooth設定画面で国→「端末の名前を変更」
- 2 端末の名前を入力→「名前を変更」

#### Bluetoothの詳細設定を行う

OPP (Object Push Profile) およびPBAP (Phone Book Access Profile)を利用するかどうかを設定します。

- Bluetooth設定画面で <br>
 <del>■</del> 「詳細設定」
- 2 設定する項目の「ON」/「OFF」

#### **ペアリング/接続**

本機と他のBluetooth®対応機器でデータのやり取りが行えるよう に、他の機器とペアリング/接続を行います。

#### 他のBluetooth®対応機器とペアリング/接続する

- Bluetooth設定画面で「デバイスの検索」 「使用可能なデバイス」欄に、検出されたBluetooth®対応 機器が一覧表示されます。
- ペアリング/接続を行う機器をタップ
- 3 画面の指示に従ってペアリング/接続

「ペアリングされたデバイス」欄にペアリング/接続した Bluetooth®機器の名前が表示されます。

・ 必要に応じてBluetooth®パスキー(認証用コード)を入 力します。データのやり取りを行う機器どうしが、同じ Bluetooth®パスキーを入力する必要があります。 Bluetooth®パスキーは、機器の取扱説明書などをご確認く ださい。

#### ペアリング/接続を解除する

- 1 Bluetooth設定画面で解除操作を行う
	- Bluetooth®対応機器とのペアリングを解除する場合
		- a「ペアリングされたデバイス」欄のペアリングを解除 する機器名称の<mark>計</mark>
		- b「ペアを解除」
	- Bluetooth®対応機器との接続を解除する場合
		- a「ペアリングされたデバイス」欄の接続を解除する機 器名称をタップ
			- •■→「ペアを解除」をタップすると、接続とペアリ ングの両方を解除できます。
		- $(2)$   $\Gamma$ OK

#### ■お知らせ

●相手側の機器によっては、■をタップして名前の変更や、プロ フィールの設定変更などができます。

#### **データの送受信**

・ あらかじめ本機のBluetooth®機能をONにし、データを送信する 相手側の機器とペアリングしておいてください。

#### データを受信する

- 1 相手側の機器からデータを送信
- ステータスバーに困が表示されたら通知パネルを 開く
- 3 受信するファイルをタップ→「承諾」

ファイルの受信が開始されます。 受信が完了するとステータスバーに■が表示されます。

#### ■お知らせ

- ・ 本機で受信したデータは、microSDカード/内部SDカードの 「bluetooth」フォルダに保存されます(保存先は「データ保存先 設定| (■P.52)の設定により異なります)。
- 受信したファイルは、Bluetooth設定画面で 国→「受信済みファ イルを表示」をタップすると確認できます。

#### データを送信する

電話帳、静止画、動画などのデータを、他のBluetooth®対応機器に 送信できます。

1 各アプリケーションのメニューから「Bluetooth」

#### 2 データを送信する相手側の機器をタップ

相手側の機器で受信操作を行うと、データの送信が開始さ れます。

送信が完了するとステータスバーに 1が表示されます。

# **テザリング機能の利用**

テザリング機能を利用して、他の通信機器から本機の3Gパケット通 信を経由して、インターネットへ接続できるようになります。テザリ ング機能は、次の3通りの方法で利用できます。

- Pocket WiFi (Wi-Fiテザリング) (▶P.159)
- USBテザリング (■P.160)
- Bluetoothテザリング(→P.161)

#### ■お知らせ

- ・ 通信にはパケット通信料がかかりますので、ご注意ください。
- ・ 他の通信機器から本機に同時に接続できるのは、最大8台までで す。

#### **Pocket WiFi(Wi-Fiテザリング)を利用す る**

Pocket WiFi(Wi-Fiテザリング)を利用すると、他の通信機器から 本機の3Gパケット通信を経由して、インターネットへ接続できるよ うになります。

- 対応周波数帯は2.4GHzです (PP.21)。
- ・ Pocket WiFiで対応している無線LAN規格は次のとおりです。 IEEE802.11b、IEEE802.11g、IEEE802.11n
- ・ 他の通信機器から本機に同時に接続できるのは、最大8台までで す。

#### ホーム画面でPocket WiFiウィジェットの ■■ 部 分をタップ

Pocket WiFiが有効になると、ウィジェットが a nontune" に なり、ステータスバーに▼が表示されます。

• ホーム画面で ■→「システム設定 | →「その他...」→「テ ザリングとPocket WiFi」→「Pocket WiFi」にチェック を付けても、Pocket WiFiを有効にできます。

#### お知らせ

- ・ Wi-Fiネットワーク接続中にPocket WiFiを有効にすると、3Gパ ケット通信に切り替わります。
- ホーム画面で 国→「システム設定」→「その他...」→「テザリン グとPocket WiFi」→「子機最大接続数制限」をタップすると、本 機に接続できる通信機器の数を設定できます。
- 本機に接続中の通信機器は、ホーム画面で 国 →「システム設定」 →「その他...」→「テザリングとPocket WiFi」をタップし、「接 続中の子機」欄で確認できます。

#### ネットワークSSIDおよびセキュリティ(パスワー ド)を確認する

お買い上げ時は、ネットワークSSIDは「GS03-PocketWiFi」、暗 号化方式 (セキュリティ) は「WPA2 PSK」、パスワードは端末ご とに異なる8桁の数字が設定されています。

・ Pocket WiFiで設定できる暗号化方式はWPA2 PSKです。

Wi-Fi/Bluetooth**®**/パソコン接続 **159**

# 1 ホーム画面でPocket WiFiウィジェットの 部分

をタップ→「Pocket Wi-Fi設定」

Pocket Wi-Fi設定画面が表示されます。

• ホーム画面で冒→「システム設定」→「その他...」→ 「テザリングとPocket WiFi」→「Pocket Wi-Fi設定」を タップしても、Pocket Wi-Fi設定画面を表示できます。

#### 2 ネットワークSSIDおよびセキュリティ(パスワー ド)を確認

・「パスワードを表示する」にチェックを付けると、入力した パスワードをそのまま表示します。

#### ■ ネットワーク SSID およびセキュリティ (パスワード) を変更する場合

a ネットワークSSIDおよびセキュリティ(パスワー ド)を変更→「保存」

■お知らせ

●「データの初期化|(|●P.219)を行うと、パスワードも初期化さ れます。

#### **USBテザリングを利用する**

USBケーブルを使用して、本機と他の通信機器を接続します。設定 を行うと、他の通信機器から本機の3Gパケット通信を経由して、イ ンターネットへ接続できるようになります。

- ・ 本機との接続のしかたや接続可能なパソコンの動作環境は、「パソ コンとUSBケーブルで接続する」(■P.162)をご参照ください。
- ・ Windows Vista、Windows 7をお使いになるときは、そのまま 接続して利用できます。Windows XPをお使いになるときは、あ らかじめウェブ上から最新のMicrosoft ActiveSyncをダウン ロードし、お使いのパソコンにインストールしてください。
- USBテザリングの詳細については、ホーム画面で → 「システ ム設定」→「その他...」→「テザリングとPocket WiFi」→ 「ヘルプ」をタップし、ヘルプをご確認ください。

#### 1 本機と通信機器をUSBケーブルで接続

- ・「USBでパソコンに接続」画面やUSBマスストレージ画面 が表示された場合は、mBをタップして画面を閉じてくださ い。
- 2 ホーム画面で国→「システム設定」→「その 他...」

#### **3 「テザリングとPocket WiFi」**

・「USBテザリング」の下にUSB接続済みであることが表示 されていることを確認してください。

#### 4 「USBテザリング」にチェックを付ける

ステータスバーにトが表示されます。

#### ■ISBテザリングの設定を解除する場合

- a「USBテザリング」のチェックを外す
- (2) パソコン側のタスクトレイで本機の安全な取り外し を行う
- **3) USBケーブルを取り外す**

#### ■お知らせ

● USBテザリング設定中は、USBストレージ (▶ P.162)、メディ アデバイス (MTP) (▶P.163)、カメラ (PTP) (▶P.163) を利用して、パソコンとのデータのやり取りはできません。

#### **Bluetoothテザリングを利用する**

Bluetooth®機能を使用して、他の通信機器から本機の3Gパケット 通信を経由して、インターネットへ接続できるようになります。

- ・ Bluetooth®対応機器からの操作については、お使いの機器の取扱 説明書などをご参照ください。
- ・ ご利用になるBluetooth®対応機器によっては、操作が異なる場合 があります。

#### 1 本機を検出可能にする

・ 検出可能にするには、「本機を検出可能にする」 (AP.156) をご参照ください。

- ホーム画面で国→「システム設定」→「その 他...」→「テザリングとPocket WiFi」
- 3 「Bluetoothテザリング」にチェックを付ける
- <mark>△</mark> Bluetooth®対応機器から本機へのペアリング操作 を行う

Bluetoothのペア設定リクエスト画面が表示されます。

- Bluetooth®対応機器とペアリング済みの場合
	- a Bluetooth®対応機器から本機への接続操作を行う
		- ・ 本機とBluetooth®対応機器が接続されます。

#### 5 「ペア設定する」

Bluetooth®対応機器からもペア設定を行います。

#### 6 Bluetooth®対応機器から本機への接続操作を行う

接続するとステータスバーに わが表示されます。また、ス テータスバーの (グレー)が (青色)に変わります。

#### ■ Bluetoothテザリングの設定を解除する場合

a Bluetooth®対応機器から切断の操作を行う

b「Bluetooth」テザリングのチェックを外す

**11**

# **パソコンとUSBケーブルで接続する**

付属のUSBケーブルを使用して、本機とパソコンなどの外部機器を 接続します。

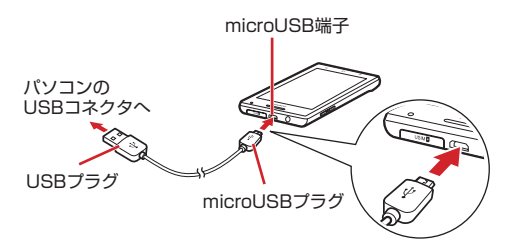

・ 本機と接続可能なパソコンの動作環境は次のとおりです。

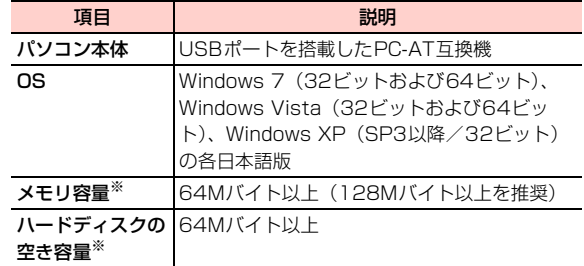

※:動作に必要なメモリ容量、ハードディスクの空き容量です。

#### **本機をUSBストレージとして使用する**

本機とパソコンをUSBケーブルで接続して、本機に取り付けられて いるmicroSDカードとデータをやり取りできます。

#### 1 本機とパソコンをUSBケーブルで接続

USBマスストレージ画面が表示されます。

- •「USBでパソコン接続」画面が表示された場合は、5を タップして「USBでパソコン接続」画面を閉じると、USB マスストレージ画面が表示されます。同をタップしてホー ム画面が表示された場合は、通知パネルを開く→「USB接 続」をタップすると、USBマスストレージ画面が表示され ます。
- 2 「USBストレージをONにする」→「OK」
- 3 パソコンを操作して、microSDカードとデータを やり取りする

■ USBストレージの操作を終了する場合

a「USBストレージをOFFにする」

② パソコン側のタスクトレイで本機の安全な取り外し を行う

#### **本機をデジタルオーディオデバイスとして使用 する**

本機とパソコンをUSBケーブルで接続して、MTP(Media Transfer Protocol)モードにすると、音楽や動画などのメディア データを本機に転送できます。

- ・ Windows XPをお使いになるときは、あらかじめイー・モバイル のホームページからドライバをダウンロードし、お使いのパソコン にインストールしてください。
- ・ Windows Media Player 10(またはそれ以降のバージョン)が パソコンにインストールされている必要があります。

#### 1 本機とパソコンをUSBケーブルで接続

「USBでパソコンに接続」画面が表示されます。

- USBマスストレージ画面が表示された場合は、同をタップ してUSBマスストレージ画面を閉じると、「USBでパソコ ンに接続 | 画面が表示されます。 つをタップしてホーム画 面が表示された場合は、通知パネルを開く→「USBでパソ コンに接続」(すでに接続したことがある場合は「メディア デバイスとして接続| または「カメラとして接続|) をタッ プすると、「USBでパソコンに接続」画面が表示されます。
- **つ** 「メディアデバイス (MTP)」にチェックを付ける 「メディアデバイスとして接続」とメッセージが表示され ます。

3 パソコンでWindows Media Playerを起動し、同 期操作を行う

#### ■ メディアデバイス (MTP) の操作を終了する場合 (1) パソコン側のタスクトレイで本機の安全な取り外し を行う

#### ■お知らせ

・ 著作権が保護されているデータを本機に転送すると、再生できない 場合があります。また、データを本機以外に転送すると、再生でき ない場合があります。

#### **本機をデジタルカメラとして使用する**

本機とパソコンをUSBケーブルで接続して、PTP (Picture Transfer Protocol)モードにすると、本機で撮影した静止画や動画 をパソコンに転送できます。

#### <mark>-</mark> 本機とパソコンをUSBケーブルで接続

「USBでパソコンに接続」画面が表示されます。

• USBマスストレージ画面が表示された場合は、5 をタップ してUSBマスストレージ画面を閉じると、「USBでパソコ ンに接続」画面が表示されます。<br>
<br />
ついつパーズカー 面が表示された場合は、通知パネルを開く→「USBでパソ コンに接続」(すでに接続したことがある場合は「メディア デバイスとして接続」または「カメラとして接続」)をタッ プすると、「USBでパソコンに接続」画面が表示されます。

#### 2 「カメラ(PTP)」にチェックを付ける

「カメラとして接続」とメッセージが表示されます。

#### 3 パソコンを操作して、内部SDカードまたは本機に 取り付けられているmicroSDカードとデータをや り取りする

・ パソコンからは、内部SDカード/microSDカードの 「DCIM」/「Pictures」フォルダに保存されているデータ にアクセスできます(アクセス先は「データ保存先設定」 (AP.52)の設定により異なります)。

#### ■ カメラ (PTP) の操作を終了する場合

(1) パソコン側のタスクトレイで本機の安全な取り外し を行う

#### **microSDカードのマウントを解除する**

microSDカードの認識を解除して本機から安全に取り外せるように します(マウント解除)。microSDカードのマウントを解除した後 は、本機の電源を切って取り外しを行ってください(→ P.39)。

- ホーム画面で国→「システム設定」
- 2 「ストレージ」→「外部SDカードのマウント解除」 ・ メッセージが表示されます。内容をご確認ください。

3 「OK」

#### ■お知らせ

・ microSDカードのマウントを解除すると、microSDカードのデー タを再生したり、microSDカードにデータを保存したりできなく なります。

#### **microSDカードをフォーマットする**

microSDカードをフォーマット(初期化)します。

- ・ フォーマットを行うと microSD カード内のデータがすべて消去さ れますのでご注意ください。
- ホーム画面で国→「システム設定」
- 2 「ストレージ」→「外部SDカード内データを消去」 →「外部SDカード内データを消去」
- 3 「すべて消去」

フォーマットが終了すると自動的にマウントされ、 microSDカードが使用可能な状態になります。

・ 消去されたデータは元に戻せません。

# カメラ 12

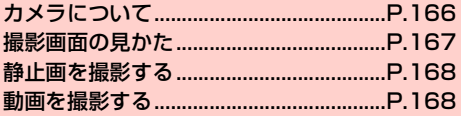

# **カメラについて**

本機に内蔵されているカメラを使って、静止画や動画を撮影できま す。本機の前面にあるインカメラと、背面にあるアウトカメラの2種 類があります。

・ 本機で撮影した静止画/動画は、microSD カードまたは内部 SD カードに保存されます。保存先は変更できます(<del>■</del>P.169、 P.170)。「データ保存先設定」(<del>■</del>P.52)で設定した保存先とは 異なりますのでご注意ください。

microSDカードの取り付けかたは、「microSDカードの取り付け かた/取り外しかた| (▶ P.35) をご参照ください。

- ・ カメラのレンズ部に指紋や油脂などが付いていると、きれいに撮影 できません。撮影前に柔らかい布できれいに拭いてください。
- ・ 撮影時に本機を動かすと、画像が乱れます。本機を動かさないよう にしてください。
- ・ 本機を日の当たる所や高温の所に放置すると、画質が劣化すること があります。
- ・ インカメラ/アウトカメラの仕様の詳細については、「主な仕様」 (FD.232)の「■インカメラ」および「■アウトカメラ」をご 参照ください。

#### **カメラを起動する**

ホーム画面で - → 「カメラ」 撮影画面が表示されます。

#### カメラを終了する

撮影画面で囧/同

#### **使用するカメラを切り替える**

インカメラ/アウトカメラを切り替えます。

#### 撮影画面で↓

# **撮影画面の見かた**

撮影画面に表示されているアイコンをタップして次の設定や操作が 行えます(画面はアウトカメラを使用し、本機を横向きにした場合で す)。

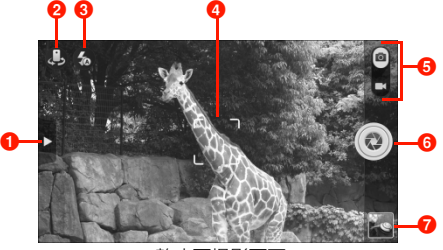

静止画撮影画面

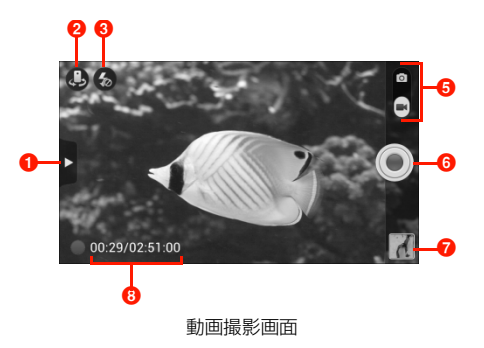

#### $0 \times 22 -$

タップすると、撮影画面のメニューが表示されます (■ P.168)。

2 カメラを選択

背面(アウトカメラ)/前面(インカメラ)を切り替えます。

6 フラッシュモード

フラッシュモードを切り替えます。

**4 フォーカス枠** 

撮影画面をタップするとフォーカス枠が表示されます。そのまま ドラッグして目的の位置で指を離すと、ピントが合ってフォーカ ス枠が白色から緑色に変わります(静止画撮影でアウトカメラ使 用時のみ)。

6 撮影モード

スライダーを上/下にドラッグして撮影モード(静止画撮影/動 画撮影)を切り替えます。

 $f \circ f$  シャッター

静止画撮影の場合は撮影、動画撮影の場合は撮影を開始/停止し ます。

g サムネイル

ギャラリーを開き、撮影した静止画/動画を確認できます。 mBをタップすると撮影画面に戻ります。

8 動画の撮影時間

撮影時間を表示します。

#### お知らせ

- ・ 撮影画面に表示されているアイコンは本機の向きに合わせて回転 します。
- ・ 撮影モードによって、設定できる項目は異なります。

## **静止画を撮影する**

#### 1 静止画撮影画面で被写体を画面に表示

- 0/0を押すと、ズームを設定できます。
- 2 シャッターをタップ

シャッター音が鳴り、静止画がギャラリーに保存されます。

## **動画を撮影する**

- 1 動画撮影画面で被写体を画面に表示
	- ●1/1を押すと、ズームを設定できます。
- 2 シャッターをタップ 撮影開始音が鳴り、動画の撮影が開始されます。
- 3 撮影が終わったら、シャッターをタップ 撮影終了音が鳴り、動画がギャラリーに保存されます。

#### ■お知らせ

・ 動画の撮影可能時間は、microSDカードや内部SDカードの空き容 量によって異なります。

#### 撮影画面のメニュー

撮影画面で■をタップすると、次のメニューが表示されます。

・ インカメラ/アウトカメラによって、表示されるアイコン/項目は 異なります。

#### ■ 静止画の場合

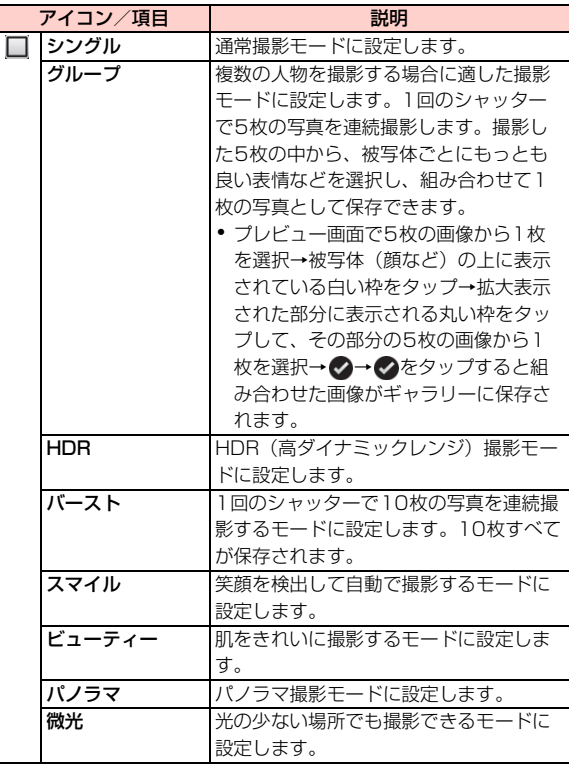

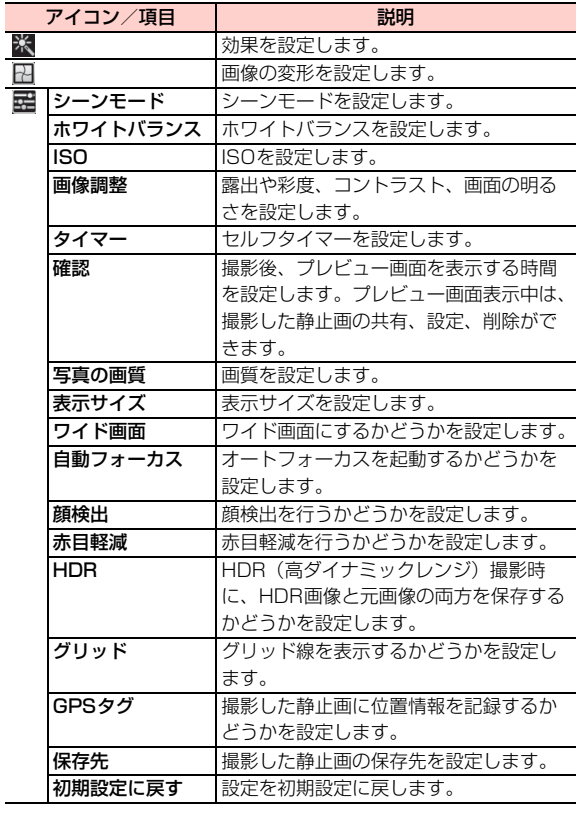

#### ■ 動画の場合

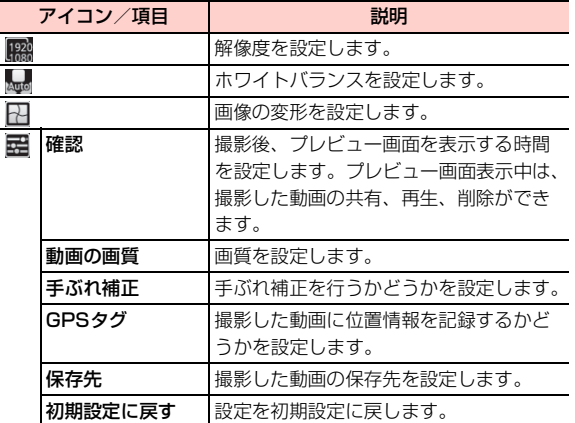

**12**

# ギャラリー **13**

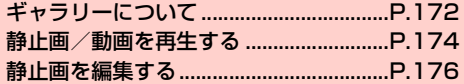

# **ギャラリーについて**

ギャラリーでは、本機で撮影した静止画/動画、ダウンロードした データなどを再生できます。また、静止画の編集や、静止画/動画の 共有ができます。

- ・ ギャラリーでは、microSD カードまたは内部 SD カードに保存し ているデータを再生します。 microSDカードの取り付けかたは、「microSDカードの取り付け かた/取り外しかた| (■ P.35) をご参照ください。
- ・ 本機で対応しているファイルの形式は次のとおりです。ただし、 ファイルによっては利用できない場合があります。

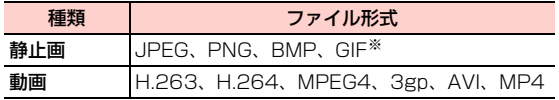

※:GIFアニメーションには未対応です。

**13**

#### **ギャラリーを開く**

ホーム画面で ポー 「ギャラリー」 アルバム一覧画面が表示されます。

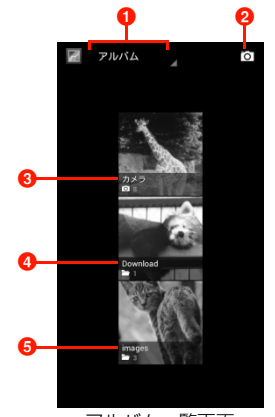

アルバム一覧画面

■ タップすると、選択したテーマでフォルダ分けします。

- 2 カメラを起動します。
- 6「カメラ」フォルダには、本機で撮影した静止画/動画が 保存されています。
- d「Download」フォルダには、本機でダウンロードした データが保存されています。
- **❺「images」フォルダには、Bluetooth®で受信したデー** タが保存されています。

#### ■お知らせ

・ 保存されているデータの種類によって、アルバム一覧画面で表示さ れるフォルダやフォルダ名は異なります。

#### アルバム一覧画面のメニュー

アルバム一覧画面で目をタップすると、次のメニューが表示されま す。

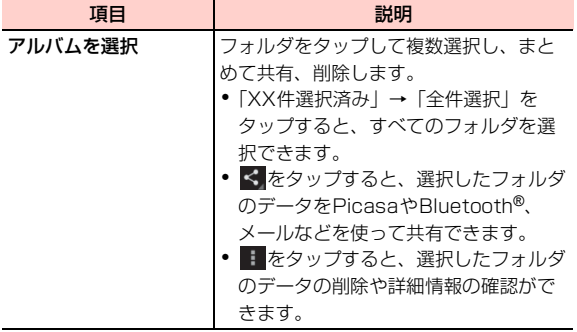

- ・ アルバム一覧画面で1つずつフォルダをロングタッチしても、複数選 択できます。
- ・ フォルダ内に保存されているデータの種類によっては、共有に使用 するアプリケーションが一部、表示されないことがあります。

# **静止画/動画を再生する**

1 アルバム一覧画面で再生するフォルダをタップ

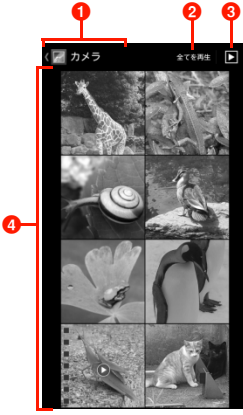

サムネイル画面

- 1 現在のフォルダの階層を表示します。上の階層が左側に 表示され、タップして表示することができます。
- 2 タップすると、選択した回数でフォルダ内の動画を再生 します。
- 6 フォルダ内の画像をスライドショーで表示します。
- 4 静止画/動画がサムネイルで表示されます。サムネイル をタップすると再生できます。左/右にスライドする と、画面をスクロールできます。

#### 2 静止画/動画をタップ

画面にアイコンが表示され、次の操作ができます。

#### ■ 静止画再生の場合

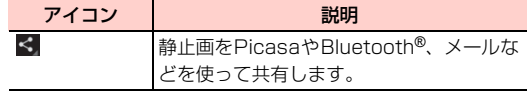

■ 動画再生の場合

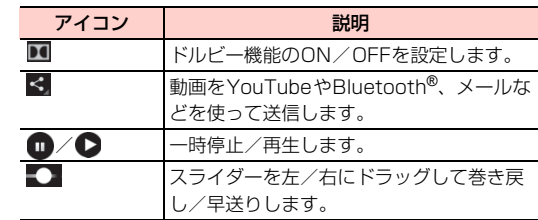

- ・ 画面のアイコンが非表示になった場合は、画面をタップすると再表 示できます。
- ・ 静止画再生の場合は、タッチパネルを使って次の操作ができます。
	- 左/右にスワイプ:前/後の静止画/動画を表示
	- ダブルタップ:拡大表示/縮小表示
	- ピンチイン/ピンチアウト:縮小表示/拡大表示

#### サムネイル画面のメニュー

サムネイル画面でMをタップすると、次のメニューが表示されます。

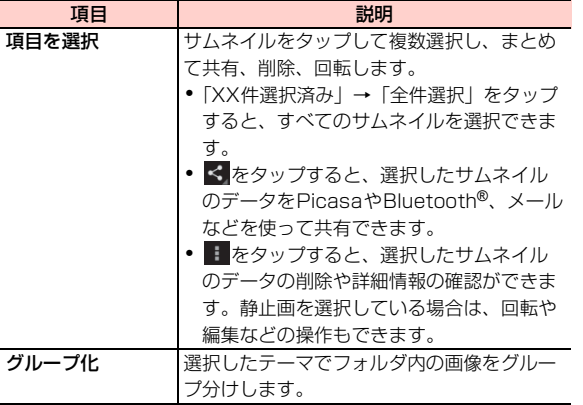

#### 再生画面のメニュー

再生画面で国をタップすると、次のメニューが表示されます。 ・ 静止画/動画によって、表示される項目は異なります。

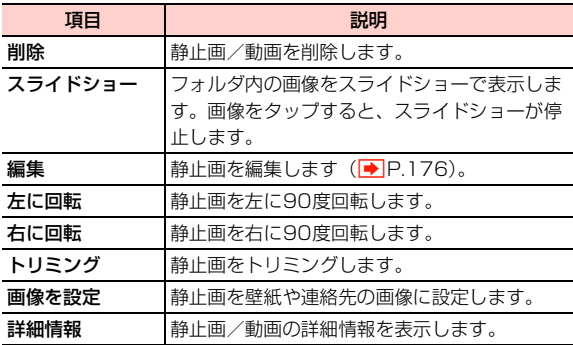

- ・ サムネイル画面で1つずつサムネイルをロングタッチしても、複数 選択できます。
- ・ 選択したサムネイルのデータの種類によっては、共有に使用するア プリケーションが一部、表示されないことがあります。

# **静止画を編集する**

▲ サムネイル画面で静止画をタップ

2 解除した編集内容を戻します。

4 表現手法を設定します。

2 国→「編集」

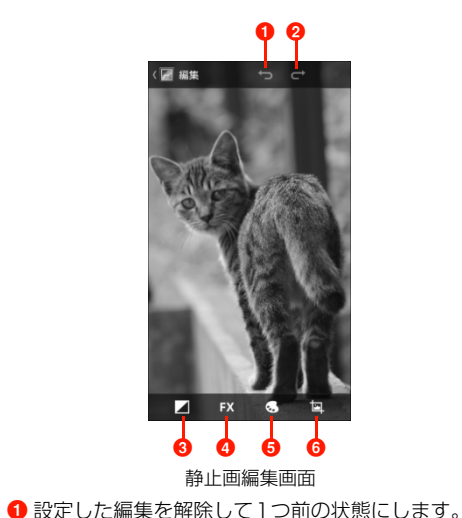

6 明るさ調整、ハイライト、シャドウを設定します。

6 色の効果を設定します。 6 トリミング、赤目処理、傾き調整、回転、反転、シャー

プを設定します。

3 画像を編集

4 「保存」

**13**

**176** ギャラリー

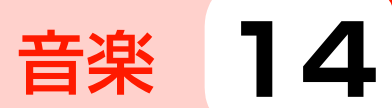

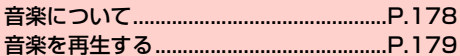

# **音楽について**

「音楽+」を利用して、microSDカードまたは内部SDカードに保存 している音楽を再生できます。

- ・ あらかじめパソコンからmicroSDカードまたは内部SDカード に、再生するファイルをコピーしてください。
- ・ 本機で対応している音楽ファイルの形式は次のとおりです。ただ し、ファイルによっては利用できない場合があります。

#### ファイル形式

OGG、AMR-NB、AMR-WB、AAC-LC、AAC+、eAAC+、 MP3、WAV、m4a

圧縮形式のファイルで利用できる最大ビットレートは以下のとお りです。 MP3:320kbps AMR-NB:12.2kbps AMR-WB:23.85kbps AAC-LC、AAC+、eAAC+:160kbps OGG:128kbps

#### **本機にファイルをコピーする**

microSDカードまたは内部SDカードに、パソコンからファイルを コピーします。

- 1 microSDカードまたは内部SDカードをファイル の保存先として設定
	- ●「本機をUSBストレージとして使用する」(<del>■</del>P.162)、 「本機をデジタルオーディオデバイスとして使用する」 (AP.163) をご参照ください。

#### パソコンでmicroSDカードまたは内部SDカード を開く

- 3 保存先にファイルをコピー
	- ・ 音楽+の「フォルダ」タブで分類表示したい場合は、フォ ルダを作成してからファイルをコピーしてください。

#### ▲ コピーが終わったら、本機をパソコンから安全に 取り外す

・ パソコン側で本機の安全な取り外しを行ってから、USB ケーブルを取り外してください。

# **音楽を再生する**

- ホーム画面で → 「音楽+」
	- ライブラリ画面が表示されます。
	- ・「プレイリスト」/「アーティスト」/「曲」/「アルバ ム」/「ジャンル」/「フォルダ」のカテゴリで音楽が整 理されています。

2 再生する音楽をタップ

音楽再生画面が表示されます。

#### ga  $\bm{e}$ ø  $\bm{e}$  $\boldsymbol{\Theta}$  $\boldsymbol{\circ}$  $\boldsymbol{\Phi}$ e  $\bf \Phi$ G. ÞН  $\boldsymbol{\boldsymbol{\varnothing}}$  $\mathbf{\Phi}$  of  $\mathbf{\Phi}$

- **0** ライブラリ画面に戻ります。
- 2 アルバムジャケット画像をカバーフロー表示します。タップ すると、再生中の音楽のアルバム内容が表示されます。
- 6 再生中の音楽のアーティスト名、曲名、アルバム名が表示さ れます。
- 4 シャッフル機能のオン/オフを切り替えます。
- 6 再生中の音楽の経過時間を表示します。
- 6 左/右にドラッグすると、巻き戻し/早送りします。
- ドルビー機能のオン/オフを切り替えます。

### **音楽再生画面の見かた**

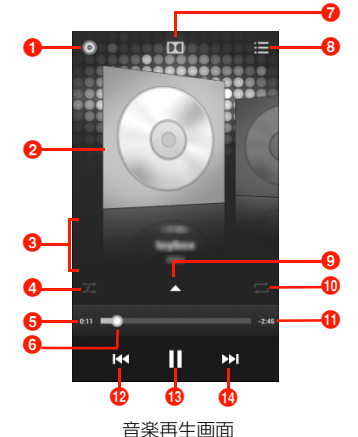
$\bigodot$  再生画面を切り替えます。

- **C** 歌詞が表示されます。
- 10リピート機能を切り替えます。
- 1 再生中の音楽の残り再生時間を表示します。
- **12** 前の音楽の先頭にジャンプします。ロングタッチすると巻き 戻しします。
- 6 再生/一時停止します。
- 1 次の音楽を再生します。ロングタッチすると早送りします。

#### ■お知らせ

- ・ 音楽再生中に別の画面を表示しても、音楽の再生は続きます。停止 するには、音楽再生画面·ライブラリ画面で ■ をタップしてくだ さい。
- 音楽再生中はステータスバーに■が表示されます。別の画面から 音楽再生画面を表示する場合は、通知パネルを開いて再生中の項目 をタップしてください。

#### ライブラリ画面のメニュー

ライブラリ画面で冒をタップすると、次のメニューが表示されます。 ・ カテゴリによって、表示される項目は異なります。

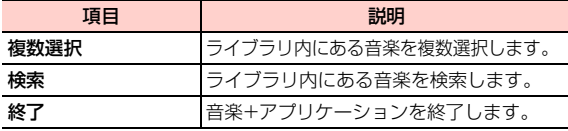

#### 音楽再生画面のメニュー

音楽再生画面で冒をタップすると、次のメニューが表示されます。

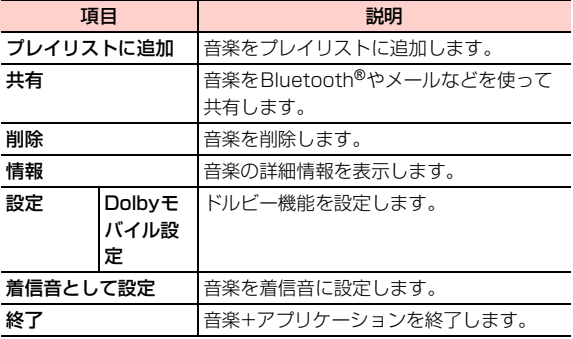

#### **プレイリストを利用する**

#### プレイリストに音楽を追加する

- 1 ライブラリ画面でプレイリストに追加するアルバ ム/曲/フォルダなどをロングタッチ
- 2 「プレイリストに追加」 ■ 新しくプレイリストを作成して追加する場合 a「新規プレイリスト」 ② プレイリスト名を入力→「保存」

■ すでに保存されているプレイリストに追加する場合 a 追加するプレイリストをタップ

#### プレイリストを管理する

1 ライブラリ画面で「プレイリスト」タブをタップ

#### 2 目的の操作を行う

- プレイリストを再生する場合
	- a 再生するプレイリストをロングタッチ→「再生」

#### ■ プレイリストを削除する場合

a 削除するプレイリストをロングタッチ→「削除」→ 「OK」

#### ■ プレイリスト名を変更する場合

① 変更するプレイリストをロングタッチ→「名前の変更」 ② プレイリスト名を変更→「保存」

#### ■ プレイリストから音楽を削除する場合

a 削除する音楽があるプレイリストを選択→削除する 音楽をロングタッチ→「削除」

#### ■ 最近追加したアイテムを編集する場合

- a「最近追加された曲」をロングタッチ→「編集」
- (2) 保存期間を選択

#### **音楽を着信音に設定する**

- 1 ライブラリ画面で着信音に設定する音楽をロング タッチ
- 2 「着信音として設定」 音楽が着信音に設定されます。

#### **音楽を削除する**

microSDカードまたは内部SDカードから音楽を削除します。

1 ライブラリ画面で削除する音楽をロングタッチ

**2** 「削除」→「OK」

#### ■お知らせ

● プレイリスト内の音楽をロングタッチ→「削除」をタップしても、 microSDカードまたは内部SDカードから音楽は削除されません。

## **音楽を共有/確認する**

音楽をBluetooth®やメールなどで送信して他人と共有したり、詳細 情報を確認したりできます。

■ ライブラリ画面で共有/確認する音楽をロング タッチ

#### ■ 共有する場合

- a「共有」
- 2 共有方法をタップし、操作を行う

#### ■ 情報を確認する場合

a「情報」

# アプリケーション 15

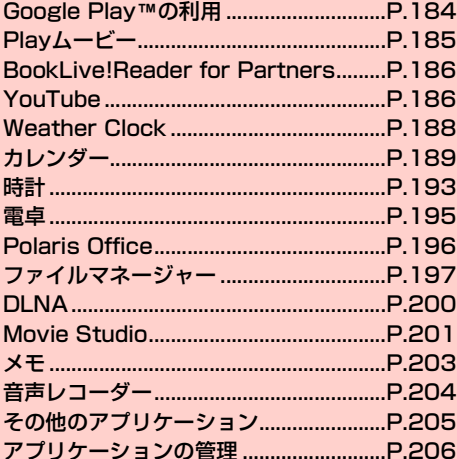

## **Google Play**™**の利用**

Google PlayTMで公開されているアプリケーションを本機にインス トールして利用できます。

- ・ Google PlayTMを利用するには、Googleアカウントの設定が必 要です。Google アカウントの設定画面が表示された場合は、 「Googleアカウントを設定する」(▶ P.100)を行ってください。
- ・ Google PlayTMでは、本機で動作しない仕様のアプリケー ションについてはダウンロードできない場合があります。
- ・ アプリケーションの自動アップデートにより、表示や操作方法が変 更されることがあります。
- ・ アプリケーションのインストールは安全であることをご確認のう え、自己責任で行ってください。
- ・ 万が一、お客さまがインストールを行ったアプリケーションにより 自己または第三者への不利益が生じた場合、当社では責任を負いか ねます。
- ・ 本機や内蔵電池に負荷をかけるアプリケーションをご使用になり ますと、内蔵電池の寿命を縮めたり故障の原因になったりすること がありますので、ご注意ください。
- ・ アプリケーションによっては、自動的にパケット通信を行うものが あります。
- ・ アプリケーションによっては、本機で正常に動作しない場合があり ます。
- ・ アプリケーションの購入は自己責任で行ってください。アプリケー ションの購入に際して自己または第三者への不利益が生じた場合、 当社では責任を負いかねます。
- ・ 有料アプリケーションの購入、返品、払い戻し請求などの詳細につ いては、国→「ヘルプ」をタップして、ヘルプをご確認ください。

## **アプリケーションをインストールする**

#### ホーム画面で「Playストア」→「アプリ」

・ 初回利用時は、Google PlayTMの説明画面が表示されま す。「次へ」→利用規約の内容を確認→「同意する」をタッ プしてください。

## 2 インストールするアプリケーションをタップ→内 容を確認

・ 画面を左右にスワイプ/スライドすると、「カテゴリ」「注 日|「人気(有料)」などの画面に切り替えることができま す。

#### 3 「ダウンロード」/金額表示欄をタップ→内容を確 認

アプリケーションの詳細画面が表示されます。

・ アプリケーションによっては、ボタンの表示が異なる場合 があります。

#### ▲ 画面の指示に従ってダウンロード

- インストールが完了すると、ステータスバーに れます。
- ・ 多くの機能または大量のデータにアクセスするアプリケー ションには特にご注意ください。ダウンロードすると、本 機でこのアプリケーションの使用に関する責任を負うこと になります。

**184** アプリケーション

・ インストールしたアプリケーションは、アプリ画面(「標準 ランチャー」の場合はアプリ/ウィジェット画面)に追加 されます。

#### ■お知らせ

・ Google Playの詳細については、ホーム画面で「Playストア」→ mM→「ヘルプ」をタップして、ヘルプをご確認ください。

#### **アプリケーションを更新/削除する**

- 1 ホーム画面で「Playストア」
- $\mathbf{2}$   $\mathbb{F}\rightarrow$   $\lceil 74771 \rceil$
- 3 更新/削除するアプリケーションをタップ
- 4 アプリケーションを更新/削除

#### ■ 更新する場合

- a「更新」→画面の指示に従って更新
- 削除する場合

a「アンインストール」→「OK」

#### ■お知らせ

・ お買い上げ時にインストールされているアプリケーションは、一部 を除きアンインストールできません。

## **Playムービー**

Google PlayTMの映画レンタルサービスを利用できます。

・ Playムービーを利用するには、Googleアカウントの設定が必要で す。

Googleアカウントの設定画面が表示された場合は、「Googleアカ ウントを設定する| (AP.100) を行ってください。

#### 1 ホーム画面で →「Playムービー」

- Playムービーの画面が表示されます。
- ・ ホーム画面で「Playストア」→「映画」をタップすると、 映画の検索などができます。
- ・ Googleアカウントの選択画面が表示された場合は、利用す るGoogleアカウントをタップしてください。

#### 2 「マイレンタル」タブをタップ

おすすめの映画一覧が表示されます。

- ■ をタップするとGoogle Play<sup>TM</sup>を起動して、映画の検 索などができます。
- ・「個人の動画」タブをタップすると、内部SDカードや microSDカードに保存されている動画の一覧が表示されま す。

#### 視聴する映画をタップ→画面の指示に従って操作

#### お知らせ

• Plavムービーの詳細については、Plavムービーの画面で目→「へ ルプ」をタップして、ヘルプをご確認ください。

## **BookLive!Reader for Partners**

Google PlayTMの電子書籍サービスを利用できます。

・ BookLive!Reader for Partnersを利用するには、Googleアカウ ントの設定が必要です。

Googleアカウントの設定画面が表示された場合は、「Googleアカ ウントを設定する| (▶ P.100) を行ってください。

#### ホーム画面で → 「BookLive!Reader for Partners」

BookLive!Readerの画面が表示されます。

- ・ 初回利用時は、アプリケーションの詳細画面が表示されま す。「更新」をタップしてアプリケーションをダウンロード
	- し、画面の指示に従って操作してください。

#### お知らせ

**15**

・ BookLive!Reader for Partnersの詳細については、 BookLive!Readerの画面で目→「ヘルプ」をタップして、 ヘルプをご確認ください。

## **YouTube**

YouTubeは、オンライン動画ストリーミングサービスです。動画を 再生したり投稿したりできます。

#### **動画を再生する**

1 ホーム画面で「YouTube」 YouTubeのホーム画面が表示されます。

#### 2 再生する動画をタップ

動画再生画面が表示されます。

・ 動画再生画面をタップすると停止/再生します。

#### ■お知らせ

- ・ 本機を横向きにすると、動画が全画面で横向きに表示されます。
- ・ 本機で利用できる機能はパソコン版のYouTubeと異なる場合があ ります。

#### YouTubeのホーム画面/動画再生画面のメニュー

YouTubeのホーム画面/動画再生画面で目をタップすると、次のメ ニューが表示されます。

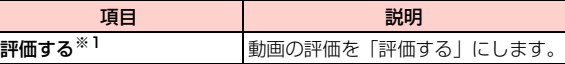

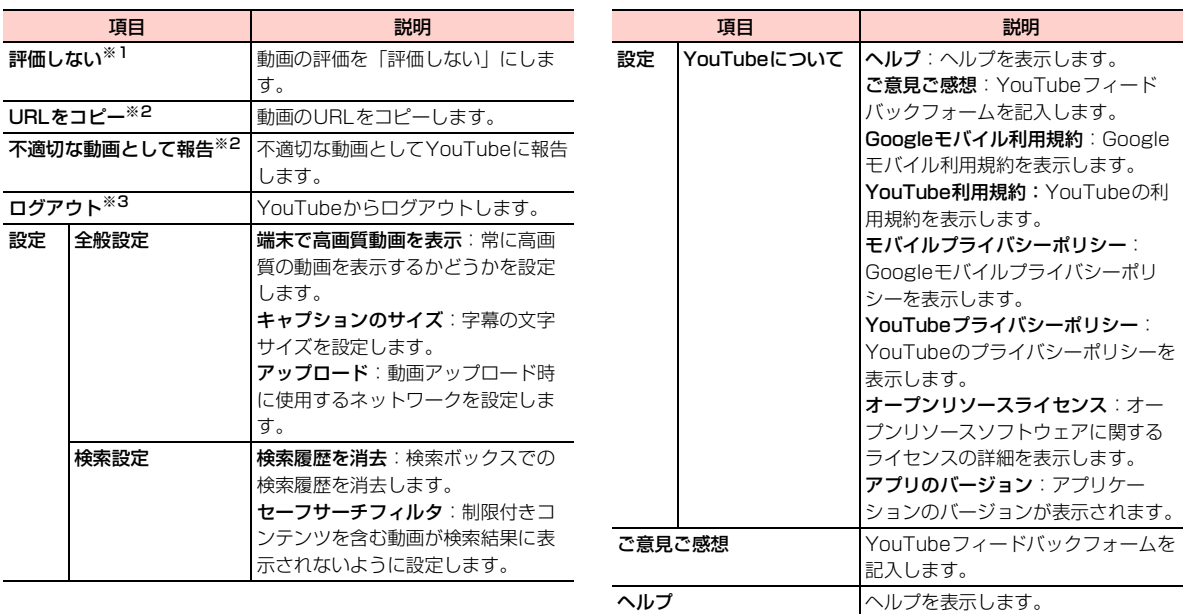

※1:本機を横向きにしたときの動画再生画面で表示されます。

- ※2:動画再生画面で表示されます。
- ※3:YouTubeのホーム画面で「アカウント」タブ画面で表示され ます。

#### **動画を投稿する**

本機からYouTubeに動画を投稿します。

- ・ YouTubeに動画を投稿するには、GoogleアカウントまたはYouTube アカウントでYouTubeにログインする必要があります。
- 1 YouTubeのホーム画面で「アカウント」タブを タップ→使用するアカウントをタップ
- 2 →アプリケーションをタップ

#### 3 投稿する動画を選択

- ・ アップロードの確認画面が表示された場合は、「Wi-Fi接続 時のみ」/「すべてのネットワーク」→「OK」をタップし てください。
- 4 必要な項目を入力/設定→「アップロード」
	- アップロードを開始します。
	- ・ 通知パネルを開いて、アップロードの状況を確認できます。

## **Weather Clock**

#### 現在地を含めて5つの都市の天気情報と時刻を表示できます。

・ 現在地の天気情報は、初期設定でGoogle位置情報サービスの利用 を許可するか、ホーム画面で国→「システム設定」→「位置情報 サービス」→「Googleの位置情報サービス」にチェックを付ける と取得できます。

#### ホーム画面で → 「Weather Clock」

- 天気/時刻画面が表示されます。
- ・ 左/右にスワイプすると、他の都市に切り替わります。
- 国→「更新」をタップすると最新の天気情報に更新されま す。

#### ■お知らせ

- 天気/時刻画面で 国 をタップすると、都市の追加・変更や天気情 報の更新間隔などを設定できます。
- ・ 天気情報は米国 AccuWeather 社提供のデータを基に表示してい ます。

# **カレンダー**

カレンダーを利用してスケジュール管理ができます。また、本機のカ レンダーをウェブ上のGoogleカレンダーなどと同期させることが できます (<del>■</del>P.105)。

・ ここでは、「カレンダー」アプリケーションからカレンダーを利用 するときの操作を説明します。

#### **カレンダーを表示する**

ホーム画面で - → 「カレンダー」

・ 初回利用時は、カレンダー画面(月表示)が表示されます。

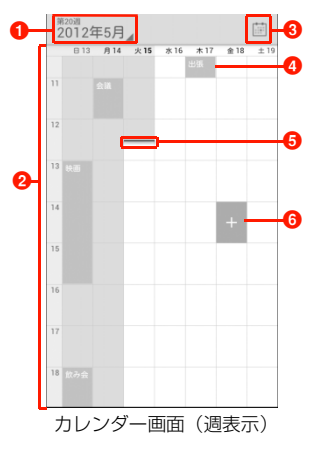

#### ❶ 表示切替アイコン

タップすると、日表示/週表示/月表示/予定リストに切 り替えられます。

#### b カレンダー

日表示/週表示/月表示の場合に表示されます。

- ・ 日表示/週表示の場合は、現在の日時を過ぎたエリアは 背景がグレーで表示されます。
- ・ 月表示の場合は、当月の背景がグレーで、当日の背景が 白色で表示されます。

**<sup>3</sup>当日アイコン** 

タップすると、当日を含む表示に切り替わります。

#### ❹ 予定

登録した予定が表示されます。

#### 6 現在日時表示

現在の日時を示します。

- ・ 日表示/週表示の場合は、現在日時の位置に表示されま す。
- ・ 予定リストの場合は、「タップしてXXXX/XX/XXより前 の予定を表示」に表示されている当日以前の予定と、当 日以後の予定の間に表示されます。現在日時を経過した 予定の背景はグレーで表示されます。

#### 6 予定作成アイコン

週表示の場合に、カレンダーをタップすると表示されます。

・ 日表示の場合は、カレンダーをタップすると「新しい予 定を追加」と表示されます。

#### カレンダー画面のメニュー

カレンダー画面で目をタップすると、次のメニューが表示されます。 ・ 利用状況によって、表示される項目は異なります。

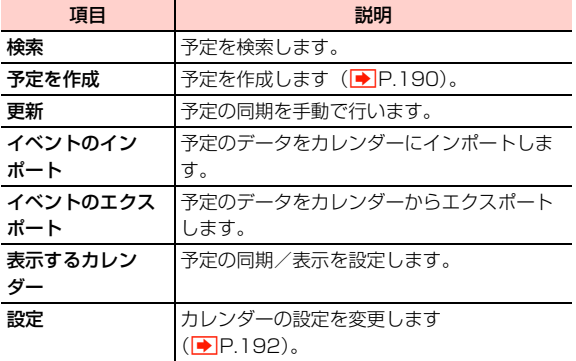

#### **カレンダーの予定を作成する**

1 カレンダー画面(週表示)で予定を登録するエリア をタップ→

予定作成画面が表示されます。

#### ■ カレンダー画面 (日表示) で作成する場合

① 予定を登録するエリアをタップ→「新しい予定を追 加」

#### ■ カレンダー画面 (月表示) で作成する場合

a 予定を登録する日をタップ→予定を登録するエリア をタップ→「新しい予定を追加」

## 2 必要な項目を設定

- ・ 画面上部の「電話」をタップすると、アカウントを切り替 えることができます。
- ・ アカウントによって、表示される項目は異なります。

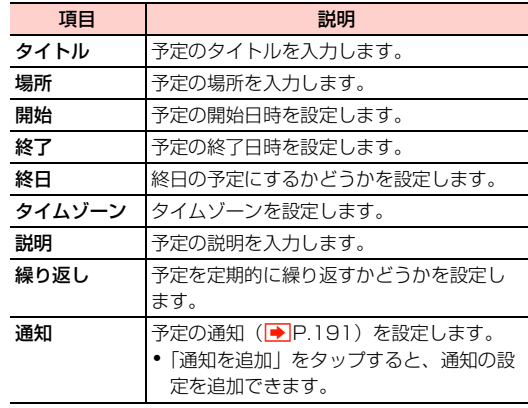

3 「保存」

1 カレンダー画面で予定をタップ

予定詳細画面が表示されます。

#### ■ 予定を編集する場合

 $\bigoplus$ 

・ 繰り返しを設定している予定の場合は、「一連の定期的な 予定すべてを変更する」をタップします。

② 予定を編集→「保存」

#### ■ 予定を削除する場合

 $\bigcirc$   $\uparrow$ 

・ 繰り返しを設定している予定の場合は、「これ以降の予 定」/「すべての予定」をタップします。  $(2)$   $\Gamma$ OK  $\Gamma$ 

## 予定を確認/編集/削除する **予定の通知を確認/スヌーズ/消去する**

予定の通知を設定した場合、設定した時刻になると、ステータスバー に あが表示されます。

- 通知パネルを開く
- 確認/スヌーズ/消去する通知をタップ カレンダーの通知画面が表示されます。
- 通知を確認/スヌーズ/消去
	- 通知を確認する場合

a 確認する通知をタップ

- 通知をスヌーズする場合
	- a「すべてスヌーズ」 すべての通知がスヌーズされ、5分後に再度通知します。
- 通知を消去する場合

a「通知を消去」

#### ■お知らせ

●「ポップアップ通知|(AP.192)にチェックを付けた場合は、通 知日時になるとカレンダーの通知画面が表示され、通知を確認/ス ヌーズ/消去できます。

#### **予定の同期/表示を設定する**

本機のカレンダーの予定とウェブ上のGoogleカレンダーなどの予 定を同期/表示します。

- 1 カレンダー画面で国→「設定」→設定するアカウ ントをタップ
- 2 アカウントにチェックを付ける/チェックを外す

#### **カレンダーを設定する**

1 カレンダー画面で国→「設定」→「全般設定」

## 2 項目を設定

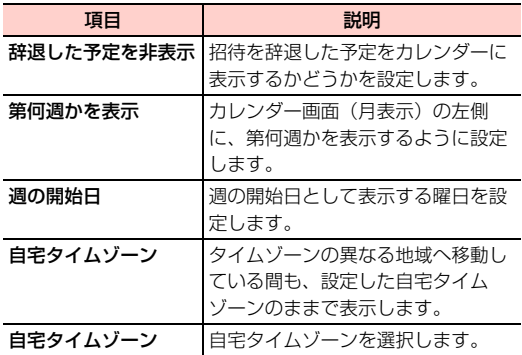

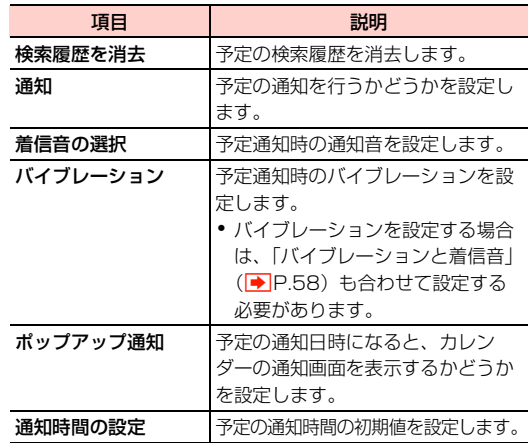

**192** アプリケーション

## **時計**

時刻を確認したり、設定した時刻にアラームを鳴らすことができま す。

ホーム画面で →「時計」

a 付 アラームを設定 ø

卓上時計画面

**1 現在の日付・時刻が表示されます。** 

2 タップするとアラーム設定画面が表示されます。アラームが 設定されている場合は、アラームの設定時刻が表示されます。

#### お知らせ

- ・ 画面をタップすると輝度を落とすことができます。また、画面をロ ングタッチすると、卓上時計の全画面表示(日時が青色、背景が黒 色)に切り替えられます。
- 卓上時計画面で「つをタップすると、アプリ画面(「標準ランチャー」 の場合はアプリ/ウィジェット画面)に戻ります。

#### **アラームを設定する**

- 1 卓上時計画面で「アラームを設定」
	- アラーム設定画面が表示されます。
	- ・ アラームが設定されている場合は、「アラーム設定時刻: XXX」をタップします。

## 2 「アラームの追加」

必要な項目を設定

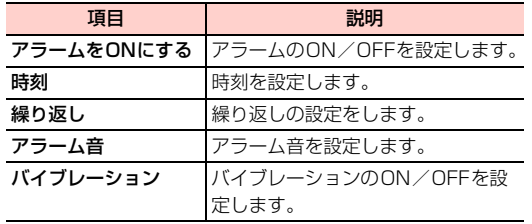

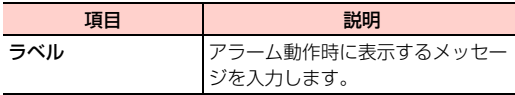

#### A **[OK]**

アラーム設定画面に、設定したアラームが追加されます。 ステータスバーにステータスアイコン( )が表示され ます。

#### ■お知らせ

- ・ アラーム設定画面で各アラーム設定のチェックを付ける/外すと、 アラームのON/OFFを設定できます。
- アラーム設定画面で 国→「卓上時計」をタップすると、卓上時計 画面に戻ります。

#### アラームが鳴ったときは

アラーム画面が表示されます。「スヌーズ」をタップすると、アラー ムを停止し、後で再度アラームが鳴るように設定します。「解除」を タップすると、アラームの設定を解除します。

#### ■お知らせ

- アラームが鳴ったときに、0/0を押してもスヌーズまたはアラー ムの解除ができるように設定できます (▶ P.195)。
- ・ アラーム画面表示中やスヌーズ設定中は、ステータスバーに通知ア イコン( 3) が表示されます。

・ アラームを設定している場合、本機の電源が切れた状態でもアラー ム時刻になると自動的に電源が入り、アラームが動作します。

#### **アラームの設定を変更/削除する**

- アラーム設定画面で変更/削除するアラームを タップ
- 2 アラームの設定を変更/削除 ■ 設定を変更する場合 a 設定を変更→「OK」 ■ 設定を削除する場合 ①「削除」→「OK」

**194** アプリケーション

## **アラームの基本設定をする**

アラーム設定画面で国→「設定」

#### 必要な項目を設定

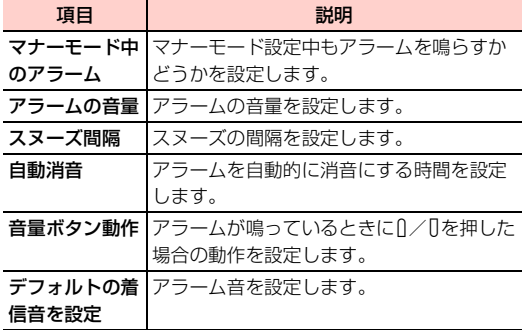

## **電卓**

四則演算(+、-、×、÷)や関数計算などができます。電卓画面で キー部分を左/右にスワイプすると、関数機能/標準機能を切り替え られます。

ホーム画面で ■→「電卓」 電卓画面が表示されます。

2 キーをタップして計算

#### ■お知らせ

- 電卓画面で 国 →「関数機能」/「標準機能」をタップしても、電 卓画面を切り替えられます。
- ・ 本機を横向きにすると、電卓画面が横画面で表示されます。縦画面 と横画面とで利用できるキーは異なります。
- ・ 電卓画面で計算結果の数字をロングタッチして、数字のカット/コ ピーができます。他のアプリケーションに貼り付けて利用できま す。

## **Polaris Office**

Polaris Officeを利用して、Office文書の表示や編集、新規作成が できます。対応しているファイルの種類とバージョンは以下のとおり です。

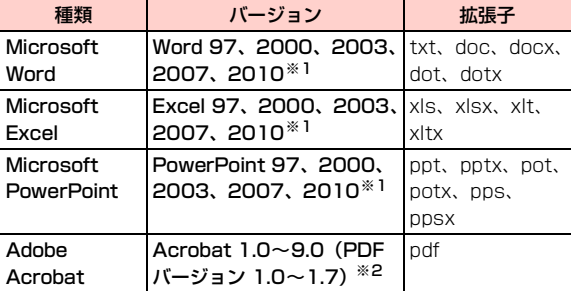

※1:編集や新規作成はできません。

※2:機能の一部がサポートされていない場合があります。

ホーム画面で → 「Polaris Office」

Polaris Office画面が表示されます。

#### ■お知らせ

- ・ パスワード付きのファイルは利用できない場合があります。
- ・ 対応しているファイルの種類やバージョンでも、表示できない場合 や、正しく表示されない場合があります。
- ・ ドキュメントによっては、パソコンなどで表示した内容と異なる場 合があります。
- Polaris Office画面で目→「設定」をタップすると、バックアッ プファイルの生成や拡張子の表示、アプリケーションのアップデー トなどができます。
- ・ Polaris Office画面でフォルダやファイルをロングタッチすると、 お気に入りへの追加やファイルの移動/コピー/削除、フォルダ名 /ファイル名の変更などができます。

#### **ドキュメントを新規作成する**

Polaris Office画面で国→「新規」→ドキュメン トの種類を選択

編集モードのドキュメント画面が表示されます。

- ドキュメントを入力→国→「保存」
- 3 ファイル名を入力→「保存場所」欄をタップ→保 存場所を選択→「選択」

## 4 「保存」

ドキュメントが保存され、編集モードのドキュメント画面 が表示されます。 句をタップするとPolaris Office画面に 戻ります。

#### ■お知らせ

● 編集モードのドキュメント画面で冒をタップすると、読み取りモー ドのドキュメント画面への切り替えや表示の変更、画像の挿入、ス タイルの変更などができます。

#### **ドキュメントを表示/編集する**

1 Polaris Office画面で表示/編集するドキュメン トをタップ

読み取りモードのドキュメント画面が表示されます。

#### ■ 保存した文書を編集する場合

① 国→「編隼モード」

#### ■お知らせ

● 読み取りモードのドキュメント画面で目をタップすると、表示の拡 大/縮小やページの切り替え、ドキュメントの検索などができま す。

## **ファイルマネージャー**

microSDカードや内部SDカード内のファイルやフォルダを管理し ます。

#### **ファイルを確認する**

ホーム画面で → 「ファイルマネージャー」

#### 2 画面上部のタブをタップ

#### 3 カテゴリ/フォルダをタップ

- ・「カテゴリ」タブの場合は、カテゴリをタップします。
- ・「ローカル」/「SDカード」タブで確認するファイルが フォルダ内に保存されている場合は、フォルダをタップし ます。「ローカル」/「SDカード」タブをタップしたとき に、確認するファイルが表示されている場合は、操作4に 進みます。

#### 4 ファイルをタップ

・ ファイルを再生するアプリケーションが起動し、ファイル を確認できます。ファイルによっては、本機で再生できな い場合があります。

#### お知らせ

- ・「ローカル」/「SDカード」タブ画面でファイルやフォルダをロ ングタッチ→「詳細」をタップすると、ファイルやフォルダの詳細 情報を確認できます。
- •「カテゴリ」/「ローカル」/「SD カード」タブ画面で Q →文字 列を入力すると、microSDカード/内部SDカード内のフォルダや ファイルを検索できます。
- •「カテゴリ」タブ画面で目→「ストレージ」をタップすると、 microSDカード/内部SDカード内の空き容量などを確認できま す。

#### **ファイルを管理する**

#### ファイルやフォルダを移動/コピー/削除する

- 「ローカル| / 「SDカード| タブ画面で目→「複 数選択」
- 移動/コピーするファイルやフォルダをタップ
	- ・ 画面上部の「選択済み:X」→「全件選択」/「全ての選 択を解除」をタップすると、すべてのファイルやフォルダ を選択/選択解除できます。
	- 3 E ■ ファイルやフォルダを削除する場合  $\odot$   $\rightarrow$  [OK]
- 4 「カット」/「コピー」
	- ・「圧縮」をタップすると、選択したファイルやフォルダの圧 縮ファイルを作成できます。

#### 5 移動先/コピー先を表示→

#### ■ お知らせ

- ・「ローカル」/「SDカード」タブ画面でファイルやフォルダをロ ングタッチ→「カット」/「コピー」/「削除」/「圧縮」をタッ プしても、移動/コピー/削除/圧縮ができます。
- •「カテゴリータブ画面でカテゴリをタップ→ 目 → 「複数選択」を タップした場合は、ファイルの削除操作のみできます。
- ・ 圧縮ファイルを解凍するには、圧縮ファイルをロングタッチ→「解 凍」をタップします。

#### ファイルやフォルダの名前を変更する

- 1 「ローカル」/「SDカード」タブ画面でファイル やフォルダをロングタッチ
- 2 「名前の変更」→名前を入力→「OK」

**198** アプリケーション

#### ■お知らせ

・「カテゴリ」タブ画面の場合は、カテゴリをタップ→ファイルをロ ングタッチ→「名前の変更」をタップすると、ファイルの名前を変 更できます。

#### 新規フォルダを作成する

- 「ローカル」/「SDカード」タブ画面で目→「新 規フォルダ」
- 名前を入力→「保存」

#### ■お知らせ

・「カテゴリ」タブ画面の場合は、カテゴリ内にフォルダを作成でき ません。

#### ファイルやフォルダをブックマークに追加する

1 「ローカル」/「SDカード」タブ画面でブック マークに追加するファイルやフォルダをロング タッチ

#### 2 「ブックマークの追加」

ファイルやフォルダが「カテゴリ」タブ画面の「ブック マーク」内に表示されます。

#### ■お知らせ

・ ブックマークを削除するには、「カテゴリ」タブ画面で「ブックマー ク」→ファイルやフォルダをロングタッチ→「OK」をタップしま す。

#### アプリケーションを管理する

- 1 「カテゴリ」タブをタップ
- 2 「アプリ」→「インストール済」/「アプリスト ア」
	- ・「未インストール」内のアプリケーションは、管理操作がで きません。
- 3 アプリケーションをタップ→「開く」/「コピー 先」/「共有」/「カテゴリに追加」/「アンイ ンストール」

#### ■お知らせ

・ お買い上げ時にインストールされているアプリケーションは、「カ テゴリ」タブ画面には表示されません。

## **DLNA**

Huawei DLNAを利用して、他のDLNA(Digital Living Network Alliance)対応機器とWi-Fi経由で画像や動画などのファイルを共有 できます。

- ・ DLNA を利用するには、Wi-Fi の設定が必要です。Wi-Fi の設定確 認画面が表示された場合は、「構成を行う」をタップしてWi-Fiを ONにするか、「アクセスポイントに自動で接続する」(<del>■</del>P.153) を行ってください。「続行」をタップすると、Wi-FiがOFFの状態 でDLNA画面が表示されます。
	- ホーム画面で → 「DLNA I

DLNA画面が表示されます。 初回利用時は、ユーザーガイド画面が表示されます。画面 を左/右にスワイプし、内容をご確認ください。「つをタッ プすると、DLNA画面が表示されます。

2 カテゴリをタップ→接続するDLNA対応機器を タップ→共有するファイルが保存されているフォ ルダをタップ

共有できるファイルの一覧が表示されます。

3 共有するファイルをタップ

ファイルが再生/表示されます。

・ →「ダウンロード」をタップすると、ファイルを本機に ダウンロードできます。

■ DLNAを終了する場合 ① DLNA画面で目→「終了」→「はい」

#### ■お知らせ

- DLNA画面で5→「最小化」をタップすると、DLNAを有効にし たままDLNA画面を閉じることができます。ステータスバーには こおが表示されます。
- DLNAの操作方法などの詳細については、DLNA画面で目→「ユー ザーガイド」をタップし、ユーザーガイドをご確認ください。

#### **DLNAを設定する**

- DLNA画面で国→「設定」
- 項目を設定

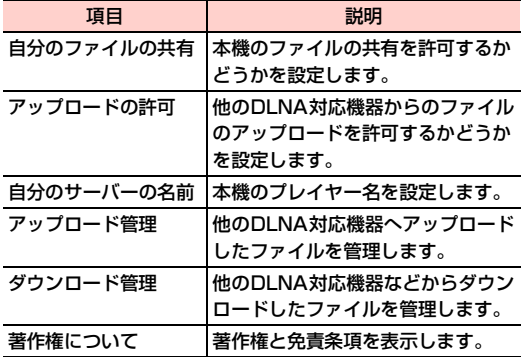

## **Movie Studio**

本機やmicroSDカードに保存されているファイルを利用して、オリ ジナルの映画(動画)を作成できます。

- ホーム画面で <del>■</del> → 「Movie Studio I Movie Studio画面が表示されます。
- 2 /「新しいプロジェクト」
- 3 プロジェクト名を入力→「OK」

プロジェクト作成画面が表示されます。

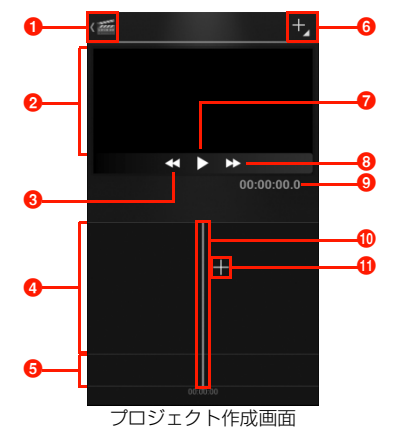

- **O** Movie Studioアイコン タップすると、Movie Studio画面に戻ります。
- **2** プレビューエリア 編集中のプロジェクトが表示されます。
- 6 巻き戻しアイコン 再生中にタップすると、プロジェクトを巻き戻します。
- **4 映画 (動画) 編集エリア** 追加した動画ファイル/画像ファイル、タイトルが表示され、編 集操作ができます。
- 6音楽編集エリア

動画ファイル/画像ファイルを追加するといわが表示され、タップ すると音楽ファイルを追加できます。

6 操作アイコン

タップするとメニューが表示され、ファイルの追加操作などがで きます。

- **■** 再生アイコン 編集中のプロジェクトを再生して確認できます。
- 8 早送りアイコン

再生中にタップすると、プロジェクトを早送りします。

**©** 編集ポイントの再生時間

編集ポイントの位置までの再生時間が表示されます。

**偷編集ポイント** 

編集したい動画ファイル/画像ファイルを、この位置まで左右に ドラッグして移動します。

**6 動画ファイル追加アイコン** 

タップすると、本機やmicroSDカードに保存されている動画ファ イルを選択して追加できます。

#### 4 動画ファイル/画像ファイルを追加

次の操作を繰り返すと、複数のファイルを選択できます。

#### ■ 保存済みの動画ファイルを追加する場合

- $\odot$ 
	- ■→「動画クリップをインポート」をタップしても、 保存済みの動画ファイルを選択できます。
- ② アプリケーションをタップ→使用する動画ファイル をタップ

#### ■ 保存済みの画像ファイルを追加する場合

- ① ■→「画像をインポート」
- 2 アプリケーションをタップ→使用する画像ファイル をタップ

#### ■ 動画や画像を撮影して追加する場合

- ① → 「動画を撮影」/「写真を撮影」
- **② 動画/画像を撮影→「OK」**

## 5 プロジェクトの編集を行う

#### ■ 音楽ファイルを追加する場合

- ① 音楽編集エリアの■→アプリケーションをタップ
- **②音楽ファイルをタップ→「OK」**
- ③ 音楽編集エリアの音楽ファイルをタップ
	- ・ 音楽ファイルに緑色の枠が表示されます。
- 4 本左/右にドラッグして音量を設定

#### ■ タイトルを追加する場合

- a 映画(動画)編集エリアのファイルをタップ
- **② A →「タイトルを追加」**
- c「テンプレートを変更」→使用するタイトルテンプ レートをタップ
- d タイトルを入力→必要に応じてサブタイトルを入力
	- →「OK」
	- ・ 映画(動画)編集エリアに追加したタイトルが表示さ れます。

#### e タイトルをタップ

- ・ タイトルに青色の枠が表示されます。
- 6 をドラッグ
	- ・ タイトルを表示する範囲までドラッグします。
	- ・ タイトルをロングタッチして左/右にドラッグする と、表示位置を移動できます。
	- ♪ をタップするとタイトル編集、 もをタップすると 削除ができます。

 $\sigma$ 

#### ■ 表示効果を編集する場合

- a 映画(動画)編集エリアのファイルをタップ
- 2 Fx →使用する効果をタップ

 $\odot$ 

#### ■ 追加したファイルを削除する場合

- a 映画(動画)編集エリア/音楽編集エリアのファイ ルを編集ポイントまでドラッグ
- (2) 削除するファイルをタップ
	- ・ ファイルに青色の枠が表示されます。
- 3 ■→「削除」→「はい」
- $6$   $\frac{20}{20}$  / 5

プロジェクトが保存され、Movie Studio画面に戻ります。

**202** アプリケーション

#### ■ プロジェクトを映画 (動画) ファイルとして保存する場

- 合
- ① 冒→「映画をエクスポート」
- b「映画サイズ」や「映画の画質」を設定
	- ・ 使用している動画ファイルによっては、設定できない 項目があります。
- c「エクスポート」

#### ■お知らせ

- ・ 他のアプリケーションで映画(動画)を再生するには、プロジェク トをエクスポートしてください。
- ・ 作成したプロジェクトを編集するには、Movie Studio画面で編集 するプロジェクトをタップします。
- ・ プロジェクトを削除するには、Movie Studio画面でプロジェクト をロングタッチ→「プロジェクトを削除」→「はい」をタップする か、プロジェクト作成画面で目→「プロジェクトを削除」→「は い」をタップします。

## **メモ**

覚え書きなどを入力してメモとして保存できます。

## **メモを作成する**

ホーム画面で ■ → 「メモ」 メモ一覧画面が表示されます。

E, 2

メモ作成画面が表示されます。

**3** メモを入力→■ノ回 メモが保存され、メモ一覧画面に戻ります。

#### ■お知らせ

・ メモ一覧画面でメモをロングタッチすると、メモのコピーや削除、 タイトルの編集などができます。

#### **メモを確認/編集/削除する**

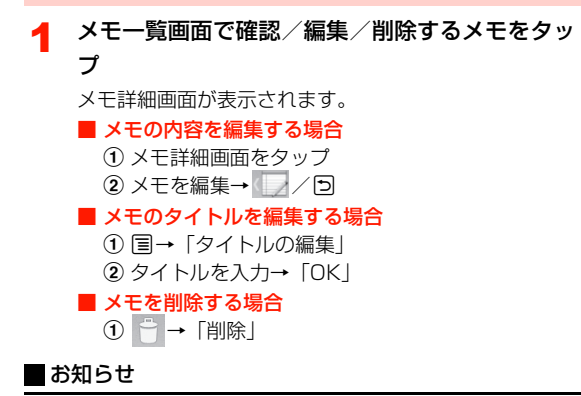

• メモをまとめて削除するには、メモー覧画面で → 削除するメモ をタップ→「削除」→「削除」をタップします。

## **音声レコーダー**

自分の声などを録音できます。

#### **音声を録音する**

ホーム画面で →「音声レコーダー」 音声レコーダー画面が表示されます。

 $2^{\circ}$ 録音が開始されます。

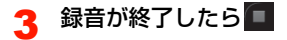

音声レコーダー画面で▶ 直前に録音した音声ファイルが再生されます。 ■ 以前に録音した音声ファイルを再生する場合 ① 国→「録音」 ② 再生する音声ファイルをタップ→ ■ 音声を削除する場合  $\textcircled{1} \rightarrow \textcircled{1}$ 削除 $\mid$  →  $\textcircled{1}$ OK $\mid$ 

#### お知らせ

- ●音声レコーダー画面で 国→「共有」をタップすると、音声ファイ ルをBluetooth®やメールなどを使って共有できます。
- •音声レコーダー画面で 国→「着信音に設定」をタップすると、音 声ファイルを着信音や通知着信音に設定できます。
- •音声レコーダー画面で ■→「録音」をタップし、 ■をタップ/音 声ファイルをロングタッチしても、音声ファイルの削除や共有、着 信音の設定ができます。

# 音声ファイルを再生する **インス インス あいこく しょうかん こうこう しょうこう しょう** すいちょう

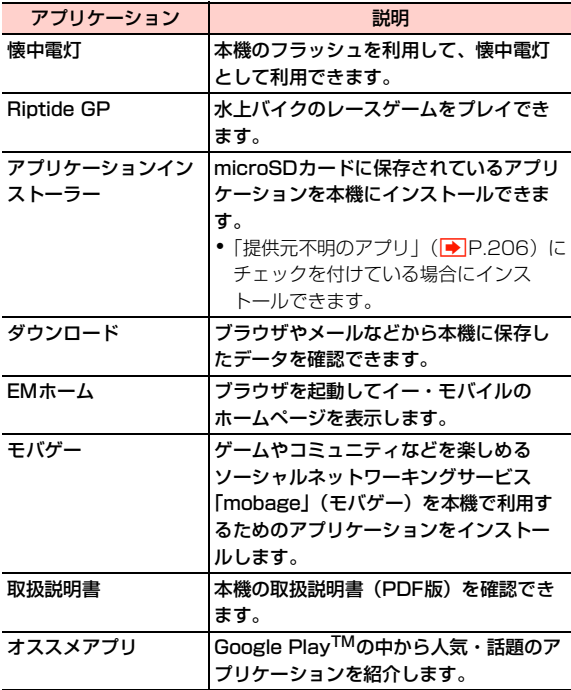

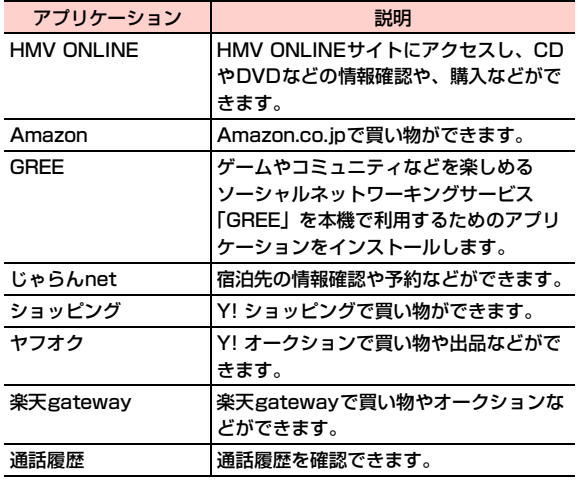

#### お知らせ

・ アプリケーションやサービスによっては、個人情報の登録や料金の 支払いが必要になる場合があります。ご利用になる場合は、各アプ リケーションの注意事項をよくご確認ください。

# **アプリケーションの管理**

#### **提供元不明のアプリケーションのインストール を許可する**

サードパーティのアプリケーションなど、提供元が不明なアプリケー ションのインストールを許可します。

- ・ 提供元が不明なアプリケーションをインストールする際は、セキュ リティについて十分にご注意ください。
- ホーム画面で国→「システム設定」
- 2 「セキュリティ」
- 「提供元不明のアプリ」にチェックを付ける
- **4 注意内容を確認→「OK」**

本機にインストール済みのアプリケーションの情報を確認したり、ア プリケーションを強制停止、データ消去、アンインストールしたりで きます。

- ホーム画面で国→「システム設定」
- $2$   $771$
- 3 確認するタブをタップ
	- •「ダウンロード済み」/「すべて」タブ画面で目→「サイ ズ順に表示する」/「名前順に表示する」をタップすると、 表示順を変更できます。
- 4 アプリケーションをタップ
	- ・ アプリケーション情報を確認したり、画面に表示されてい る項目をタップして操作を実行したりできます。

#### ■お知らせ

- ・ お買い上げ時にインストールされているアプリケーションは、一部 を除きアンインストールできません。
- ・ 更新したアプリケーションは、「アップデートのアンインストール」 をタップすると、お買い上げ時の状態に戻ります。アプリケーショ ンによっては、「アップデートのアンインストール」をタップする と「アンインストール」が「無効にする」に変更されます。アンイ ンストールする場合は、「データの初期化」(<del>■</del>P.219)を行う必 要があります。

**アプリケーションを確認/操作する**<br>アプリケーションを確認/操作する **インスタックストッププリケーションを無効にする」をタップしてください。** 

# セキュリティ **16**

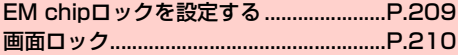

## **EM chipロックを設定する**

EM chipが不正に使用されることを防ぐため、電源を入れたときな どにPINを入力して認証するかどうかを設定できます。設定すると、 電源を入れたときなどにPINの入力画面が表示されます。

- ・ PINの入力を続けて3回間違えた場合は、PINがロックされ使用で きなくなります(PINロック状態)ので、設定したPINは必ず別に メモを取るなどして保管してくださるようお願いします。
- PINコードについては、「PINコード」(■P.34)をご参照くださ い。
- ・ お買い上げ時、PINコードは「9999」に設定されています。
- ホーム画面で ■→「システム設定」
- 2 「セキュリティ」→「SIMカードロック設定」
- 3 「SIMカードをロック」→PINコードを入力→ 「OK」
	- 設定を解除する場合
		- a「SIMカードをロック」
		- **② PINコードを入力→「OK」**

## **PINコードを変更する**

- ・ PINコードの変更は、PINコードを有効にしている場合のみ行えます。
- ホーム画面で国→「システム設定」
- **つ** 「セキュリティ」→「SIMカードロック設定」
- 3 「SIM暗証番号の変更」→現在のPINコードを入力 →「OK」
- **4** 新しいPINコードを入力→「OK」→新しいPIN コードを再入力→「OK」

## **画面ロック**

ディスプレイが消灯して本機を操作できなくなるように画面ロックを 設定します。また、画面ロックの解除セキュリティを設定できます。

#### 本機起動中に□

画面ロックがかかり、ディスプレイが消灯します。

#### ■ 画面ロックを解除する場合

</u>

・ お買い上げ時は、画面ロックの解除セキュリティが「3D アンロック」に設定されています。日を下方向に表示され るけの位置までドラッグして、ロックを解除してくださ い。

また、国を上方向、左方向、右方向にドラッグすると、円 の外にあるショートカットに対応したアプリケーション を起動できます。

・ 画面ロックの解除セキュリティを「2Dアンロック」に設 定している場合は、「3Dアンロック」と同じ方法でロッ クを解除してください。それ以外の解除セキュリティを 設定している場合は、設定中の解除方法を入力してくだ さい (<del>■</del> P.210)。

#### ■お知らせ

● 何も操作しない状態で設定した時間(AP.58)が経過すると、 ディスプレイが消灯し、画面ロックがかかります。

- 画面ロック中に電話がかかってきた場合は、 を右にドラッグし て電話を受けることができます。
- 画面ロック中でも、雷源を切ったり (AP.39)、マナーモードや 機内モードの設定(▶ P.56)はできます。

# **画面ロックを設定する 画面ロックの解除セキュリティを設定する**

画面ロックを解除するときに、アイコンをドラッグするか、顔認証や パターン/暗証番号/パスワードの入力による認証を行わないと、本 機を使用できないように設定します。

#### ホーム画面で国→「システム設定」

#### 2 「セキュリティ」→「画面のロック」

・ 画面ロックの解除セキュリティを「ロックなし」「2Dアン ロック」「3Dアンロック」以外に設定している場合は、設 定中の解除方法を入力してください。

#### 3 項目を設定

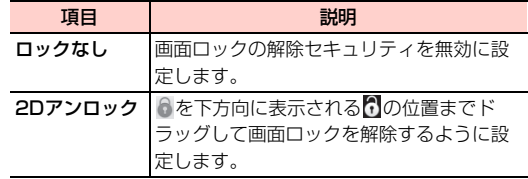

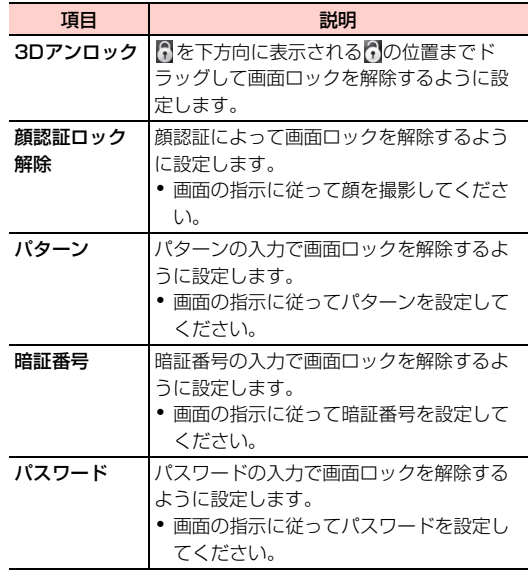

#### ■お知らせ

- パターン/暗証番号/パスワードを設定した場合は、お忘れになら ないようご注意ください。
- ・「暗証番号」は4~16桁の数字、「パスワード」は4~16桁の英文 字または数字(英字が最低1文字必要)で設定できます。
- ・「2D アンロック」「3D アンロック」に設定した場合、画面ロック 解除画面で表示されるショートカットを設定できます。ホーム画面 で目→「システム設定」→「ヤキュリティ」→「ショートカット 設定」→変更するアイコンをタップ→アプリケーションをタップし ます。
- ●「顔認証ロック解除」に設定した場合、顔を撮影し直すことができ ます。ホーム画面で ■→「システム設定」→「ヤキュリティ」→ 「顔認識の精度を改善」→画面の指示に従って顔を撮影します。
- ・「パターン」に設定した場合、画面ロックを解除するときに指でな ぞった軌跡を表示するかどうかを設定できます。ホーム画面で目 →「システム設定」→「セキュリティ」→「パターンを表示する」 にチェックを付けます。
- ・「ロックなし」「2Dアンロック」「3Dアンロック」以外に設定した 場合、ディスプレイが消灯してから画面ロックがかかるまでの時間 を設定できます。ホーム画面でmM→「システム設定」→「セキュ リティ」→「自動ロック」→時間をタップします。
- ・「パターン」「暗証番号」に設定した場合、画面ロック解除の入力時 にバイブレーション動作をするかどうかを設定できます。ホーム画 面で目→「システム設定」→「セキュリティ」→「タッチ操作バ イブ」にチェックを付けます。
- ・「ロックなし」以外に設定した場合、画面ロックの解除画面で所有 者情報を表示するかどうかを設定できます。ホーム画面で目→「シ ステム設定」→「セキュリティ」→「所有者情報」→「ロック画面 に所有者情報を表示」にチェックを付け、所有者情報を入力します。
- ・「ロックなし」「2Dアンロック」「3Dアンロック」以外に設定した 場合、「データの初期化」(● P.219)を行うときに、設定中の解 除方法の入力が必要になります。

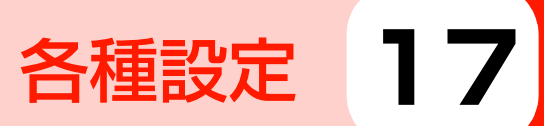

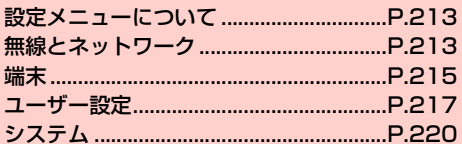

## **設定メニューについて**

本機は、設定メニューからさまざまな設定の変更や設定内容の確認が できます。

- ・ 本機の設定の状態によっては、項目が表示/選択できない場合があ ります。
- 1 ホーム画面で国→「システム設定」

設定メニューが設定内容の種類ごとに表示されます。

・ ホーム画面で →「設定」をタップしても設定メニューを 表示できます。

## **無線とネットワーク**

ネットワーク接続やWi-Fi、Bluetooth®などの無線接続についての 設定をします。

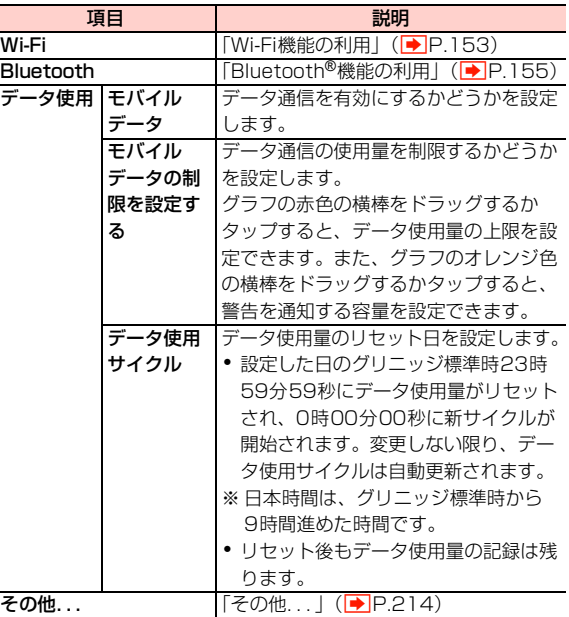

## **その他...**

機内モードやVPN、テザリングなどの設定をします。

1 ホーム画面で国→「システム設定」

## 2 「その他...」

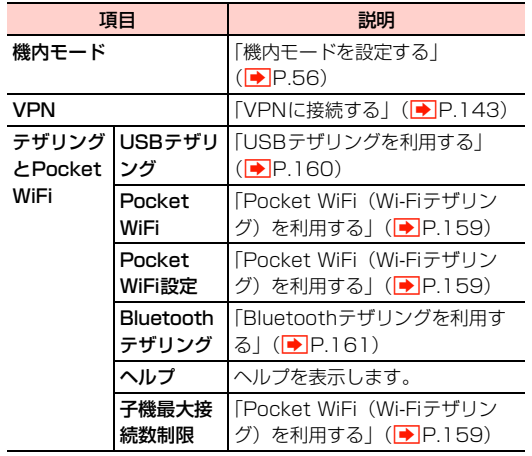

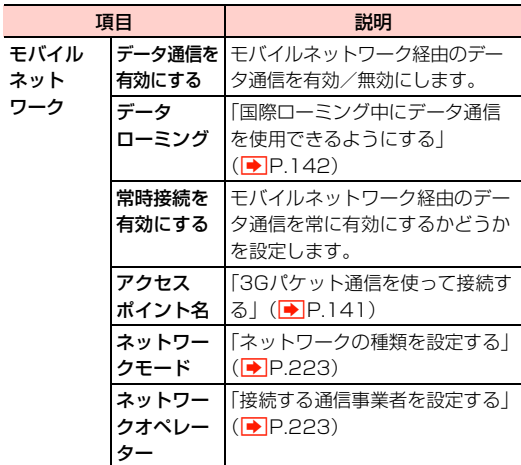

## **端末**

## **音**

着信音や通知音、マナーモードなどの設定をします。

1 ホーム画面で国→「システム設定」

## 2 「音」

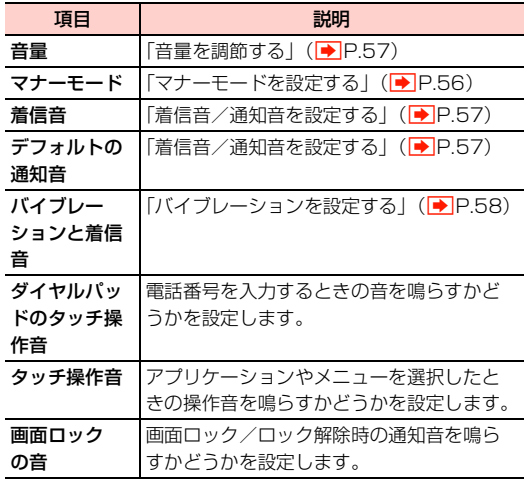

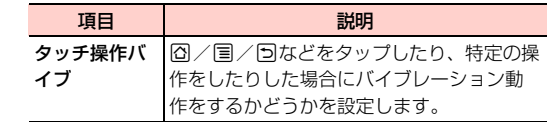

#### **表示**

ディスプレイの明るさや自動回転、消灯時間などについて設定しま す。

#### 1 ホーム画面で国→「システム設定」

## 2 「表示」

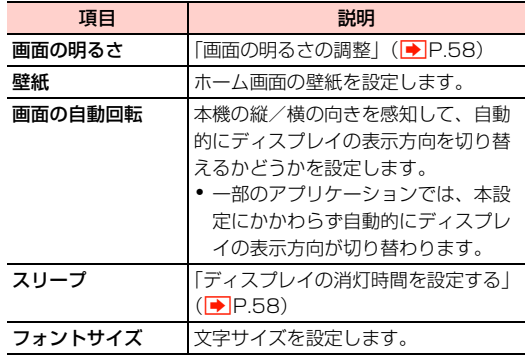
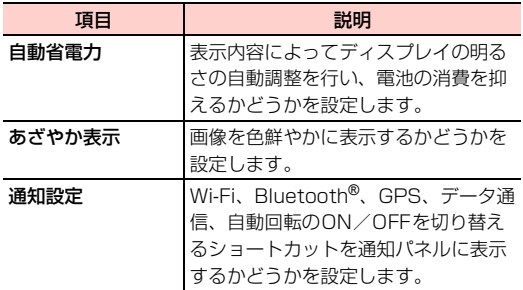

# **ストレージ**

内部SDカードのメモリ容量や、本機に取り付けられているmicroSD カードのメモリ容量の確認などを行います。

・ 内部SDカードは本機内のメモリに確保されている擬似的なSD カード領域です。この領域により、microSDカードを必須とする 一部のアプリケーションを、microSDカードを取り付けることな く使用できます。

# ホーム画面で国→「システム設定」

# 2 「ストレージ」

**17**

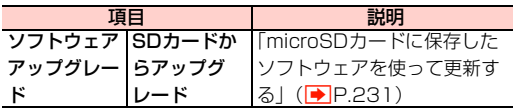

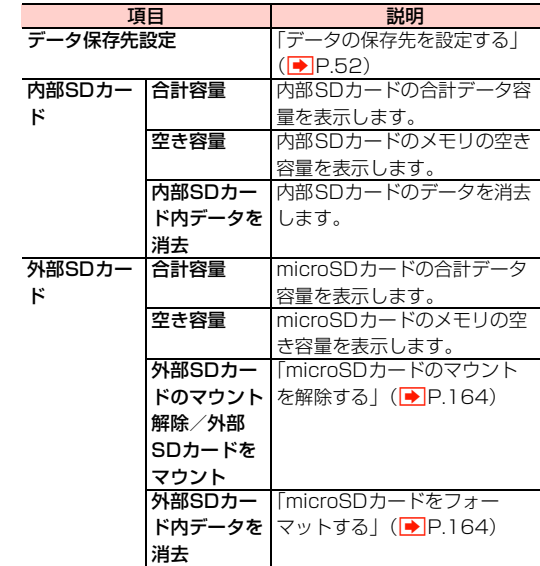

#### ■お知らせ

・ 本機内のメモリの空き容量が10%以下になると、本機の動作が不 安定になることがあります。空き容量が少なくなった場合は、不要 なデータやアプリケーションを削除してください。

# **電池**

内蔵電池の使用状況を表示します。

ホーム画面で国→「システム設定」

2 「電池」

# **アプリ**

アプリケーションのインストールや使用状況の表示/管理をします。

- ・ 操作の詳細については、「アプリケーションを確認/操作する」 (<del>■</del>P.207)をご参照ください。
- ホーム画面で国→「システム設定」
- $2$   $771$

# **アカウントと同期**

オンラインサービスとの同期を行うかどうかを設定します。また、登 録されているアカウントも表示され、アカウントの追加/削除、同期 の設定などもできます。

- 操作の詳細については、「アカウントと同期の設定をする」 (AP.105)をご参照ください。
- ホーム画面で国→「システム設定」

2 「アカウントと同期」

# **位置情報サービス**

位置情報についての設定をします。

- ホーム画面で国→「システム設定」
- 2 「位置情報サービス」

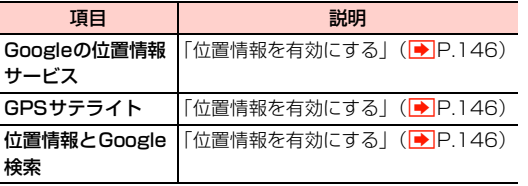

# **セキュリティ**

セキュリティについての設定をします。

1 ホーム画面で国→「システム設定」

# 2 「セキュリティ」

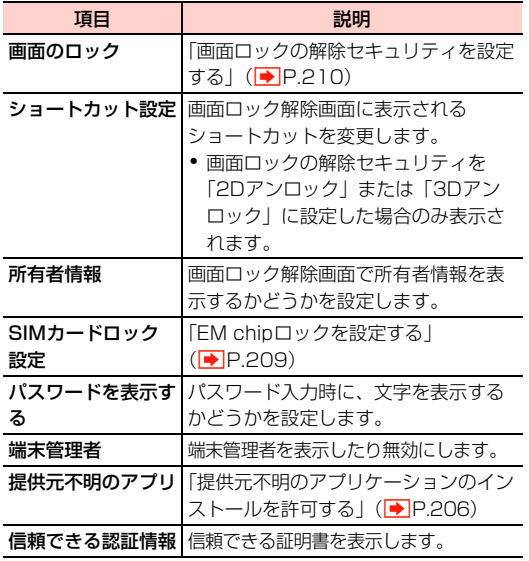

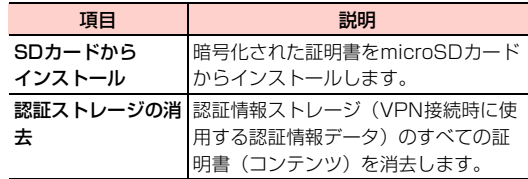

# **言語と文字入力**

本機で使用する言語と文字入力時のキーボードについての設定をし ます。

1 ホーム画面で国→「システム設定」

# 2 「言語と文字入力」

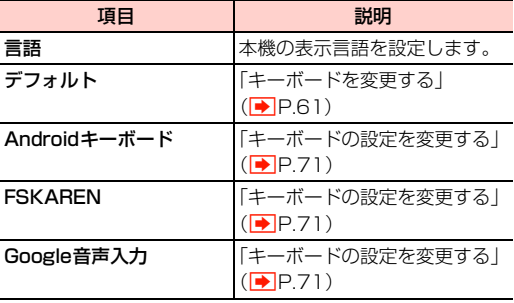

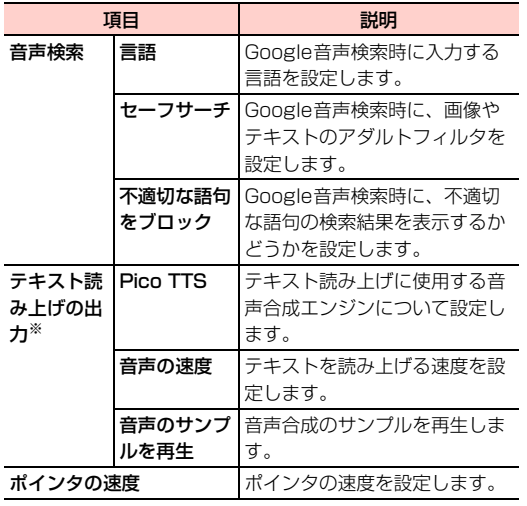

※:2012年4月現在、日本語には未対応です。

# 項目 説明 **バックアップとリセット**

データなどのバックアップについての設定や本機のリセットを行い ます。

# 1 ホーム画面で国→「システム設定」

# 2 「バックアップとリセット」

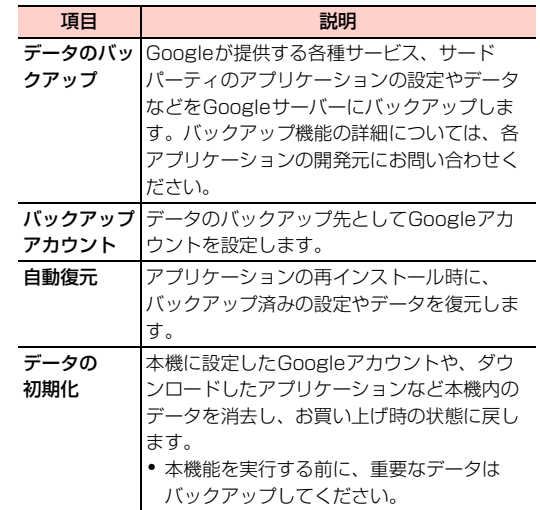

# **システム**

# **日付と時刻**

日付と時刻についての設定をします。

1 ホーム画面で国→「システム設定」

# 2 「日付と時刻」

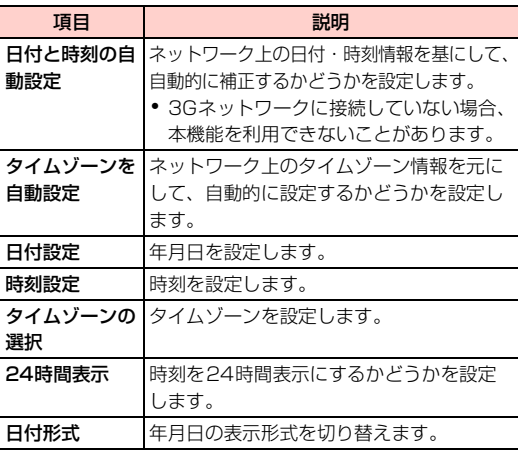

**ユーザー補助**

ユーザーの操作を補助するアプリケーションや機能についての設定 をします。

# 1 ホーム画面で国→「システム設定」

# 2 「ユーザー補助」

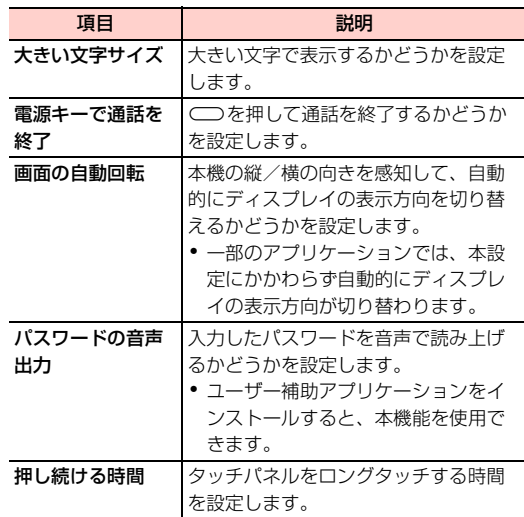

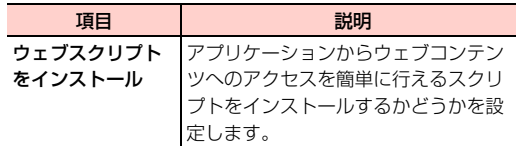

### ■お知らせ

・ お買い上げ時は、ユーザー補助アプリケーションがインストールさ れていません。インストールされていない場合は、操作2の後にそ の旨のメッセージが表示され、「OK」をタップするとGoogle PlayTMに接続します。

# **開発者向けオプション**

アプリケーション開発時に利用できるオプションを設定します。

### **端末情報**

本機の電話番号や電池残量、その他、本機についての情報を確認でき ます。

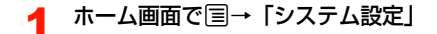

# 2 「端末情報」

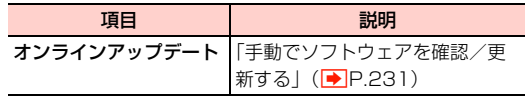

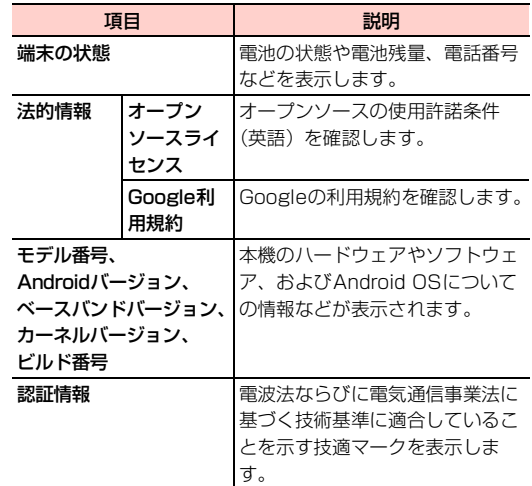

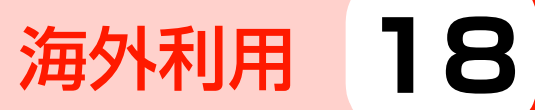

# **海外で利用する**

# **国際ローミングの概要**

国際ローミングは、提携する海外の通信事業者のネットワークを利用 して、現在ご使用の携帯電話番号やメールアドレスを海外でもそのま ま利用できるサービスです。

日本国内にいるときと同様に、電話、メール、SMS、インターネッ ト、データ通信、留守番電話などが利用できます。国際ローミングを 利用できる国や地域など、サービスの詳細については、イー・モバイ ルのホームページにてご確認ください。

- ・ 滞在先で接続する通信事業者やネットワークによっては、利用でき ないサービスがあります。
- ・ 別途、お申し込みの必要はありません。

### **ネットワークの種類を設定する**

海外でGSMネットワーク対応の通信事業者と接続する場合などに は、ネットワークの種類を変更します。

- ホーム画面で国→「システム設定」
- 2 「その他...」→「モバイルネットワーク」→ 「ネットワークモード」
- 2 接続するネットワークの種類をタップ

#### ■お知らせ

・ お買い上げ時は、「3G / GSM」に設定されています。日本国内や 3Gネットワークの通信事業者のみの地域で本機を使用する場合は 設定を変更する必要はありません。

### **接続する通信事業者を設定する**

本機はお買い上げ時、自動的に滞在地域の適切な通信事業者(ネット ワーク)に接続するように設定されています。手動で任意の通信事業 者と接続する場合は、次の設定を行います。

- ホーム画面で国→「システム設定」
- 2 「その他...」→「モバイルネットワーク」→ 「ネットワークオペレーター」 検索された通信事業者名の一覧が表示されます。
- 3 接続する通信事業者名をタップ
	- 自動的に適切な通信事業者に接続する場合 a「自動選択」
	- 滞在地域で利用可能なすべてのネットワークを検索す る場合
		- a「ネットワークを検索」→接続する通信事業者名を タップ

# **海外で電話をかける**

### 滞在国から日本や滞在国以外に電話をかける

- ・ 市外局番が「0」で始まる場合、「0」を除いてダイヤルしてくださ い(一部の国・地域を除く)。
- **1** ホーム画面で ■→「↓」タブ
- 2 「+」(「0」をロングタッチ)-「国番号」-「相手先 電話番号」を入力
	- 例えば、日本 (国番号81) の携帯電話 (080- \* \* \* \* - \* \* \* \*)に電話をかける場合は、+81-80- \* \* \* \*-\*\*\*\*を入力します。
- **3 L**

発信されます。相手が応答すると通話中画面が表示されま  $\sigma$  ( $\blacktriangleright$ P.79)。

# △ 通話が終わったら■

### 滞在国内に電話をかける

日本国内で電話をかけるときと同じ操作で電話をかけることができ ます $(\rightarrow$  P.75)。

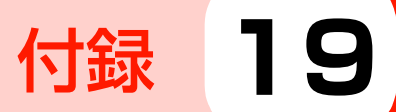

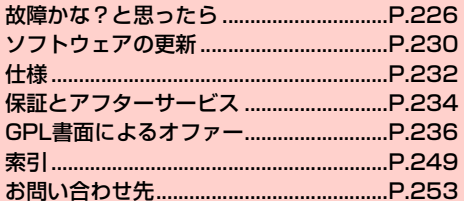

# **故障かな?と思ったら**

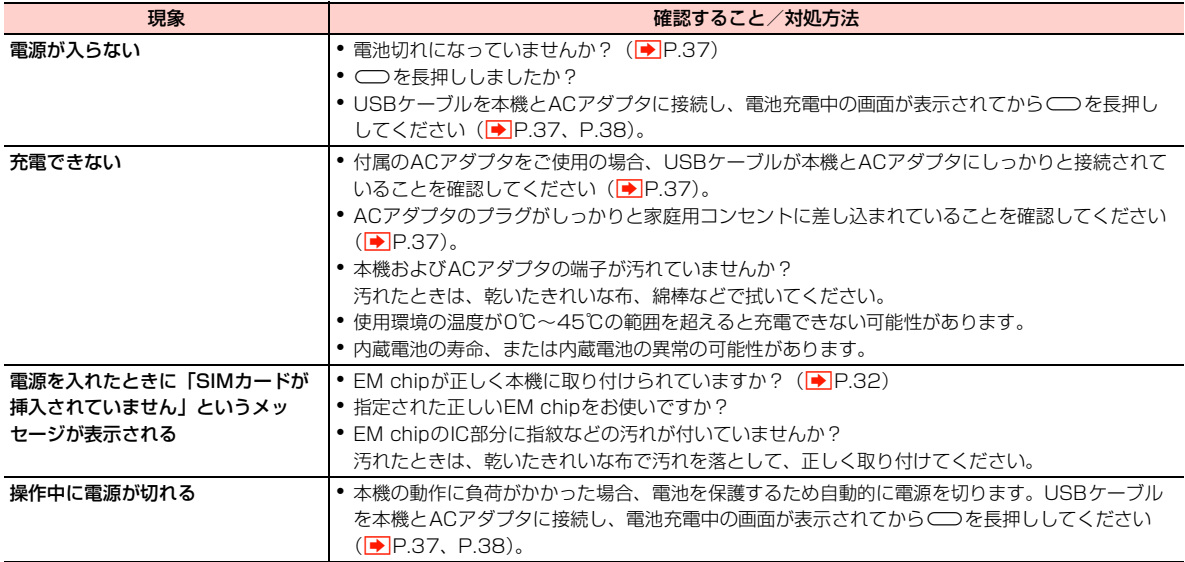

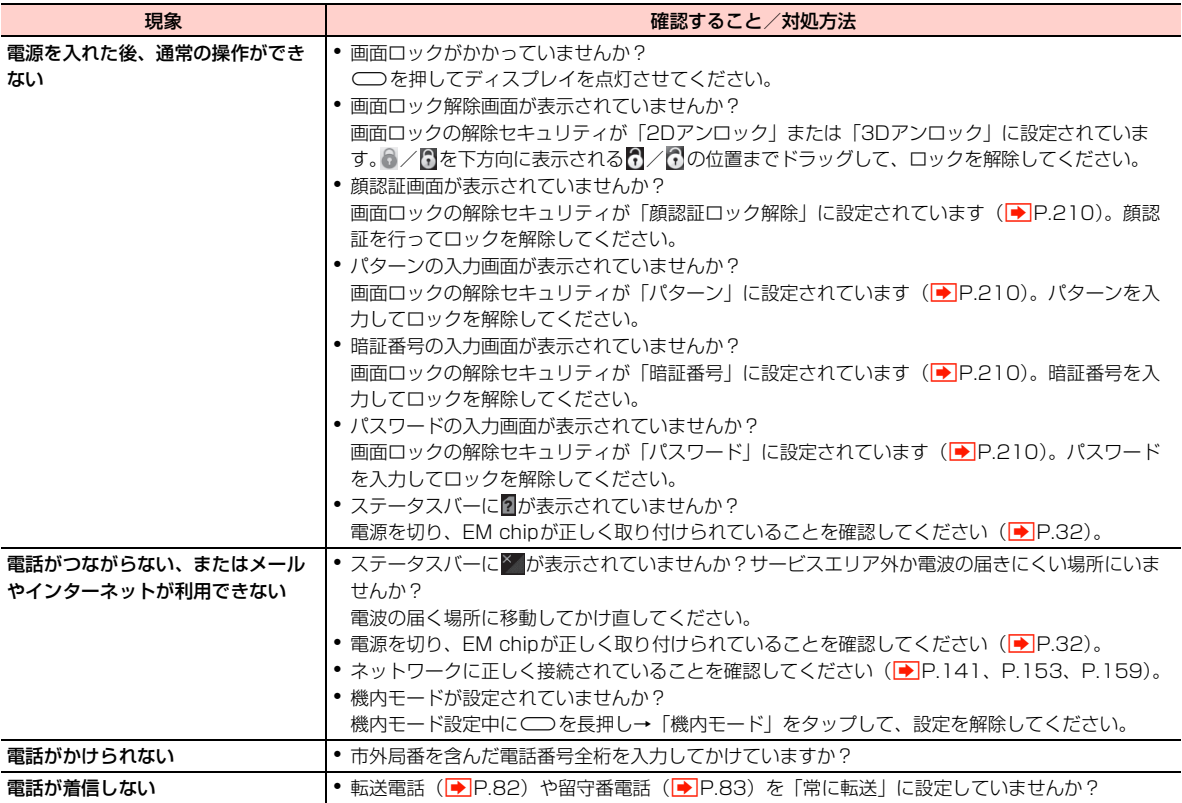

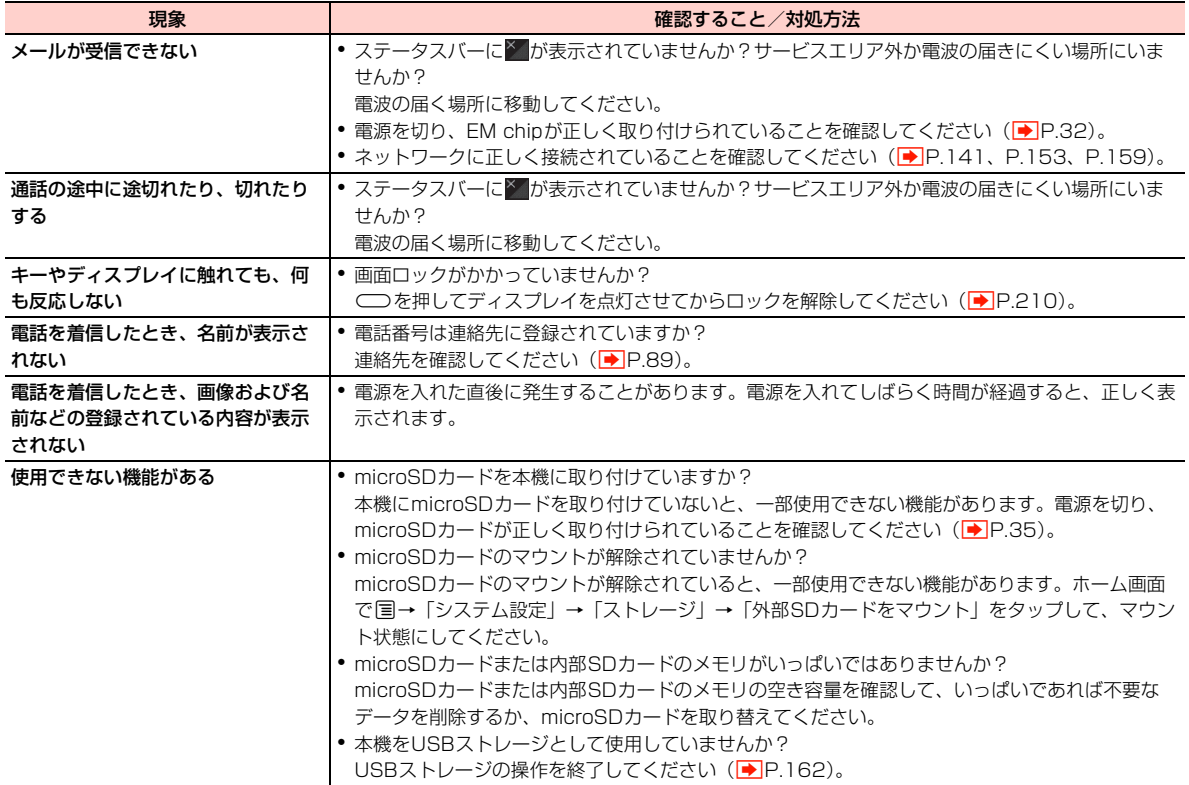

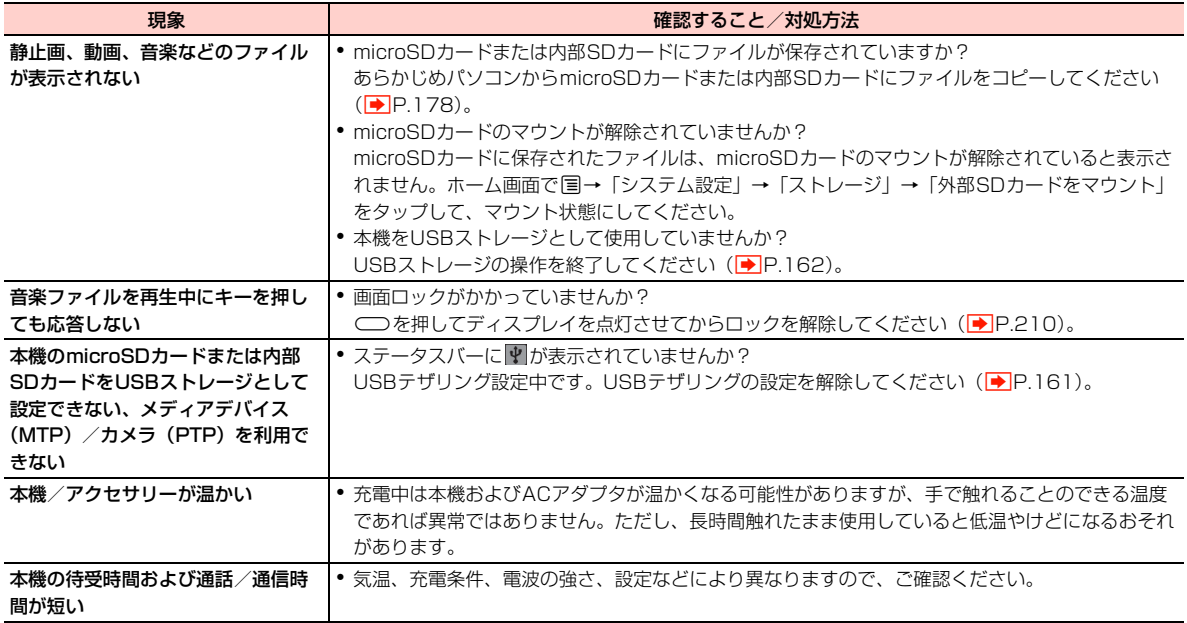

# **こんなときはご使用になれません**

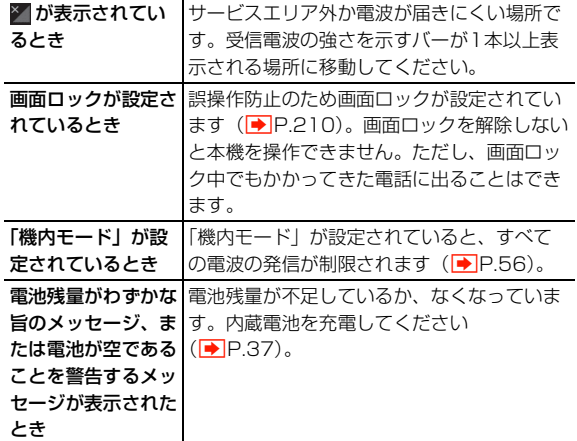

# **ソフトウェアの更新**

本機のソフトウェアの更新が必要かどうかをチェックして、必要な場 合はモバイルネットワーク接続またはWi-Fi接続を利用してサーバー からソフトウェアをダウンロードして更新できます。

- ・ ソフトウェア更新には通信料がかかります。通信料はご契約内容に よって異なります。
- ・ 本機は、ソフトウェアのアップデートや、サーバーとの接続を維持 する通信など一部自動的に通信を行う仕様となっております。
- ソフトウェア更新には時間がかかることがあります。
- ソフトウェア更新は、内蔵雷池が十分に充雷されているか、本機を ACアダプタに接続した状態で実行してください。電池残量が不十 分な場合は、更新に失敗したり、更新が開始できなかったりするこ とがあります。
- ・ ソフトウェア更新中は、電源を切ったり、microSD カードや EM chipを取り外したりしないでください。更新に失敗する場合があ ります。
- ・ ソフトウェア更新は、電波状態の良い環境で、移動せずに実行して ください。
- ソフトウェア更新中は、他の機能を操作できません。
- ソフトウェア更新の内容によっては、「データの初期化」 (AP.219)が必要になる場合があります。本操作により、はじ めて電源を入れる前の初期状態にリセットされるため、ダウンロー ドしたアプリケーションを含む本機内のすべてのデータが消去さ れます。

- ・ ソフトウェア更新の前には、すべてのデータのバックアップを確実 に行ってください。ソフトウェア更新前に本機に登録されたデータ はそのまま残りますが、本機の状況 (故障、破損、水濡れなど)に よってはデータが失われる可能性があります。データ消失に関して は、当社は一切の責任を負いかねますのでご了承ください。
- ・ Googleが提供する各種サービス、またサードパーティのアプリケー ションの設定やデータなどをバックアップすることができます。た だし、バックアップ機能については、各アプリケーションの開発元 にお問い合わせください。

#### ■お知らせ

・ ソフトウェア更新に失敗した場合、本機を使用できなくなることが あります。お問い合わせ先(→P.253)までご連絡ください。ま た、失敗した状態によっては修理対応が必要となる場合がありま す。その際には所定の修理費用が発生する場合がありますのでご了 承ください。

# **ソフトウェアを更新する**

サーバーに新しいソフトウェアがある場合は、ステータスバーに が表示されます。

- 通知パネルを開く→該当するソフトウェアをタッ プ
- 2 画面の指示に従ってダウンロードする

3 ダウンロードが完了したら「今すぐインストール」

# 手動でソフトウェアを確認/更新する

新しいソフトウェアがあるかどうかを手動で確認します。

- ホーム画面で国→「システム設定」
- 2 「端末情報」→「オンラインアップデート」

ソフトウェアバージョンのチェックが開始されます。

- サーバーに新しいソフトウェアがない場合 ソフトウェアが最新版である旨のメッセージが表示されま す。mBをタップし、そのままお使いください。
- サーバーに新しいソフトウェアがある場合 「ソフトウェアを更新する」(<del>■</del>P.231)の操作2に進みま す。

### microSDカードに保存したソフトウェアを使って 更新する

- ホーム画面で国→「システム設定」
- 2 「ストレージ」→「ソフトウェアアップグレード」 →「SDカードからアップグレード」 注意事項が表示されます。
- 3 「確認」→「アップグレード」

# **仕様**

# **主な仕様**

# ■ システム情報

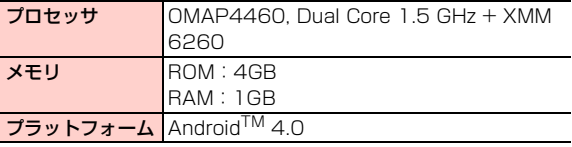

#### ■ 電源

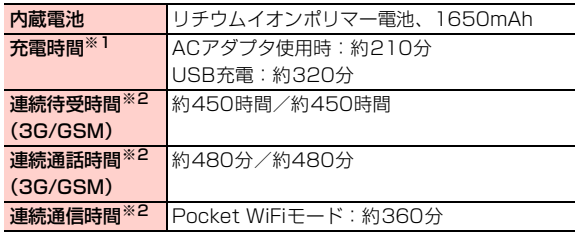

- ※1:充電完了までの時間は、周囲の温度や内蔵電池の使用期間など によって異なります。
- ※2:使用環境や電波状況などにより変動します。Wi-Fi 子機 1 台を 接続した場合の連続通信時間です。
- ・ 内蔵電池の利用可能時間は、充電/放電の繰り返しにより徐々に短 くなります。

# ■ ディスプレイ

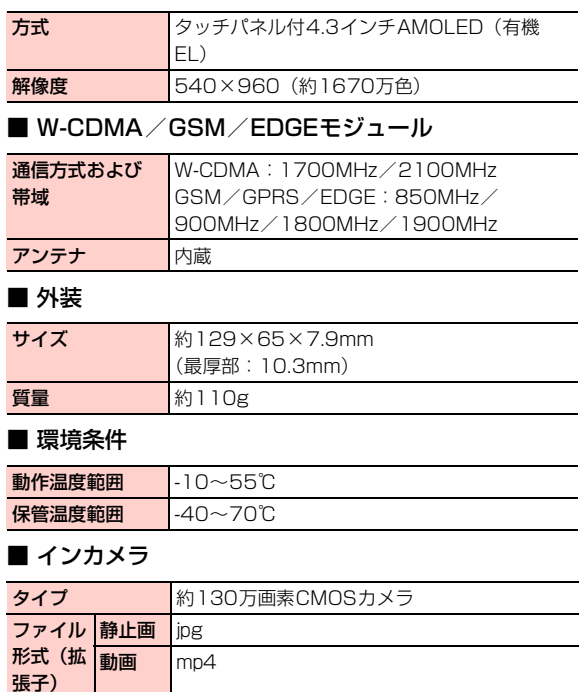

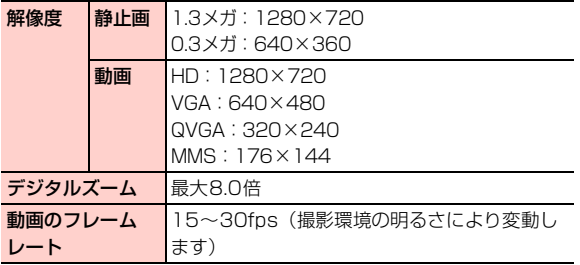

# ■ アウトカメラ

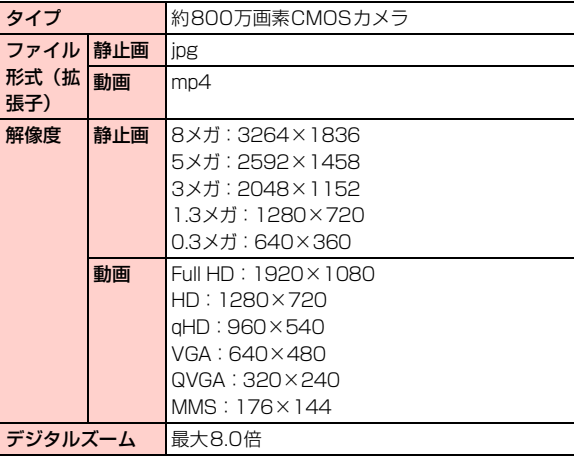

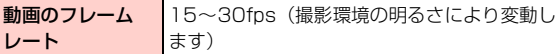

■ ビデオ/オーディオ/画像

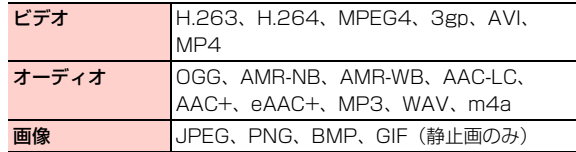

・ 上記のファイル形式でも利用できない場合があります。

# ■ 拡張スロット

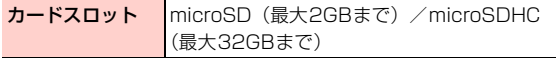

・ すべてのmicroSD/microSDHCカードの動作を保証するもので はありません。

# ■ 外部接続

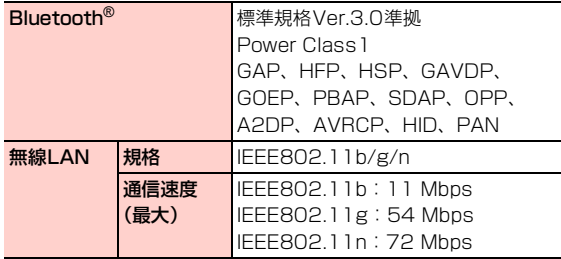

# **保証とアフターサービス**

# **保証について**

お買い上げいただくと、保証書が添付されています。保証書に「お買 い上げ日」および「販売店」の記載がされているかをご確認のうえ、 内容をよくお読みになって大切に保管してください。

「お買い上げ日」や「販売店」の記載がない場合や、納品書または領 収書等にて「お買い上げ日」や「販売店」が特定できる書類がない場 合、改ざんのある場合には保証対象外となりますのでご注意くださ い。保証内容については、保証書に記載されています。

#### ■お知らせ

・ 本機の故障、誤動作または不具合などにより、通話などの機会を逸 したためにお客さままたは第三者が受けた損害につきましては、当 社は責任を負いかねますのであらかじめご了承ください。

# **修理について**

本書の「故障かな?と思ったら」(→P.226)をお読みになり、も う一度お調べください。それでも正常に戻らない場合には、お問い合 わせ先 (■ P.253) までご連絡ください。

- ・ 保証期間中の修理 保証書の記載内容に基づいて修理致します。
- 保証期間経過後の修理 修理によって使用できる場合は、お客さまのご要望により有料にて 修理致します。

#### ■お知らせ

- 本機は付属品を含め、改良のため予告なく製品の全部または一部を 変更することがありますので、あらかじめご了承ください。
- ・ 故障または修理により、お客さまが登録/設定した内容が消失/変 化する場合がありますので、連絡先など大切なデータは控えを取っ ておかれることをおすすめします。
- ・ 故障または修理の際に、本機に登録した情報内容または設定した内 容が消失・変化した場合、その損害について当社は責任を負いかね ますのであらかじめご了承ください。
- ・ 本機を分解・改造すると電波法に触れることがあります。また、改造 された場合は修理をお引き受けできませんので、ご注意ください。
- アフターサービスについてご不明な場合は、お問い合わせ先 (■P.253)までご連絡ください。

本機および周辺機器の補修用性能部品の最低保有期間は、生産終了後 6年間です。補修用性能部品とは、その製品の機能を維持するために 必要な部品です。

# **修理用部品について 携帯電話・PHS端末のリサイクルについて**

携帯電話・PHS事業者は、環境を保護し貴重な資源を再利用するた めに、お客さまが不要となってお持ちになる電話機端末・電池・充電 器を、ブランド・メーカー問わず下記マークのあるお店で回収し、リ サイクルを行っています。

- 回収した電話機端末・電池・充電器はリサイクルするためご返却 できません。
- プライバシー保護のため、電話機端末に記憶されているお客さま の情報(連絡先、通信履歴、メールなど)は事前に消去してくだ さい。

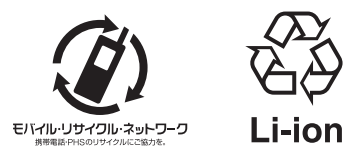

# **GPL書面によるオファー**

本機はGNU Lesser General Public Licenseが適用されたフリーソ フトウェア、および以下のソフトウェアを使用しています。

# ■ 著作権情報

Absolute Linux Copyright ©2007-2009 by Texas Instruments (TI), Incorporated. All Rights Reserved. GPL License: http://www.opensource.org/licenses/gpl-2.0.php

Abstraction Oriented Architecture Copyright ©2007-2009 by Texas Instruments (TI), Incorporated. All Rights Reserved. Microsoft Public License (Ms-PL): http:// www.opensource.org/licenses/ms-pl

**ActionBarSherlock** Copyright ©2006 The Android Open Source Project [The Apache License: http://www.apache.org/licenses/](http://www.apache.org/licenses/LICENSE-2.0) LICENSE-2.0

Affix - affix-kernel Copyright ©2007-2009 by Texas Instruments (TI) Incorporated. All Rights Reserved. GPL License: http://www.opensource.org/licenses/gpl-2.0.php

#### AlacrityVM

Copyright ©2006 The Android Open Source Project GPL License: http://www.opensource.org/licenses/gpl-2.0.php

#### Alexids

Copyright ©2006 The Android Open Source Project [MIT License: http://www.opensource.org/licenses/mit](http://www.opensource.org/licenses/mit-license)license

Amazon Mechanical Turk SDK for Java Copyright ©2006 The Android Open Source Project [The Apache License: http://www.apache.org/licenses/](http://www.apache.org/licenses/LICENSE-2.0) LICENSE-2.0

#### AndCooperANT

Copyright ©2006 The Android Open Source Project [The Apache License: http://www.apache.org/licenses/](http://www.apache.org/licenses/LICENSE-2.0) LICENSE-2.0

#### AndL ander

Copyright ©2006 The Android Open Source Project [The Apache License: http://www.apache.org/licenses/](http://www.apache.org/licenses/LICENSE-2.0) LICENSE-2.0

#### Aria Rich Internet Applications

Copyright ©2007-2009 by Texas Instruments(TI), Incorporated. All Rights Reserved.

GPL License: http://www.opensource.org/licenses/gpl-2.0.php

#### ASM

Copyright ©2006 The Android Open Source Project [BSD License: http://www.opensource.org/licenses/bsd](http://www.opensource.org/licenses/bsd-license)license

#### Asterisk

Copyright ©2007-2009 by Texas Instruments(TI), Incorporated. All Rights Reserved. GPL License: http://www.opensource.org/licenses/gpl-2.0.php

#### Autogen

Copyright ©2007-2009 by Texas Instruments(TI), Incorporated.

All Rights Reserved. GPL License: http:// www.opensource.org/licenses/gpl-3.0.php AXIS OpenBT Stack Copyright ©2007-2009 by Texas Instruments(TI), Incorporated. All Rights Reserved. GPL License: http://www.opensource.org/licenses/gpl-2.0.php

BCU SDK - m68hc05-gnu Copyright ©2007-2009 by Texas Instruments(TI), Incorporated. All Rights Reserved. GPL License: http://www.opensource.org/licenses/gpl-2.0.php

#### beagleboard

Copyright ©2007-2009 by Texas Instruments(TI), Incorporated. All Rights Reserved. GPL License: http://www.opensource.org/licenses/gpl-2.0.php

Berkeley DB Java Edition Copyright ©2006 The Android Open Source Project [BSD License: http://www.opensource.org/licenses/bsd](http://www.opensource.org/licenses/bsd-license)license

#### BlackPwn

Copyright ©2007-2009 by Texas Instruments(TI), Incorporated. All Rights Reserved. GPL License: http://www.opensource.org/licenses/gpl-2.0.php

Bluez HCI Dump

Copyright ©2000-2010 BlueZ Project. All Rights Reserved. GPL License: http://www.opensource.org/licenses/gpl-2.0.php

bn\_nc\_u-boot 2012 GitHub Inc. All rights reserved. GPL License: http://www.opensource.org/licenses/gpl-2.0.php

#### Bochs

2001-2011 The Bochs Project [GPL License: http://www.gnu.org/licenses/old-licenses/](http://www.gnu.org/licenses/old-licenses/lgpl-2.0.html) lgpl-2.0.html

#### **BusyBox**

Copyright ©1999-2008 Erik Andersen GPL License: http://www.opensource.org/licenses/gpl-2.0.php

#### Bzip2

Copyright ©1996 - 2012 julian@bzip.org bzip2 license: http://www.ingate.com/files/422/fwmanualen/xx12652.html

#### Cabos

Copyright ©OSDN Corporation All rights reserved. GPL License: http://www.opensource.org/licenses/gpl-2.0.php

#### **Callweaver**

2012 GitHub Inc. All rights reserved. GPL License: http://www.opensource.org/licenses/gpl-2.0.php

Cayenne Object-Relational Framework - cayenne 2012 Geeknet, Inc All Rights Reserved. [The Apache License: http://www.apache.org/licenses/](http://www.apache.org/licenses/LICENSE-2.0) LICENSE-2.0

#### CBC<sub>U</sub>VM

Copyright ©2007-2009 by TI, Incorporated. All Rights Reserved.

GPL License: http://www.opensource.org/licenses/gpl-2.0.php

CeGCC - Cross development for Pocket PC Copyright ©2007-2009 by TI, Incorporated. All Rights Reserved. GPL License: http://www.opensource.org/licenses/gpl-2.0.php

**Christy** 

Copyright ©2007-2009 by TI, Incorporated. All Rights Reserved.

GPL License: http://www.opensource.org/licenses/gpl-2.0.php

Chromium OS

Copyright ©2006 The Android Open Source Project [BSD License: http://www.opensource.org/licenses/bsd](http://www.opensource.org/licenses/bsd-license)license

Clash bootable CF system builder - root\_filesystems Copyright ©2007-2009 by QUALCOMM, Incorporated. All Rights Reserved.

GPL License: http://www.opensource.org/licenses/gpl-2.0.php

Clojure-Android-Examples

Copyright ©2006 The Android Open Source Project MIT License V2: http://www.opensource.org/licenses/gpl-2.0.php

#### CNC-Suite

Copyright ©2006 The Android Open Source Project [The Apache License: http://www.apache.org/licenses/](http://www.apache.org/licenses/LICENSE-2.0) LICENSE-2.0

commtiva-kernel-z71 ©2012 GitHub Inc. All rights reserved. GPL License: http://www.opensource.org/licenses/gpl-2.0.php

#### Condor

Copyright ©2006 The Android Open Source Project [The Apache License: http://www.apache.org/licenses/](http://www.apache.org/licenses/LICENSE-2.0) LICENSE-2.0

samsung kernel GB:

Copyright ©1999-2010, Broadcom Corporation GPL License: http://www.opensource.org/licenses/gpl-2.0.php

StreakKernel: Copyright ©1999-2010, Broadcom Corporation GPL License: http://www.opensource.org/licenses/gpl-2.0.php

CUWiN Community Wireless Network Copyright ©2005, 2007-2008 QUALCOMM Incorporated. All Rights Reserved. [BSD License: http://www.opensource.org/licenses/bsd](http://www.opensource.org/licenses/bsd-license)license

CyanogenMod 7 for Samsung Galaxy S GPL License: http://www.opensource.org/licenses/gpl-3.0.php

Das U-Boot - Universal Bootloader ©2012 Geeknet, Inc GPL License: http://www.opensource.org/licenses/gpl-2.0.php

DASH Management - OSS Management Platform [BSD License: http://www.opensource.org/licenses/bsd](http://www.opensource.org/licenses/bsd-license)license

#### **DataFinder**

[BSD License: http://www.opensource.org/licenses/bsd](http://www.opensource.org/licenses/bsd-license)license

Disk Station GPL Source - Synology NAS GPL Source ©2012 Geeknet, Inc GPL License: http://www.opensource.org/licenses/gpl-2.0.php

Diskless Embedded Technology PC ©2012 Geeknet, Inc GPL License: http://www.opensource.org/licenses/gpl-2.0.php

Dolphin visualization

Copyright ©2011. All Rights Reserved. SourceForge.net, GPL License: http://www.opensource.org/licenses/gpl-2.0.php

#### Doxygen

Copyright ©2006 The Android Open Source Project GPL License: http://www.opensource.org/licenses/gpl-2.0.php

Dropline GNOME - Dropline Packages Copyright ©2011. All Rights Reserved. SourceForge.net, GPL License: http://www.opensource.org/licenses/gpl-2.0.php

Eclipse Project

Copyright ©2011. All Rights Reserved. SourceForge.net, GPL License: http://www.opensource.org/licenses/gpl-2.0.php

Eclipse Seti status plugin

Copyright ©2011. All Rights Reserved. SourceForge.net, GPL License: http://www.opensource.org/licenses/gpl-2.0.php

Eclipse Tools Eclipse Modeling Framework (EMF) Copyright ©2011. All Rights Reserved. SourceForge.net, GPL License: http://www.opensource.org/licenses/gpl-2.0.php

#### Embedded Xen

Copyright ©2011. All Rights Reserved. SourceForge.net, GPL License: http://www.opensource.org/licenses/gpl-2.0.php

#### EMMA code coverage

Copyright ©2011. All Rights Reserved. SourceForge.net, GPL License: http://www.opensource.org/licenses/gpl-1.0.php

#### Endian Firewall Community

Copyright ©2006 The Android Open Source Project GPL License: http://www.opensource.org/licenses/gpl-2.0.php

#### EverSync

Copyright ©2011. All Rights Reserved. SourceForge.net, GPL License: http://www.opensource.org/licenses/gpl-2.0.php

#### Foam Cutter

Copyright ©2006 The Android Open Source Project GPL License: http://www.opensource.org/licenses/gpl-2.0.php

#### FormulaOneSDK

Copyright ©2011. All Rights Reserved. SourceForge.net, GPL License: http://www.opensource.org/licenses/gpl-2.0.php

#### G Lib C

Copyright ©2011. All Rights Reserved. SourceForge.net, GPL License: http://www.opensource.org/licenses/gpl-2.0.php

#### GCC

Copyright ©Free Software Foundation, Inc. GPL License: http://www.opensource.org/licenses/gpl-2.0.php

#### G4re

Copyright ©2011. All Rights Reserved. SourceForge.net, GPL License: http://www.opensource.org/licenses/gpl-2.0.php

**19**

#### GDL - GNU Data Language

Copyright ©2011. All Rights Reserved. SourceForge.net, GPL License: http://www.opensource.org/licenses/gpl-2.0.php

#### Genode - genode

Copyright ©2011. All Rights Reserved. SourceForge.net, GPL License: http://www.opensource.org/licenses/gpl-2.0.php

#### George Brady Core System

Copyright ©2011. All Rights Reserved. SourceForge.net, GPL License: http://www.opensource.org/licenses/gpl-2.0.php

#### George Brady Kernel

Copyright ©2011. All Rights Reserved. SourceForge.net, GPL License: http://www.opensource.org/licenses/gpl-2.0.php

Hispread P2P Backup and Sharing System Copyright ©2011. All Rights Reserved. SourceForge.net, GPL License: http://www.opensource.org/licenses/gpl-2.0.php

#### Haiku

Copyright ©2011. All Rights Reserved. SourceForge.net, [MIT License: http://www.opensource.org/licenses/mit](http://www.opensource.org/licenses/mit-license)license

#### GnuWin32 - gettext

Copyright ©2011. All Rights Reserved. SourceForge.net, GPL License: http://www.opensource.org/licenses/gpl-2.0.php

#### GNU C Compiler

Copyright ©2000, 2001, 2002, 2003, 2004, 2005, 2006, 2007, 2008, 2009, 2010, 2011, 2012 Free Software Foundation, Inc.

GPL License: http://www.opensource.org/licenses/gpl-2.0.php

#### GNU Bin Utils

Copyright ©1998, 2000, 2001, 2002, 2003, 2004, 2005, 2006, 2008, 2009, 2011 Free Software Foundation, Inc. GPL License: http://www.opensource.org/licenses/gpl-2.0.php

#### GNU Automake

Copyright ©1997, 1998, 2001, 2002, 2003, 2004, 2005, 2006, 2007, 2010, 2011 Free Software Foundation, Inc. GPL License: http://www.opensource.org/licenses/gpl-2.0.php

#### GNOME Utils

Copyright ©2006 The Android Open Source Project GPL License: http://www.opensource.org/licenses/gpl-2.0.php

#### GNU Ghostscript

Copyright ©2006 The Android Open Source Project GPL License: http://www.opensource.org/licenses/gpl-2.0.php

#### Gibberbot

Copyright ©2012 GitHub Inc. All rights reserved. [The Apache License: http://www.apache.org/licenses/](http://www.apache.org/licenses/LICENSE-2.0) LICENSE-2.0

#### Glib

Copyright ©2005-2011 The GNOME Project GPL License: http://www.opensource.org/licenses/gpl-2.0.php

Android(v4.0.3) : Copyright ©2011 Google, Inc. [The Apache License: http://www.opensource.org/licenses/](http://www.opensource.org/licenses/Apache-2.0) Apache-2.0

gwt-commons-logging Copyright ©2006 The Android Open Source Project [The Apache License: http://www.apache.org/licenses/](http://www.apache.org/licenses/LICENSE-2.0) LICENSE-2.0

#### hostap-sae

©2012 GitHub Inc. All rights reserved. GPL License: http://www.opensource.org/licenses/gpl-2.0.php

#### HP-GCC

Copyright ©2011. All Rights Reserved. SourceForge.net, GPL License: http://www.opensource.org/licenses/gpl-2.0.php

#### ICU License

Copyright ©1995-2012 International Business Machines Corporation and others , All rights reserved. ICU License

IPCop Firewall IPCop.org ©2001-2012 The IPCop Team, GPL License: http://www.opensource.org/licenses/gpl-2.0.php

IPsec Tools [BSD License: http://www.opensource.org/licenses/bsd](http://www.opensource.org/licenses/bsd-license)license

#### Ptables

Copyright ©2011. All Rights Reserved. SourceForge.net, GPL License: http://www.opensource.org/licenses/gpl-2.0.php

Java Data Mining Package - jdmp-complete Copyright ©2011. All Rights Reserved. SourceForge.net, GPL License: http://www.opensource.org/licenses/gpl-2.0.php

#### **javaCompiler**

Copyright ©2011. All Rights Reserved. SourceForge.net, GPL License: http://www.opensource.org/licenses/gpl-2.0.php

#### JBoss Drools

Copyright ©2011. All Rights Reserved. SourceForge.net, GPL License: http://www.opensource.org/licenses/gpl-2.0.php

#### JBoss Wiki

Copyright ©2011. All Rights Reserved. SourceForge.net, GPL License: http://www.opensource.org/licenses/gpl-2.0.php

JBoss.org - Javassist Copyright ©2011. All Rights Reserved. SourceForge.net, GPL License: http://www.opensource.org/licenses/gpl-

2.0.php

#### JDEEP Eclipse Plugin

Copyright ©2011. All Rights Reserved. SourceForge.net, GPL License: http://www.opensource.org/licenses/gpl-2.0.php

#### JFreeChart - 1. JFreeChart

Copyright ©2011. All Rights Reserved. SourceForge.net, LGPL V2.1: http://www.gnu.org/licenses/old-licenses/lgpl-2.0.html

#### JUnit

Copyright ©2011. All Rights Reserved. SourceForge.net, CPL V1.0: http://www.ibm.com/developerworks/library/oscpl.html

#### iz-hacking

Copyright ©2006 The Android Open Source Project GPL License: http://www.opensource.org/licenses/gpl-2.0.php

Karmasphere DP Language Copyright ©2006 The Android Open Source Project GPL License: http://www.opensource.org/licenses/gpl-2.0.php

#### kernel\_msm

©2012 GitHub Inc. All rights reserved. GPL License: http://www.opensource.org/licenses/gpl-2.0.php

Klay Game Engine - GLLoader

Copyright ©2011. All Rights Reserved. SourceForge.net, GPL License: http://www.opensource.org/licenses/gpl-2.0.php

#### KmFtp

Copyright ©2011. All Rights Reserved. SourceForge.net, GPL License: http://www.opensource.org/licenses/gpl-2.0.php

KNet - Anonymous P2P Infrastructure - JCE Copyright ©2011. All Rights Reserved. SourceForge.net, GPL License: http://www.opensource.org/licenses/gpl-2.0.php

LEAF Linux Embedded Appliance Framework Copyright ©2011. All Rights Reserved. SourceForge.net, GPL License: http://www.opensource.org/licenses/gpl-2.0.php

Lesser General Public License 2.1 Copyright ©1996, 1997, 1998, 1999, 2000, 2001, 2002, 2003, 2004 Free Software Foundation, Inc. GPL License: http://www.opensource.org/licenses/gpl-2.0.php

#### Libangelwing

©2011 Google - Terms - Privacy - Project Hosting Help GPL License: http://www.opensource.org/licenses/gpl-2.0.php

libpam-pgsql Copyright ©2011. All Rights Reserved. SourceForge.net, GPL License: http://www.opensource.org/licenses/gpl-2.0.php

#### Libsrtp

Copyright ©2011. All Rights Reserved. SourceForge.net, [BSD License: http://www.opensource.org/licenses/bsd](http://www.opensource.org/licenses/bsd-license)license

LIM OpenMAX Implementation Copyright ©2011. All Rights Reserved. SourceForge.net, LGPL V2.1: http://www.gnu.org/licenses/old-licenses/lgpl-2.0.html

Linux kernel

Copyright ©2006 The Android Open Source Project GPL License: http://www.opensource.org/licenses/gpl-2.0.php

liquidware\_beagleboard\_linux ©2012 GitHub Inc. All rights reserved. GPL License: http://www.opensource.org/licenses/gpl-2.0.php

litebook-project

©2011 Google - Terms - Privacy - Project Hosting Help GPL License: http://www.opensource.org/licenses/gpl-2.0.php

LLVM Compiler Copyright ©2006 The Android Open Source Project MIT License

#### ma-engine

Copyright ©2006 The Android Open Source Project [BSD License: http://www.opensource.org/licenses/bsd](http://www.opensource.org/licenses/bsd-license)license

malloc pool

Copyright ©2006 The Android Open Source Project GPL License: http://www.opensource.org/licenses/gpl-2.0.php

Mesa3D - Mesal ib Copyright ©2011. All Rights Reserved. SourceForge.net, MIT License V2

Metasploit Framework

Copyright ©2006 The Android Open Source Project [BSD License: http://www.opensource.org/licenses/bsd](http://www.opensource.org/licenses/bsd-license)license

MNAV Autopilot - Cross Compiler

Copyright ©2011. All Rights Reserved. SourceForge.net, [MirBSD Korn Shell License: http://www.opensource.org/](http://www.opensource.org/licenses/gpl-2.0.php) licenses/gpl-2.0.php

#### **MONARTIS**

Copyright ©2011. All Rights Reserved. SourceForge.net, GPL License: http://www.opensource.org/licenses/gpl-2.0.php

Mono AssemblyInfo.cs (Autogen)

Copyright ©2011. All Rights Reserved. SourceForge.net, GPL License: http://www.opensource.org/licenses/gpl-2.0.php

#### MoSync

©2012 GitHub Inc. All rights reserved. GPL License: http://www.opensource.org/licenses/gpl-2.0.php

#### mspgcc4

Copyright ©2011. All Rights Reserved. SourceForge.net, Mozilla Public License Version 1.1: http:// www.opensource.org/licenses/gpl-2.0.php

#### Multiplatform kernel library

Copyright ©2011. All Rights Reserved. SourceForge.net, GPL License: http://www.opensource.org/licenses/gpl-2.0.php

#### OpenDRIM

Copyright ©2011. All Rights Reserved. SourceForge.net, GPL License: http://www.opensource.org/licenses/gpl-2.0.php

#### Open1211

Copyright ©2006 The Android Open Source Project GPL License: http://www.opensource.org/licenses/gpl-2.0.php

#### OpenGL Samples Pack Copyright ©2011. All Rights Reserved. SourceForge.net, MIT License V2

**Openintents** Copyright ©2006 The Android Open Source Project [The Apache License: http://www.apache.org/licenses/](http://www.apache.org/licenses/LICENSE-2.0) LICENSE-2.0

Open SpeedShop Copyright ©2011. All Rights Reserved. SourceForge.net, GPL License: http://www.openssl.org

#### pb-bugbase-x-load

Copyright ©2011. All Rights Reserved. SourceForge.net, GPL License: http://www.opensource.org/licenses/gpl-2.0.php

#### PCRE

©2012 GitHub Inc. All rights reserved. [BSD License: http://www.opensource.org/licenses/bsd](http://www.opensource.org/licenses/bsd-license)license

tegra\_kernel ©2012 GitHub Inc. All rights reserved. GPL License: http://www.opensource.org/licenses/gpl-2.0.php

#### WSML2Reasoner

Copyright ©2011. All Rights Reserved. SourceForge.net, GPL License: http://www.opensource.org/licenses/gpl-2.0.php

wpa\_supplicant\_nl80211 ©2012 GitHub Inc. All rights reserved. GPL License: http://www.opensource.org/licenses/gpl-2.0.php

Xtables-addons

Copyright ©2011. All Rights Reserved. SourceForge.net, GPL License: http://www.opensource.org/licenses/gpl-2.0.php

X-load-omap3 ©2012 GitHub Inc. All rights reserved. GPL License: http://www.opensource.org/licenses/gpl-2.0.php

#### Xdbg

Copyright ©2006 The Android Open Source Project GPL License: http://www.opensource.org/licenses/gpl-2.0.php

TI\_OMAP\_Android: Copyright ©2011 TI Incorporated. All Rights Reserved.

#### ■ 書面によるオファー

本機に含まれるGPLソースコード入りCDの送付をご希望の場合、20 ドル(CD、送料含む)でご提供いたします。 Mobile@huawei.comまでお問い合わせください。

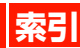

# 英数字

٦ ì

┋ ٦ Ę

Ę

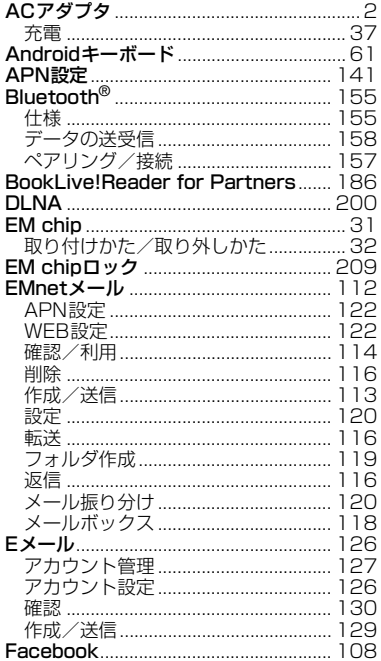

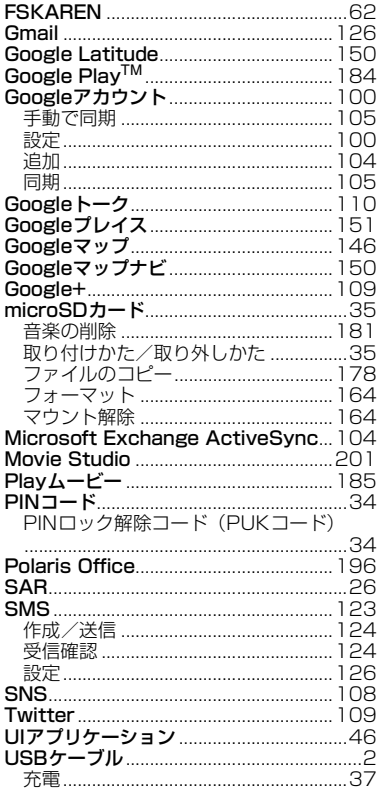

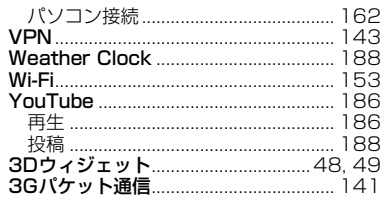

# しんしん あいし

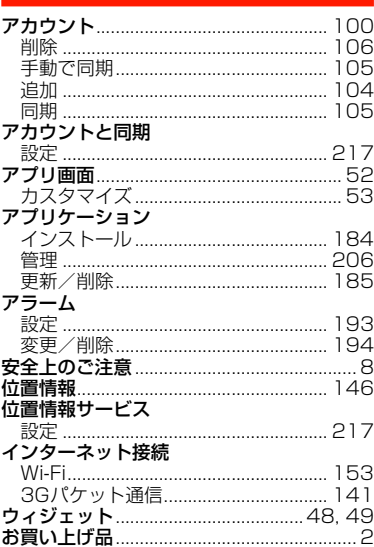

 $19<sub>1</sub>$ 

#### 咅

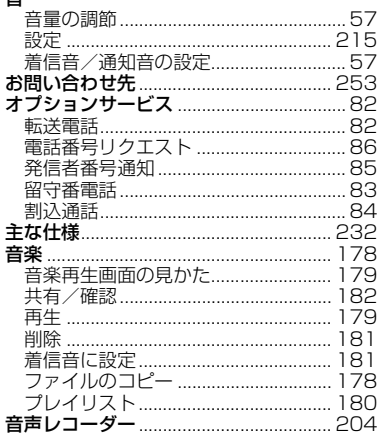

# $\mathcal{D}^V$

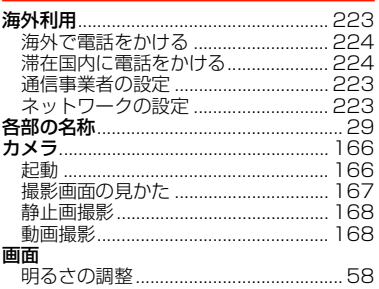

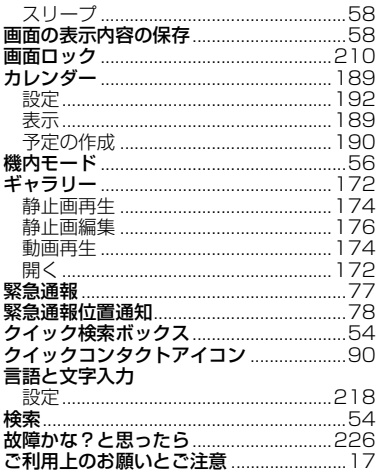

# さ

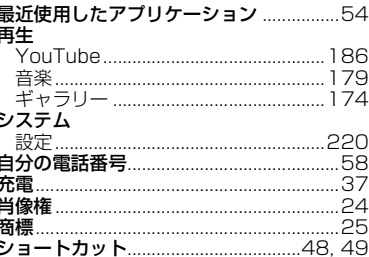

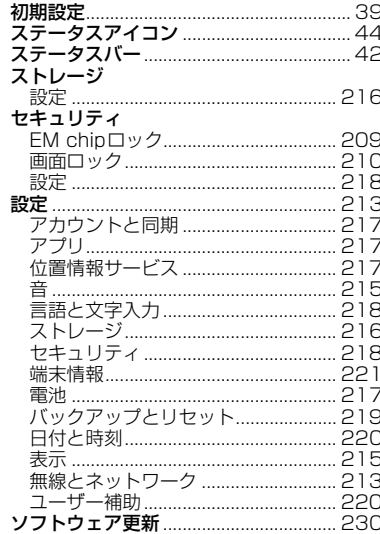

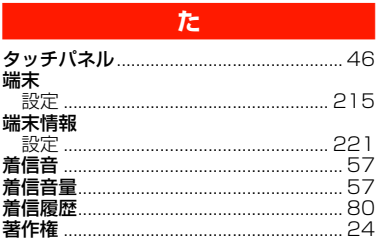

# $19<sup>°</sup>$

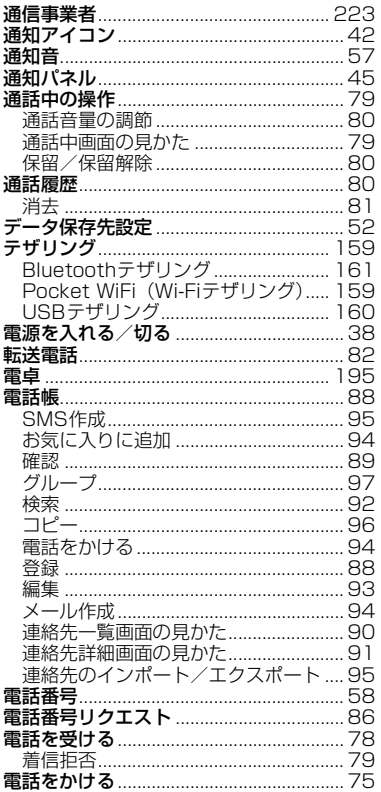

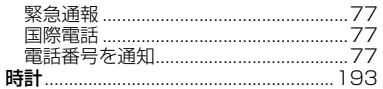

# $\hbar$

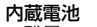

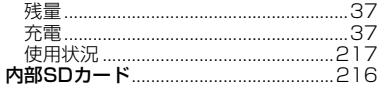

# $\mathbf{a}$

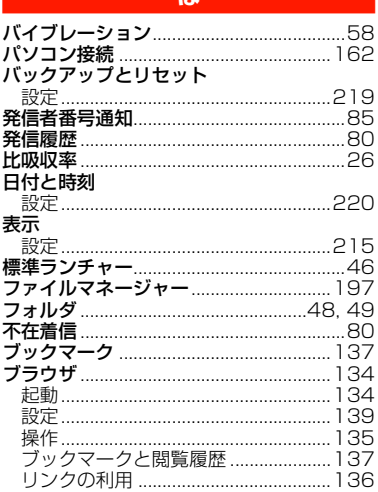

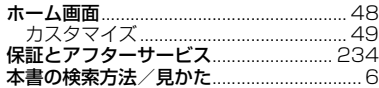

# $\ddot{\boldsymbol{\pi}}$

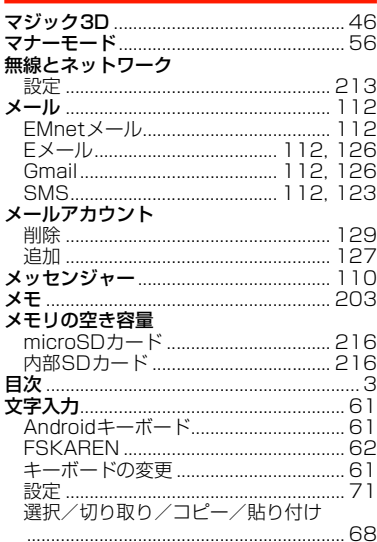
## $\phi$

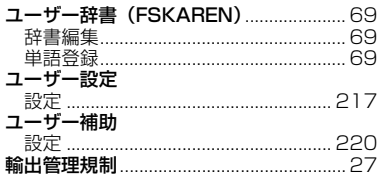

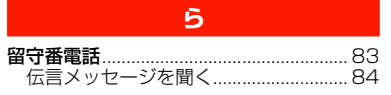

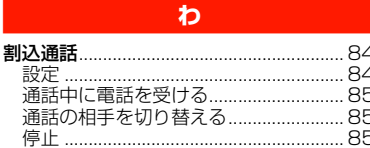

 $19<sub>1</sub>$ 

## **お問い合わせ先**

お困りのときや、ご不明な点などがございましたら、お気軽に下記お 問い合わせ窓口までご連絡ください。電話番号はお間違いのないよう おかけください。

## イー・モバイル カスタマーセンター

イー・モバイル携帯電話から:157(無料)

一般電話から:0120-736-157(無料)

※他社の携帯電話、PHSからもご利用いただけます。 海外から:+81-3-6831-3333(有料)

受付時間 9:00~21:00(日本時間/年中無休)

※間違い電話が多くなっております。 番号をよくお確かめの上、おかけください。 ※一部の光電話、IP電話等からはご利用いただけない場合 があります。

ホームページ http://emobile.jp/

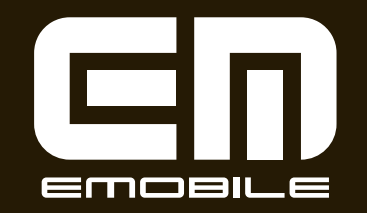

発売元:イー・アクセス株式会社 (製造元:HUAWEI TECHNOLOGIES CO., LTD.) 発行年月: 2012年7月 第2版